#### *Guida di installazione*

Contiene informazioni sul montaggio della stampante e sull'installazione del software di stampa.

#### *Guida di riferimento (questo manuale)*

Contiene informazioni dettagliate sulle funzioni della stampante, gli accessori, la manutenzione, la risoluzione degli errori e le specifiche tecniche.

#### *Guida per l'amministratore (su CD-ROM)*

Fornisce agli amministratori di rete informazioni sul driver della stampante e sulle impostazioni di rete.

#### Stampante laser a colori

# **EPSON Aculaser C4000**

Tutti i diritti riservati. L'utente non potrà riprodurre, memorizzare in un sistema di archiviazione o trasmettere in alcuna forma o con alcun mezzo, quale un sistema meccanico, di fotocopiatura, registrazione o altro, alcuna parte della presente pubblicazione, senza previo consenso scritto di SEIKO EPSON CORPORATION. Non viene riconosciuta alcuna responsabilità esplicita relativamente alle informazioni qui contenute, né alcuna responsabilità per danni derivanti dall'uso di tali informazioni.

Né SEIKO EPSON CORPORATION né le società affiliate saranno responsabili nei confronti dell'acquirente di questo prodotto o di terzi per danni, perdite, costi o spese sostenute dall'acquirente o da terzi in seguito a incidente, uso non corretto o non idoneo del prodotto, modifiche, riparazioni o alterazioni non autorizzate del prodotto oppure (ad eccezione degli Stati Uniti) alla mancata osservanza delle istruzioni per l'utilizzo e la manutenzione fornite da SEIKO EPSON CORPORATION.

SEIKO EPSON CORPORATION non sarà ritenuta responsabile di alcun danno o problema derivante dall'uso di qualsiasi opzione o materiale di consumo diverso da quelli indicati come prodotti EPSON originali o autorizzati da SEIKO EPSON CORPORATION.

EPSON e EPSON ESC/P sono marchi registrati ed EPSON ESC/P 2 è un marchio di SEIKO EPSON CORPORATION. Speedo, Fontware, FaceLift, Swiss e Dutch sono marchi di Bitstream Inc. CG Times e CG Omega sono marchi registrati di Miles, Inc. Univers è un marchio registrato di Linotype AG e/o delle sue filiali. Antique Olive è un marchio di Fonderie Olive. Albertus è un marchio di Monotype Corporation plc. Coronet è un marchio di Ludlow Industries (UK) Ltd. Arial e Times New Roman sono marchi registrati di Monotype Corporation plc. Dutch e Swiss sono marchi di Bitstream Inc. Times, Helvetica e Palatino sono marchi registrati di Linotype AG e/o delle sue filiali. ITC Avant Garde Gothic, ITC Bookman, ITC Zapf Chancery e ITC Zapf Dingbats sono marchi registrati di International Typeface Corporation. Century SchoolBook è un marchio registrato di Kingsley-ATF Type Corporation. New Century Schoolbook è un marchio di Linotype AG e/o delle sue filiali. HP e HP LaserJet sono marchi registrati di Hewlett-Packard Company. Adobe e PostScript sono marchi o marchi registrati di Adobe Systems Incorporated. NEST Office Kit Copyright<sup>®</sup>1996, Novell, Inc. Tutti i diritti riservati. *Avviso generale:* altri nomi di prodotti inclusi nella presente documentazione sono utilizzati a solo scopo identificativo e possono essere marchi dei rispettivi proprietari. EPSON non riconosce alcun altro diritto relativamente a tali marchi.

Copyright © 2002 di SEIKO EPSON CORPORATION, Nagano, Giappone

## Guida di riferimento

## *Sommario*

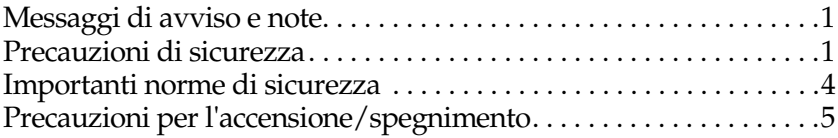

#### *[Capitolo 1](#page-18-0) Identificazione dei componenti della stampante*

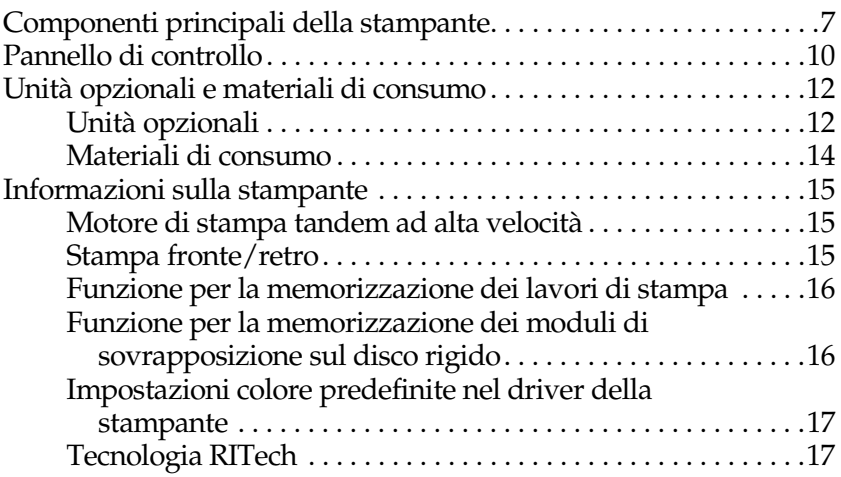

#### *[Capitolo 2](#page-30-0) Gestione della carta*

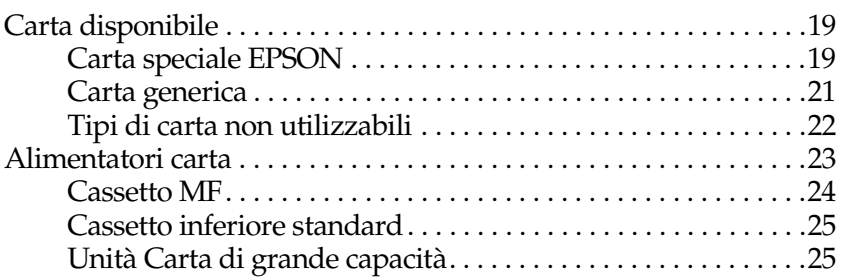

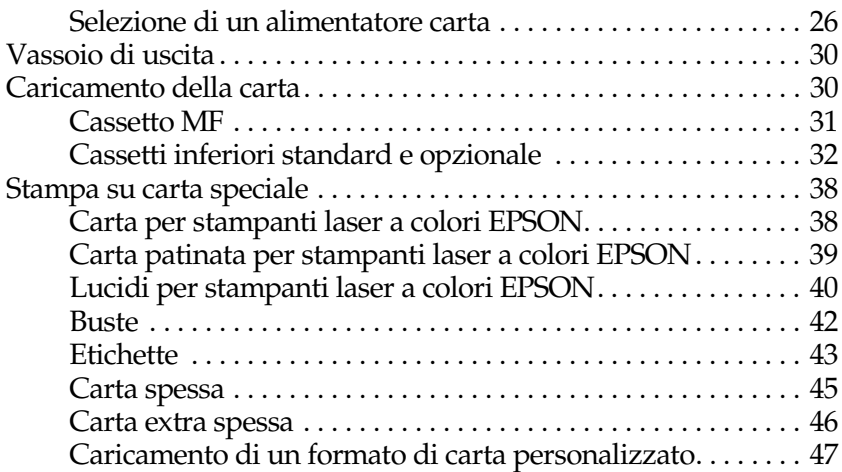

#### *[Capitolo 3](#page-60-0) Utilizzo del software della stampante con Windows*

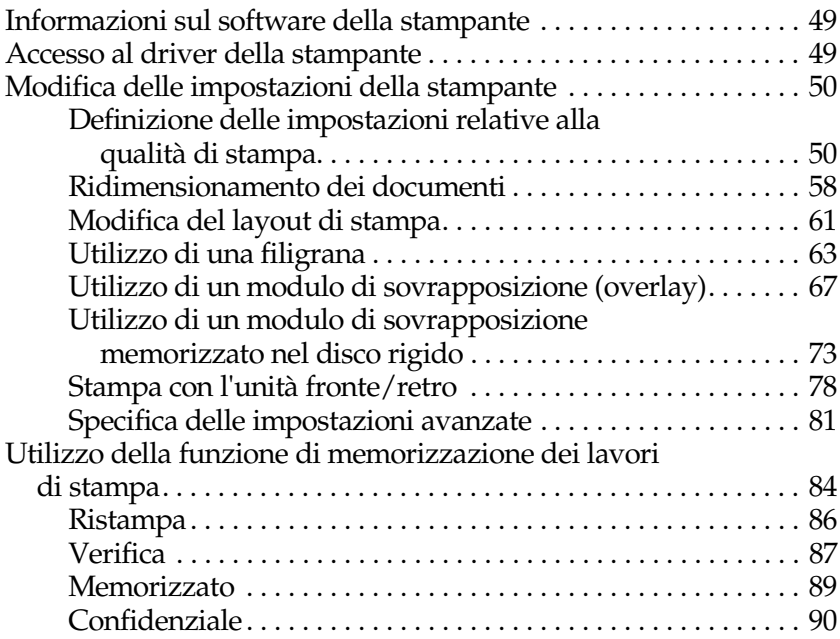

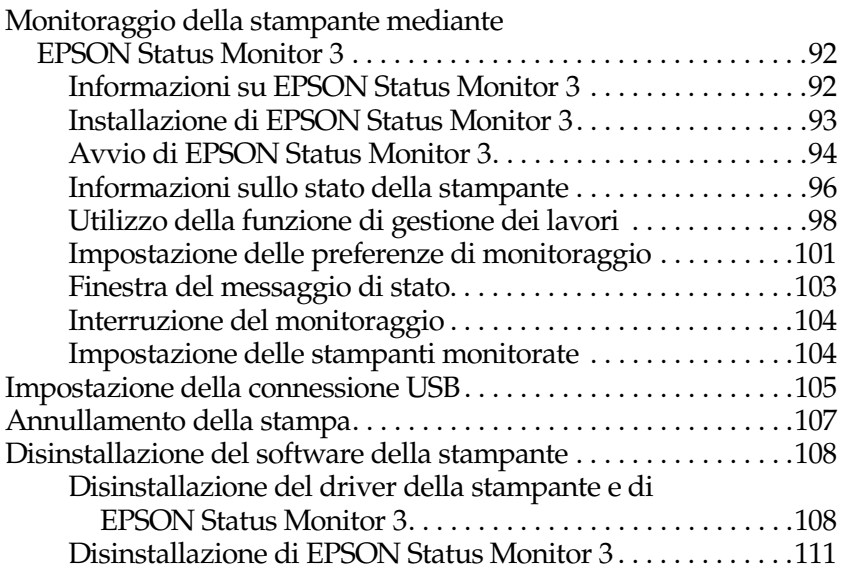

#### *[Capitolo 4](#page-128-0) Configurazione della stampante in rete*

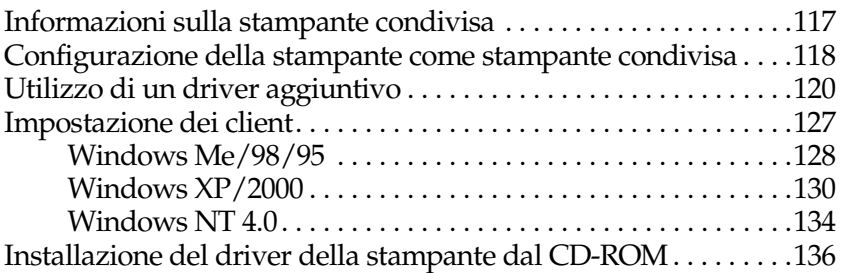

#### *[Capitolo 5](#page-150-0) Utilizzo del software della stampante con Macintosh*

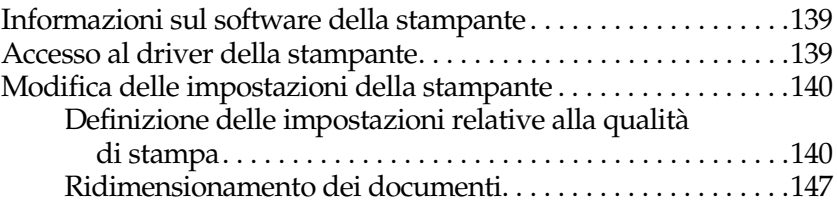

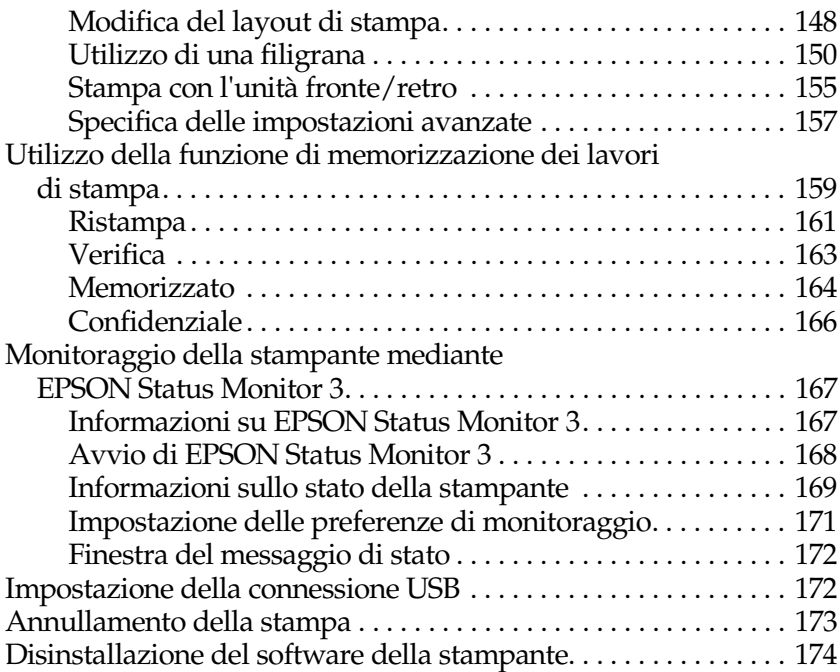

## *[Capitolo 6](#page-188-0) Funzioni del pannello di controllo*

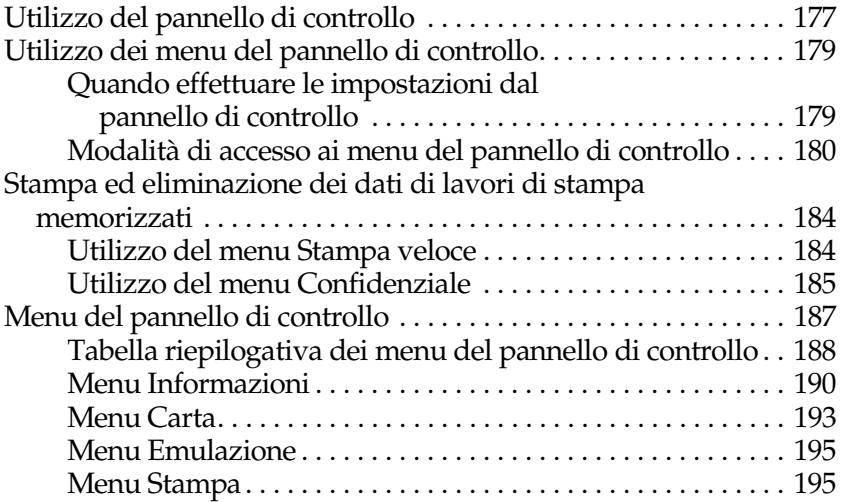

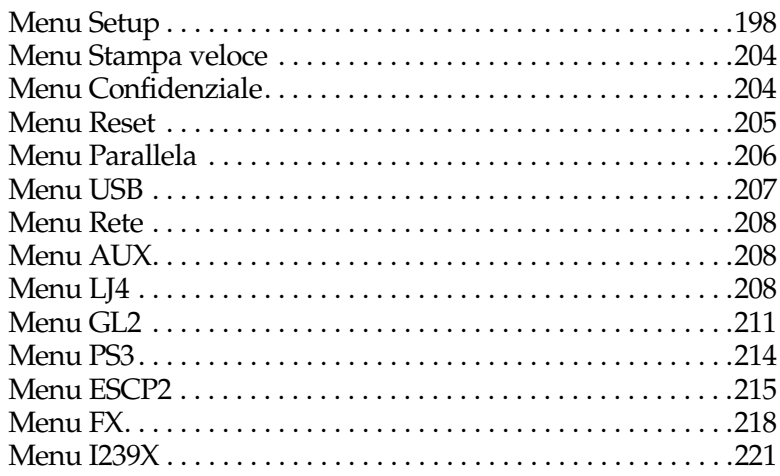

#### *[Capitolo 7](#page-236-0) Utilizzo delle unità opzionali*

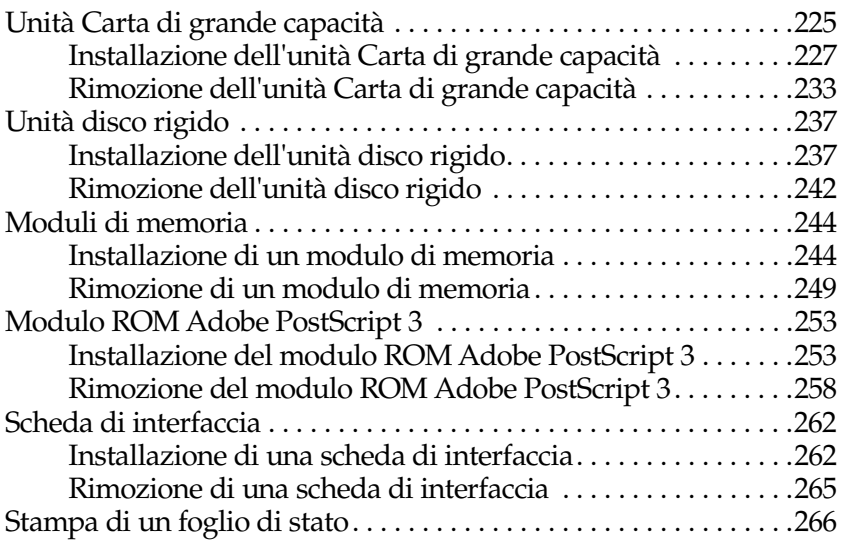

#### *[Capitolo 8](#page-280-0) Manutenzione e trasporto*

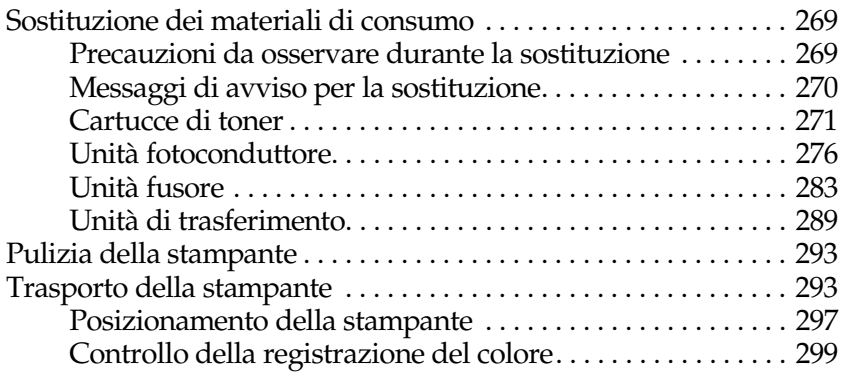

#### *[Capitolo 9](#page-314-0) Risoluzione dei problemi*

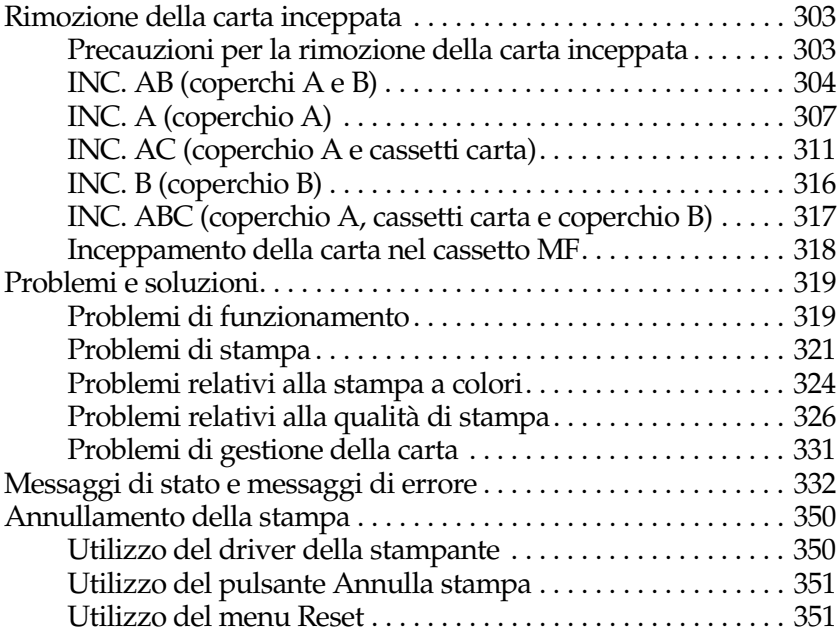

## *[Appendice A](#page-364-0) Specifiche tecniche*

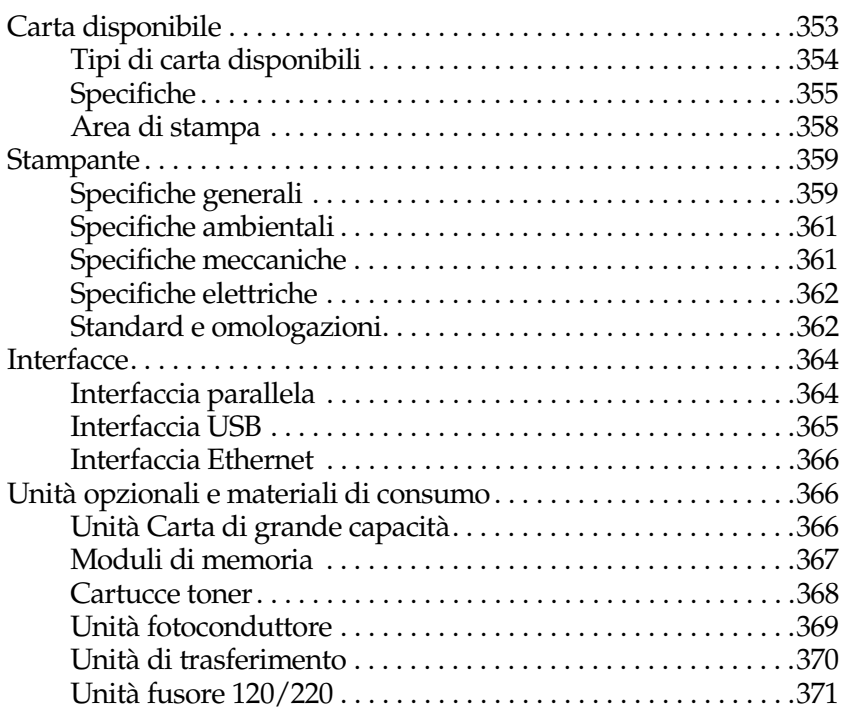

#### *[Appendice B](#page-384-0) Set di simboli*

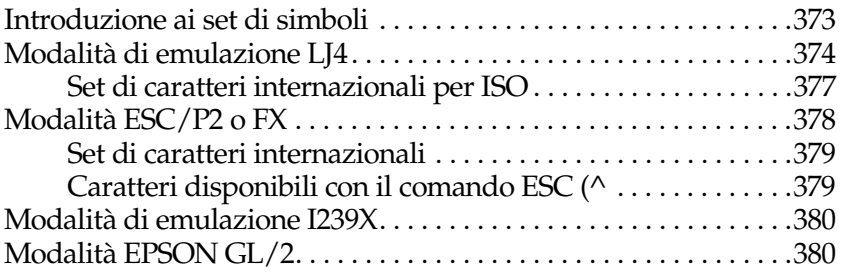

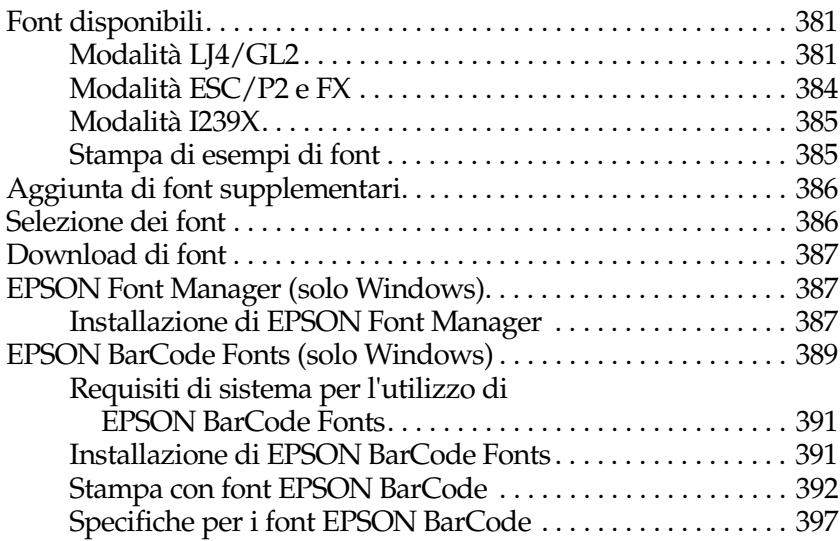

#### *[Appendice D](#page-420-0) Servizio di assistenza clienti*

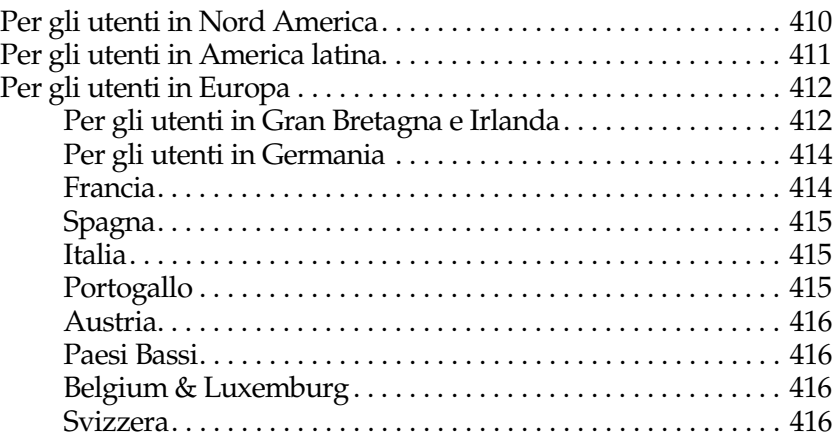

#### *[Glossario](#page-428-0)*

#### *[Indice](#page-434-0)*

## <span id="page-12-0"></span>*Messaggi di avviso e note*

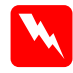

w*Le informazioni contenute negli Avvisi devono essere seguite attentamente per evitare danni fisici.*

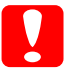

c*Le avvertenze contenute nei messaggi preceduti dall'icona Attenzione devono essere osservate per evitare danni alle attrezzature.*

*Le Note contengono importanti informazioni e utili consigli sull'utilizzo della stampante.*

## <span id="page-12-1"></span>*Precauzioni di sicurezza*

Per garantire la massima efficienza e sicurezza, seguire attentamente le istruzioni riportate di seguito.

❏ La stampante con i materiali di consumo installati pesa circa 34,5 kg. Per sollevarla o trasportarla sono necessarie due persone, come illustrato nella figura riportata sotto. Seguire attentamente le istruzioni fornite nella *Guida di installazione*.

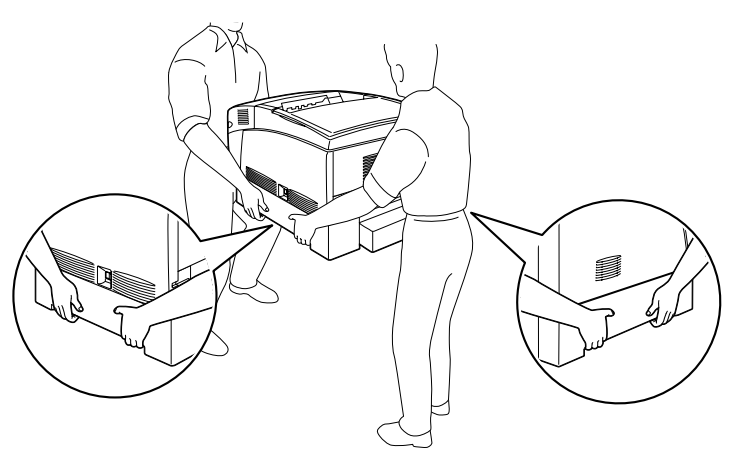

❏ Fare attenzione a non toccare il fusore, contrassegnato dall'etichetta CAUTION HIGH TEMPERATURE, né le aree circostanti. Se la stampante è in funzione da un certo periodo di tempo, il fusore e queste aree possono raggiungere temperature molto elevate.

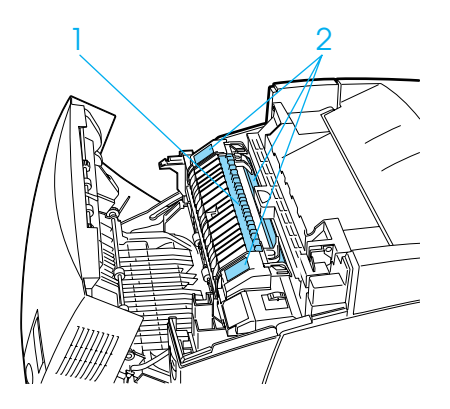

- ❏ Non toccare internamente il fusore poiché alcune parti sono taglienti e possono provocare lesioni.
- ❏ Non toccare i componenti interni della stampante, salvo quando diversamente specificato nelle istruzioni riportate in questa guida.
- ❏ Non forzare mai i componenti nelle operazioni di montaggio. Sebbene sia costituita da materiali molto resistenti, la stampante può comunque subire dei danni se maneggiata impropriamente.
- ❏ Quando occorre maneggiare le cartucce di toner o le unità fotoconduttore, collocarle sempre su una superficie piana pulita.
- ❏ Non tentare di alterare o estrarre le cartucce di toner. Le cartucce di toner non possono essere ricaricate.
- ❏ Non toccare il toner ed evitare il contatto con gli occhi.
- ❏ Non gettare nel fuoco cartucce di toner, unità fotoconduttore, unità fusore e di trasferimento usate in quanto possono esplodere e provocare lesioni. Lo smaltimento deve essere effettuato in conformità alle norme vigenti.
- ❏ Se una cartuccia di toner o un'unità fotoconduttore viene spostata da un ambiente freddo a uno riscaldato, attendere almeno un'ora prima di utilizzarla al fine di evitare danni dovuti a condensa.
- ❏ Durante la rimozione dell'unità fotoconduttore, evitare di esporla alla luce per più di cinque minuti. L'unità contiene un tamburo fotosensibile di colore verde e l'esposizione alla luce può danneggiarlo, determinando così la comparsa di aree scure o chiare sulla pagina stampata e riducendo la durata del tamburo stesso. Se si prevede di non utilizzare l'unità fotoconduttore per un lungo periodo di tempo, coprirla con un panno opaco.
- ❏ Fare attenzione a non graffiare la superficie del tamburo. Quando si rimuove l'unità fotoconduttore dalla stampante, collocarla sempre su una superficie piana pulita. Evitare di toccare il tamburo. Le eventuali sostanze oleose presenti sulla cute potrebbero danneggiare la superficie del tamburo in modo permanente, compromettendo così la qualità di stampa.
- ❏ Per ottenere la migliore qualità di stampa, evitare di esporre l'unità fotoconduttore alla luce diretta del sole, a polvere, salsedine o gas corrosivi (es. ammoniaca). Non collocare l'unità in luoghi soggetti a rapidi sbalzi di temperatura o umidità.
- ❏ Tenere i materiali di consumo fuori dalla portata dei bambini.
- ❏ Rimuovere sempre la carta inceppata dalla stampante per evitare un surriscaldamento.
- ❏ Evitare di collegare la stampante a prese di corrente a cui sono collegati altri dispositivi.
- ❏ Utilizzare esclusivamente prese conformi ai requisiti di alimentazione della stampante.

## <span id="page-15-0"></span>*Importanti norme di sicurezza*

- ❏ Collegare la stampante a una presa elettrica conforme ai requisiti di alimentazione della periferica. Tali requisiti sono specificati in un'etichetta applicata sulla stampante. Se non si è certi delle specifiche di alimentazione locali, rivolgersi alla società erogatrice o al proprio rivenditore.
- ❏ Se non è possibile inserire la spina CA in una presa elettrica, rivolgersi a un elettricista.
- ❏ Per evitare di danneggiare la stampante, effettuare unicamente le regolazioni per le quali vengono fornite le istruzioni.

#### *Conformità ENERGY STAR*

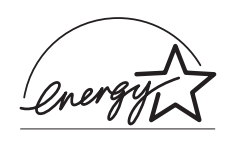

In qualità di partner ENERGY STAR®, EPSON ha stabilito che questo prodotto è conforme alle disposizioni dell'International ENERGY STAR® Program per il risparmio energetico. L'International ENERGY STAR®

Office Equipment Program è un'associazione di produttori di apparecchiature informatiche e di telecomunicazioni volta a promuovere l'introduzione di PC, monitor, stampanti, fax, copiatrici e scanner a basso consumo, nell'intento di ridurre l'inquinamento atmosferico causato dalla produzione di energia elettrica.

## <span id="page-16-0"></span>*Precauzioni per l'accensione/spegnimento*

Non spegnere la stampante nelle seguenti condizioni:

- ❏ Per almeno 30 secondi dopo l'accensione. Attendere che sul pannello LCD venga visualizzato il messaggio Pronta.
- ❏ Mentre la spia di attività lampeggia.
- ❏ Quando la spia Dati è accesa o lampeggia.
- ❏ Durante la stampa.

## *Capitolo 1*

## <span id="page-18-0"></span>*Identificazione dei componenti della stampante*

<span id="page-18-1"></span>*Componenti principali della stampante*

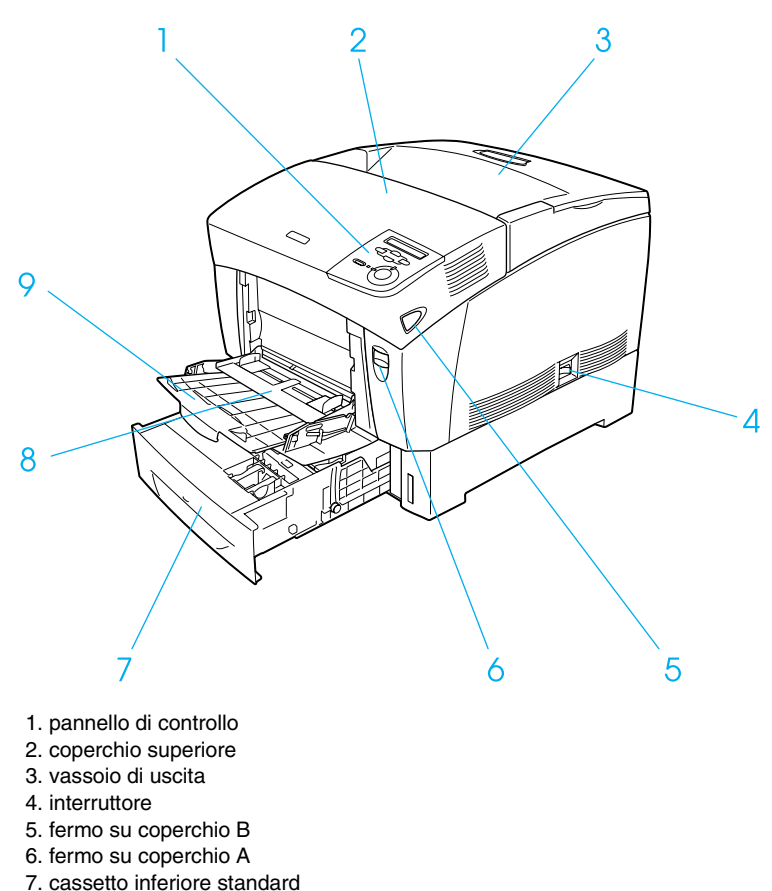

- 8. cassetto MF (vassoio multifunzione)
- 9. vassoio estensibile

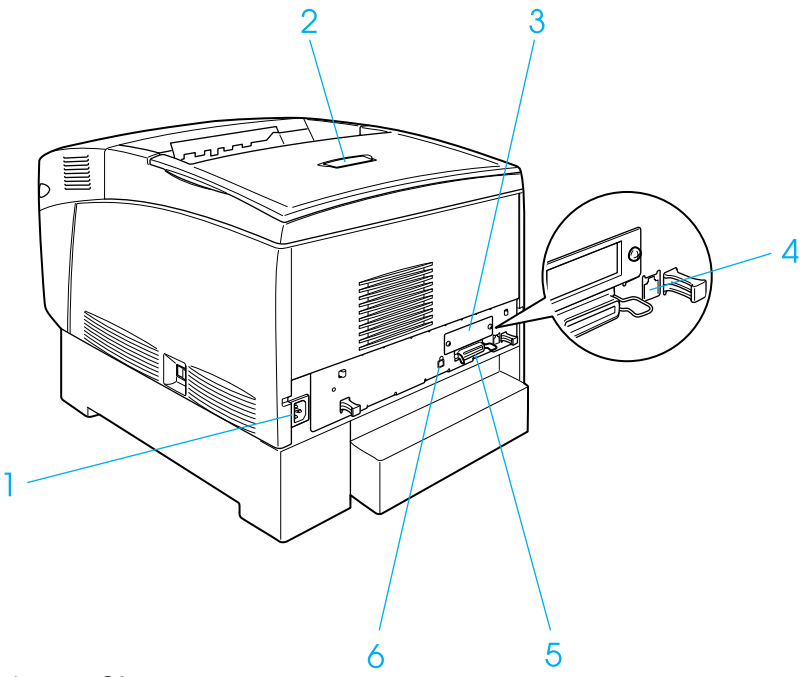

- 1. ingresso CA
- 2. dispositivo di arresto
- 3. coperchio dell'alloggiamento della scheda di interfaccia
- 4. connettore interfaccia Ethernet
- 5. connettore interfaccia parallela
- 6. connettore interfaccia USB

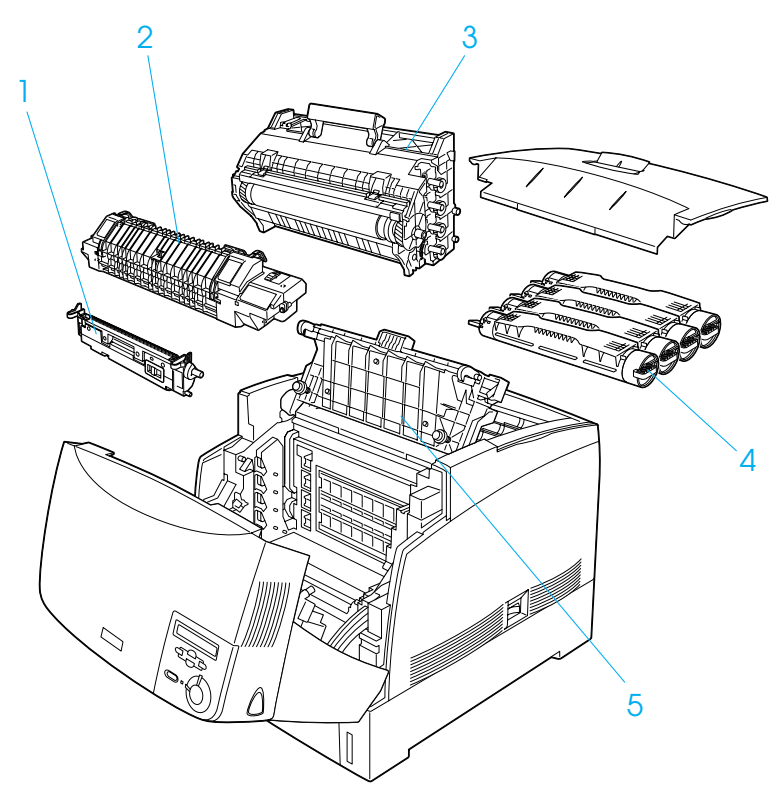

- 1. unità di trasferimento
- 2. unità fusore
- 3. unità fotoconduttore
- 4. cartuccia di toner
- 5. coperchio D

## <span id="page-21-0"></span>*Pannello di controllo*

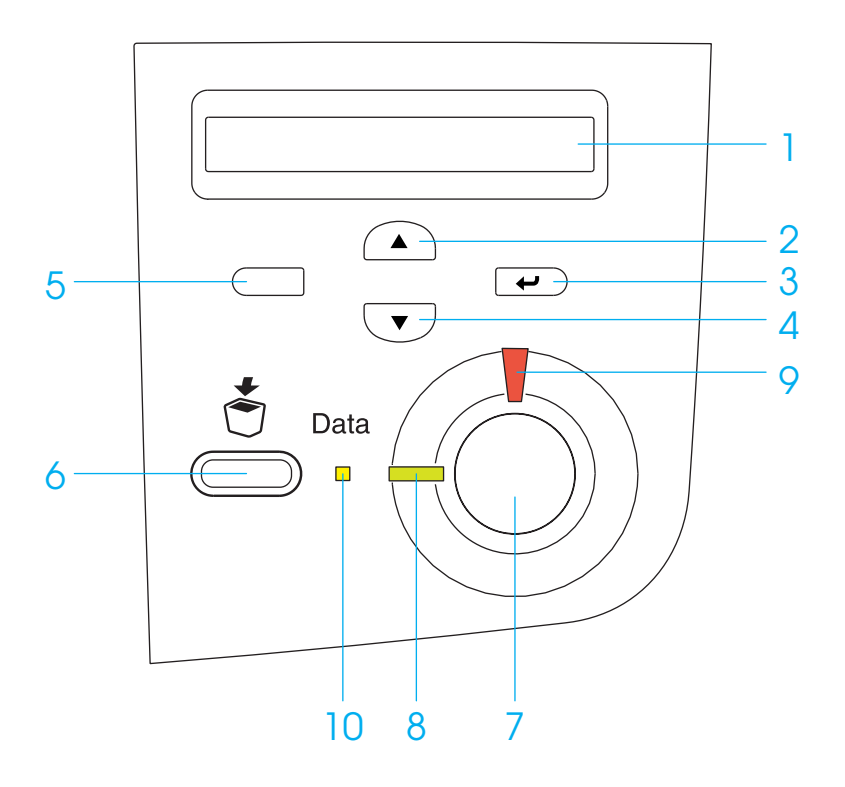

1 Pannello LCD Su questo display vengono visualizzati i messaggi di stato della stampante e le impostazioni del pannello di controllo.

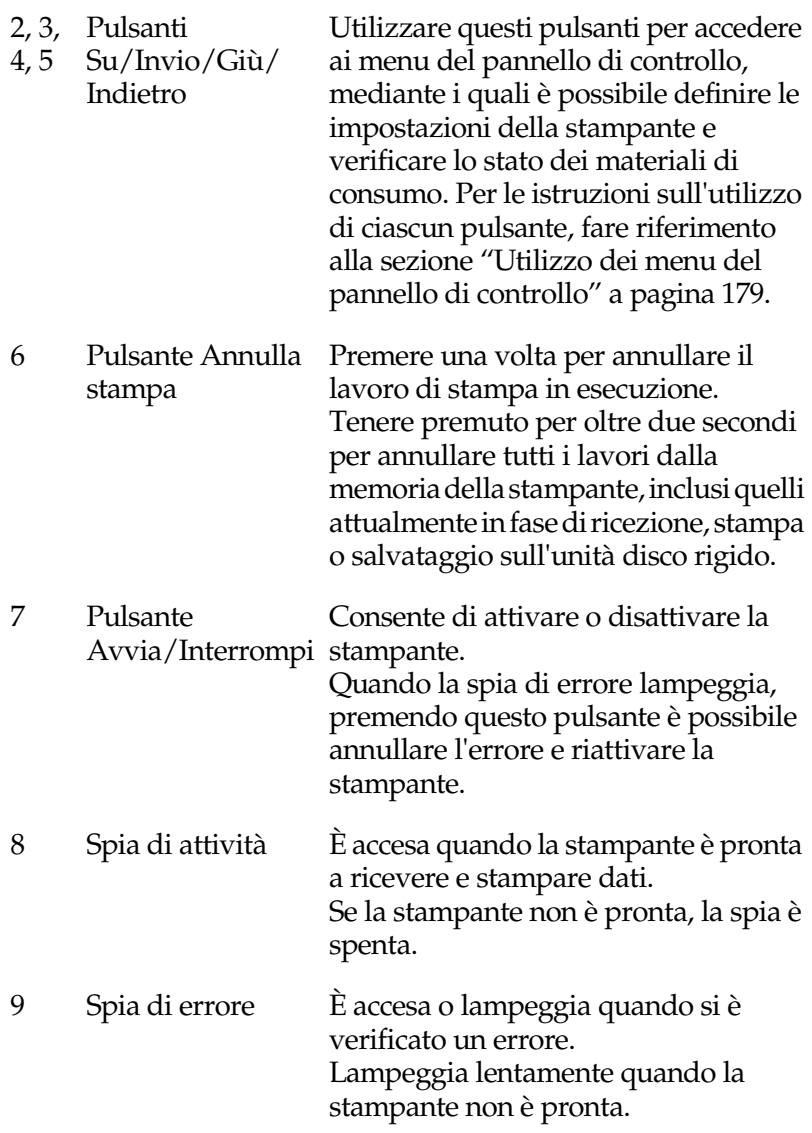

10 Spia dati È accesa quando i dati di stampa sono memorizzati nel buffer della stampante (la sezione della memoria della stampante riservata alla ricezione dei dati), ma non sono ancora stati stampati. Lampeggia mentre la stampante è in fase di elaborazione dei dati. È spenta quando nel buffer di stampa non è memorizzato alcun dato.

Per ulteriori informazioni sull'utilizzo del pannello di controllo, fare riferimento alla sezione ["Utilizzo del pannello di controllo"](#page-188-2) [a pagina 177](#page-188-2).

## <span id="page-23-0"></span>*Unità opzionali e materiali di consumo*

## <span id="page-23-1"></span>*Unità opzionali*

Per espandere le funzioni della stampante è possibile installare una o più delle unità opzionali elencate di seguito.

❏ L'unità Carta di grande capacità (C12C813861), comprendente due cassetti per la carta, consente di aumentare la capacità di alimentazione fino a 1.000 fogli.

- ❏ L'unità disco rigido (C12C823921) permette di espandere la capacità della stampante, consentendo così di eseguire rapidamente lavori di stampa complessi e di grandi dimensioni. Questa unità opzionale consente inoltre di utilizzare la funzione per la memorizzazione dei lavori di stampa e di salvare così i dati dei moduli di sovrapposizione e quelli dei lavori di stampa. In questo modo è possibile stampare rapidamente i dati di sovrapposizione e di ristampare i lavori in un secondo momento, direttamente dal pannello di controllo della stampante.
- ❏ I moduli di memoria opzionali consentono di espandere la memoria della stampante, consentendo di stampare documenti complessi e quelli contenenti un numero elevato di immagini.
- ❏ Il modulo ROM Adobe® PostScript® 3™ (C12C832501) consente di eseguire stampe PostScript di alta qualità. Non può essere utilizzato per sistemi Macintosh connessi tramite scheda di interfaccia IEEE 1394 Tipo B.
- ❏ Gli utenti Macintosh possono utilizzare la scheda di interfaccia IEEE 1394 Tipo B (C12C82391), che può essere collegata a una porta Macintosh® FireWire®.

## <span id="page-25-0"></span>*Materiali di consumo*

La durata dei materiali di consumo elencati di seguito è monitorata dalla stampante. Quando è necessario effettuare delle sostituzioni vengono visualizzati dei messaggi di avviso.

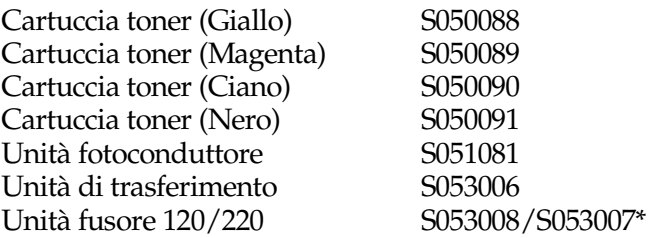

\* Il codice prodotto varia in base al Paese in cui viene commercializzato.

Di seguito sono elencati i tipi di carta speciale EPSON che consentono di ottenere la migliore qualità di stampa.

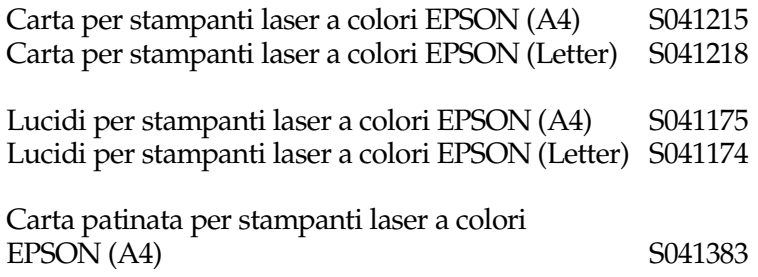

c*Attenzione* ❏ *Non utilizzare altri tipi di carta EPSON, ad esempio la carta speciale per stampanti a getto d'inchiostro, per evitare inceppamenti della carta e danni alla stampante.*

❏ *Non utilizzare i tipi di carta elencati sopra in altre stampanti, salvo quando espressamente specificato nella presente documentazione.*

## <span id="page-26-0"></span>*Informazioni sulla stampante*

La stampante è dotata di un insieme completo di funzioni che contribuiscono a semplificare e ottimizzare le operazioni di stampa. Di seguito sono descritte le funzioni principali.

## <span id="page-26-1"></span>*Motore di stampa tandem ad alta velocità*

L'avanzato motore tandem a 400 MHz per l'elaborazione delle immagini e la stampa a passo singolo garantisce una velocità di stampa di 16 ppm (pagine al minuto) a 600 dpi e di 8 ppm a 1200 dpi, sia per la stampa monocromatica che a colori.

## <span id="page-26-2"></span>*Stampa fronte/retro*

La stampante è dotata di un'unità fronte/retro integrata che consente di stampare rapidamente su entrambi i lati della pagina. È possibile stampare documenti a doppia facciata di qualità professionale. Questa funzione può essere utilizzata per qualsiasi tipo di lavoro di stampa per ottenere un notevole risparmio in termini di costi e di risorse.

In qualità di partner ENERGY STAR®, EPSON raccomanda l'utilizzo della stampa fronte/retro. Per ulteriori informazioni sul programma ENERGY STAR®, fare riferimento alla sezione Conformità ENERGY STAR®.

## <span id="page-27-0"></span>*Funzione per la memorizzazione dei lavori di stampa*

Questa funzione consente di memorizzare un lavoro di stampa nel disco rigido della stampante e di ristamparlo in qualsiasi momento direttamente dal pannello di controllo della stampante, senza dover utilizzare il computer. Consente inoltre di stampare una copia di verifica del contenuto prima di stampare più copie. Se il contenuto del lavoro di stampa è di natura confidenziale, è possibile impostare una password per limitarne l'accesso. Per ulteriori informazioni, fare riferimento alla sezione ["Utilizzo](#page-95-1)  [della funzione di memorizzazione dei lavori di stampa" a pagina](#page-95-1)  [84](#page-95-1) per Windows oppure alla sezione ["Utilizzo della funzione di](#page-170-1)  [memorizzazione dei lavori di stampa" a pagina 159](#page-170-1) per Macintosh.

#### *Nota*

*Per poter utilizzare la funzione di memorizzazione dei lavori di stampa è necessario installare sulla stampante un'unità disco rigido opzionale.*

## <span id="page-27-1"></span>*Funzione per la memorizzazione dei moduli di sovrapposizione sul disco rigido*

Grazie alla possibilità di salvare i dati sull'unità disco rigido opzionale anziché sul computer, consente di stampare in maniera rapida i dati dei moduli di sovrapposizione. Questa funzione è disponibile solo per Windows. Per ulteriori dettagli, fare riferimento alla sezione ["Utilizzo di un modulo di](#page-84-1)  [sovrapposizione memorizzato nel disco rigido" a pagina 73](#page-84-1).

#### *Nota*

*Per poter utilizzare la funzione di memorizzazione dei moduli di sovrapposizione sul disco rigido è necessario installare sulla stampante un'unità disco rigido opzionale.*

## <span id="page-28-0"></span>*Impostazioni colore predefinite nel driver della stampante*

Il driver della stampante include numerose opzioni predefinite per la stampa a colori, grazie alle quali è possibile ottimizzare la qualità di stampa per diversi tipi di documenti a colori.

Per ulteriori informazioni, fare riferimento alla sezione ["Definizione delle impostazioni relative alla qualità di stampa" a](#page-61-2)  [pagina 50](#page-61-2) per Windows oppure alla sezione ["Definizione delle](#page-151-2)  [impostazioni relative alla qualità di stampa" a pagina 140](#page-151-2) per Macintosh.

## <span id="page-28-1"></span>*Tecnologia RITech*

La tecnologia RITech (Resolution Improvement Technology) è una tecnologia di stampa EPSON che consente di migliorare la risoluzione delle linee, del testo e delle immagini stampate.

## <span id="page-30-0"></span>*Capitolo 2 Gestione della carta*

## <span id="page-30-1"></span>*Carta disponibile*

In questa sezione vengono descritti i tipi di carta che è possibile utilizzare con la stampante. Evitare di utilizzare tipi di carta non indicati.

#### *Nota*

*Poiché la stampante è estremamente sensibile all'umidità, si consiglia di conservare la carta in un luogo asciutto.*

## <span id="page-30-2"></span>*Carta speciale EPSON*

Per questa stampante sono disponibili speciali tipi di carta EPSON.

#### **Carta per stampanti laser a colori EPSON**

È possibile caricare questo tipo di carta dal cassetto MF, dal cassetto inferiore standard o da qualsiasi cassetto dell'unità opzionale Carta di grande capacità.

S041215 (A4) S041218 (Letter)

#### **Lucidi per stampanti laser a colori EPSON**

È possibile caricare questo tipo di carta solo dal cassetto MF.

S041175 (A4) S041174 (Letter)

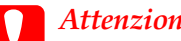

c*Attenzione* ❏ *Non utilizzare altri tipi di carta EPSON, ad esempio la carta speciale per stampanti a getto d'inchiostro, per evitare inceppamenti della carta e danni alla stampante.*

❏ *Non utilizzare i tipi di carta elencati sopra in altre stampanti, salvo quando espressamente specificato nella presente documentazione.*

#### **Carta patinata per stampanti a colori EPSON**

Questo tipo di carta ha uno spessore maggiore rispetto alla carta per stampanti laser a colori EPSON e consente di ottenere colori di stampa più brillanti.

Per stampare su carta patinata per stampanti laser a colori EPSON dal cassetto MF, selezionare Patinata come tipo di carta nel driver della stampante. Questa impostazione consente di ottenere la migliore qualità di stampa su carta patinata.

Se si desidera caricare la carta patinata dal cassetto inferiore standard o da un cassetto dell'unità opzionale Carta di grande capacità, selezionare Comune come tipo di carta nel driver della stampante.

Se si seleziona Patinata, la qualità delle stampe risulta in genere superiore rispetto a quella ottenuta selezionando l'opzione Comune.

#### S041383 (A4)

#### *Nota*

- ❏ *La voce* Patinata *viene visualizzata nell'elenco Carta se nella finestra di dialogo Impostazioni estese è stata selezionata la casella di controllo* Aggiunge carta Patinata alle impostazioni Tipo carta*. In Windows, per aprire questa finestra dal driver della stampante, scegliere* Impostazioni estese *dal menu Impostazioni opzionali. In Macintosh, fare clic sull'icona* Impostazioni estese *nella finestra di dialogo Impostazioni di base.*
- ❏ *Quando si seleziona* Patinata *come tipo di carta, non è possibile effettuare stampe fronte/retro.*

## <span id="page-32-0"></span>*Carta generica*

Oltre alla carta speciale EPSON descritta nella sezione precedente, è possibile utilizzare i tipi di carta elencati nella seguente tabella.

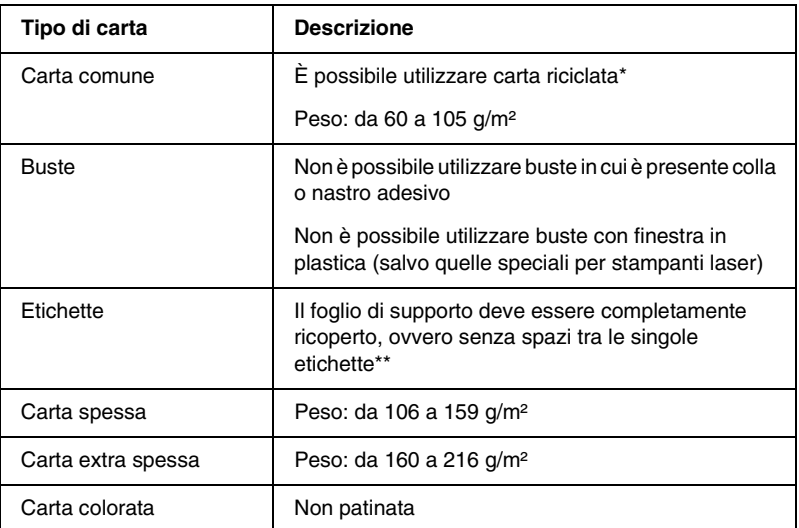

- \* Utilizzare carta riciclata unicamente in condizioni di temperatura e umidità normali. L'utilizzo di carta di qualità scadente può compromettere la qualità di stampa, provocare inceppamenti e altri problemi.
- \*\* Se vengono lasciati degli spazi vuoti, le etichette possono distaccarsi all'interno della stampante e provocare dei danni.

#### *Nota*

- ❏ *Poiché la qualità di un particolare marchio o tipo di carta potrebbe essere modificata dal produttore in qualsiasi momento, EPSON non garantisce la qualità di alcun tipo di carta. Si consiglia di provare sempre la carta prima di acquistarne grandi quantità o di stampare lavori complessi.*
- ❏ *È possibile utilizzare carta intestata, purché la carta e l'inchiostro siano compatibili con le stampanti laser.*

## <span id="page-33-0"></span>*Tipi di carta non utilizzabili*

I tipi di carta elencati di seguito non devono essere utilizzati con questa stampante poiché possono causare danni o inceppamenti e fornire una qualità di stampa scadente.

- ❏ Carta speciale per altre stampanti laser in bianco e nero o a colori, copiatrici in bianco e nero o a colori o stampanti a getto d'inchiostro.
- ❏ Carta precedentemente utilizzata per la stampa con altre stampanti laser in bianco e nero o a colori, copiatrici in bianco e nero o a colori, stampanti a getto d'inchiostro o stampanti a trasferimento termico.
- ❏ Carta carbone, carta copiativa senza carbone, carta termica, carta autoadesiva, carta chimica o carta che utilizza inchiostro sensibile ad alte temperature (circa 200° C).
- ❏ Lucidi per copiatrici a colori o altre stampanti laser a colori.
- ❏ Etichette che si staccano facilmente o che non ricoprono totalmente il foglio di supporto.
- ❏ Carta patinata o carta speciale colorata in superficie, ad eccezione della carta patinata per stampanti laser a colori EPSON.
- ❏ Carta con fori di rilegatura o carta perforata.
- ❏ Carta con colla, punti metallici, graffette o nastro adesivo.
- ❏ Carta che attira elettricità statica.
- ❏ Carta umida o bagnata.
- ❏ Carta di spessore non uniforme.
- ❏ Carta eccessivamente spessa o sottile.
- ❏ Carta eccessivamente liscia o ruvida.
- ❏ Carta che presenta caratteristiche differenti sui due lati del foglio.
- ❏ Carta piegata, arricciata, ondulata o lacerata.
- ❏ Carta di forma irregolare o che non presenta angoli retti.

## <span id="page-34-0"></span>*Alimentatori carta*

In questa sezione vengono descritte le combinazioni di alimentatori e tipi di carta che è possibile utilizzare. Vengono inoltre fornite le istruzioni per la selezione di un alimentatore carta e l'impostazione della modalità di alimentazione manuale.

## <span id="page-35-0"></span>*Cassetto MF*

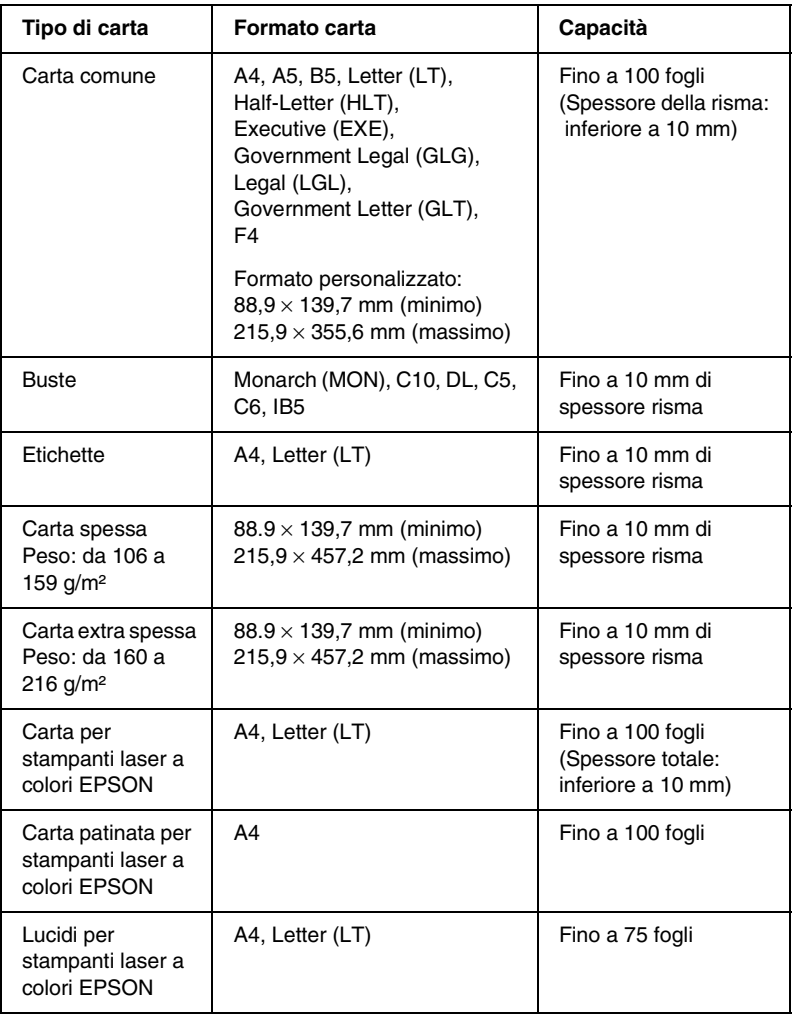
# *Cassetto inferiore standard*

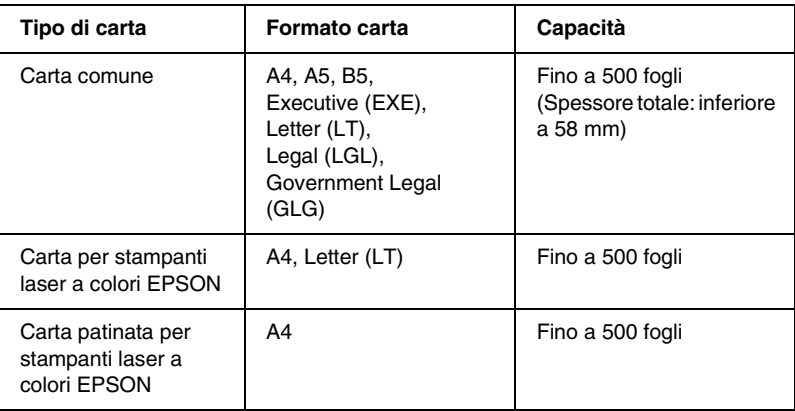

# *Unità Carta di grande capacità*

Questa unità è costituita da due cassetti di alimentazione della carta, in ciascuno dei quali è possibile caricare i seguenti formati di carta:

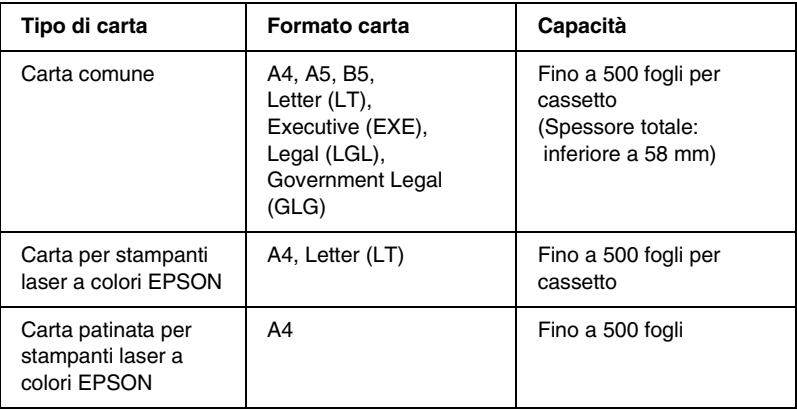

# *Selezione di un alimentatore carta*

È possibile specificare manualmente un alimentatore carta oppure impostarne la selezione automatica da parte della stampante.

### *Selezione manuale*

Per selezionare manualmente un alimentatore carta è possibile utilizzare il driver della stampante oppure il pannello di controllo.

❏ Dal driver della stampante

In Windows, accedere al driver della stampante, fare clic sulla scheda Impostazioni di base, selezionare l'alimentatore carta che si desidera utilizzare dall'elenco Orig. carta, quindi fare clic su OK.

In Macintosh, accedere al driver della stampante, aprire la finestra di dialogo Impostazioni di base, selezionare l'alimentatore carta che si desidera utilizzare dall'elenco Orig. carta, quindi fare clic su OK.

❏ Dal pannello di controllo della stampante

Accedere al menu Setup del pannello di controllo, quindi selezionare Orig. carta e specificare l'alimentatore carta che si desidera utilizzare.

## *Selezione automatica*

Se si desidera che la stampante selezioni automaticamente l'alimentatore carta contenente il formato appropriato, scegliere Selezione automatica nel driver della stampante oppure Automatico nel pannello di controllo della stampante.

La stampante effettuerà la ricerca dell'alimentatore carta contenente il formato di carta specificato nel seguente ordine:

#### *Configurazione standard:*

Cassetto MF Cassetto inferiore 1 (cassetto inferiore standard)

#### *Nota*

- ❏ *Le impostazioni relative al formato o all'alimentatore carta specificate dall'applicazione possono annullare quelle definite mediante il driver della stampante.*
- ❏ *Quando il formato di carta selezionato è una busta, la carta può essere caricata solo dal cassetto MF, indipendentemente dall'impostazione relativa all'origine della carta.*
- ❏ *È possibile modificare la priorità del cassetto MF mediante l'impostazione* Modo MF *nel menu Setup del pannello di controllo. Per informazioni dettagliate, fare riferimento alla sezione ["Menu](#page-209-0)  [Setup" a pagina 198.](#page-209-0)*

#### *Configurazione con l'unità opzionale Carta di grande capacità:*

#### Cassetto MF:

Cassetto inferiore 1 (cassetto inferiore standard) Cassetto inferiore 2 (cassetto inferiore opzionale) Cassetto inferiore 3 (cassetto inferiore opzionale)

#### *Nota*

- ❏ *Le impostazioni relative al formato o all'alimentatore carta specificate dall'applicazione possono annullare quelle definite mediante il driver della stampante.*
- ❏ *Quando il formato di carta selezionato è una busta, la carta può essere caricata solo dal cassetto MF, indipendentemente dall'impostazione relativa all'origine della carta.*

❏ *È possibile modificare la priorità del cassetto MF mediante l'impostazione* Modo MF *nel menu Setup del pannello di controllo. Per informazioni dettagliate, fare riferimento alla sezione ["Menu](#page-209-0)  [Setup" a pagina 198.](#page-209-0)*

## *Alimentazione manuale della carta*

L'alimentazione manuale è simile all'alimentazione automatica. Per stampare le pagine successive alla prima è tuttavia necessario premere il pulsante N Avvia/Interrompi. Può essere utile per verificare la qualità di stampa dopo aver stampato la prima pagina.

Per impostare l'alimentazione manuale della carta, effettuare le operazioni descritte di seguito.

- 1. Accedere al driver della stampante effettuando una delle seguenti procedure:
	- ❏ Per accedere al driver della stampante dall'applicazione utilizzata, selezionare Stampa oppure Imposta pagina dal menu File. Fare clic su Imposta, Opzioni, Proprietà oppure su una combinazione di questi pulsanti.
	- ❏ Per accedere al driver della stampante da Windows XP, Me, 98, 95, 2000 o NT 4.0, fare clic sul pulsante Start, scegliere Impostazioni, quindi Stampanti. Fare clic con il pulsante destro del mouse sull'icona EPSON AL-C4000 Advanced e scegliere Proprietà (in Windows Me, 98 o 95), Preferenze stampa (in Windows XP o 2000) o Impostazioni predefinite documento (in Windows NT 4.0).
	- ❏ Per accedere al driver della stampante da Macintosh, scegliere Stampa dal menu File dell'applicazione oppure selezionare Scelta risorse dal menu mela e fare clic sull'icona AL-C4000.
- 2. In Windows, selezionare la scheda Impostazioni di base, quindi selezionare la casella di controllo Alimentazione manuale. In Macintosh, selezionare la casella di controllo Alimentazione manuale nella finestra di dialogo Impostazioni di base.
- 3. Scegliere il formato carta corretto dall'elenco Formato carta.
- 4. Se la carta del formato selezionato è già caricata, passare al punto successivo. In caso contrario, rimuovere la carta eventualmente presente nel cassetto. Caricare un foglio o una risma di carta del formato selezionato inserendo la superficie di stampa rivolta verso l'alto. Regolare le guide della carta in modo da adattarle al formato della carta.

*Nel cassetto MF caricare la carta inserendo la superficie di stampa rivolta verso il basso, nei cassetti inferiori standard e opzionale rivolta verso l'alto.*

- 5. Stampare un documento dall'applicazione in uso. Sul pannello LCD viene visualizzata la voce Alim. manuale e il formato di pagina selezionato.
- 6. Premere il pulsante  $\bigcirc$  Avvia/Interrompi per eseguire la stampa di un foglio.

# *Vassoio di uscita*

Il vassoio di uscita è posizionato nella parte superiore della stampante. Poiché le pagine fuoriescono con il lato stampato rivolto verso il basso, questo vassoio è detto anche "vassoio faccia in giù". È in grado di contenere al massimo 250 fogli. Sollevare il dispositivo di arresto per impedire ai fogli stampati di scivolare dalla stampante.

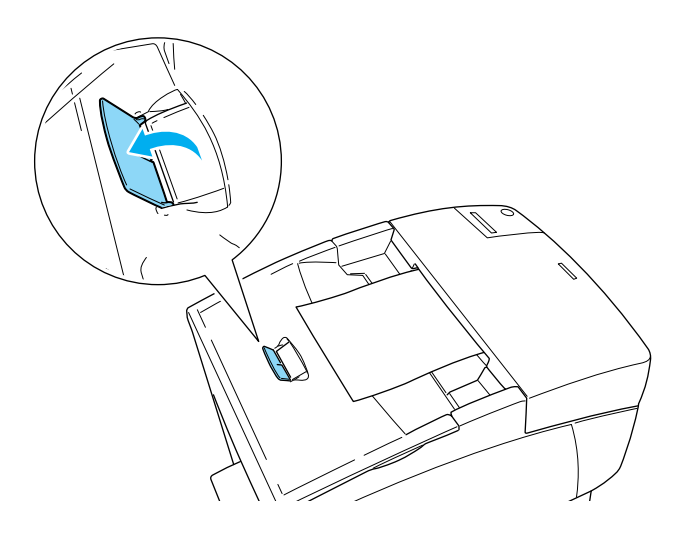

# *Caricamento della carta*

In questa sezione viene fornita una descrizione delle procedure da seguire per il caricamento della carta nel cassetto MF, nel cassetto inferiore standard e nell'unità opzionale Carta di grande capacità. In caso di utilizzo di carta speciale, ad esempio la carta patinata o i lucidi per stampanti laser a colori EPSON, fare riferimento alla sezione ["Stampa su carta speciale" a pagina 38.](#page-49-0)

## *Cassetto MF*

Grazie alla possibilità di contenere vari formati e tipi di carta, il cassetto MF è l'alimentatore maggiormente utilizzato. Per ulteriori informazioni, fare riferimento alla sezione ["Cassetto MF" a pagina 24.](#page-35-0)

Per caricare la carta nel cassetto MF, effettuare le operazioni descritte di seguito.

1. Aprire il cassetto MF ed estrarre il vassoio estensibile per regolare le guide in base al formato della carta che si desidera caricare.

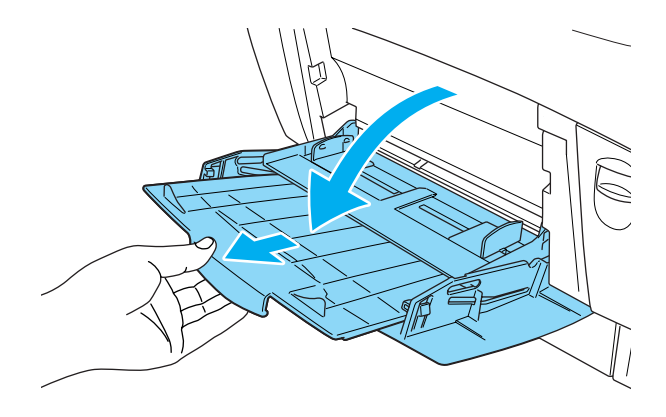

2. Caricare una risma di carta con la superficie di stampa rivolta verso il basso, quindi far scorrere le guide contro la risma in modo da farle aderire ai bordi della carta.

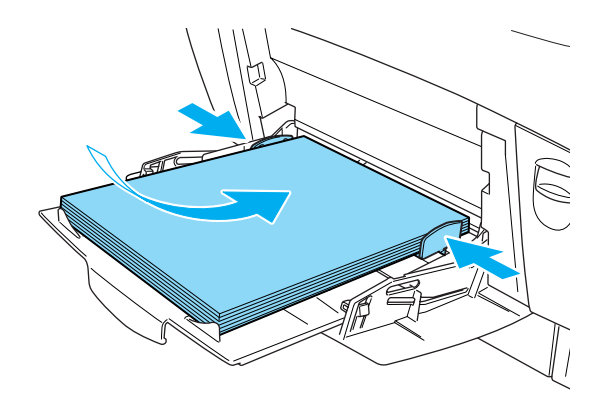

3. Dal pannello di controllo o dal driver della stampante, selezionare il formato e l'origine della carta corrispondenti al tipo caricato.

#### *Nota*

*Per stampare sul retro di un foglio precedentemente stampato, utilizzare il cassetto MF. L'unità fronte/retro non può essere utilizzata per questo scopo.*

# *Cassetti inferiori standard e opzionale*

La procedura per il caricamento della carta è identica nel caso del cassetto inferiore standard e dell'unità opzionale Carta di grande capacità.

Oltre alla carta comune, nei cassetti inferiori è possibile caricare carta speciale quale la carta per stampanti laser a colori EPSON.

- ❏ *Utilizzare le apposite etichette accluse per identificare il formato della carta utilizzata nei cassetti.*
- ❏ *In Windows, dopo averne effettuato l'istallazione, è necessario selezionare l'unità opzionale Carta di grande capacità dal menu Impostazioni opzionali del driver della stampante.*

Per caricare la carta nel cassetto inferiore standard o nell'unità opzionale Carta di grande capacità, effettuare le operazioni descritte di seguito. Le figure illustrano il cassetto inferiore standard.

1. Aprire completamente il cassetto della carta, quindi sollevare la parte anteriore del cassetto ed estrarlo.

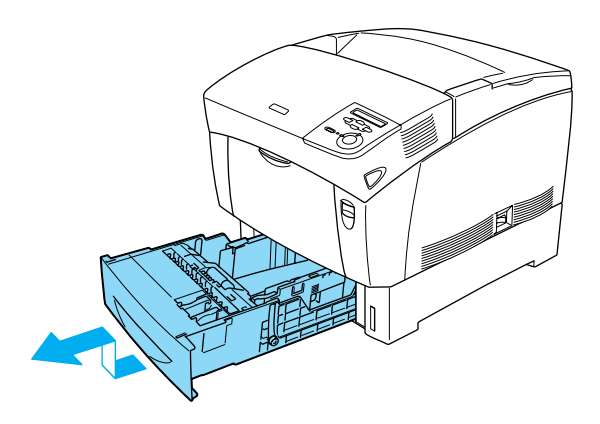

2. Far scorrere le guide per consentire l'inserimento della carta. Inclinare in avanti la guida posteriore per farla scorrere.

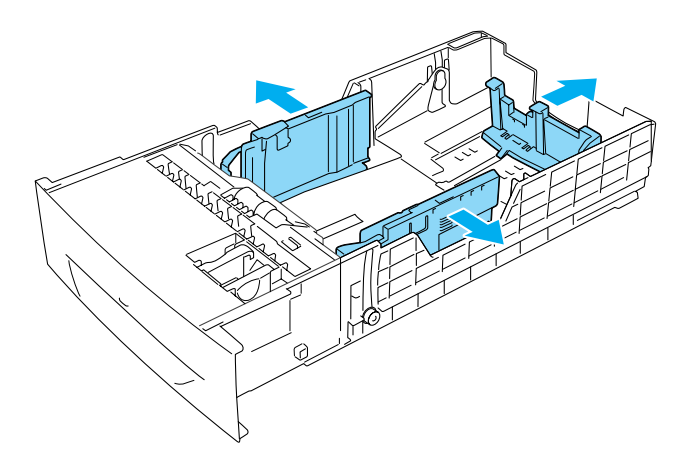

3. Per impedire che i fogli rimangano attaccati uno all'altro, flettere avanti e indietro una risma di carta e allineare i bordi battendola su una superficie piana.

#### *Nota*

*Se le stampe risultano ondulate oppure non vengono impilate correttamente quando si utilizza carta comune, provare a capovolgere la risma e caricarla nuovamente.*

4. Inserire la risma all'interno del cassetto, allineandola ai lati posteriore e destro del cassetto. Accertarsi che tutti i fogli siano al di sotto del fermo metallico e che siano stati inseriti con la superficie di stampa rivolta verso l'alto.

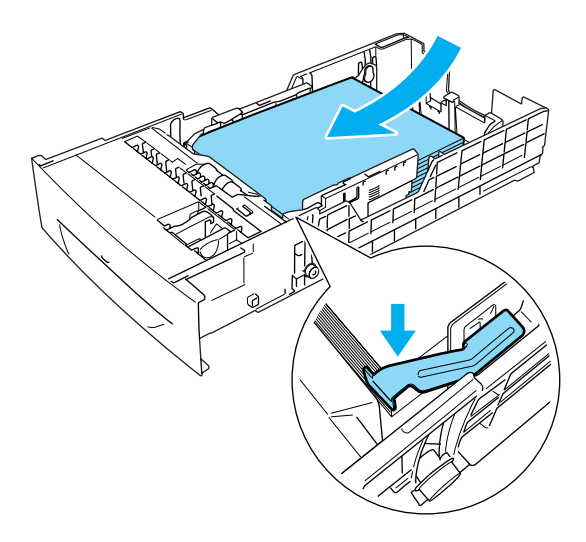

#### *Nota*

❏ *Se nel cassetto viene caricato un numero eccessivo di fogli, è possibile che la carta rimanga inceppata.*

❏ *Quando si carica carta di formato A5, applicare l'adattatore fornito con il cassetto, come illustrato di seguito.*

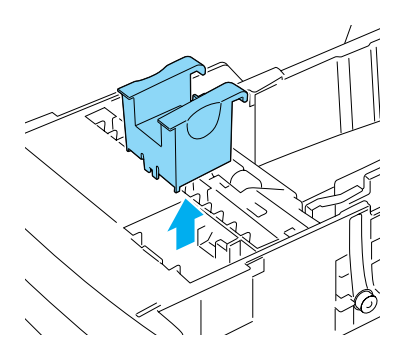

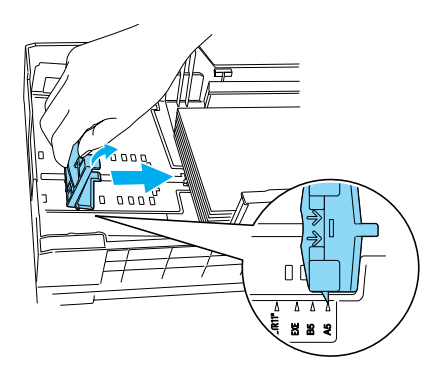

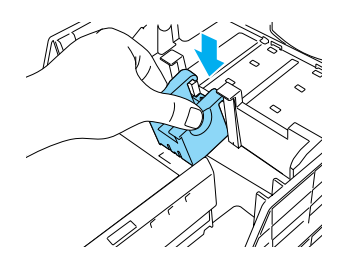

5. Far scorrere le guide della carta in modo che si adattino al formato della carta caricata.

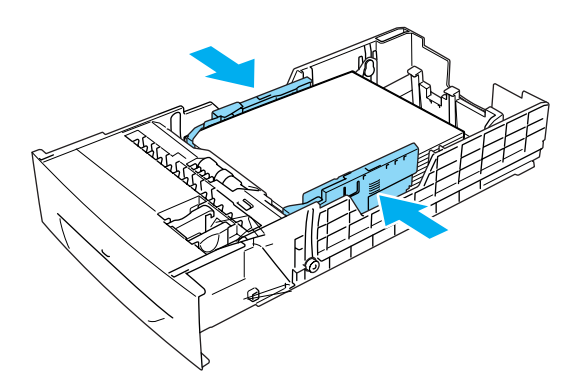

6. Inserire il cassetto delicatamente e richiuderlo.

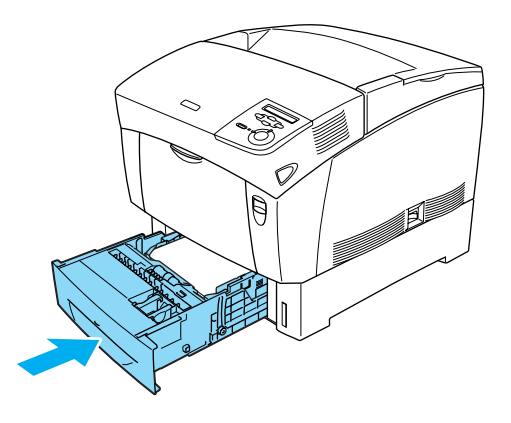

7. Dal pannello di controllo della stampante selezionare l'impostazione Tipo INF1 corrispondente al tipo di carta caricato. Per informazioni dettagliate, fare riferimento alla sezione ["Menu Carta" a pagina 193.](#page-204-0)

*Se è stata installata l'unità opzionale Carta di grande capacità ed è stata caricata della carta, selezionare le impostazioni comprese tra*  Tipo INF1 *e* Tipo INF3 *corrispondenti ai tipi di carta caricati.*

# <span id="page-49-0"></span>*Stampa su carta speciale*

È possibile stampare su carta speciale quale carta, lucidi e carta patinata per stampanti laser a colori EPSON, carta spessa, buste ed etichette.

#### *Nota*

*Poiché la qualità di una marca o un tipo particolare di carta può essere modificata dal produttore in qualsiasi momento, EPSON non può garantire la qualità di alcun tipo di carta. Si consiglia di provare sempre la carta prima di acquistarne grandi quantità o di stampare lavori complessi.*

# *Carta per stampanti laser a colori EPSON*

È possibile caricare carta per stampanti laser a colori EPSON nei seguenti alimentatori carta:

Cassetto MF (fino a 100 fogli) Cassetto inferiore standard (fino a 500 fogli) Unità opzionale Carta di grande capacità (fino a 500 fogli per ciascun cassetto)

# *Carta patinata per stampanti laser a colori EPSON*

La carta patinata per stampanti laser a colori EPSON assicura stampe più brillanti. Le impostazioni relative al tipo di carta che è possibile specificare per la stampa su carta patinata per stampanti laser a colori EPSON varia in base all'origine della carta, come illustrato di seguito.

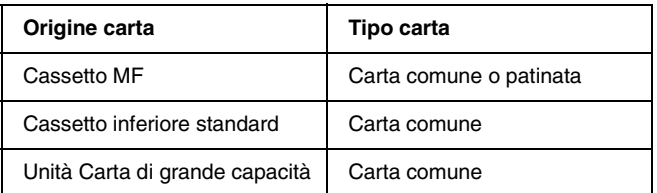

Per ottenere risultati ottimali, caricare questo tipo di carta nel cassetto MF e scegliere l'impostazione Patinata nel driver della stampante.

Se si seleziona Patinata, la qualità delle stampe risulta in genere superiore rispetto a quella ottenuta selezionando l'opzione Comune.

#### *Nota*

- ❏ *La voce* Patinata *viene visualizzata nell'elenco Carta se nella finestra di dialogo Impostazioni estese è stata selezionata la casella di controllo* Aggiunge carta Patinata alle impostazioni Tipo carta*. In Windows, per aprire questa finestra dal driver della stampante, scegliere* Impostazioni estese *dal menu Impostazioni opzionali. In Macintosh, fare clic sull'icona* Impostazioni estese *nella finestra di dialogo Impostazioni di base.*
- ❏ *Per stampare su entrambi i lati della carta patinata per stampanti laser a colori EPSON utilizzando l'unità fronte/retro, selezionare*  Comune*.*

# *Lucidi per stampanti laser a colori EPSON*

EPSON consiglia l'utilizzo dei lucidi per stampanti laser a colori EPSON.

#### *Nota*

*Non è possibile effettuare la stampa fronte/retro con i lucidi.*

I lucidi possono essere caricati solo nel cassetto MF (fino a 10 mm di spessore della risma). Quando si utilizzano i lucidi, è necessario definire le impostazioni relative alla carta indicate di seguito.

❏ Specificare le impostazioni necessarie nel menu Impostazioni di base per i sistemi Windows oppure nella finestra di dialogo Impostazioni di base per i sistemi Macintosh, come descritto di seguito.

Formato carta: A4 o Letter Origine carta: Cassetto MF Tipo di carta: Lucido

❏ Queste impostazioni possono inoltre essere specificate mediante il menu Carta del pannello di controllo.

Formato cassetto  $MF: 44$  o LT

Tipo carta cassetto MF: Lucido

Per l'utilizzo dei lucidi, tenere presente quanto segue:

❏ Maneggiare ciascun foglio tenendolo per i bordi. Le impronte delle dita potrebbero danneggiare la superficie di stampa del lucido. Il logo EPSON viene visualizzato sul lato di stampa.

❏ Per caricare i lucidi nel cassetto MF, inserirli verticalmente con la superficie di stampa rivolta verso il basso.

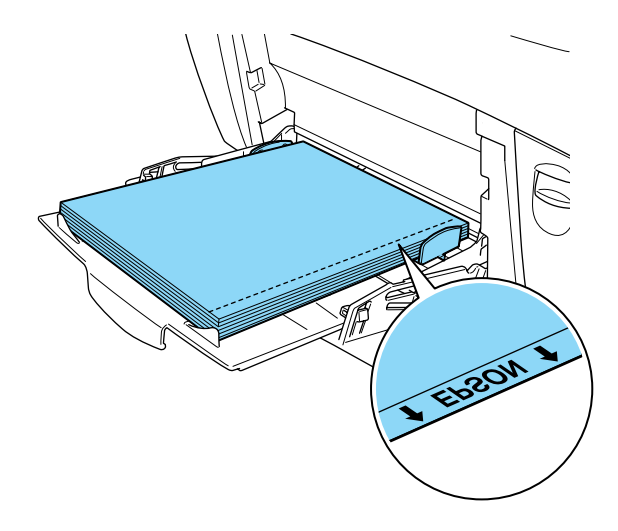

Se i lucidi non vengono caricati correttamente, sul pannello LCD viene visualizzato il messaggio Verif. foglio OHP. Rimuovere i lucidi dal cassetto MF ed eliminare i fogli inceppati. Aprire e richiudere il coperchio A per annullare il messaggio dal pannello LCD, quindi caricare nuovamente i lucidi. Il processo di stampa viene ripreso a partire dalla pagina in cui si è verificato l'inceppamento.

- ❏ Quando si utilizzano i lucidi, caricarli nel cassetto MF e impostare Lucido come tipo di carta nel driver della stampante.
- ❏ Se nel driver della stampante l'opzione Carta è stata impostata su Lucido, non caricare altri tipi di carta.

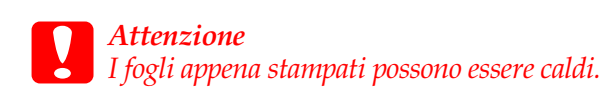

# *Buste*

La qualità di stampa delle buste può risultare irregolare a causa dello spessore non uniforme delle diverse parti della busta. Stampare una o due buste per verificare la qualità di stampa.

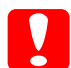

c*Attenzione Non utilizzare buste con finestre, tranne quelle speciali per stampanti laser. Quando entra in contatto con il fusore, la plastica di queste buste può sciogliersi.*

#### *Nota*

- ❏ *Non è possibile effettuare la stampa fronte/retro con le buste.*
- ❏ *In base alla qualità delle buste, all'ambiente o alla procedura di stampa, le buste possono risultare increspate. Eseguire quindi una prova di stampa prima di stampare più buste.*

Le buste possono essere caricate solo nel cassetto MF (fino a 10 mm di spessore della risma). Quando si utilizzano le buste, è necessario definire le impostazioni relative alla carta indicate di seguito.

❏ Specificare le impostazioni necessarie nel menu Impostazioni di base per i sistemi Windows o nella finestra di dialogo Impostazioni di base per i sistemi Macintosh, come descritto di seguito.

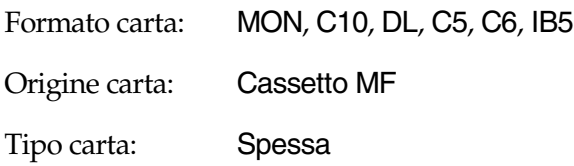

❏ Queste impostazioni possono inoltre essere specificate mediante i menu Carta e Setup del pannello di controllo.

```
Form.Cass.MF nel menu Carta: MON, C10, DL, C5, C6, IB5
Carta nel menu Setup: Spessa
```
Per l'utilizzo delle buste, tenere presente quanto segue:

❏ Caricare le buste verticalmente e con il lato di stampa rivolto verso il basso, come illustrato nella seguente figura.

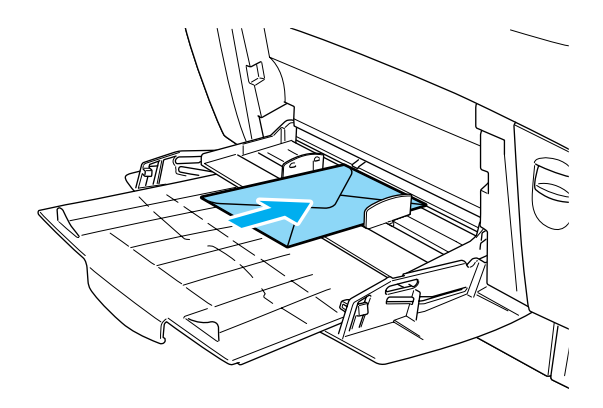

## *Etichette*

Nel cassetto MF è possibile caricare più fogli di etichette. Tuttavia, per alcuni tipi di etichette può essere necessario inserire i fogli uno alla volta oppure caricarli manualmente.

#### *Nota*

- ❏ *Non è possibile effettuare la stampa fronte/retro con le etichette.*
- ❏ *In base alla qualità delle etichette, all'ambiente o alla procedura di stampa, le etichette possono risultare increspate. Eseguire quindi una prova di stampa prima di stampare più etichette.*

Le etichette possono essere caricate solo nel cassetto MF (fino a 10 mm di spessore della risma). Quando si utilizzano le etichette, è necessario definire le impostazioni relative alla carta indicate di seguito.

❏ Specificare le impostazioni necessarie nel menu Impostazioni di base per i sistemi Windows o nella finestra di dialogo Impostazioni di base per i sistemi Macintosh, come descritto di seguito.

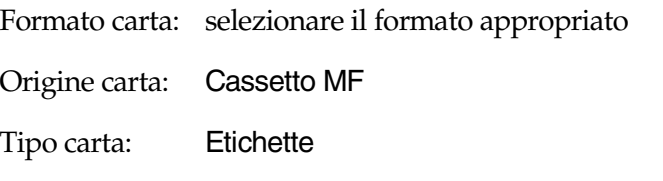

❏ Queste impostazioni possono inoltre essere specificate mediante i menu Carta e Setup del pannello di controllo.

Form.Cass.MF nel menu Carta: selezionare il formato appropriato

Tipo MF nel menu Carta: Etichette

Carta nel menu Setup: Spessa\*

\* Se si utilizzano etichette particolarmente spesse, impostare l'opzione Carta su Ex.spes..

## *Nota*

- ❏ *Utilizzare esclusivamente etichette speciali per stampanti laser a colori o per copiatrici a carta comune.*
- ❏ *Per impedire che l'adesivo delle etichette entri in contatto con parti della stampante, utilizzare sempre etichette che ricoprono completamente il foglio di supporto (senza spazi tra le singole etichette).*

❏ *Per verificare la presenza di eventuale adesivo non ricoperto da etichette, sovrapporre un foglio di carta al foglio delle etichette e premere i fogli uno contro l'altro. Se il foglio di carta rimane attaccato al foglio delle etichette, quest'ultimo non dovrà essere utilizzato con la stampante.*

## *Carta spessa*

La carta spessa può essere caricata solo nel cassetto MF (fino a 10 mm di spessore della risma).

Quando si utilizza la carta spessa, è necessario definire le impostazioni relative alla carta indicate di seguito.

❏ Specificare le impostazioni necessarie nel menu Impostazioni di base per i sistemi Windows o nella finestra di dialogo Impostazioni di base per i sistemi Macintosh, come descritto di seguito.

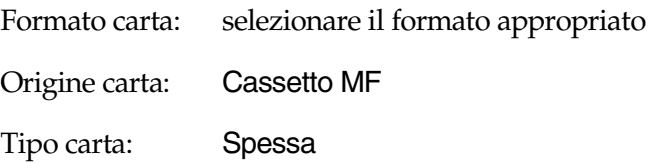

❏ Queste impostazioni possono inoltre essere specificate mediante i menu Carta e Setup del pannello di controllo.

Form.Cass.MF nel menu Carta: selezionare il formato appropriato Carta nel menu Setup: Spessa

*Non è possibile impostare la stampa fronte/retro automatica quando si utilizza carta spessa. Se si desidera eseguire la stampa fronte/retro su carta spessa, impostare l'opzione* Formato pag. *del menu Setup del pannello di controllo su* Retro *o* Fronte*, quindi effettuare la stampa manualmente.*

## *Carta extra spessa*

La carta extra spessa può essere caricata solo nel cassetto MF (fino a 10 mm di spessore della risma). Quando si utilizza la carta extra spessa, è necessario definire le impostazioni relative alla carta indicate di seguito.

❏ Specificare le impostazioni necessarie nel menu Impostazioni di base per i sistemi Windows o nella finestra di dialogo Impostazioni di base per i sistemi Macintosh, come descritto di seguito.

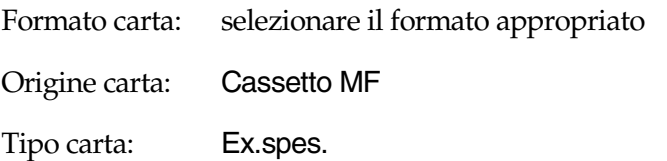

❏ Queste impostazioni possono inoltre essere specificate mediante i menu Carta e Setup del pannello di controllo.

Form.Cass.MF nel menu Carta: selezionare il formato appropriato Carta nel menu Setup: Ex.spes.

*Non è possibile impostare la stampa fronte/retro automatica quando si utilizza carta extra spessa. Se si desidera eseguire la stampa fronte/retro su carta extra spessa, impostare l'opzione* Formato pag. *del menu Setup del pannello di controllo su* Retro *o* Fronte*, quindi effettuare la stampa manualmente.*

## *Caricamento di un formato di carta personalizzato*

Nel cassetto MF è possibile caricare carta di formato non standard, purché soddisfi i requisiti relativi alle dimensioni e al peso del foglio indicati di seguito:

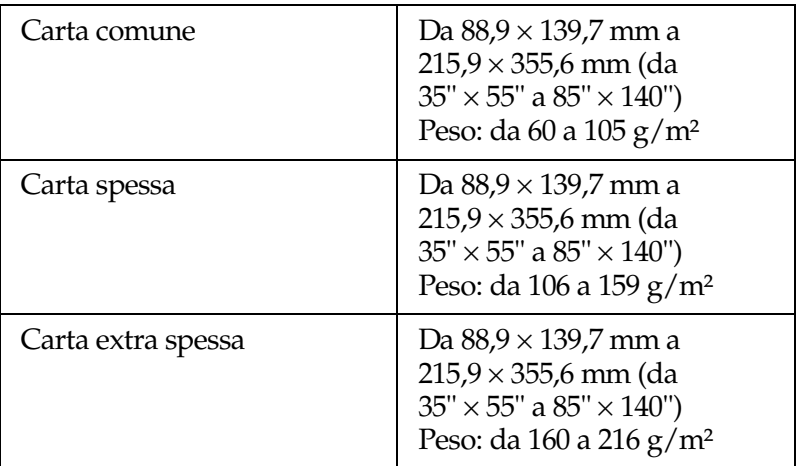

❏ In Windows, accedere al driver della stampante, quindi selezionare Formato definito dall'utente nell'elenco Formato carta del menu Impostazioni di base. Nella finestra di dialogo Formato definito dall'utente, modificare le impostazioni dei campi Larghezza carta, Lunghezza della carta e Unità per adattarle al formato di carta personalizzato. Fare clic su OK per salvare il formato di carta personalizzato.

- ❏ In Macintosh, accedere al driver della stampante e scegliere Formato personalizzato nella finestra di dialogo Imposta carta. Fare clic su Nuovo e modificare la impostazioni relative ai margini, alla larghezza e alla lunghezza della carta per adattarle al formato personalizzato. Immettere quindi il nome da assegnare alle impostazioni definite e fare clic su OK per salvare il formato di carta personalizzato.
- ❏ Se non è possibile utilizzare il driver della stampante come descritto sopra, dal pannello di controllo della stampante selezionare l'opzione CTM (formato personalizzato) come formato pagina.

# *Capitolo 3*

# *Utilizzo del software della stampante con Windows*

# *Informazioni sul software della stampante*

Il software della stampante include un driver di stampa ed EPSON Status Monitor 3. Il driver della stampante consente di scegliere tra un'ampia gamma di impostazioni per ottenere i migliori risultati di stampa. EPSON Status Monitor 3 viene eseguito dalla scheda Utility nel driver della stampante e consente di verificare lo stato della stampante. Per ulteriori informazioni, fare riferimento alla sezione ["Monitoraggio della stampante](#page-103-0)  [mediante EPSON Status Monitor 3" a pagina 92.](#page-103-0)

## *Accesso al driver della stampante*

È possibile accedere direttamente al driver della stampante da qualsiasi applicazione o dal sistema operativo Windows.

Poiché le impostazioni della stampante effettuate da numerose applicazioni Windows annullano quelle definite accedendo al driver dal sistema operativo, per ottenere i risultati desiderati è necessario accedere al driver della stampante dall'applicazione.

#### *Nota*

*Per ulteriori informazioni sulle impostazioni del driver della stampante, consultare la Guida in linea.*

- ❏ Per accedere al driver della stampante da un'applicazione, scegliere Stampa o Imposta pagina dal menu File dell'applicazione. Nella finestra di dialogo visualizzata fare clic su Imposta, Opzioni, Proprietà (a seconda dell'applicazione può essere necessario fare clic su una combinazione di questi pulsanti).
- ❏ Per accedere al driver della stampante da Windows, fare clic su Start, scegliere Impostazioni, quindi Stampanti. Fare clic con il pulsante destro del mouse sull'icona EPSON AL-C4000 Advanced, quindi scegliere Proprietà (in Windows Me, 98 o 95), Preferenze stampa (in Windows XP o 2000) o Impostazioni predefinite documento (in Windows NT 4.0).

# *Modifica delle impostazioni della stampante*

## *Definizione delle impostazioni relative alla qualità di stampa*

Le impostazioni relative alla qualità dei documenti stampati possono essere modificate nel driver della stampante. È possibile definire le impostazioni automaticamente, sceglierle da un elenco predefinito oppure personalizzarle.

#### *Selezione automatica della qualità di stampa*

È possibile modificare la qualità di stampa dei documenti per aumentare la velocità di stampa oppure la risoluzione. Se si desidera ottenere una stampa di alta qualità, selezionare un valore elevato. Tenere presente che in questo caso la velocità di stampa risulterà ridotta.

Se si fa clic sul pulsante Automatico nella scheda Impostazioni di base, tutte le impostazioni verranno effettuate automaticamente dal driver della stampante in base al colore specificato. Sarà quindi sufficiente definire manualmente solo le impostazioni relative al colore e alla risoluzione. Nella maggior parte delle applicazioni è possibile modificare altre impostazioni, ad esempio il formato carta o l'orientamento.

#### *Nota*

*Per ulteriori informazioni sulle impostazioni del driver della stampante, consultare la Guida in linea.* 

Sono disponibili tre livelli di definizione della stampa: 300 dpi, 600 dpi e 1200 dpi. La stampa a 1200 dpi consente di ottenere qualità elevata e precisione dei dettagli, ma richiede un'elevata quantità di memoria con una conseguente diminuzione della velocità di stampa.

## *Nota*

- ❏ *La stampa a 1200 dpi è disponibile solo nelle modalità di emulazione ESC/Page, ESC/Page Color o PS3.*
- ❏ *Per impostare la qualità di stampa a 1200 dpi, fare clic sul pulsante*  Avanzato *nella scheda Impostazioni di base, quindi impostare la qualità di stampa a* 1200 dpi *nella finestra di dialogo Altre impostazioni.*
- 1. Selezionare la scheda Impostazioni di base.
- 2. Fare clic sul pulsante Automatico, quindi utilizzare la barra di scorrimento per impostare la risoluzione di stampa su un valore compreso tra Alta (300 dpi) e Super (600 dpi).

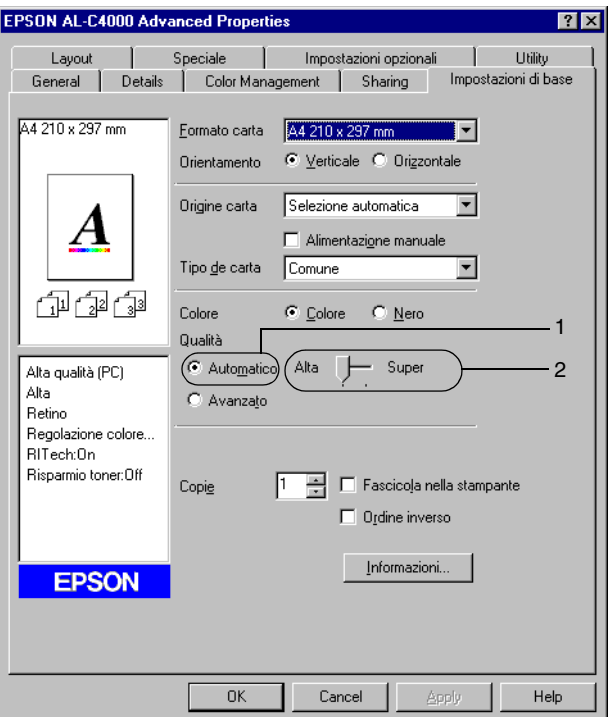

3. Fare clic su OK per confermare l'impostazione.

#### *Nota*

*Se si verificano problemi di stampa o se viene visualizzato un messaggio di errore relativo alla memoria, è possibile risolvere il problema selezionando una risoluzione inferiore.*

## *Utilizzo delle impostazioni predefinite*

Le impostazioni predefinite consentono di ottimizzare le impostazioni di stampa per documenti particolari, ad esempio presentazioni o immagini realizzate con videocamere o fotocamere digitali.

Per utilizzare le impostazioni predefinite, effettuare le operazioni descritte di seguito.

1. Selezionare il pulsante di opzione Avanzato nella scheda Impostazioni di base. Le impostazioni predefinite sono visualizzate nell'elenco a destra del pulsante di opzione Automatico.

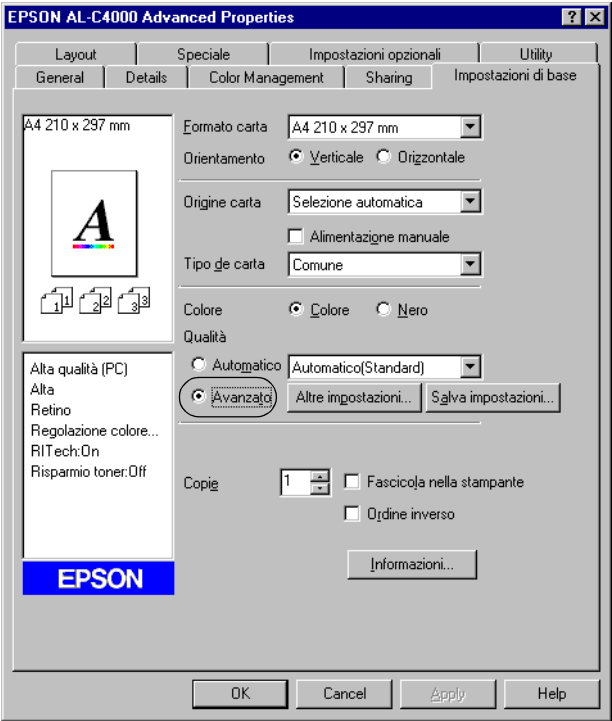

*La schermata illustrata nella figura sopra si riferisce a Windows Me, 98 e 95.*

2. Selezionare dall'elenco l'impostazione più appropriata al tipo di documento o immagine da stampare.

Una volta scelta un'impostazione predefinita, altre impostazioni quali Modalità di stampa, Risoluzione, Retino e Colore vengono definite automaticamente. Le modifiche vengono visualizzate nell'elenco delle impostazioni correnti, nella parte sinistra della scheda Impostazioni di base.

Nel driver della stampante sono disponibili le seguenti impostazioni predefinite:

## **Automatico**

Adatta per le stampe standard, in particolare per le fotografie.

## **Testo/grafica**

Adatta per la stampa di documenti che includono testo e grafica, ad esempio le presentazioni.

## **Grafica/CAD**

Adatta per la stampa di grafici e tabelle.

## **Foto**

Adatta per la stampa di fotografie.

## **PhotoEnhance4**

Adatta per la stampa di fotogrammi video, di immagini realizzate con fotocamere digitali o digitalizzate. Il contrasto, la saturazione e la luminosità dell'immagine originale vengono regolati automaticamente in modo da fornire una stampa più nitida e brillante. Queste impostazioni non alterano i dati dell'immagine originale.

## **ICM (non disponibile per Windows NT 4.0)**

ICM è l'acronimo di Image Color Matching (simulazione colori immagine). Questa funzione regola automaticamente i colori di stampa in base a quelli visualizzati sullo schermo.

## **sRGB**

Quando vengono utilizzate delle periferiche che supportano lo standard sRGB, prima della stampa viene eseguita automaticamente la corrispondenza dei colori con queste periferiche mediante la funzione ICM. Per verificare se la periferica utilizzata supporta lo standard sRGB, rivolgersi al rivenditore.

## **Automatico (Alta qualità)**

Adatta per la stampa di documenti ad alta risoluzione.

## **Testo/Grafica avanzata**

Adatta per la stampa di presentazioni ad alta risoluzione contenenti testo e grafica.

## **Grafica/CAD avanzata**

Adatta per la stampa di grafici, tabelle e fotografie ad alta risoluzione.

## **Foto avanzata**

Adatta per la stampa di foto digitalizzate e di immagini ad alta risoluzione catturate digitalmente.

## *Personalizzazione delle impostazioni di stampa*

Per modificare delle impostazioni specifiche, effettuare le regolazioni manualmente.

Per personalizzare le impostazioni di stampa, effettuare le operazioni descritte di seguito.

1. Selezionare il pulsante di opzione Avanzato nella scheda Impostazioni di base, quindi fare clic su Altre impostazioni. Viene visualizzata la seguente finestra di dialogo.

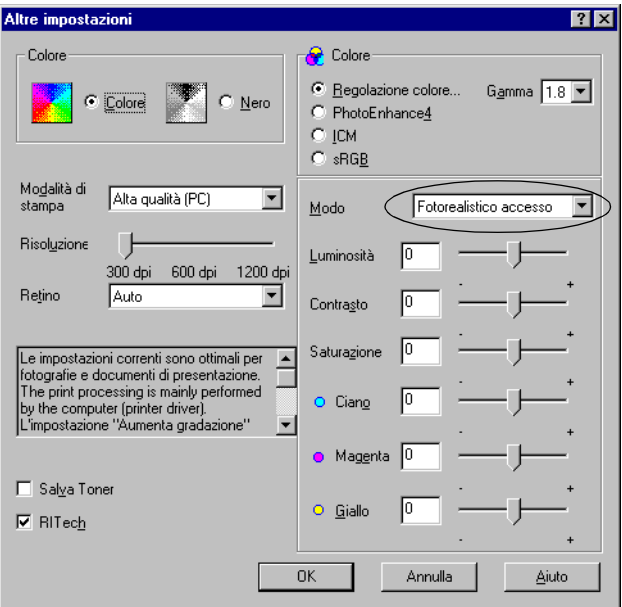

#### *Nota*

*La schermata illustrata nella figura sopra si riferisce a Windows Me, 98 e 95.*

- 2. Nell'area Colore, selezionare il pulsante di opzione Colore o Nero.
- 3. Utilizzando la barra di scorrimento Risoluzione, scegliere un valore compreso tra 300 e 1200 dpi, quindi effettuare altre eventuali impostazioni. Per ulteriori informazioni su ciascuna impostazione, consultare la Guida in linea.

*Se si imposta la risoluzione a 1200 dpi, viene visualizzato un messaggio di avviso. Fare clic su* OK *per chiudere la finestra del messaggio.*

4. Fare clic su OK per rendere effettive le impostazioni e tornare alla scheda Impostazioni di base. Fare clic su Annulla per tornare alla scheda Impostazioni di base senza rendere effettive le impostazioni.

#### *Salvataggio delle impostazioni*

Per salvare le impostazioni personalizzate, selezionare il pulsante di opzione Avanzato e fare clic su Salva impostazioni nella scheda Impostazioni di base. Viene visualizzata la finestra di dialogo Definito dall'utente.

Digitare un nome da assegnare alle impostazioni personalizzate nella casella Nome, quindi fare clic su Salva. Le nuove impostazioni verranno visualizzate nell'elenco a destra del pulsante di opzione Automatico nella scheda Impostazioni di base.

#### *Nota*

- ❏ *Non è possibile utilizzare il nome di un'opzione predefinita per salvare le impostazioni personalizzate.*
- ❏ *Per eliminare un'impostazione personalizzata, selezionare il pulsante di opzione* Avanzato *e fare clic su* Salva impostazioni *nella scheda Impostazioni di base, quindi selezionare l'impostazione da eliminare nella finestra di dialogo Definito dall'utente e fare clic su* Elimina*.*
- ❏ *Le impostazioni predefinite non possono essere eliminate.*

Quando un'impostazione personalizzata è selezionata nell'elenco delle impostazioni avanzate della scheda Impostazioni di base, se nella finestra di dialogo Altre impostazioni vengono modificate delle impostazioni, l'impostazione selezionata nell'elenco viene automaticamente spostata nell'elenco Definito dall'utente. L'impostazione personalizzata precedentemente selezionata non verrà modificata. Per tornare alla precedente impostazione personalizzata, è sufficiente riselezionarla dall'elenco delle impostazioni correnti.

# *Ridimensionamento dei documenti*

È possibile aumentare o ridurre le dimensioni dei documenti da stampare.

## *Adattamento automatico delle pagine al formato della carta*

- 1. Fare clic sulla scheda Layout.
- 2. Selezionare la casella di controllo Opzioni zoom.

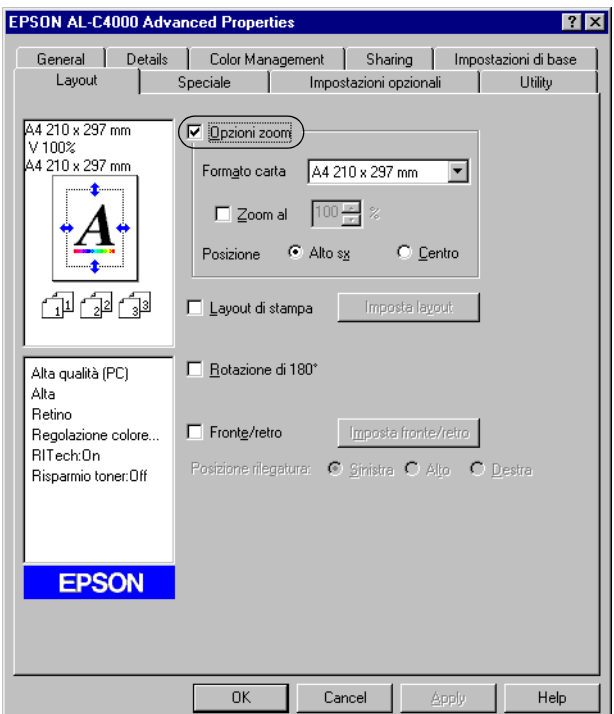

- 3. Selezionare il formato di carta desiderato dall'elenco a discesa Formato carta. Le dimensioni della pagina stampata verranno automaticamente adattate al formato di carta selezionato.
- 4. Per stampare un'immagine ridotta della pagina nell'angolo superiore sinistro del foglio, selezionare il pulsante di opzione Alto sx alla voce Posizione. Se si desidera stampare l'immagine ridotta al centro della pagina, selezionare invece il pulsante di opzione Centro.
- 5. Fare clic su OK per confermare le impostazioni.

### *Ridimensionamento delle pagine in base a una percentuale specificata*

- 1. Fare clic sulla scheda Layout.
- 2. Selezionare la casella di controllo Opzioni zoom.
- 3. Selezionare la casella di controllo Zoom al.

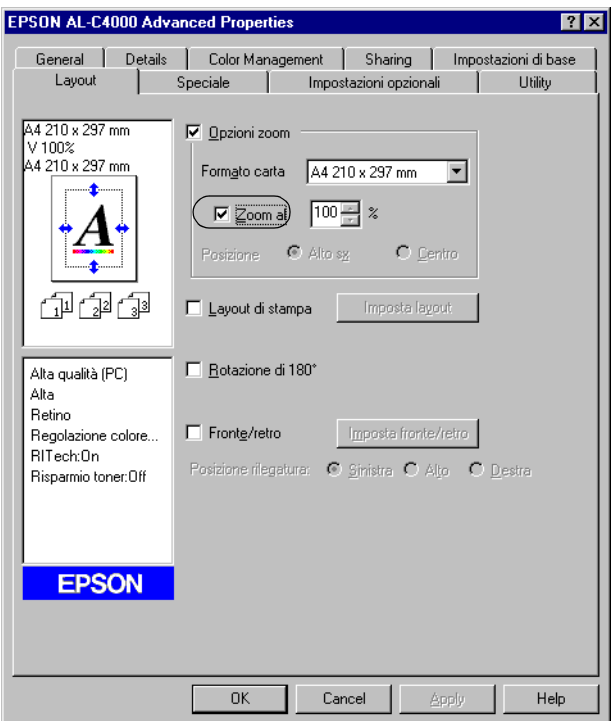

4. Specificare la percentuale di ingrandimento nella casella, quindi fare clic su OK. Il valore percentuale può essere compreso tra 50% e 200%, con incrementi dell'1%.

Se necessario, selezionare il formato del foglio di stampa nell'elenco a discesa Formato carta.
### *Modifica del layout di stampa*

Utilizzando l'opzione Imposta layout è possibile impostare la stampa di due o quattro pagine su un unico foglio e specificare l'ordine di stampa, ridimensionando automaticamente ciascuna pagina in base al formato di carta specificato. È inoltre possibile stampare i documenti con una cornice.

- 1. Fare clic sulla scheda Layout.
- 2. Selezionare la casella di controllo Layout di stampa , quindi fare clic su Imposta layout. Viene visualizzata la finestra di dialogo Imposta layout.

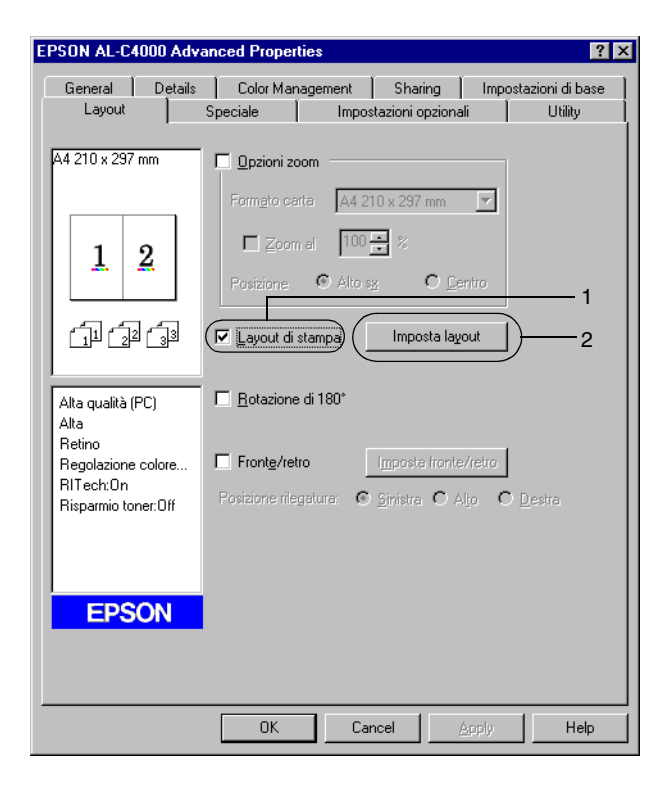

3. Selezionare il numero di pagine da stampare su un singolo foglio.

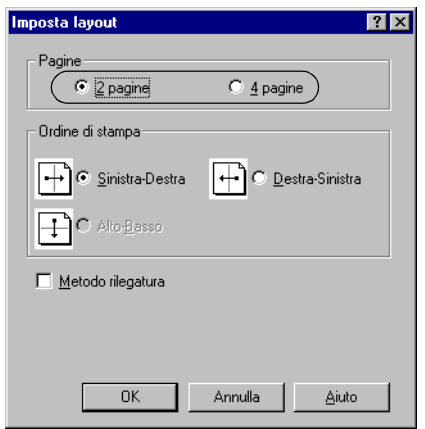

4. Selezionare l'ordine di stampa delle pagine su ciascun foglio. Se si desidera stampare le pagine con una cornice, selezionare la casella di controllo Metodo rilegatura.

#### *Nota*

*Il numero di opzioni disponibili nel riquadro Ordine di stampa dipende dal numero di pagine selezionate nel riquadro superiore e dall'orientamento della carta (Verticale o Orizzontale) specificato nella scheda Impostazioni di base.*

- 5. Fare clic su OK per chiudere la finestra di dialogo Imposta layout.
- 6. Fare clic su OK nella scheda Layout per confermare le impostazioni.

# *Utilizzo di una filigrana*

Se si desidera utilizzare una filigrana nella stampa di un documento, effettuare le operazioni descritte di seguito. Nella finestra di dialogo Filigrana è possibile selezionare il tipo di filigrana da un elenco di filigrane predefinite oppure crearne una nuova utilizzando del testo o un'immagine bitmap (.BMP). In questa finestra è possibile inoltre definire tutta una serie di impostazioni specifiche relative alla filigrana, ad esempio le dimensioni, l'intensità e la posizione.

- 1. Fare clic sulla scheda Speciale.
- 2. Selezionare la casella di controllo Filigrana.

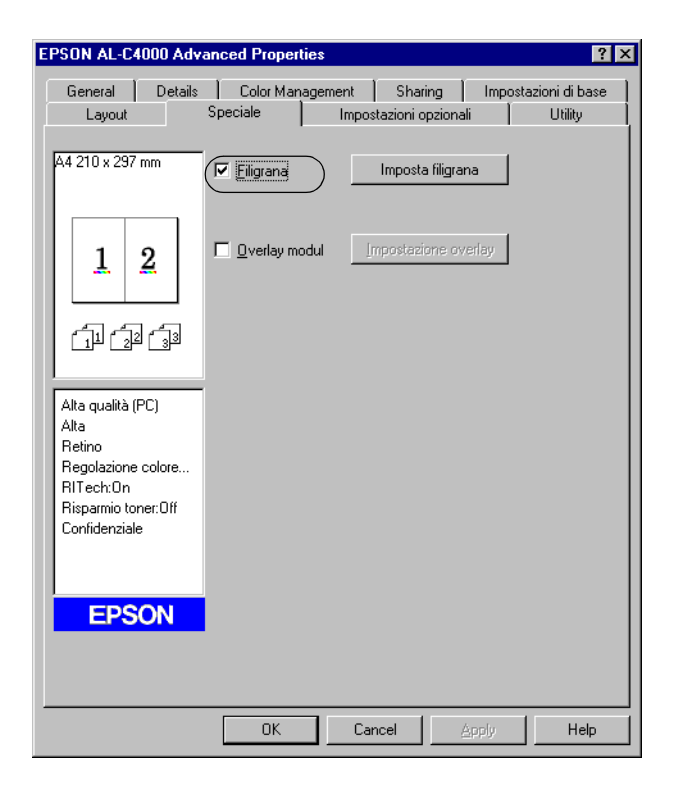

- 3. Fare clic su Impostazioni filigrana. Viene visualizzata la finestra di dialogo Filigrana.
- 4. Selezionare una filigrana dall'elenco a discesa Nome filigrana.

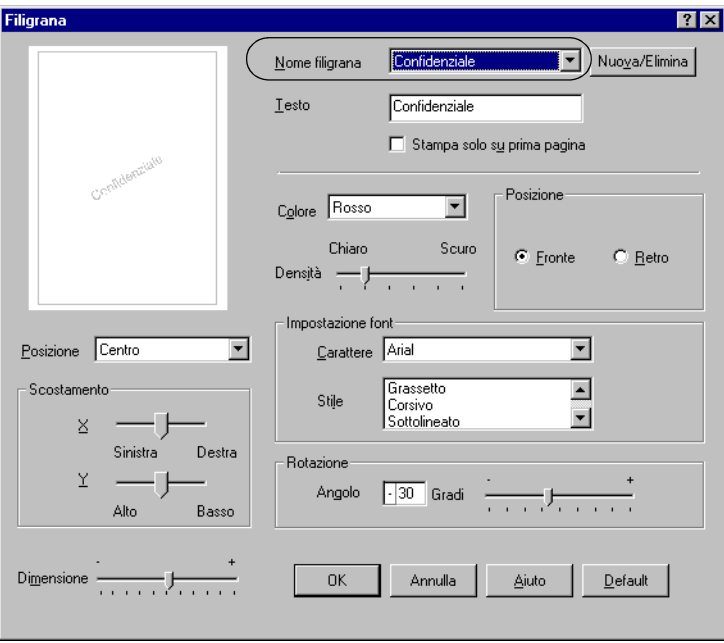

- 5. Dall'elenco a discesa Posizione selezionare l'area della pagina in cui si desidera stampare la filigrana.
- 6. Regolare la posizione dei margini verticale e orizzontale.
- 7. Selezionare il colore dall'elenco a discesa Colore.
- 8. Regolare la densità dell'immagine della filigrana utilizzando la barra di scorrimento Densità.
- 9. Regolare la dimensione della filigrana utilizzando la barra di scorrimento Dimensione.
- 10. Nel riquadro Posizione è possibile selezionare Fronte per stampare la filigrana in primo piano rispetto al documento oppure Retro per stamparla sullo sfondo del documento.
- 11. Fare clic su OK per confermare le impostazioni.

#### *Creazione di una nuova filigrana*

Per creare una nuova filigrana, effettuare le seguenti operazioni:

- 1. Fare clic sulla scheda Speciale.
- 2. Selezionare la casella di controllo Filigrana.
- 3. Fare clic su Impostazioni filigrana. Viene visualizzata la finestra di dialogo Filigrana.
- 4. Fare clic su Nuovo/Elimina. Viene visualizzata la finestra di dialogo Filigrana personalizzata.

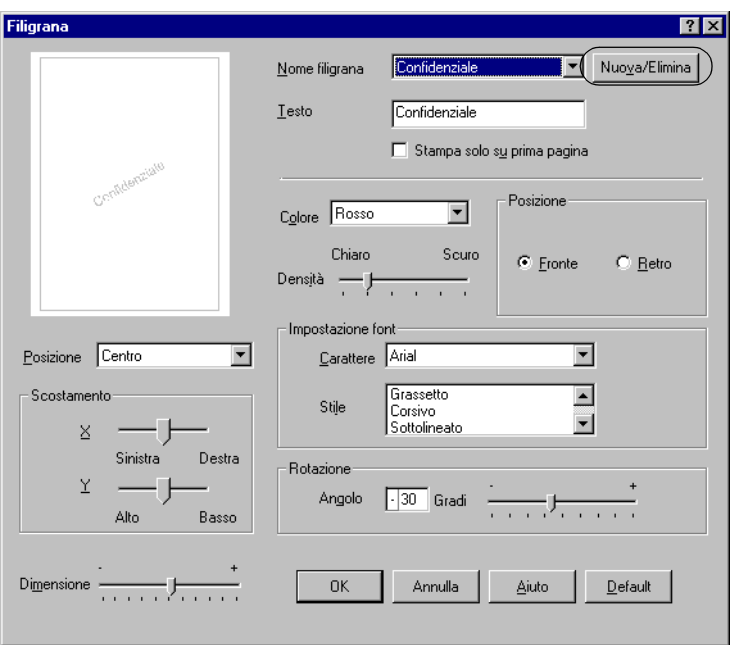

5. Selezionare il pulsante di opzione Testo o BMP e digitare il nome della nuova filigrana nella casella Nome.

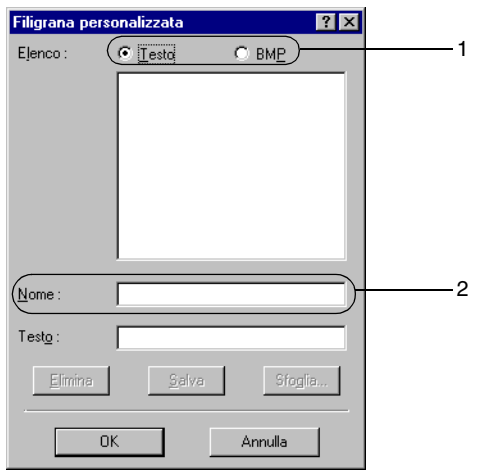

### *Nota*

*Questa schermata viene visualizzata solo quando si seleziona il pulsante di opzione* Testo*.*

- 6. Se si seleziona Testo, digitare il testo della filigrana nella casella corrispondente. Se si seleziona BMP, fare clic su Sfoglia, quindi selezionare il file BMP da utilizzare e fare clic su OK.
- 7. Fare clic su Salva. La nuova filigrana verrà visualizzata nella casella di riepilogo.
- 8. Fare clic su OK per salvare le impostazioni della nuova filigrana.

#### *Nota È possibile registrare fino a 10 filigrane.*

# *Utilizzo di un modulo di sovrapposizione (overlay)*

La finestra di dialogo Impostazioni overlay consente di predisporre dei moduli o modelli standard da sovrapporre ai documenti da stampare. Questa funzione può essere utile per la creazione di carte intestate o fatture aziendali.

#### *Nota*

*La funzione di sovrapposizione moduli è disponibile solo quando la modalità di stampa selezionata nella finestra di dialogo Altre impostazioni è* Alta qualità (stampante)*.*

### <span id="page-78-0"></span>*Creazione di un modulo di sovrapposizione*

Per creare un file di sovrapposizione modulo, effettuare le seguenti operazioni:

- 1. Aprire l'applicazione desiderata e creare il file da utilizzare come modulo di sovrapposizione.
- 2. Per salvare il file, fare clic su Stampa o Imposta stampante nel menu File dell'applicazione. Fare clic su Stampante, Imposta, Opzioni o Proprietà (a seconda dell'applicazione, può essere necessario fare clic su una combinazione di questi pulsanti).
- 3. Fare clic sulla scheda Speciale.

4. Selezionare la casella di controllo Overlay modulo, quindi fare clic su Impostazioni overlay per aprire la finestra di dialogo omonima.

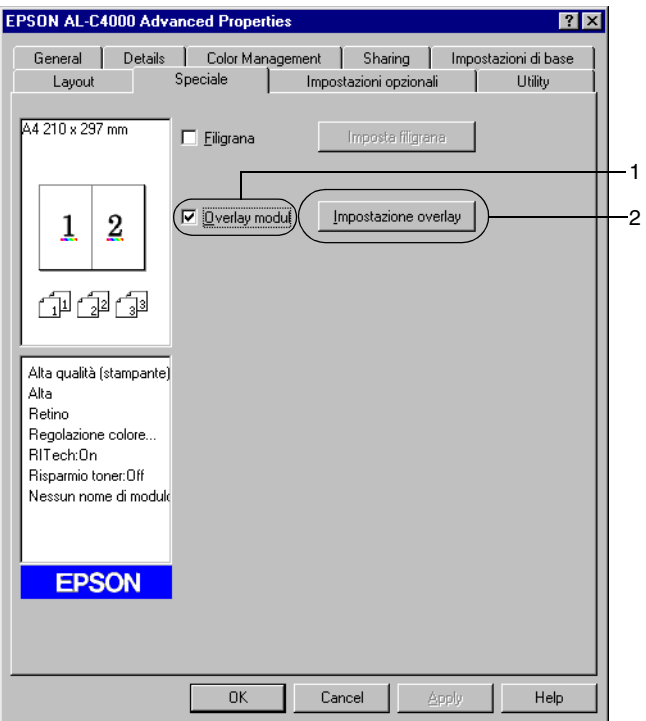

5. Selezionare il pulsante di opzione Crea dati overlay, quindi fare clic su Impostazione. Viene visualizzata la finestra di dialogo Impostazioni overlay.

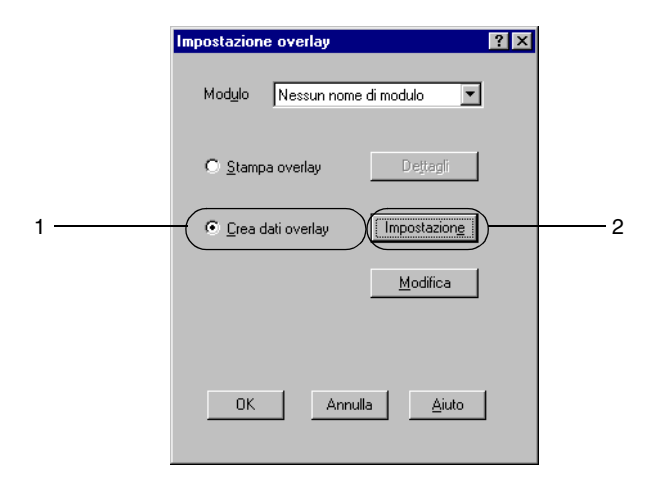

6. Selezionare la casella di controllo Usa nome maschera, quindi fare clic su Aggiungi nome maschera. Viene visualizzata la finestra di dialogo Aggiungi modulo.

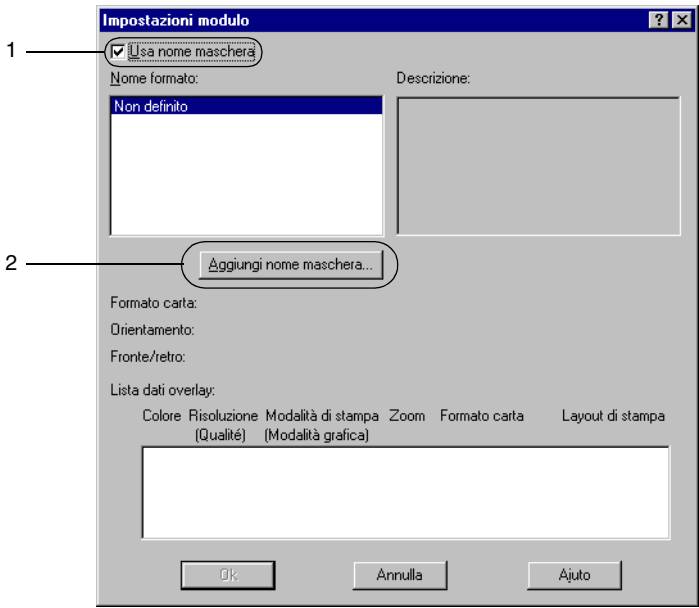

7. Nella finestra di dialogo Aggiungi modulo, digitare il nome del modulo nella casella Nome modulo e la relativa descrizione nella casella Descrizione.

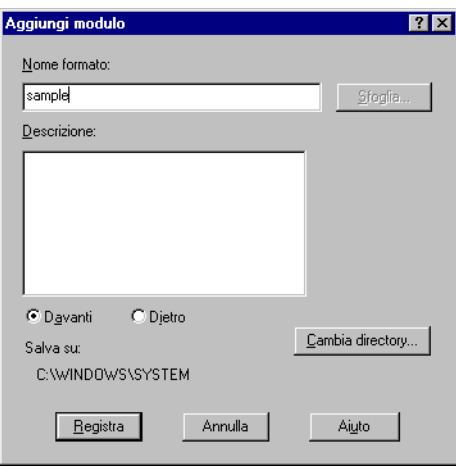

- 8. Selezionare il pulsante di opzione Davanti o Dietro per specificare se la sovrapposizione deve essere stampata in primo piano o sullo sfondo del documento.
- 9. Fare clic su Registra nella finestra di dialogo Aggiungi modulo.
- 10. Fare clic su OK nella finestra di dialogo Impostazioni modulo.
- 11. Fare clic su OK nella finestra di dialogo Impostazioni overlay.
- 12. Stampare il file salvato come modulo di sovrapposizione. Qualsiasi file può essere salvato come modulo di sovrapposizione. A questo punto i dati di sovrapposizione sono stati creati.

### *Stampa con un modulo di sovrapposizione*

Per stampare un documento con dati di sovrapposizione, effettuare le operazioni descritte di seguito.

- 1. Aprire il file da stampare con i dati di sovrapposizione.
- 2. Accedere al driver della stampante dall'applicazione. Dal menu File scegliere Stampa o Imposta stampante, quindi fare clic su Stampante, Imposta, Opzioni o Proprietà (a seconda dell'applicazione, può essere necessario fare clic su una combinazione di questi pulsanti).
- 3. Fare clic sulla scheda Speciale.
- 4. Selezionare la casella di controllo Overlay modulo, quindi fare clic su Impostazioni overlay per aprire la finestra di dialogo omonima.
- 5. Scegliere il modulo desiderato dall'elenco a discesa Modulo nella finestra di dialogo Impostazioni overlay, quindi fare clic su OK.

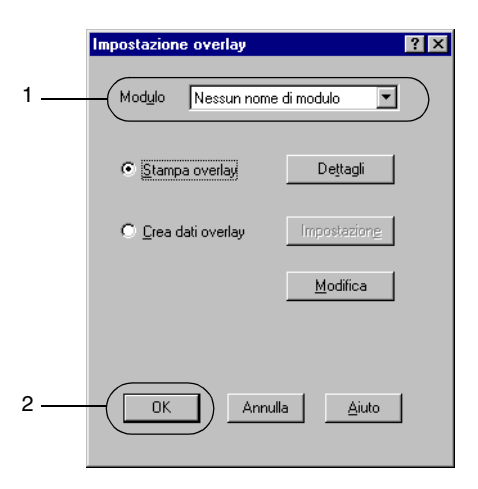

6. Fare clic su OK per avviare la stampa.

### *Creazione di dati di sovrapposizione con diverse impostazioni della stampante*

I dati di sovrapposizione vengono creati sulla base delle impostazioni correnti della stampante (ad esempio, Risoluzione: 600 dpi). Se si desidera creare lo stesso tipo di sovrapposizione ma utilizzando diverse impostazioni (ad esempio, 300 dpi), effettuare le seguenti operazioni:

- 1. Accedere nuovamente al driver della stampante, come descritto al punto 2 della sezione ["Creazione di un modulo di](#page-78-0)  [sovrapposizione" a pagina 67](#page-78-0).
- 2. Definire le impostazioni della stampante e uscire dal driver.
- 3. Inviare alla stampante gli stessi dati creati tramite l'applicazione, come descritto al punto 12 della sezione ["Creazione di un modulo di sovrapposizione" a pagina 67.](#page-78-0)

Questa impostazione è disponibile solo per i dati specificati per il nome modulo.

### *Utilizzo di un modulo di sovrapposizione memorizzato nel disco rigido*

Questa funzione consente di aumentare la velocità di stampa dei dati di moduli di sovrapposizione. Gli utenti Windows possono utilizzare i dati di moduli registrati nell'unità disco rigido opzionale installata sulla stampante. La registrazione o l'eliminazione di questi dati nell'unità disco rigido opzionale può essere effettuata esclusivamente da un amministratore. È possibile accedere a questa funzione dalla finestra di dialogo Selezione modulo nel driver della stampante.

*Nota*

❏ *Questa funzione non è disponibile se l'opzione Colore è impostata su* Nero *nella scheda Impostazioni di base del driver della stampante.*

- ❏ *Questa funzione non è disponibile se l'unità disco rigido opzionale non è installata.*
- ❏ *Per utilizzare questa funzione è necessario immettere il nome del modulo registrato dopo aver stampato l'Elenco di stampa.*
- ❏ *Quando la risoluzione, il formato di carta o l'orientamento del documento sono diversi da quelli dei dati del modulo di sovrapposizione, questi ultimi non potranno essere stampati con il documento.*
- ❏ *Questa funzione non è disponibile se la risoluzione è impostata su 1200 dpi.*
- ❏ *Questa funzione è disponibile nella modalità ESC/Page Color.*

#### *Registrazione dei dati di sovrapposizione nell'unità disco rigido*

La registrazione dei dati di sovrapposizione sull'unità disco rigido opzionale può essere eseguita esclusivamente da un amministratore di rete in un sistema Windows XP, 2000 o NT 4.0. Per eseguire la registrazione, effettuare le operazioni descritte di seguito.

#### *Nota*

- ❏ *Nell'elenco Nome modulo vengono visualizzati solo i nomi di moduli che possono essere registrati.*
- ❏ *I nomi di moduli che contengono caratteri diversi da lettere e numeri non vengono visualizzati nell'elenco Nome modulo.*
- ❏ *I dati di sovrapposizione modulo monocromatici generati su una stampante monocromatica o su una stampante in modalità bianco e nero non vengono visualizzati.*
- 1. Preparare i dati di sovrapposizione modulo per la registrazione sul disco rigido del PC locale.
- 2. Eseguire l'accesso a Windows XP, 2000 o NT 4.0 come amministratore.
- 3. Fare clic su Start, scegliere Impostazioni, quindi fare clic su Stampanti. Fare clic con il pulsante destro del mouse sull'icona EPSON AL-C4000 Advanced, quindi selezionare Proprietà.
- 4. Selezionare la scheda Impostazioni opzionali.
- 5. Fare clic su Registra. Viene visualizzata la finestra di dialogo Registrazione su disco.
- 6. Selezionare il nome da assegnare ai dati di sovrapposizione dall'elenco Nome modulo, quindi fare clic su Registra.

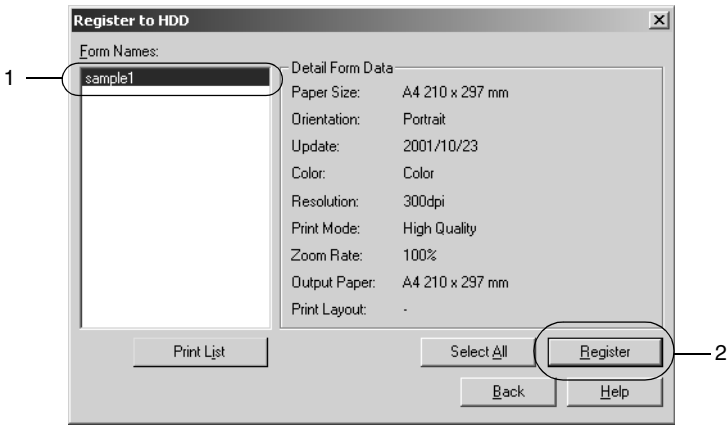

- 7. Se si desidera distribuire ai client un elenco dei dati di sovrapposizione, fare clic su Stampa elenco.
- 8. Fare clic su Indietro per chiudere la finestra di dialogo Registrazione su disco.

### *Stampa con un modulo di sovrapposizione registrato nel disco rigido*

In Windows è possibile utilizzare i dati di sovrapposizione modulo registrati nell'unità disco rigido opzionale installata nella stampante. Per eseguire la stampa utilizzando i dati di sovrapposizione memorizzati nel disco rigido, effettuare le seguenti operazioni:

- 1. Fare clic sulla scheda Speciale.
- 2. Selezionare la casella di controllo Overlay modulo, quindi fare clic su Impostazioni overlay per aprire la finestra di dialogo omonima.
- 3. Fare clic su Dettagli. Viene visualizzata la finestra di dialogo Selezione modulo.
- 4. Selezionare l'opzione Disco della stampante, quindi immettere il nome del modulo registrato. Se si desidera visualizzare l'elenco dei dati di sovrapposizione modulo, fare clic su Stampa elenco per stamparlo e confermare il nome del modulo.

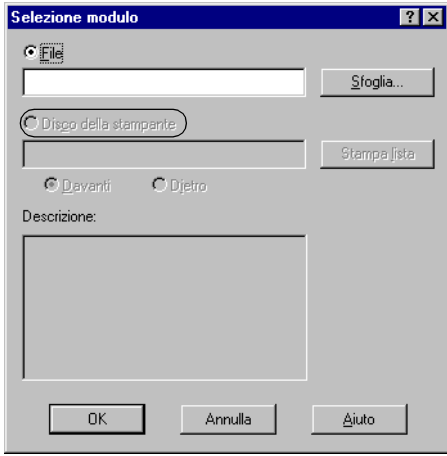

- 5. Selezionare Dietro oppure Davanti per stampare i dati di sovrapposizione in primo piano oppure sullo sfondo del documento.
- 6. Fare clic su OK per avviare la stampa.

### *Eliminazione dei dati di sovrapposizione modulo dall'unità disco rigido*

L'eliminazione o la modifica dei dati di sovrapposizione modulo registrati nell'unità disco rigido opzionale può essere eseguita esclusivamente da un amministratore di rete in un sistema Windows XP, 2000 o NT 4.0. Per eseguire l'eliminazione dei dati, effettuare le seguenti operazioni:

- 1. Eseguire l'accesso a Windows XP, 2000 o NT 4.0 come amministratore.
- 2. Per accedere al driver della stampante da Windows, fare clic su Start, scegliere Impostazioni, quindi Stampanti. Fare clic con il pulsante destro del mouse sull'icona EPSON AL-C4000 Advanced, quindi selezionare Proprietà.
- 3. Selezionare la scheda Impostazioni opzionali.
- 4. Fare clic su Elimina. Viene visualizzata la finestra di dialogo Cancella da disco.
- 5. Se si desidera eliminare tutti i dati di sovrapposizione, selezionare il pulsante di opzione Cancella tutto, quindi fare clic su Elimina. Se si desidera eliminare solo alcuni dati specifici, selezionare il pulsante di opzione Cancella selezione, immettere il nome del modulo da eliminare nella casella Nome modulo, quindi fare clic su Elimina.

*Nota*

*Se si desidera visualizzare l'elenco dei dati dei moduli registrati, fare clic su* Stampa elenco *per stamparlo e confermare il nome del modulo.*

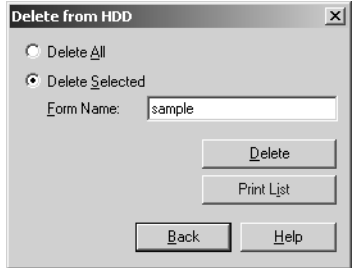

- 6. Fare clic su Indietro.
- 7. Fare clic su OK per chiudere la finestra di dialogo.

# *Stampa con l'unità fronte/retro*

La modalità di stampa fronte/retro consente di stampare su entrambi i lati del foglio. Se il documento da stampare prevede una rilegatura, è possibile specificare il margine di rilegatura in modo da ottenere l'ordine delle pagine desiderato.

In qualità di partner ENERGY STAR®, EPSON raccomanda l'utilizzo della funzione di stampa fronte/retro. Per ulteriori informazioni sul programma ENERGY STAR®, fare riferimento alla sezione Conformità allo standard ENERGY STAR®.

1. Fare clic sulla scheda Layout.

2. Selezionare la casella di controllo Fronte/retro.

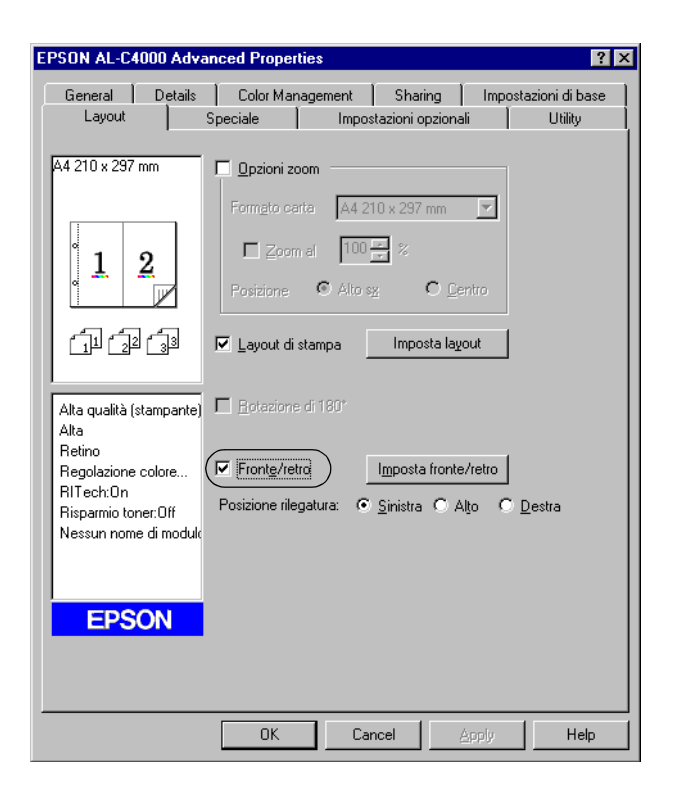

- 3. Selezionare il pulsante di opzione Sinistra, Alto o Destra relativo alla posizione di rilegatura.
- 4. Fare clic su Impostazione fronte/retro per aprire la finestra di dialogo omonima.

5. Specificare i margini di rilegatura per il fronte e il retro del foglio.

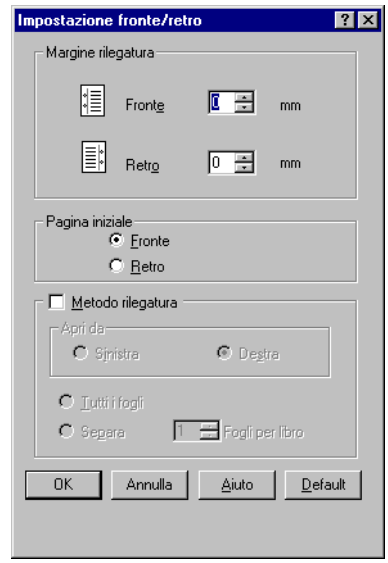

- 6. Specificare se la pagina iniziale deve essere il fronte o il retro del foglio.
- 7. Se si desidera una rilegatura particolare, ad esempio per un opuscolo, selezionare l'opzione Metodo rilegatura e specificare le impostazioni appropriate. Per ulteriori informazioni sulle singole impostazioni, consultare la Guida in linea.
- 8. Fare clic su OK per chiudere la finestra di dialogo Impostazione fronte/retro.
- 9. Fare clic su OK nella scheda Layout per confermare le impostazioni.

### *Specifica delle impostazioni avanzate*

La finestra di dialogo Impostazioni estese consente di definire impostazioni specifiche, ad esempio quelle relative ai font e ai margini. Per aprire questa finestra di dialogo, fare clic su Impostazioni estese nella scheda Impostazioni opzionali.

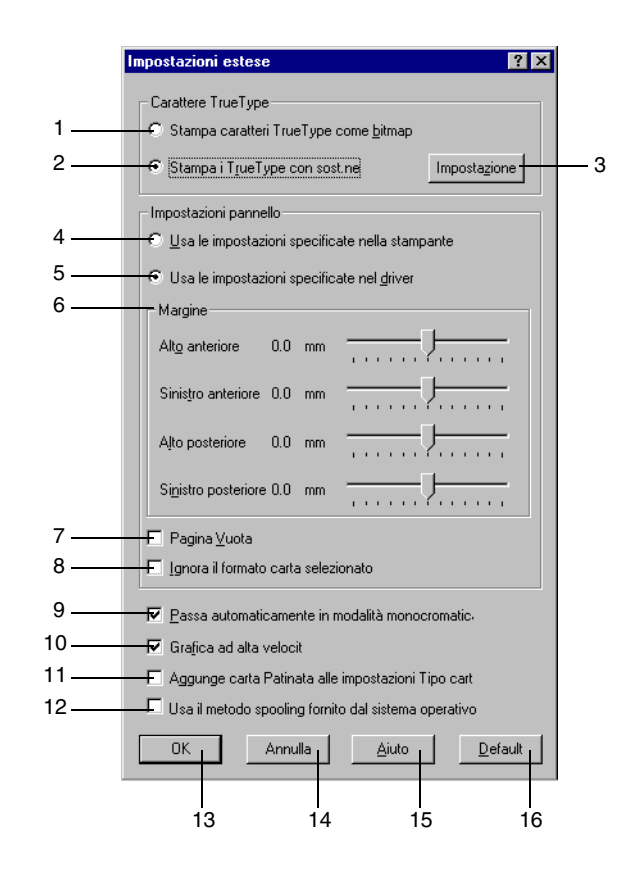

#### *Nota*

*La schermata illustrata nella figura sopra si riferisce a Windows 2000. Le impostazioni variano in base al sistema operativo utilizzato.*

- 1. Pulsante di opzione Stampa caratteri TrueType come bitmap
- 2. Pulsante di opzione Stampa i TrueType con sost.ne

3. Pulsante di opzione Impostazione

4. Pulsante di opzione Usa le impostazioni specificate nella stampante

Selezionare questo pulsante di opzione per stampare come bitmap i caratteri True Type che nel documento non sono stati sostituiti dai caratteri della periferica.

Selezionare questo pulsante di opzione per stampare i caratteri True Type come caratteri della periferica. Questa funzione non è disponibile se la modalità di stampa impostata nella finestra di dialogo Altre impostazioni è CRT o Alta qualità (PC). Per ulteriori informazioni sull'impostazione della modalità di stampa, fare riferimento alla sezione "Personalizzazione delle [impostazioni di stampa" a](#page-66-0)  [pagina 55.](#page-66-0)

Selezionare questo pulsante di opzione per aprire la finestra di dialogo Sostituzione caratteri. Questo pulsante è disponibile solo se è stato selezionato il pulsante di opzione Stampa i TrueType con sost.ne.

Selezionare questo pulsante di opzione per utilizzare le impostazioni Margine, Pagina vuota e Ignora il formato carta selezionato sul pannello di controllo della stampante.

- 5. Pulsante di opzione Usa le impostazioni specificate nel driver. Selezionare questo pulsante di opzione per utilizzare le impostazioni Margine, Pagina vuota e Ignora il formato carta selezionato nel driver della
- 6. Riquadro Margine In questo riquadro è possibile impostare con esattezza la posizione dell'area di stampa sul fronte e sul retro della pagina, con

vuote.

stampante.

incrementi di 1 mm.

- 7. Casella di controllo Pagina vuota
- 8 Casella di controllo Ignora il formato carta selezionato
- 9. Casella di controllo Passa automaticamente in modalità monocromatica
- 10. Casella di controllo Grafica ad alta velocità

Selezionare questa casella per eseguire la stampa sulla carta caricata nella stampante, indipendentemente dal formato.

Selezionare questa casella per escludere la stampa delle pagine

Se si seleziona questa casella, i dati di stampa vengono analizzati dal driver della stampante. In caso di dati in bianco e nero, il driver imposta automaticamente la modalità monocromatica.

Selezionare questa casella per ottimizzare la velocità di stampa di immagini composte da linee, ad esempio cerchi e quadrati sovrapposti.

Deselezionare questa casella nel caso in cui le immagini non vengano stampate correttamente.

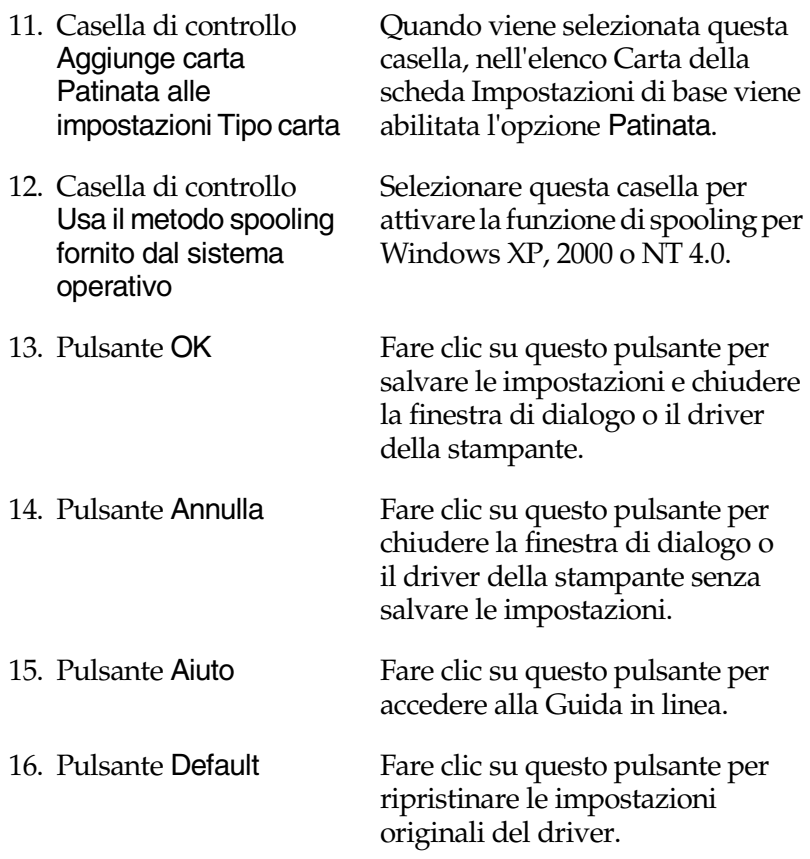

# *Utilizzo della funzione di memorizzazione dei lavori di stampa*

La funzione Memorizzazione lavori consente di memorizzare i lavori di stampa sul disco rigido della stampante e di eseguirne la stampa in un secondo momento, direttamente dal pannello di controllo della stampante. Per utilizzare la funzione Memorizzazione lavori, seguire le istruzioni fornite in questa sezione.

#### *Nota*

*Per utilizzare questa funzione è necessario installare nella stampante un'unità disco rigido opzionale. Prima di utilizzare la funzione di memorizzazione dei lavori di stampa, assicurarsi che l'unità venga correttamente riconosciuta dal driver della stampante.*

Nella seguente tabella sono elencate le principali opzioni della funzione Memorizzazione lavori. Ciascuna opzione è descritta in dettaglio più avanti in questa sezione.

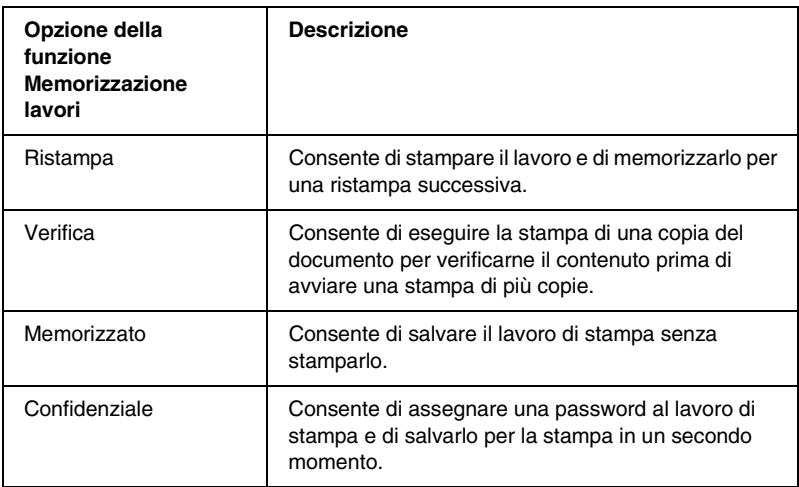

I lavori di stampa memorizzati nel disco rigido vengono gestiti differentemente in base all'opzione selezionata. Per ulteriori informazioni, fare riferimento alle tabelle riportate di seguito.

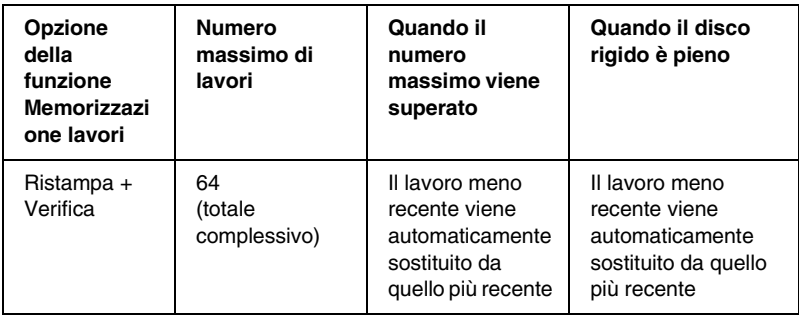

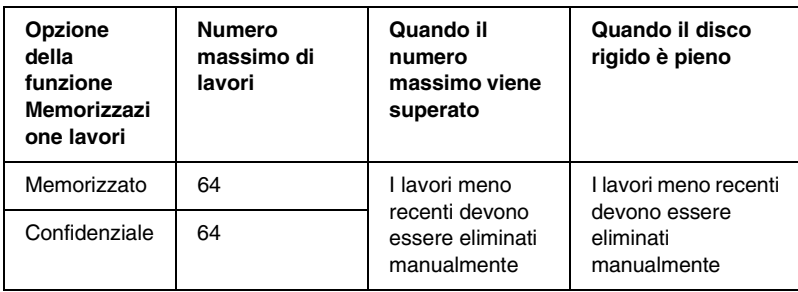

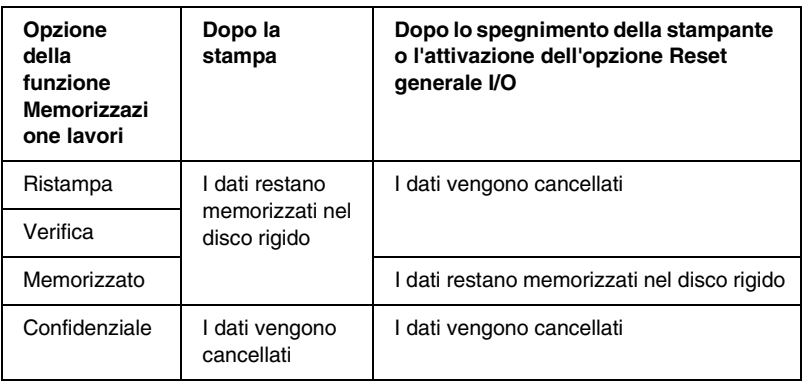

### *Ristampa*

L'opzione Ristampa consente di memorizzare il lavoro attualmente in stampa in modo da poterlo ristampare in un secondo momento direttamente dal pannello di controllo.

Per utilizzare l'opzione Ristampa, effettuare le seguenti operazioni:

1. Selezionare la casella di controllo Fascicola nella stampante nella scheda Impostazioni di base del driver della stampante, quindi specificare le impostazioni del driver per il documento da stampare.

- 2. Selezionare la scheda Impostazioni opzionali e fare clic su Impostazioni memorizzazione lavori. Viene visualizzata la finestra di dialogo Impostazioni memorizzazione lavori.
- 3. Selezionare la casella di controllo Memorizzazione lavoro On, quindi selezionare l'opzione Ristampa.

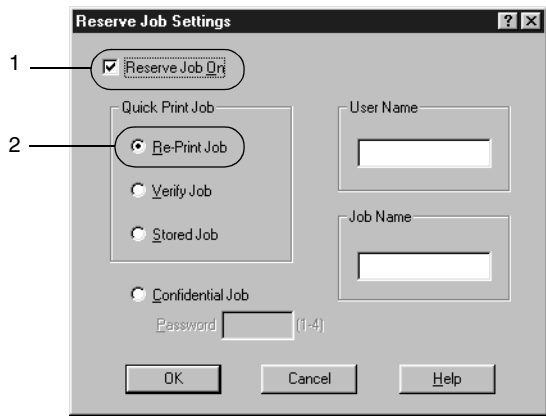

- 4. Immettere un nome utente e un nome lavoro nelle corrispondenti caselle di testo.
- 5. Fare clic su OK. La stampa del documento viene avviata e i dati del lavoro vengono memorizzati nell'unità disco rigido. Per informazioni sulla ristampa o l'eliminazione di questi dati dal pannello di controllo della stampante, fare riferimento alla sezione ["Stampa ed eliminazione dei dati di lavori di stampa](#page-195-0)  [memorizzati" a pagina 184.](#page-195-0)

### *Verifica*

L'opzione Verifica consente di eseguire la stampa di una copia del documento per verificarne il contenuto prima di avviare una stampa di più copie.

Per utilizzare l'opzione Verifica, effettuare le seguenti operazioni:

- 1. Selezionare la casella di controllo Fascicola nella stampante nella scheda Impostazioni di base del driver della stampante. Specificare il numero di copie da stampare, quindi definire le altre impostazioni del driver della stampante in base al documento da stampare.
- 2. Selezionare la scheda Impostazioni opzionali e fare clic su Impostazioni memorizzazione lavori. Viene visualizzata la finestra di dialogo Impostazioni memorizzazione lavori.
- 3. Selezionare la casella di controllo Memorizzazione lavoro On, quindi selezionare il pulsante di opzione Verifica.

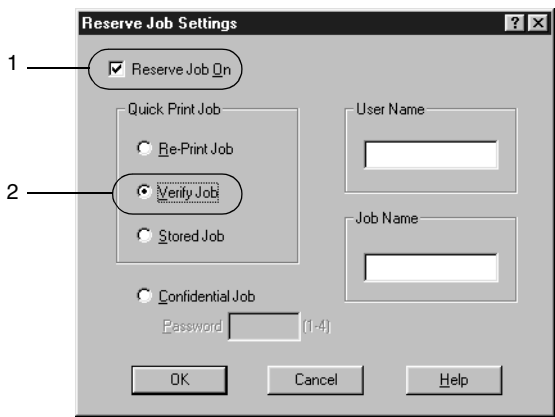

4. Immettere un nome utente e un nome lavoro nelle corrispondenti caselle di testo.

5. Fare clic su OK. Viene avviata la stampa di una copia del documento. I dati di stampa vengono memorizzati nel disco rigido insieme alle informazioni sul numero di copie rimanenti. Dopo aver verificato la correttezza della prima copia, è possibile stampare le copie rimanenti oppure eliminare i dati utilizzando il pannello di controllo della stampante. Per ulteriori informazioni, fare riferimento alla sezione ["Stampa ed eliminazione dei dati di lavori di stampa](#page-195-0)  [memorizzati" a pagina 184.](#page-195-0)

### *Memorizzato*

L'opzione Memorizzato consente di memorizzare documenti che vengono stampati di frequente, ad esempio le fatture. I dati restano memorizzati nel disco rigido anche se la stampante viene spenta o reimpostata mediante la funzione Reset generale I/O.

Per memorizzare i dati di stampa utilizzando l'opzione Memorizzato, effettuare le seguenti operazioni:

- 1. Selezionare la casella di controllo Fascicola nella stampante nella scheda Impostazioni di base del driver della stampante, quindi specificare le impostazioni del driver per il documento da stampare.
- 2. Selezionare la scheda Impostazioni opzionali e fare clic su Impostazioni memorizzazione lavori. Viene visualizzata la finestra di dialogo Impostazioni memorizzazione lavori.

3. Selezionare la casella di controllo Memorizzazione lavoro On, quindi selezionare il pulsante di opzione Memorizzato.

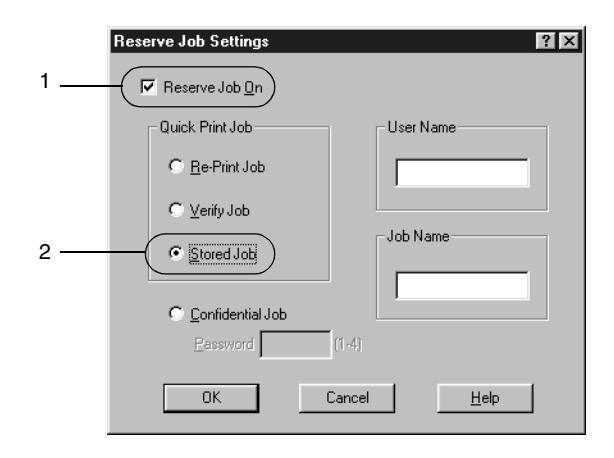

- 4. Immettere un nome utente e un nome lavoro nelle corrispondenti caselle di testo.
- 5. Fare clic su OK. I dati di stampa vengono memorizzati nell'unità disco rigido. Per stampare o eliminare questi dati utilizzando il pannello di controllo della stampante, fare riferimento alla sezione ["Stampa ed eliminazione dei dati di](#page-195-0)  [lavori di stampa memorizzati" a pagina 184](#page-195-0).

### *Confidenziale*

L'opzione Confidenziale consente di assegnare delle password ai lavori di stampa memorizzati nel disco rigido.

Per memorizzare i dati di stampa utilizzando l'opzione Confidenziale, effettuare le seguenti operazioni:

- 1. Selezionare la casella di controllo Fascicola nella stampante nella scheda Impostazioni di base del driver della stampante, quindi specificare le impostazioni del driver per il documento da stampare.
- 2. Selezionare la scheda Impostazioni opzionali e fare clic su Impostazioni memorizzazione lavori. Viene visualizzata la finestra di dialogo Impostazioni memorizzazione lavori.
- 3. Selezionare la casella di controllo Memorizzazione lavoro On, quindi selezionare il pulsante di opzione Confidenziale.

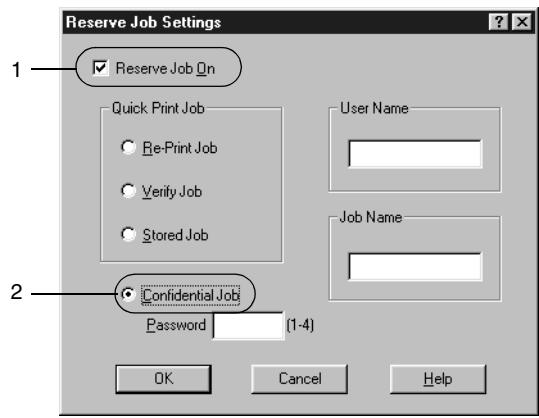

- 4. Immettere un nome utente e un nome lavoro nelle corrispondenti caselle di testo.
- 5. Per impostare la password da assegnare al lavoro è necessario immettere un numero di quattro cifre nella relativa casella di testo.

```
Nota
❏ Le password devono essere costituite da 4 cifre.
```
- ❏ *Per le password possono essere utilizzati solo numeri da 1 a 4.*
- ❏ *Trascrivere la password e conservarla in luogo sicuro. Ogni volta che si desidera stampare un lavoro confidenziale è necessario specificarla.*
- 6. Fare clic su OK. Il lavoro di stampa viene memorizzato nell'unità disco rigido. Per stampare o eliminare questi dati utilizzando il pannello di controllo della stampante, fare riferimento alla sezione ["Stampa ed eliminazione dei dati di](#page-195-0)  [lavori di stampa memorizzati" a pagina 184](#page-195-0).

# *Monitoraggio della stampante mediante EPSON Status Monitor 3*

## *Informazioni su EPSON Status Monitor 3*

EPSON Status Monitor 3 è un'utility che consente di monitorare la stampante e ricevere informazioni sul relativo stato. Ad esempio, è possibile ottenere informazioni sulla quantità di toner residuo o sulla vita utile dell'unità fotoconduttore. Inoltre, ogni volta che si verifica un errore di stampa, l'utility restituisce un messaggio con la descrizione dell'errore. È possibile eseguire EPSON Status Monitor 3 direttamente dal driver della stampante. Per ulteriori informazioni, fare riferimento alla sezione seguente.

#### *Nota per gli utenti di Windows XP*

*La funzione Gestione lavoro non è supportata dalle connessioni LPR e TCP/IP standard di Windows XP se condivise con client Windows 6.*

Prima di eseguire EPSON Status Monitor 3, si consiglia di leggere il file README del driver della stampante, contenente le informazioni più aggiornate sul driver e sull'utility.

# *Installazione di EPSON Status Monitor 3*

Per installare EPSON Status Monitor 3, effettuare le seguenti operazioni:

1. Inserire il CD-ROM del software della stampante nell'unità CD-ROM del computer. Viene visualizzata la schermata iniziale del programma di installazione, illustrata nella figura seguente:

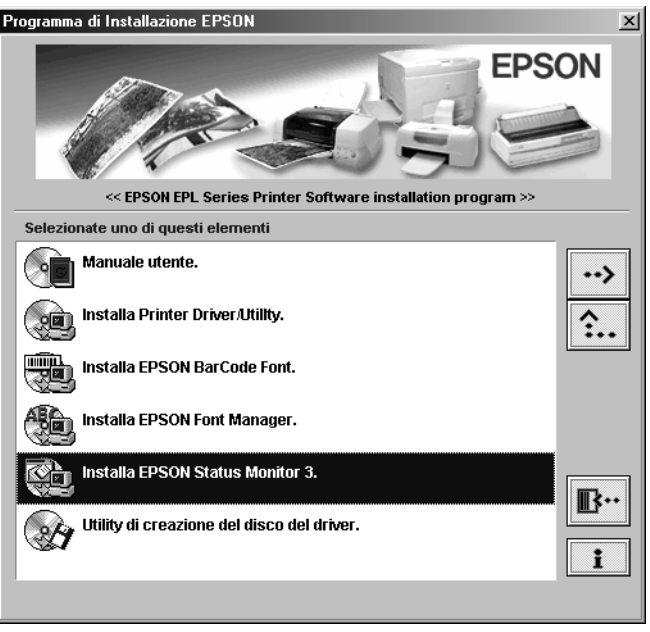

Se la schermata non viene visualizzata, fare doppio clic sull'icona Risorse del computer. Fare clic sull'icona CD-ROM, quindi scegliere Apri dal menu File e fare doppio clic su Epsetup.exe.

- 2. Nella schermata iniziale del programma di installazione, fare doppio clic su Installa EPSON Status Monitor 3 oppure selezionare Installa EPSON Status Monitor 3 e fare clic sulla freccia in alto a destra.
- 3. Viene visualizzata una finestra di dialogo. Accertarsi che l'icona della stampante sia selezionata, quindi fare clic su OK. L'utility viene installata automaticamente.

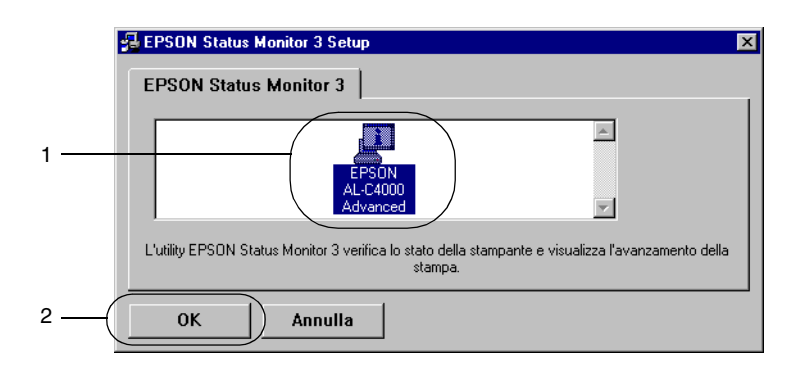

4. Al termine dell'installazione, fare clic su OK.

# *Avvio di EPSON Status Monitor 3*

EPSON Status Monitor 3 consente di monitorare la stampante durante il processo di stampa mediante la finestra di dialogo dell'utilità.

È possibile avviare direttamente EPSON Status Monitor 3 da una qualsiasi applicazione oppure dal sistema operativo Windows.

- ❏ Per avviare EPSON Status Monitor 3 da un'applicazione, scegliere Stampa o Imposta pagina dal menu File. È necessario inoltre fare clic su Imposta, Opzioni, Proprietà o utilizzare una combinazione di questi pulsanti. Selezionare la scheda Utility, quindi fare clic sull'icona EPSON Status Monitor 3 per avviare il programma.
- ❏ Per avviare EPSON Status Monitor 3 da Windows, fare clic su Start, scegliere Impostazioni, quindi fare clic su Stampanti. Fare clic con il pulsante destro del mouse sull'icona EPSON AL-C4000 Advanced, quindi scegliere Proprietà (in Windows Me, 98, e 95), Preferenze stampa (in Windows XP e 2000) oppure Impostazioni predefinite documento (in Windows NT 4.0). Selezionare la scheda Utility, quindi fare clic sull'icona EPSON Status Monitor 3 per avviare il programma.

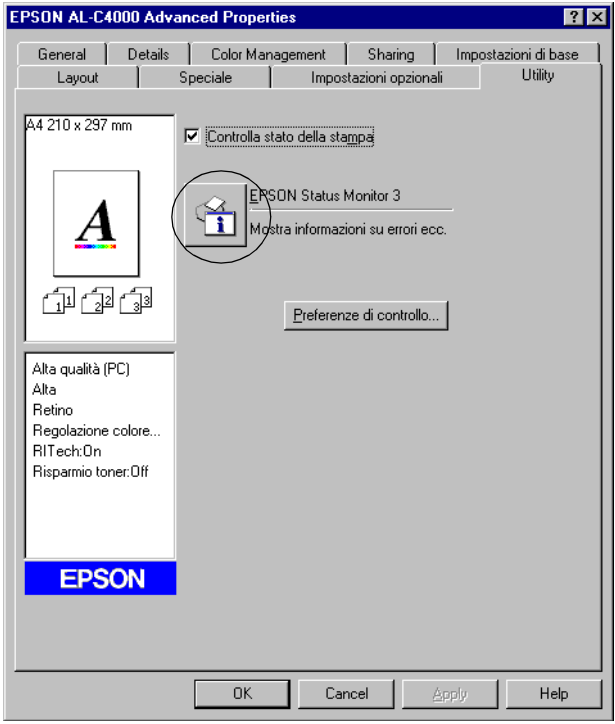

### *Informazioni sullo stato della stampante*

La finestra di dialogo EPSON Status Monitor 3 consente di monitorare lo stato della stampante e di visualizzare informazioni sui materiali di consumo.

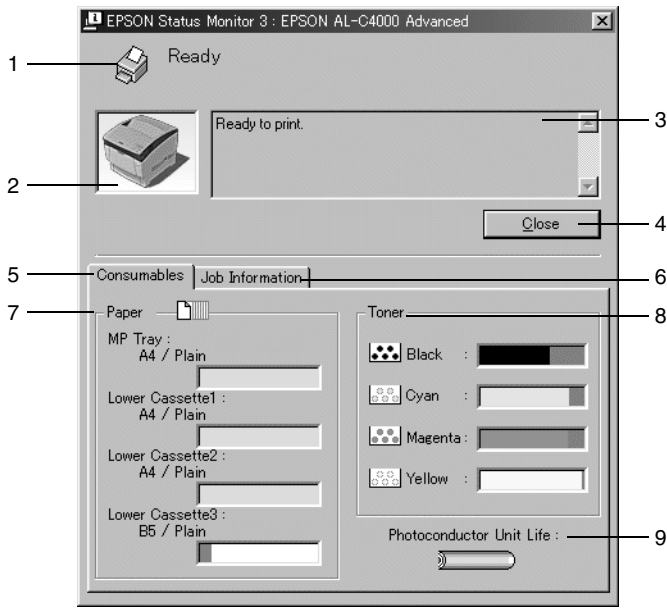

- 1. Icona/Messaggio Indica lo stato della stampante.
- 2. Immagine della stampante Riportata nella parte superiore sinistra della finestra di dialogo, indica graficamente lo stato della stampante.
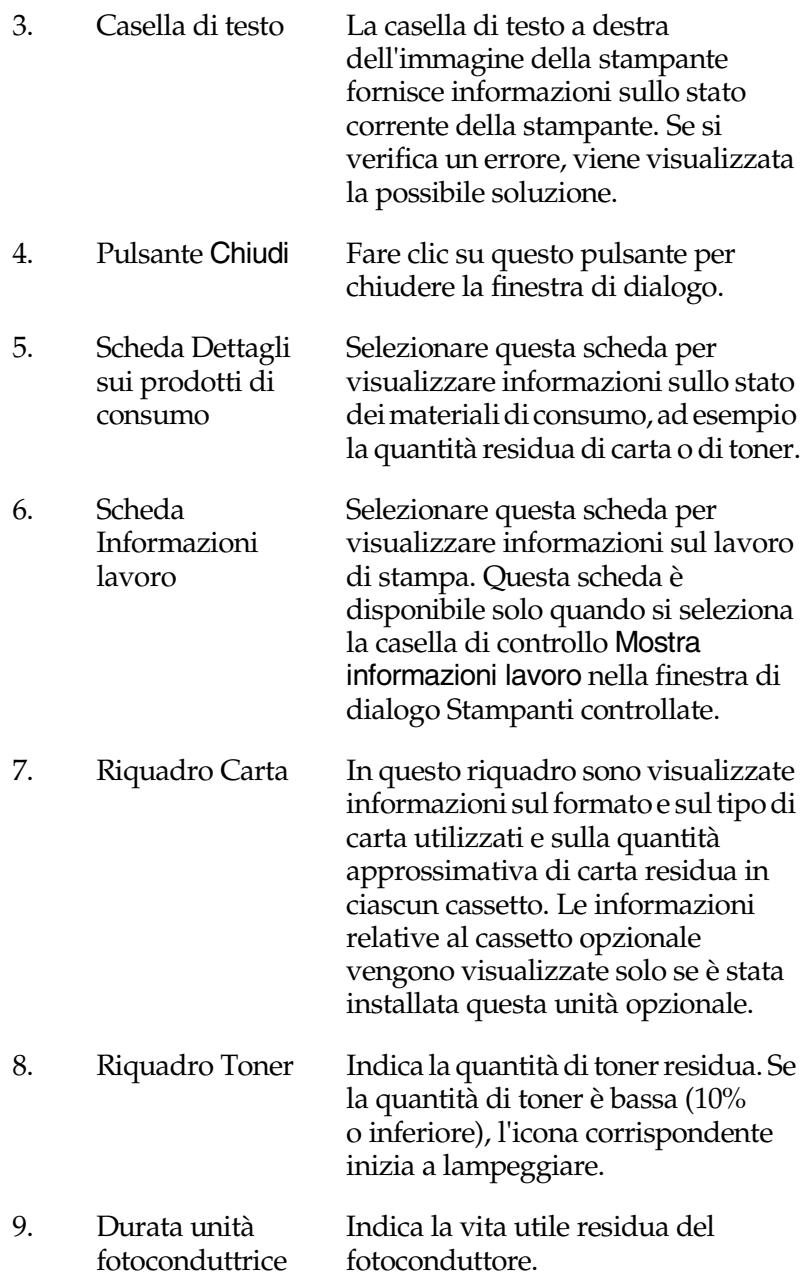

# *Utilizzo della funzione di gestione dei lavori*

È possibile visualizzare informazioni sui lavori di stampa selezionando la scheda Informazioni lavoro nella finestra di dialogo EPSON Status Monitor 3.

Per visualizzare questa scheda, è necessario selezionare la casella di controllo Mostra informazioni lavoro nella finestra di dialogo Stampanti controllate. Selezionare la scheda Informazioni lavoro nella finestra di dialogo EPSON Status Monitor 3.

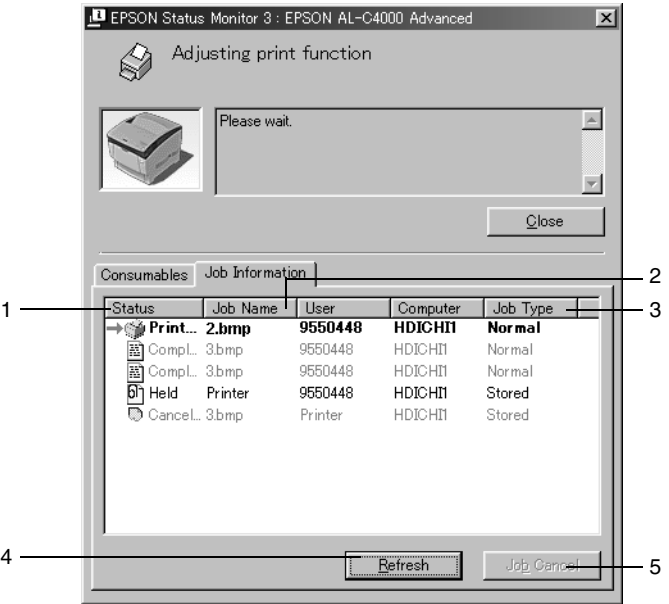

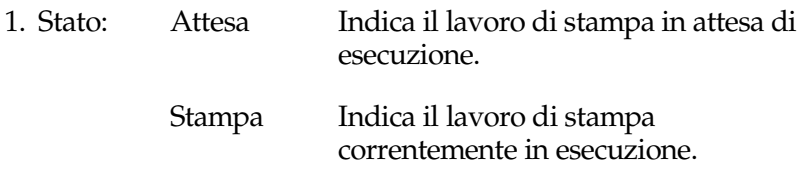

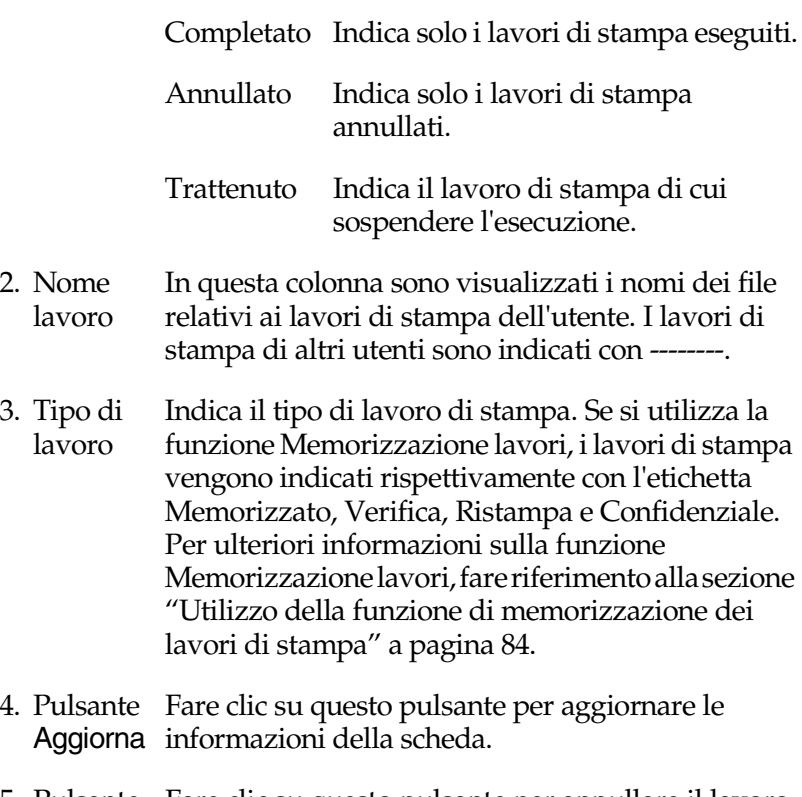

5. Pulsante Fare clic su questo pulsante per annullare il lavoro Annulla stampa di stampa selezionato.

### *Connessioni che supportano l'utilizzo della funzione di gestione dei lavori*

Di seguito è riportato l'elenco delle connessioni che supportano la funzione Gestione lavoro.

- ❏ Connessione EPSON Net Direct Print TCP/IP (in Windows Me, 98, 95, XP, 2000 e NT 4.0).
- ❏ Connessioni LPR (in Windows XP, 2000 e NT 4.0).
- ❏ Connessioni TCP/IP standard (in Windows XP e 2000).
- ❏ Connessioni LPR condivise in Windows XP, 2000 e NT 4.0 e connessioni condivise TCP/IP standard in Windows XP e 2000 Standard TCP/IP con client Windows XP, Me, 98, 95, 2000 e NT 4.0.

### *Nota*

*La funzione non può essere utilizzata nei seguenti casi:*

- ❏ *Quando si utilizza un'interfaccia Ethernet opzionale che non supporta la funzione di gestione dei lavori.*
- ❏ *Quando le connessioni NetWare non supportano la funzione di gestione dei lavori.*
- ❏ *Quando ai lavori di stampa relativi a NetWare e NetBEUI è associata la voce "Sconosciuto" nella scheda Gestione lavoro.*
- ❏ *Se l'account utente utilizzato per accedere a un client non corrisponde a quello utilizzato per l'accesso al server.*

## *Impostazione della notifica di stampa completata*

Quando si seleziona la casella di controllo Notifica completamento stampa viene attivata la funzione di notifica di stampa completata.

Per utilizzare questa funzione, fare clic sul lavoro di stampa specificato nell'elenco dei lavori visualizzato nella scheda Informazioni lavoro della finestra di dialogo EPSON Status Monitor 3. Quando la stampa è completata, viene visualizzata la finestra di dialogo Notifica completamento stampa.

## *Nota*

*Se il lavoro di stampa viene annullato, la finestra di dialogo Notifica completamento stampa non viene visualizzata.*

# <span id="page-112-0"></span>*Impostazione delle preferenze di monitoraggio*

Per definire delle impostazioni di monitoraggio specifiche, fare clic su Stampanti controllate nella scheda Utility del driver della stampante. Viene visualizzata la finestra di dialogo Stampanti controllate.

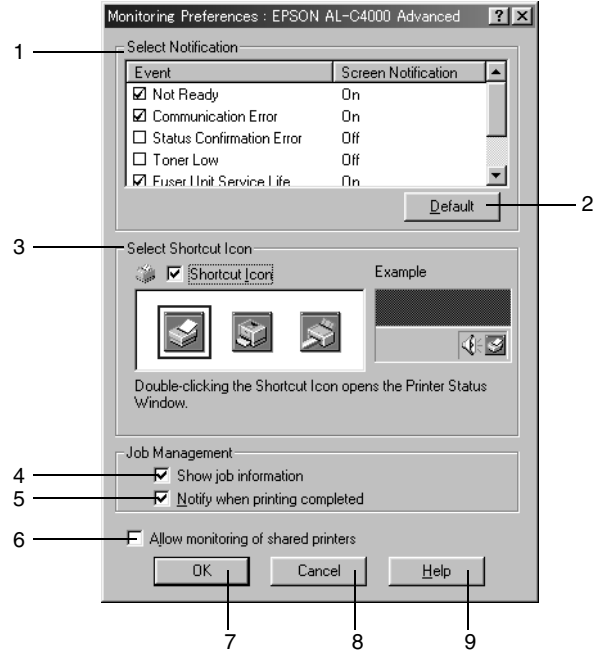

Di seguito è fornita una descrizione delle impostazioni e dei pulsanti visualizzati nella finestra di dialogo.

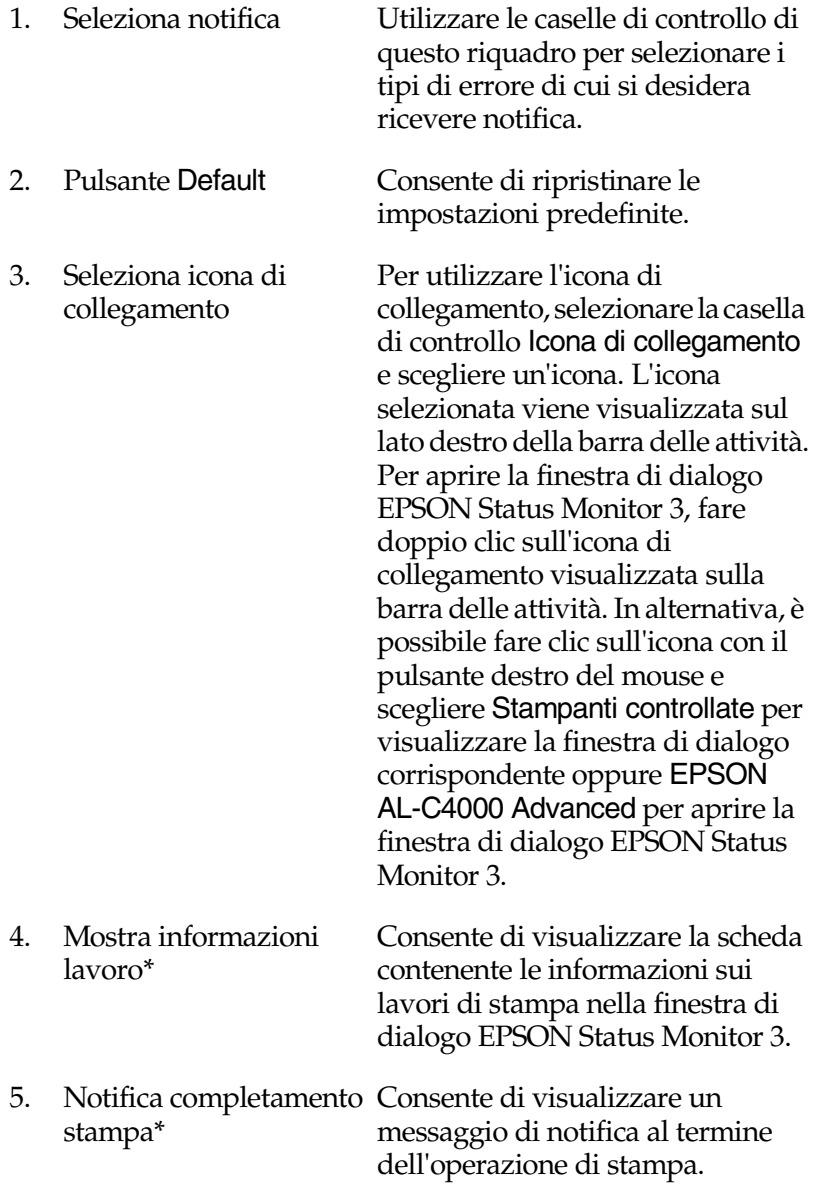

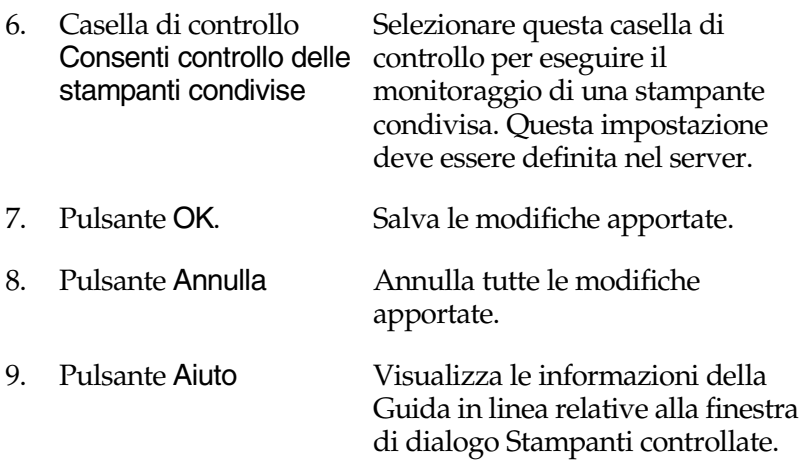

Queste caselle di controllo vengono visualizzate quando si conferma il percorso di connessione per recuperare le informazioni sul lavoro di stampa.

# *Finestra del messaggio di stato*

La finestra del messaggio di stato viene visualizzata automaticamente quando si verifica un errore e fornisce informazioni sul tipo di errore e sulle possibili soluzioni. Una volta risolto il problema, la finestra si chiude automaticamente.

La finestra del messaggio di stato viene visualizzata in base alle impostazioni definite nella finestra di dialogo Stampanti controllate.

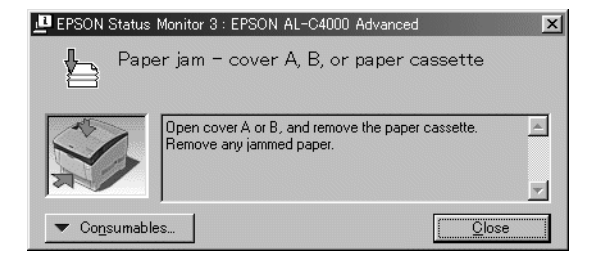

Se si desidera visualizzare informazioni relative ai materiali di consumo della stampante, fare clic su Dettagli sui prodotti di consumo. In questo caso, la finestra del messaggio di stato rimarrà visualizzata anche dopo la risoluzione del problema. Per chiudere la finestra sarà necessario fare clic su Chiudi.

# *Interruzione del monitoraggio*

Se non si desidera controllare costantemente lo stato della stampante, è possibile interrompere il monitoraggio deselezionando la casella di controllo Controlla stato della stampa nella scheda Utility del driver della stampante.

### *Nota*

- ❏ *La casella di controllo* Controlla stato della stampa *viene visualizzata nella scheda Utility della finestra Impostazioni predefinite documento in Windows NT 4.0 oppure nella scheda Utility della finestra Preferenze stampa in Windows XP o 2000.*
- ❏ *Per ottenere informazioni sullo stato attuale della stampante, fare clic sull'icona* EPSON Status Monitor 3 *nella scheda Utility del driver della stampante.*

# *Impostazione delle stampanti monitorate*

Per cambiare il tipo di stampanti monitorate da EPSON Status Monitor 3, è possibile utilizzare la funzione Stampanti monitorate installata automaticamente insieme a EPSON Status Monitor 3. In genere non è necessario modificare l'impostazione esistente.

1. Fare clic su Start, scegliere Programmi, Stampanti EPSON, quindi fare clic su Stampanti controllate.

2. Deselezionare le caselle di controllo relative alle stampanti non monitorate.

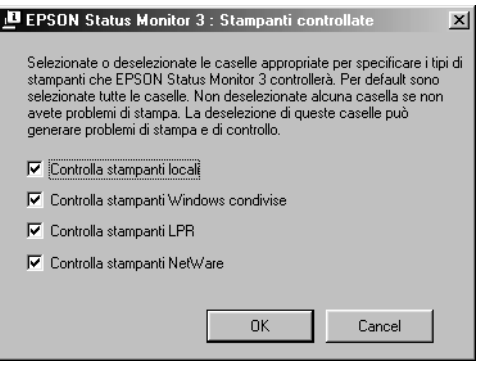

3. Fare clic su OK per confermare le impostazioni.

# *Impostazione della connessione USB*

L'interfaccia USB fornita con la stampante è compatibile con le specifiche USB di Microsoft Plug and Play (PnP).

#### *Nota*

*L'interfaccia USB è supportata solo da sistemi Windows XP, Me, 98 e 2000 in cui è installato un connettore USB.*

- 1. Fare clic su Start, scegliere Impostazioni, quindi fare clic su Stampanti.
- 2. Fare clic con il pulsante destro del mouse sull'icona EPSON AL-C4000 Advanced, quindi scegliere Proprietà dal menu di scelta rapida.
- 3. Selezionare la scheda Dettagli. Se si utilizza Windows XP o 2000, fare clic sulla scheda Porta.

4. Selezionare la porta USB appropriata tra quelle visualizzate nell'elenco a discesa Stampa su. In Windows Me o 98, selezionare EPUSB1(EPSON AL-C4000 Advanced). In Windows XP o 2000, selezionare USB001 nell'elenco della scheda Porte.

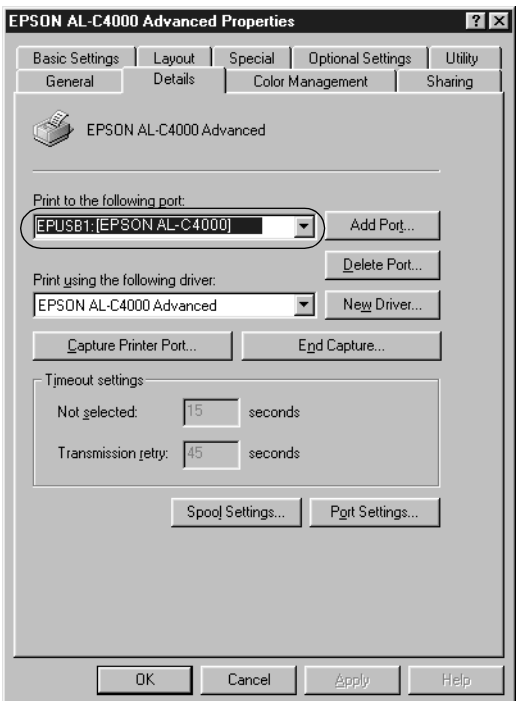

### *Nota*

*La schermata illustrata nella figura sopra si riferisce a Windows Me e 98.*

5. Fare clic su OK per salvare le impostazioni.

# *Annullamento della stampa*

Se la stampa non è soddisfacente e le immagini o i caratteri risultano imprecisi o alterati, è possibile annullare l'operazione di stampa. Se l'icona della stampante è visualizzata sulla barra delle applicazioni, effettuare le operazioni descritte di seguito.

Fare doppio clic sull'icona della stampante nella barra delle applicazioni, quindi scegliere Elimina documenti in stampa dal menu Stampante.

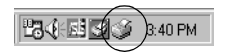

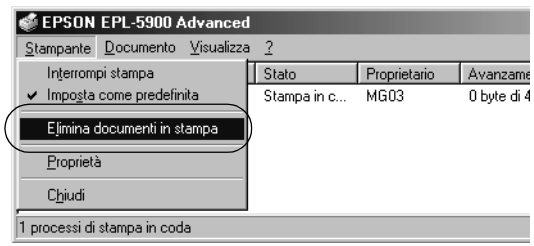

Una volta stampata l'ultima pagina, la spia (verde) Pronta della stampante si accende.

Il lavoro di stampa viene annullato.

*Nota* 

*È possibile annullare il lavoro di stampa corrente inviato dalla stampante premendo il pulsante* q *Annulla stampa sul pannello di controllo. Fare attenzione a non annullare lavori di stampa inviati da altri utenti.*

# <span id="page-119-0"></span>*Disinstallazione del software della stampante*

Se si desidera reinstallare o aggiornare il driver della stampante, è necessario disinstallare il driver attualmente in uso.

# *Disinstallazione del driver della stampante e di EPSON Status Monitor 3*

- 1. Chiudere tutte le applicazioni.
- 2. Fare clic su Start, scegliere Impostazioni e fare clic su Pannello di controllo.
- 3. Fare doppio clic sull'icona Installazione applicazioni.

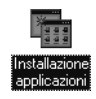

4. Selezionare EPSON Printer Software, quindi fare clic su Aggiungi/Rimuovi.

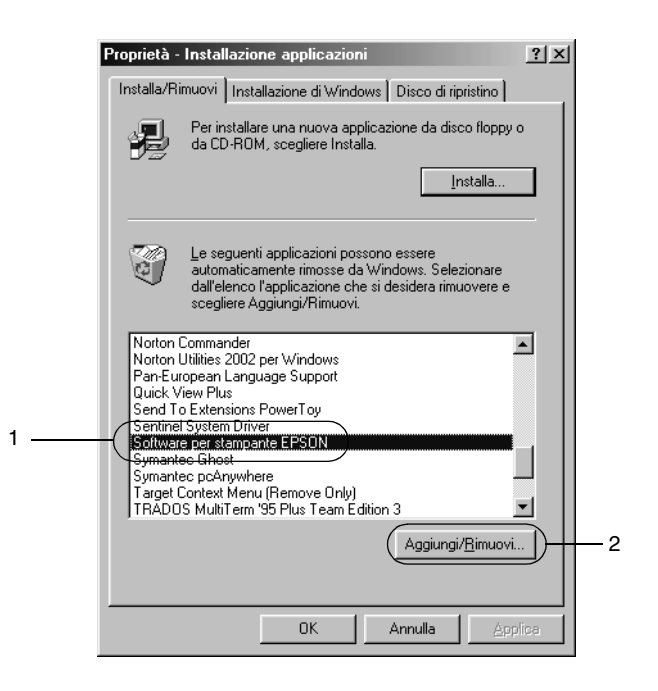

### *Nota*

*Se si utilizza Windows XP o 2000, fare clic su* Cambia/Rimuovi programmi*, selezionare* EPSON Printer Software*, quindi fare clic su* Cambia/Rimuovi*.*

5. Fare clic sulla scheda Modello stampante e accertarsi che l'icona EPSON AL-C4000 Advanced sia selezionata.

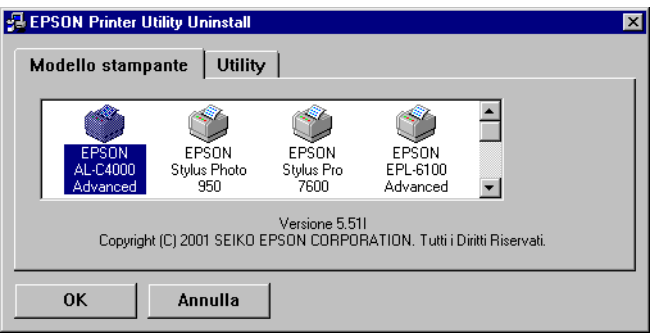

6. Fare clic sulla scheda Utility e accertarsi che la casella di controllo EPSON Status Monitor 3 sia selezionata.

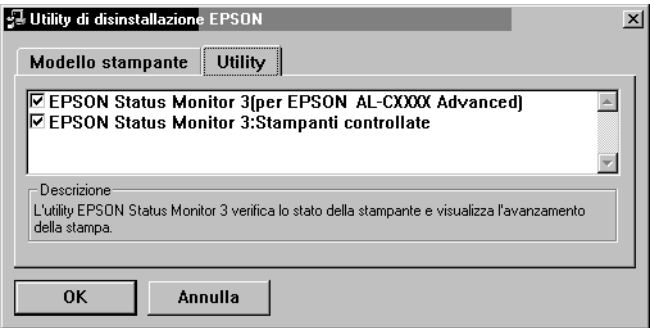

#### *Nota*

*Selezionare la casella di controllo* EPSON Status Monitor 3 *solo quando si esegue la disinstallazione di EPSON Status Monitor 3.*

7. Se si desidera disinstallare la funzione Stampanti controllate, selezionare la casella di controllo EPSON Status Monitor 3: Stampanti controllate, quindi fare clic su OK.

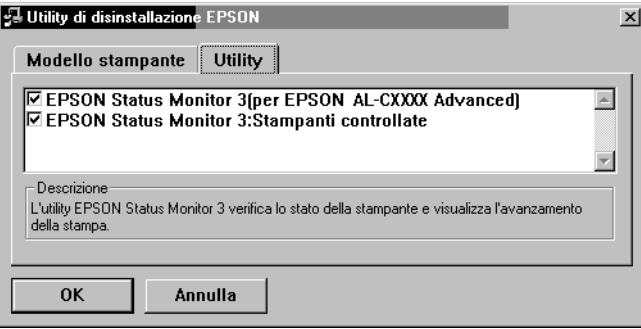

## *Nota*

*È possibile scegliere di disinstallare solo la funzione Stampanti controllate di EPSON Status Monitor 3. Tenere tuttavia presente che, una volta disinstallata questa funzione, non sarà possibile modificare le impostazioni di altre stampanti controllate da EPSON Status Monitor 3.*

8. Seguire le istruzioni visualizzate sullo schermo.

# *Disinstallazione di EPSON Status Monitor 3*

- 1. Chiudere tutte le applicazioni.
- 2. Fare clic su Start, scegliere Impostazioni, quindi fare clic su Pannello di controllo.
- 3. Fare doppio clic sull'icona Installazione applicazioni.

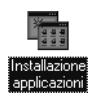

4. Selezionare EPSON Printer Software, quindi fare clic su Aggiungi/Rimuovi.

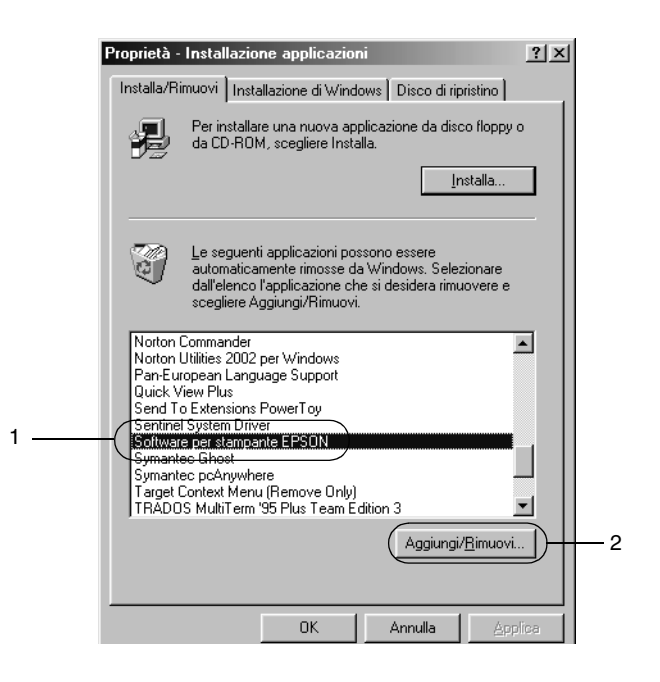

#### *Nota*

*Se si utilizza Windows XP o 2000, fare clic su* Cambia/Rimuovi programmi*, selezionare* EPSON Printer Software*, quindi fare clic su* Cambia/Rimuovi*.*

5. Per non disinstallare il driver della stampante, fare clic sullo spazio bianco per non selezionare alcuna icona nella scheda Modello stampante.

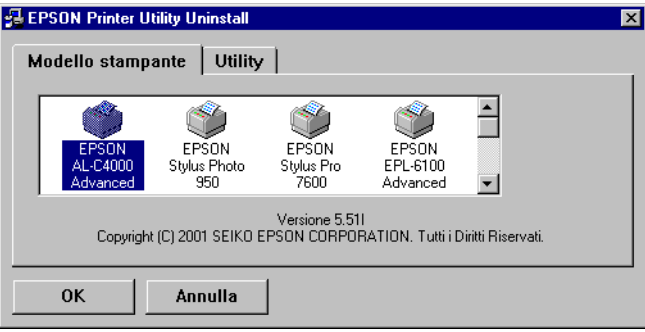

6. Fare clic sulla scheda Utility, selezionare la casella di controllo EPSON Status Monitor 3, quindi fare clic su OK.

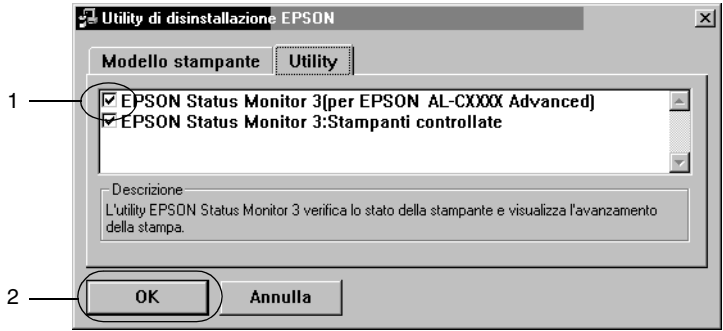

#### *Nota*

*Selezionare la casella di controllo* EPSON Status Monitor 3 *solo quando si esegue la disinstallazione di EPSON Status Monitor 3.* 7. Se si desidera disinstallare la funzione Stampanti controllate, selezionare la casella di controllo EPSON Status Monitor 3: Stampanti controllate, quindi fare clic su OK.

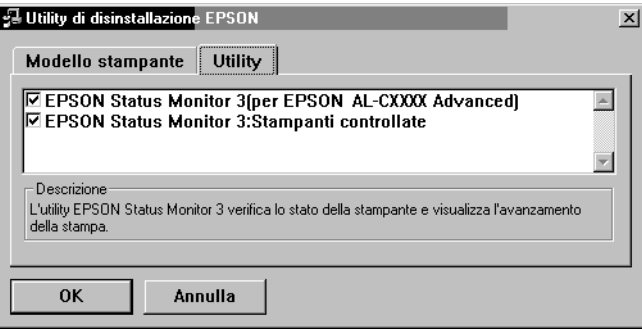

## *Nota*

*È possibile scegliere di disinstallare solo la funzione Stampanti controllate di EPSON Status Monitor 3. Tenere tuttavia presente che, una volta disinstallata questa funzione, non sarà possibile modificare le impostazioni di altre stampanti controllate da EPSON Status Monitor 3.*

8. Seguire le istruzioni visualizzate sullo schermo.

## *Disinstallazione del driver di periferica USB*

Quando la stampante viene collegata al computer mediante un cavo di interfaccia USB, viene installato anche il driver di periferica USB. Se si disinstalla il driver della stampante, è necessario disinstallare anche il driver di periferica USB.

Per disinstallare il driver di periferica USB, effettuare le operazioni descritte di seguito.

*Nota*

❏ *Disinstallare il driver della stampante prima del driver di periferica USB.*

- ❏ *Una volta disinstallato il driver di periferica USB, non è possibile accedere ad altre stampanti EPSON connesse mediante un cavo di interfaccia USB.*
- 1. Effettuare le operazioni descritte ai punti 1, 2 e 3 della sezione ["Disinstallazione del software della stampante" a pagina 108.](#page-119-0)
- 2. Selezionare EPSON USB Printer Devices, quindi fare clic su Aggiungi/Rimuovi.

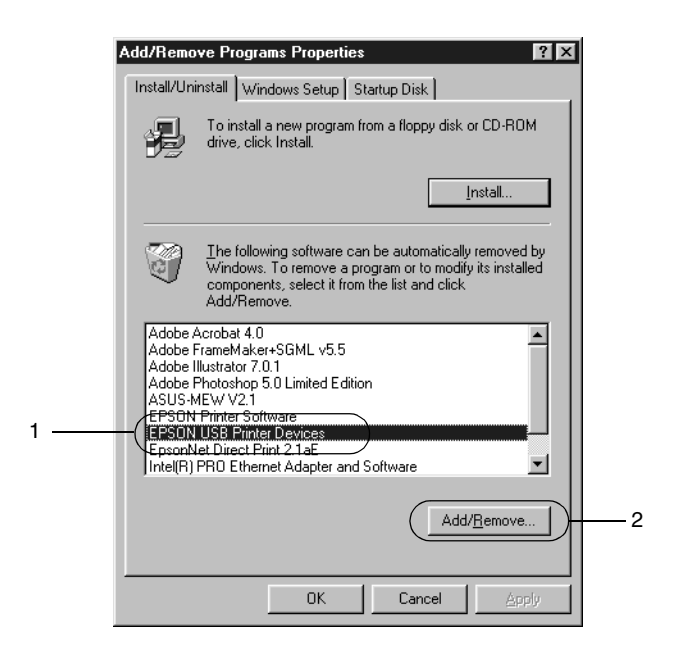

#### *Nota*

❏ *La voce* EPSON USB Printer Devices *viene visualizzata solo se la stampante è connessa a Windows Me o 98 mediante un cavo di interfaccia USB.*

- ❏ *Se il driver di periferica USB non è installato correttamente, è possibile che la voce* EPSON USB Printer Devices *non venga visualizzata. Per eseguire il file "Epusbun.exe" contenuto nel CD-ROM fornito insieme alla stampante, effettuare le seguenti operazioni:*
	- 1. Inserire il CD-ROM nell'unità CD-ROM del computer.
	- 2. Accedere all'unità CD-ROM.
	- 3. Fare doppio clic sulla cartella Win9x.
	- 4. Fare doppio clic sull'icona Epusbun.exe.
- 3. Seguire le istruzioni visualizzate sullo schermo.

# *Capitolo 4*

# *Configurazione della stampante in rete*

## *Informazioni sulla stampante condivisa*

In questa sezione vengono fornite le istruzioni per la condivisione della stampante in un ambiente di rete Windows standard.

Se la stampante è collegata direttamente a un computer connesso a una rete, tutti gli altri computer della rete possono condividerne l'utilizzo. Il computer collegato direttamente alla stampante è il server della stampante, mentre gli altri computer sono i client. Per condividere la stampante con il server, i client devono disporre di un'apposita autorizzazione. I client condividono la stampante tramite il server.

In base alla versione del sistema operativo Windows e ai diritti di accesso alla rete, definire le impostazioni appropriate al server della stampante e ai client.

#### **Impostazione del server della stampante**

- ❏ Per Windows Me/98/95, fare riferimento alla sezione ["Configurazione della stampante come stampante condivisa"](#page-129-0) [a pagina 118](#page-129-0)
- ❏ Per Windows XP/2000/NT 4.0, fare riferimento alla sezione ["Utilizzo di un driver aggiuntivo" a pagina 120](#page-131-0)

#### **Impostazione dei client**

- ❏ Per Windows Me/98/95, fare riferimento alla sezione ["Windows Me/98/95" a pagina 128](#page-139-0)
- ❏ Per Windows XP/2000, fare riferimento alla sezione ["Windows XP/2000" a pagina 130](#page-141-0)

❏ Per Windows NT 4.0, fare riferimento alla sezione ["Windows NT 4.0" a pagina 134](#page-145-0)

*Nota*

- ❏ *Se la stampante viene condivisa, accertarsi che EPSON Status Monitor 3 sia impostato in modo da monitorare la stampante condivisa dal server della stampante. Per ulteriori informazioni, fare riferimento alla sezione ["Impostazione delle preferenze di](#page-112-0)  [monitoraggio" a pagina 101.](#page-112-0)*
- ❏ *Prima di eseguire la configurazione, accertarsi che il server e i client della stampante siano impostati sullo stesso sistema di rete e che si trovino nello stesso segmento di rete.*
- ❏ *A seconda della versione del sistema operativo Windows utilizzata, le schermate illustrate nelle pagine seguenti possono differire.*

# <span id="page-129-0"></span>*Configurazione della stampante come stampante condivisa*

Se il sistema operativo del server è Windows Me/98/95, effettuare le seguenti operazioni per impostare il server della stampante:

- 1. Fare clic su Start, scegliere Impostazioni e fare clic su Pannello di controllo.
- 2. Fare doppio clic sull'icona Rete.
- 3. Fare clic su Condivisione di file e stampanti nella scheda Configurazione.
- 4. Selezionare la casella di controllo Attiva la condivisione delle stampanti locali, quindi fare clic su OK.
- 5. Fare clic su OK per confermare le impostazioni.

### *Nota*

- ❏ *Se viene chiesto di inserire il disco, inserire il CD-ROM di Windows Me/98/95 nell'apposita unità del computer. Fare clic su* OK *e seguire le istruzioni visualizzate sullo schermo.*
- ❏ *Quando viene chiesto, riavviare il computer e proseguire quindi con la configurazione. Per ulteriori informazioni, fare riferimento alla sezione ["Dopo il riavvio del computer" a](#page-130-0)  [pagina 119.](#page-130-0)*

## <span id="page-130-0"></span>*Dopo il riavvio del computer*

- 1. Fare doppio clic sull'icona Stampanti nel Pannello di controllo.
- 2. Fare clic con il pulsante destro del mouse sull'icona EPSON AL-C4000 Advanced, quindi scegliere Condivisione dal menu di scelta rapida.
- 3. Selezionare l'opzione Condividi con nome, digitare il nome nella casella di testo Nome condivisione, quindi fare clic su OK. Se si desidera, immettere un commento e una password.

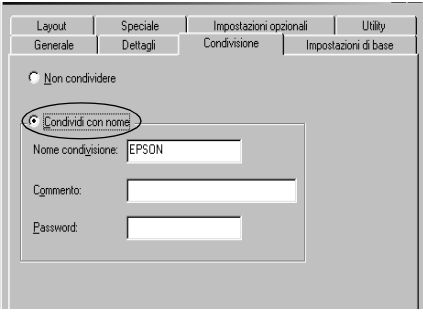

## *Nota*

❏ *Non utilizzare spazi o trattini nel nome di condivisione poiché potrebbe verificarsi un errore.*

❏ *Per una corretta condivisione della stampante, accertarsi che EPSON Status Monitor 3 sia impostato in modo da monitorare la stampante condivisa dal server della stampante. Per ulteriori informazioni, fare riferimento alla sezione ["Impostazione delle](#page-112-0)  [preferenze di monitoraggio" a pagina 101](#page-112-0).*

Per consentire ai client di utilizzare la stampante in rete è necessario definire una serie di impostazioni. Per informazioni specifiche, fare riferimento alle sezioni seguenti:

- ❏ ["Windows Me/98/95" a pagina 128](#page-139-0)
- ❏ ["Windows XP/2000" a pagina 130](#page-141-0)
- ❏ ["Windows NT 4.0" a pagina 134](#page-145-0)

# <span id="page-131-0"></span>*Utilizzo di un driver aggiuntivo*

È possibile installare un driver aggiuntivo sul server della stampante solo se il sistema operativo del server è Windows XP, 2000 o Windows NT 4.0. Per driver aggiuntivi si intendono i driver per i computer client i cui sistemi operativi sono diversi da quello in esecuzione sul server.

Per impostare un sistema Windows XP, 2000 o Windows NT 4.0 come server della stampante e quindi installare i driver aggiuntivi, effettuare le operazioni descritte di seguito.

### *Nota*

*È necessario eseguire l'accesso a Windows XP, 2000 o Windows NT 4.0 come amministratore del computer locale.*

- 1. Se si utilizza un server di stampa Windows 2000 o NT 4.0, fare clic su Start, scegliere Impostazioni, quindi fare clic su Stampanti. Se si utilizza un server di stampa Windows XP, fare clic su Start e scegliere Stampanti e fax. Se si utilizza Windows XP Home edition, fare clic direttamente su Pannello di controllo, quindi su Stampanti e fax.
- 2. Fare clic con il pulsante destro del mouse sull'icona EPSON AcuLaser C4000 Advanced, quindi scegliere Condivisione dal menu di scelta rapida.

In Windows XP, se viene visualizzata la scheda illustrata nella figura seguente, fare clic su Se pur comprendendo i rischi in termini di protezione si desidera condivedere la stampante senza eseguire la procedura guidata, fare clic qui.

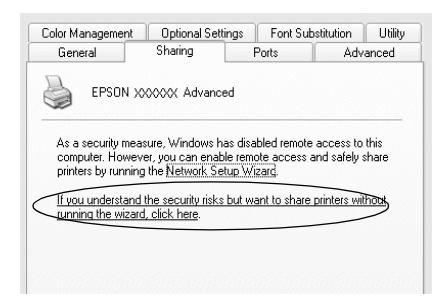

3. Se si utilizza un server di stampa Windows 2000 o NT 4.0*,* selezionare Condivisa (in Windows 2000) oppure Condividi con nome (in Windows NT 4.0)*,* quindi digitare il nome nella casella di testo Nome condivisione.

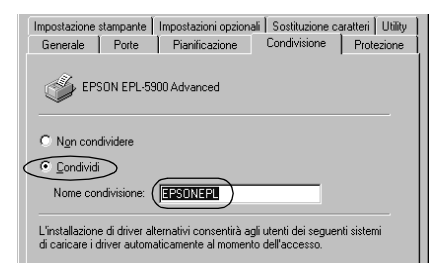

Se si utilizza un server di stampa Windows XP, selezionare il pulsante di opzione Condividi la stampante, quindi digitare il nome nella casella di testo Nome condivisione.

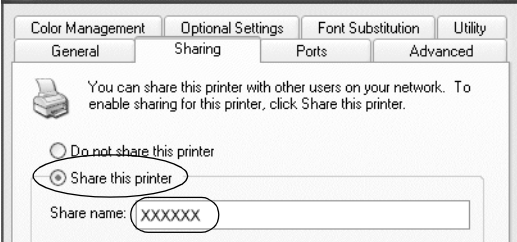

## *Nota*

*Non utilizzare spazi o trattini nel nome della condivisione poiché potrebbe verificarsi un errore.*

4. Selezionare i driver aggiuntivi.

## *Nota*

*Se i computer client utilizzano lo stesso sistema operativo del server, non è necessario installare i driver aggiuntivi. È sufficiente fare clic su* OK *dopo avere eseguito le operazioni descritte al punto 3.*

Se si utilizza un server di stampa Windows NT 4.0

Selezionare la versione di Windows utilizzata nei client. Ad esempio, selezionare Windows 95 per installare il driver aggiuntivo su client Windows Me/98/95. Fare clic su OK.

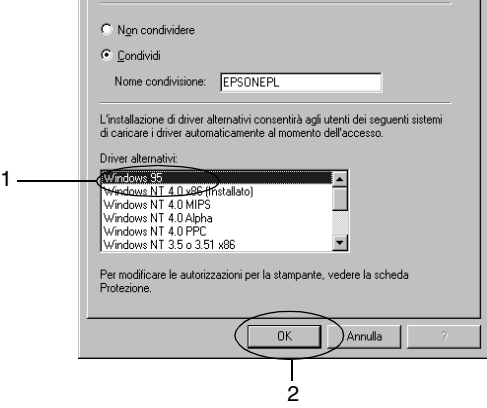

#### *Nota*

- ❏ *Non è necessario selezionare* Windows NT 4.0x86 *poiché il driver è già installato.*
- ❏ *Non selezionare driver aggiuntivi diversi da* Windows 95*. Gli altri driver aggiuntivi visualizzati non sono disponibili.*

Se si utilizza un server di stampa Windows XP/2000

Fare clic su Driver aggiuntivi.

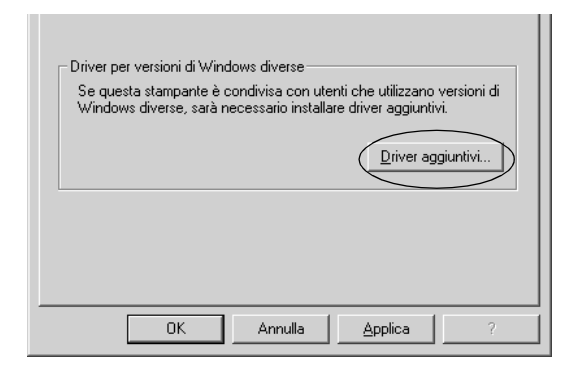

Selezionare la versione di Windows utilizzata dai client, quindi fare clic su OK.

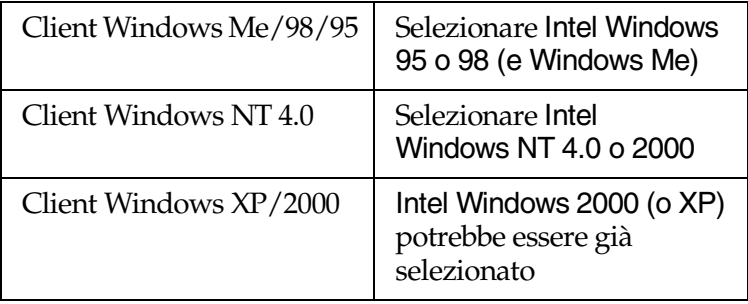

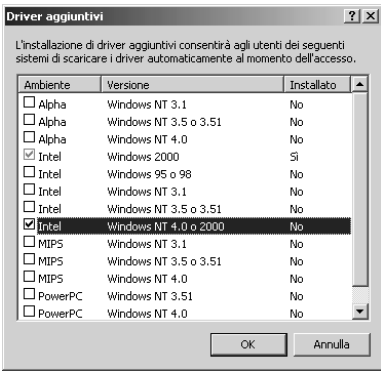

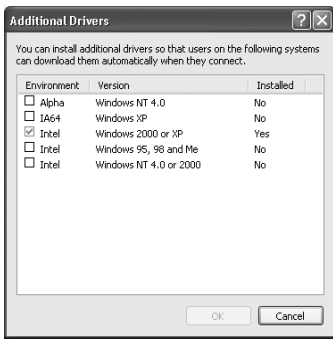

#### *Nota*

- ❏ *Il driver aggiuntivo per Intel Windows 2000 (o XP) non deve essere installato in quanto installato con il sistema.*
- ❏ *Non selezionare altri driver aggiuntivi oltre a Intel Windows 95 o 98 (e Windows Me) e Intel Windows NT 4.0 o 2000. Gli altri driver aggiuntivi non sono disponibili.*
- 5. Quando viene visualizzato un messaggio di avviso, inserire il CD-ROM fornito insieme alla stampante nell'unità CD-ROM, quindi fare clic su OK.

6. In base al messaggio visualizzato, digitare i nomi dell'unità e della cartella in cui è ubicato il driver della stampante relativo ai client, quindi fare clic su OK. Il messaggio visualizzato può variare in base al sistema operativo del client.

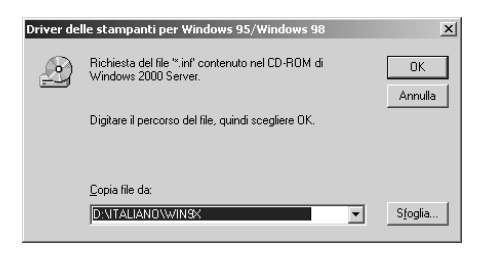

Il nome della cartella varia in base al sistema operativo utilizzato.

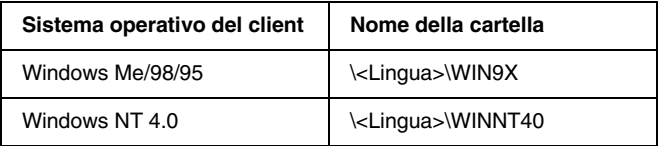

Quando si esegue l'installazione dei driver in Windows XP/2000, è possibile che venga visualizzato il messaggio, "Firma digitale non trovata". Fare clic su Sì (in Windows 2000) oppure su Continua (in Windows XP), quindi proseguire con l'installazione.

7. Se si esegue l'installazione in Windows XP/2000, fare clic su Chiudi. Se si esegue l'installazione in Windows NT 4.0, la finestra si chiude automaticamente.

#### *Nota*

*Prima di eseguire la condivisione della stampante, effettuare le operazioni descritte di seguito.*

- ❏ *Impostare EPSON Status Monitor 3 in modo da monitorare la stampante condivisa dal server della stampante. Per ulteriori informazioni, fare riferimento alla sezione ["Impostazione delle](#page-112-0)  [preferenze di monitoraggio" a pagina 101](#page-112-0).*
- ❏ *Accertarsi di aver definito le impostazioni di sicurezza relative alla stampante condivisa (diritti d'accesso per i client). I client non possono accedere alla stampante condivisa senza i necessari diritti. Per ulteriori informazioni, consultare la Guida in linea di Windows.*

Per consentire ai client di utilizzare la stampante in rete è necessario definire una serie di impostazioni. Per informazioni specifiche, fare riferimento alle sezioni seguenti:

- ❏ ["Windows Me/98/95" a pagina 128](#page-139-0)
- ❏ ["Windows XP/2000" a pagina 130](#page-141-0)
- ❏ ["Windows NT 4.0" a pagina 134](#page-145-0)

# *Impostazione dei client*

In questa sezione vengono fornite le istruzioni per l'installazione del driver della stampante mediante l'accesso alla stampante condivisa in rete.

### *Nota*

❏ *Per eseguire la condivisione della stampante in un ambiente di rete Windows, è necessario impostare il server della stampante. Per ulteriori informazioni, fare riferimento alla sezione ["Configurazione](#page-129-0)  [della stampante come stampante condivisa" a pagina 118](#page-129-0) (Windows Me/98/95) oppure ["Utilizzo di un driver aggiuntivo" a pagina 120](#page-131-0) (Windows XP/2000/NT 4.0).*

- ❏ *In questa sezione vengono fornite le istruzioni per eseguire l'accesso tramite server alla stampante condivisa in un ambiente di rete standard (gruppo di lavoro Microsoft). Se non è possibile eseguire l'accesso alla stampante condivisa a causa di un problema relativo all'ambiente di rete, rivolgersi all'amministratore di rete.*
- ❏ *In questa sezione vengono fornite le istruzioni per l'installazione del driver della stampante mediante l'accesso alla stampante condivisa dalla cartella* Stampanti*. È possibile accedere alla stampante condivisa anche dal desktop di Windows selezionando Risorse di rete o Rete.*
- ❏ *Per utilizzare EPSON Status Monitor 3 sui client, sia il driver della stampante che EPSON Status Monitor 3 devono essere installati dal CD-ROM su ciascun client.*

## <span id="page-139-0"></span>*Windows Me/98/95*

Per impostare client Windows Me/98/95, effettuare le seguenti operazioni:

- 1. Fare clic su Start, scegliere Impostazioni, quindi Stampanti.
- 2. Fare doppio clic sull'icona Aggiungi stampante, quindi fare clic su Avanti.
- 3. Selezionare Stampante di rete, quindi fare clic su Avanti.
- 4. Fare clic su Sfoglia. Viene visualizzata la finestra di dialogo Ricerca la stampante.

### *Nota*

*È anche possibile digitare "*\\(nome del computer collegato localmente alla stampante condivisa)\(nome della stampante condivisa)*" nel campo Percorso di rete o nome della coda.*

5. Fare clic sull'icona del computer o del server collegato alla stampante condivisa, quindi fare clic sul nome della stampante. Fare clic su OK.

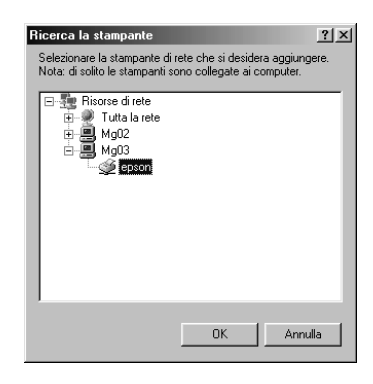

### *Nota*

*Il nome della stampante condivisa potrebbe essere stato modificato dal computer o dal server collegato alla stampante. Per verificare il nome della stampante condivisa, rivolgersi all'amministratore di rete.*

6. Fare clic su Avanti.

## *Nota*

- ❏ *Se il driver della stampante è stato precedentemente installato sul client, è necessario specificare se si desidera selezionare il nuovo driver o il driver corrente. Quando viene chiesto di selezionare il driver della stampante, selezionare il driver in base al messaggio visualizzato.*
- ❏ *Se il sistema operativo del server è Windows Me/98/95 o se il driver aggiuntivo per Windows Me/98/95 è installato su un server di stampa Windows XP/2000/NT 4.0, passare al punto successivo.*
- ❏ *Se il driver aggiuntivo per Windows Me/98/95 non è installato sul server di stampa Windows XP/2000/NT 4.0, passare alla sezione ["Installazione del driver della stampante dal](#page-147-0)  [CD-ROM" a pagina 136](#page-147-0).*
- 7. Verificare il nome della stampante condivisa, quindi specificare se si desidera o meno impostare la stampante come periferica predefinita. Fare clic su OK e seguire le istruzioni visualizzate sullo schermo.

#### *Nota*

*È possibile modificare il nome della stampante condivisa in modo che venga visualizzato solo sul computer client.*

# <span id="page-141-0"></span>*Windows XP/2000*

Per impostare i client Windows XP/2000, effettuare le seguenti operazioni:

Se non si dispone dei diritti di amministratore, è comunque possibile installare il driver della stampante condivisa con diritti di accesso Power Users o superiori.

Se il sistema operativo del server è Windows NT 4.0, verificare quanto segue:

❏ Nel server di stampa Windows NT 4.0, il driver aggiuntivo per i client Windows XP/2000 è il driver "Windows NT 4.0 x86", ovvero il driver della stampante che viene installato con il sistema operativo Windows NT 4.0. Se si installa il driver della stampante su client Windows XP/2000 da un server di stampa Windows NT 4.0, il driver per Windows NT 4.0 è già installato.

- ❏ Non è possibile installare il driver della stampante per Windows XP/2000 come driver aggiuntivo in un server di stampa Windows NT 4.0. Per installare il driver della stampante per Windows XP/2000 su client Windows XP/ 2000, l'amministratore dovrà installare il driver della stampante locale sul client utilizzando il CD-ROM fornito con la stampante, quindi effettuare la procedura riportata di seguito.
- 1. Per i client Windows 2000, fare clic su Start, scegliere Impostazioni, quindi Stampanti. Per i client Windows XP, fare clic su Start e scegliere Stampanti e fax. Per i client Windows XP Home edition, fare clic direttamente su Pannello di controllo, quindi scegliere Stampanti e fax.
- 2. In Windows 2000, fare doppio clic sull'icona Aggiungi stampante, quindi fare clic su Avanti.

In Windows XP, fare clic su Aggiungi stampante nel menu Operazioni stampante.

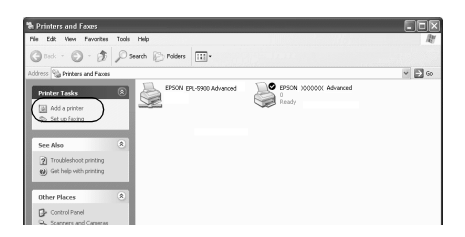

3. Selezionare Stampante di rete (in Windows 2000) oppure Stampante di rete o stampante collegata a un altro computer (in Windows XP), quindi fare clic su Avanti.

4. In Windows 2000, digitare il nome della stampante condivisa, quindi fare clic su Avanti.

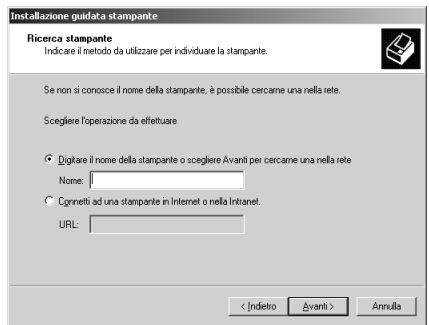

### *Nota*

- ❏ *È anche possibile digitare "*\\(nome del computer collegato localmente alla stampante condivisa)\(nome della stampante condivisa)*" nel campo Percorso di rete o nome della coda.*
- ❏ *Non è obbligatorio digitare il nome della stampante condivisa.*

In Windows XP, selezionare Ricerca la stampante.

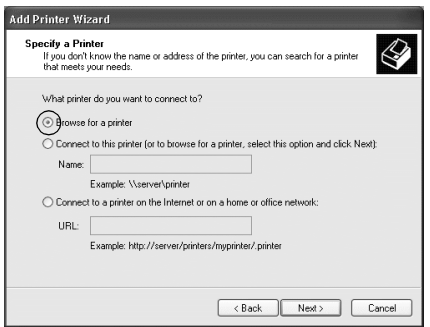
5. Fare clic sull'icona del computer o del server collegato alla stampante condivisa, quindi fare clic sul nome della stampante. Fare clic su OK.

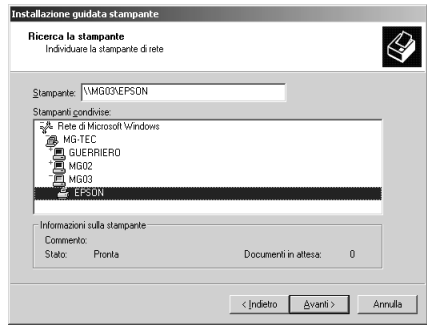

#### *Nota*

- ❏ *Il nome della stampante condivisa potrebbe essere stato modificato dal computer o dal server collegato alla stampante. Per verificare il nome della stampante condivisa, rivolgersi all'amministratore di rete.*
- ❏ *Se il driver della stampante è stato precedentemente installato sul client, è necessario specificare se si desidera selezionare il nuovo driver o il driver corrente. Quando viene chiesto di selezionare il driver della stampante, selezionare il driver in base al messaggio visualizzato. Quando il driver della stampante locale per Windows XP/2000 è già installato, il driver della stampante per Windows XP/2000 può essere selezionato come driver corrente in sostituzione del driver alternativo installato sul server Windows NT 4.0.*
- ❏ *Se il driver aggiuntivo per Windows XP/2000 (NT 4.0) è installato sul server di stampa Windows XP/2000/ NT 4.0, passare al punto successivo.*
- ❏ *Se il driver aggiuntivo non è installato sul server di stampa Windows NT 4.0 o se il sistema operativo del server della stampante è Windows Me/98/95, passare alla sezione ["Installazione del driver della stampante dal CD-ROM" a](#page-147-0)  [pagina 136](#page-147-0).*
- 6. In Windows 2000, specificare se si desidera o meno impostare la stampante come periferica predefinita, quindi fare clic su OK.
- 7. Verificare le impostazioni effettuate, quindi fare clic su Fine.

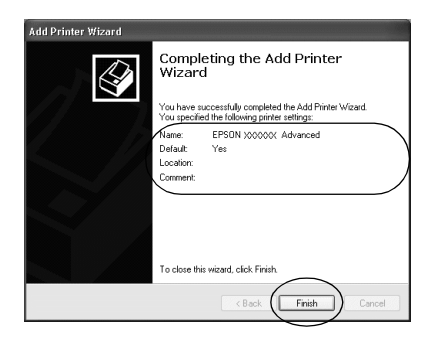

## *Windows NT 4.0*

Per impostare i client Windows NT 4.0, effettuare le seguenti operazioni:

Se non si dispone dei diritti di amministratore, è comunque possibile installare il driver della stampante condivisa con diritti di accesso Power Users o superiori.

- 1. Fare clic su Start, scegliere Impostazioni, quindi Stampanti.
- 2. Fare doppio clic sull'icona Aggiungi stampante.
- 3. Selezionare Server della stampante di rete, quindi fare clic su Avanti.
- 4. Fare clic sull'icona del computer o del server collegato alla stampante condivisa, quindi fare clic sul nome della stampante. Fare clic su OK.

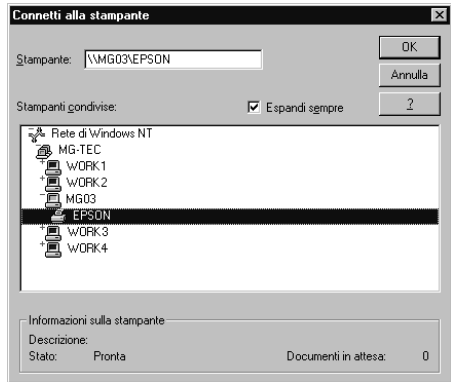

### *Nota*

- ❏ *È anche possibile digitare "*\\(nome del computer collegato localmente alla stampante condivisa)\(nome della stampante condivisa)*" nel campo Percorso di rete o nome della coda.*
- ❏ *Il nome della stampante condivisa potrebbe essere stato modificato dal computer o dal server collegato alla stampante. Per verificare il nome della stampante condivisa, rivolgersi all'amministratore di rete.*
- ❏ *Se il driver della stampante è stato precedentemente installato sul client, è necessario specificare se si desidera selezionare il nuovo driver o il driver corrente. Quando viene chiesto di selezionare il driver della stampante, selezionare il driver in base al messaggio visualizzato.*
- ❏ *Se il driver aggiuntivo per Windows NT 4.0 è installato sul server di stampa Windows XP/2000, passare al punto successivo.*
- ❏ *Se il driver aggiuntivo per Windows NT 4.0 non è installato sul server di stampa Windows XP/2000 o se il sistema operativo del server della stampante è Windows Me/98/95, passare alla sezione ["Installazione del driver della stampante dal](#page-147-0)  [CD-ROM" a pagina 136](#page-147-0).*
- 5. Specificare se si desidera o meno impostare la stampante come periferica predefinita, quindi fare clic su OK.
- 6. Fare clic su Fine.

# <span id="page-147-0"></span>*Installazione del driver della stampante dal CD-ROM*

In questa sezione vengono fornite le istruzioni per l'installazione del driver della stampante sui client quando la configurazione dell'ambiente di rete è la seguente:

- ❏ I driver aggiuntivi non sono installati sul server di stampa Windows XP/2000/NT 4.0.
- ❏ Il sistema operativo del server è Windows Me/98/95, mentre quello del client è Windows XP/2000/NT 4.0.

Le schermate illustrate nelle pagine seguenti possono variare in base alla versione del sistema operativo Windows utilizzata.

#### *Nota*

❏ *Se si esegue l'installazione su client Windows XP/2000/NT 4.0, è necessario eseguire l'accesso a Windows XP/2000/NT 4.0 con diritti di amministratore.*

- ❏ *Quando vengono installati i driver aggiuntivi oppure quando i computer server e client utilizzano lo stesso sistema operativo, non è necessario installare i driver della stampante dal CD-ROM.*
- 1. Eseguire l'accesso alla stampante condivisa. Se viene visualizzato un messaggio di avviso, fare clic su OK, quindi seguire le istruzioni visualizzate sullo schermo per eseguire l'installazione del driver della stampante dal CD-ROM.
- 2. Inserire il CD-ROM, quindi digitare i nomi dell'unità e della cartella in cui è posizionato il driver della stampante relativo ai client, quindi fare clic su OK.

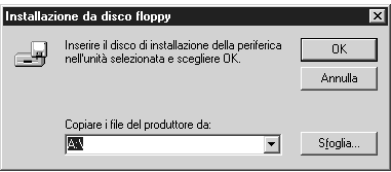

Quando si esegue l'installazione dei driver in Windows XP/2000, è possibile che venga visualizzato il messaggio "Firma digitale non trovata". Fare clic su Sì (in Windows 2000) oppure su Continua (in Windows XP), quindi proseguire con l'installazione.

Il nome della cartella varia in base al sistema operativo utilizzato.

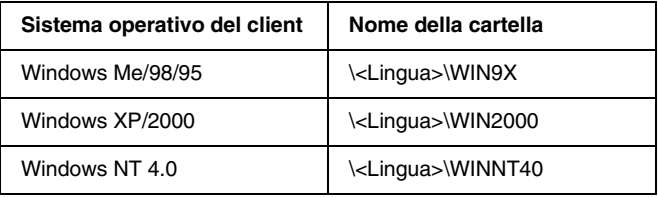

3. Selezionare il nome del modello di stampante, quindi fare clic su OK. Seguire le istruzioni visualizzate.

# *Capitolo 5*

# *Utilizzo del software della stampante con Macintosh*

# *Informazioni sul software della stampante*

Il software della stampante include un driver di stampa ed EPSON Status Monitor 3. Il driver della stampante consente di scegliere tra un'ampia varietà di impostazioni per ottenere risultati di stampa ottimali. EPSON Status Monitor 3 viene eseguito dal menu mela e consente di verificare lo stato della stampante. Per ulteriori informazioni, fare riferimento alla sezione ["Monitoraggio della stampante mediante EPSON Status](#page-178-0)  [Monitor 3" a pagina 167.](#page-178-0)

## *Accesso al driver della stampante*

Il driver della stampante consente di monitorare lo stato della stampante, modificare le impostazioni della stampante e specificare rapidamente tutte le impostazioni di stampa, tra cui l'origine, il formato e l'orientamento della carta.

#### *Nota*

*Per ulteriori informazioni sulle impostazioni del driver della stampante, consultare la Guida in linea.*

Per accedere al driver della stampante e visualizzare la relativa finestra di dialogo, selezionare Scelta risorse dal menu mela e fare clic sull'icona AL-C4000.

- ❏ Per aprire la finestra di dialogo Imposta carta, selezionare Formato di stampa dal menu File di una qualsiasi applicazione.
- ❏ Per aprire la finestra di dialogo Impostazioni di base, selezionare Stampa dal menu File di una qualsiasi applicazione.
- ❏ Per aprire la finestra di dialogo Formato di stampa, fare clic sull'icona **F**ormato di stampa nella finestra di dialogo Impostazioni di base.

# *Modifica delle impostazioni della stampante*

## *Definizione delle impostazioni relative alla qualità di stampa*

Le impostazioni del driver della stampante consentono di modificare la qualità di stampa dei documenti. È possibile definire le impostazioni automaticamente, scegliere l'impostazione desiderata da un elenco predefinito oppure personalizzare le impostazioni.

#### *Definizione automatica della qualità di stampa*

È possibile modificare la qualità di stampa dei documenti per aumentare la velocità di stampa oppure la risoluzione. Se si desidera ottenere una stampa di alta qualità, selezionare un valore elevato. Tenere presente che in questo caso la velocità di stampa risulterà ridotta.

Se si fa clic sul pulsante Automatico nella scheda Impostazioni di base, tutte le impostazioni verranno effettuate automaticamente dal driver della stampante in base al colore specificato. Sarà quindi sufficiente definire manualmente solo le impostazioni relative al colore e alla risoluzione. Nella maggior parte delle applicazioni è possibile modificare altre impostazioni, ad esempio il formato carta o l'orientamento.

#### *Nota*

*Per ulteriori informazioni sulle impostazioni del driver della stampante, consultare la Guida in linea.* 

Sono disponibili tre livelli di definizione della stampa: 300 dpi, 600 dpi e 1200 dpi. La stampa a 1200 dpi consente di ottenere qualità elevata e precisione dei dettagli, ma richiede un'elevata quantità di memoria con una conseguente diminuzione della velocità di stampa.

### *Nota*

- ❏ *La stampa a 1200 dpi è disponibile solo nelle modalità di emulazione ESC/Page, ESC/Page Color o PS3.*
- ❏ *Per impostare la qualità di stampa a 1200 dpi, impostare l'opzione corrispondente su* 1200 dpi *nella finestra di dialogo Altre impostazioni.*
- 1. Aprire la finestra di dialogo Impostazioni di base.

2. Nell'area Qualità, fare clic sul pulsante Automatico e utilizzare la barra di scorrimento per impostare la risoluzione di stampa su un valore compreso tra Alta (300 dpi) e Super (600 dpi).

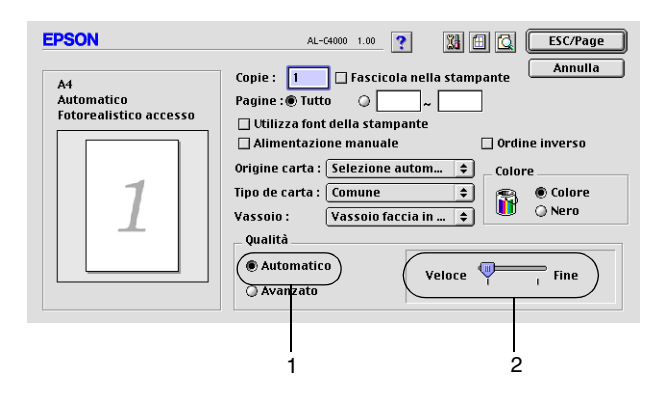

### *Nota*

- ❏ *Per ulteriori informazioni sulla funzione RITech, consultare la Guida in linea.*
- ❏ *Se si verificano problemi di stampa o se viene visualizzato un messaggio di errore relativo alla memoria, è possibile risolvere il problema selezionando una risoluzione inferiore.*

### *Utilizzo delle impostazioni predefinite*

Le impostazioni predefinite consentono di ottimizzare le impostazioni di stampa per documenti particolari, ad esempio presentazioni o immagini realizzate con videocamere o fotocamere digitali.

Per utilizzare le impostazioni predefinite, effettuare le operazioni descritte di seguito.

1. Fare clic sul pulsante Avanzato nella finestra di dialogo Impostazioni di base. Le impostazioni predefinite sono visualizzate nell'elenco a destra del pulsante di opzione Automatico.

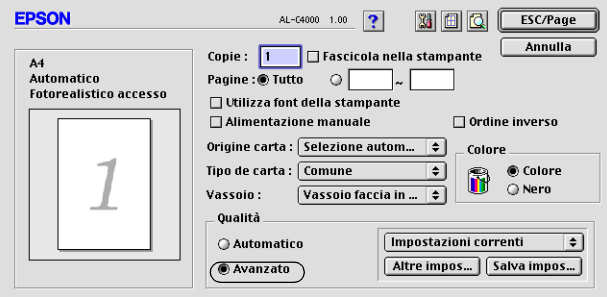

2. Selezionare dall'elenco l'impostazione più appropriata al tipo di documento o immagine da stampare.

Una volta scelta un'impostazione predefinita, altre impostazioni quali Modalità di stampa, Risoluzione, Retino e Colore vengono definite automaticamente. Le modifiche vengono visualizzate nell'elenco delle impostazioni correnti, nella parte sinistra della finestra di dialogo Impostazioni di base.

Nel driver della stampante sono disponibili le seguenti impostazioni predefinite:

### **Automatico**

Adatta per le stampe standard, in particolare per le fotografie.

### **Testo/grafica**

Adatta per la stampa di documenti che includono testo e grafica, ad esempio le presentazioni.

### **Grafica/CAD**

Adatta per la stampa di grafici e tabelle.

### **Foto**

Adatta per la stampa di fotografie.

### **PhotoEnhance4**

Adatta per la stampa di immagini acquisite tramite ingresso video, fotocamera digitale o scanner. Il contrasto, la saturazione e la luminosità dell'immagine originale vengono regolati automaticamente in modo da fornire una stampa più nitida e brillante. Queste impostazioni non alterano i dati dell'immagine originale.

### **ColorSync**

Questa funzione regola automaticamente i colori di stampa in base a quelli visualizzati sullo schermo.

### **Automatico (Alta qualità)**

Adatta per le stampe standard di documenti ad alta risoluzione.

### **Testo/grafica avanzata**

Adatta per la stampa di presentazioni ad alta risoluzione contenenti testo e grafica.

### **Grafica/CAD avanzata**

Adatta per la stampa di grafici, tabelle e fotografie ad alta risoluzione.

### **Foto avanzata**

Adatta per la stampa di foto digitalizzate e di immagini catturate digitalmente ad alta risoluzione.

### *Personalizzazione delle impostazioni di stampa*

Non è necessario specificare manualmente le impostazioni di stampa. È comunque possibile personalizzare alcune impostazioni nel caso in cui sia necessario un maggior controllo del processo di stampa o si desideri definire il maggior numero di impostazioni disponibili o semplicemente sperimentare nuove soluzioni.

Per personalizzare le impostazioni di stampa, effettuare le operazioni descritte di seguito.

1. Fare clic sul pulsante Avanzato della finestra di dialogo Impostazioni di base, quindi su Altre impostazioni. Viene visualizzata la seguente finestra di dialogo.

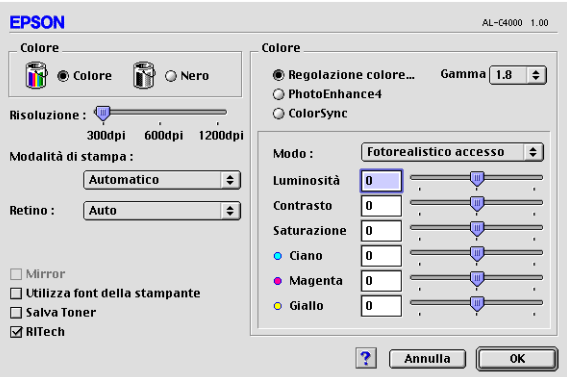

- 2. Nell'area Colore, selezionare il pulsante di opzione Colore o Nero.
- 3. Utilizzando la barra di scorrimento Risoluzione, scegliere un valore compreso tra 300 e 1200 dpi, quindi effettuare altre eventuali impostazioni. Per ulteriori informazioni sulle singole impostazioni, consultare la Guida in linea.

4. Fare clic su OK per rendere effettive le impostazioni e tornare alla finestra di dialogo Impostazioni di base. Fare clic su Annulla per tornare alla finestra di dialogo Impostazioni di base senza rendere effettive le impostazioni.

### *Salvataggio delle impostazioni*

Per salvare le impostazioni personalizzate, selezionare il pulsante di opzione Avanzato e fare clic su Salva impostazioni nella finestra di dialogo Impostazioni di base. Viene visualizzata la finestra di dialogo Definito dall'utente.

Digitare un nome da assegnare alle impostazioni personalizzate nella casella Nome, quindi fare clic su Salva. Le nuove impostazioni verranno visualizzate nell'elenco a destra del pulsante di opzione Automatico nella finestra di dialogo Impostazioni di base.

### *Nota*

- ❏ *Non è possibile utilizzare il nome di un'opzione predefinita per salvare le impostazioni personalizzate.*
- ❏ *Per eliminare un'impostazione personalizzata, selezionare il pulsante di opzione* Avanzato *e fare clic su* Salva impostazioni *nella finestra di dialogo Impostazioni di base, quindi selezionare l'impostazione da eliminare nella finestra di dialogo Impostazioni utente e fare clic su* Elimina*.*
- ❏ *Le impostazioni predefinite non possono essere eliminate.*

Quando un'impostazione personalizzata è selezionata nell'elenco delle impostazioni avanzate della finestra di dialogo Impostazioni di base, se nella finestra di dialogo relativa alle impostazioni avanzate vengono modificate alcune selezioni, l'impostazione selezionata nell'elenco viene automaticamente trasferita tra le impostazioni definite dall'utente. L'impostazione personalizzata precedentemente selezionata non verrà modificata. Per tornare alla precedente impostazione personalizzata, è sufficiente riselezionarla dall'elenco delle impostazioni correnti.

## *Ridimensionamento dei documenti*

La funzione Pagina disponibile nella finestra di dialogo Layout consente di ingrandire o ridurre il documento durante la stampa in base al formato di carta specificato.

*Nota*

- ❏ *La percentuale di ingrandimento o di riduzione viene specificata automaticamente in base al formato di carta selezionato nella finestra di dialogo Imposta carta.*
- ❏ *Nella finestra di dialogo Imposta carta non è possibile modificare la percentuale di ingrandimento o riduzione selezionata.*
- 1. Fare clic sull'icona **in** Layout nella finestra di dialogo Impostazioni di base. Viene visualizzata la finestra di dialogo Layout.
- 2. Selezionare la casella di controllo Pagina.

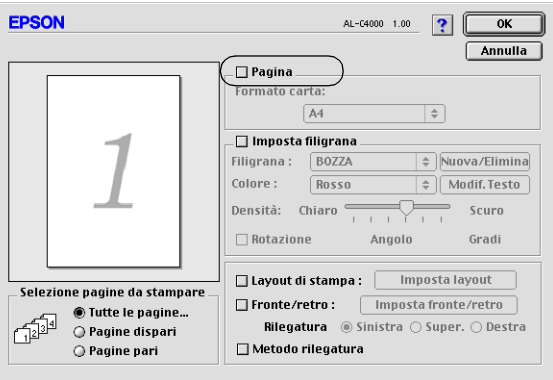

- 3. Scegliere il formato di carta desiderato dall'elenco a discesa Formato carta. Le dimensioni della pagina stampata verranno automaticamente adattate al formato di carta selezionato.
- 4. Fare clic su OK per confermare le impostazioni.

## *Modifica del layout di stampa*

Utilizzando l'opzione Imposta layout è possibile impostare la stampa di due o quattro pagine su un unico foglio e specificare l'ordine di stampa, ridimensionando automaticamente ciascuna pagina in base al formato di carta specificato. È inoltre possibile stampare i documenti con una cornice.

- 1. Fare clic sull'icona **in** Layout nella finestra di dialogo Impostazioni di base. Viene visualizzata la finestra di dialogo Layout.
- 2. Selezionare la casella di controllo Layout di stampa, quindi fare clic su Imposta layout. Viene visualizzata la finestra di dialogo Imposta layout.

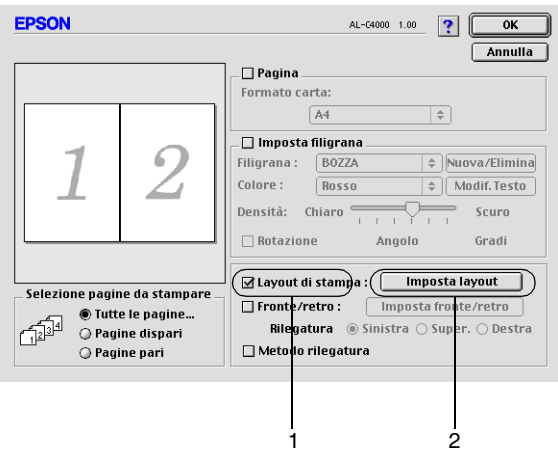

3. Selezionare il numero di pagine da stampare su un singolo foglio.

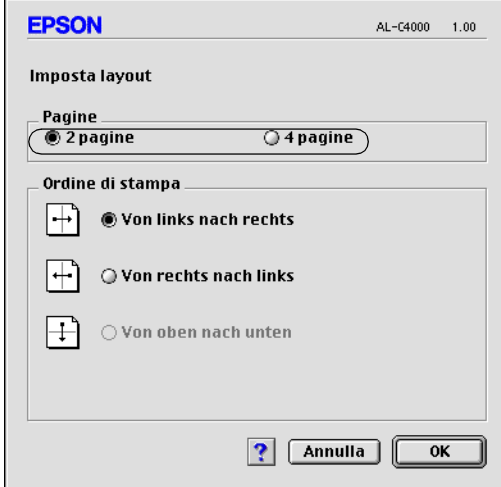

4. Selezionare l'ordine di stampa delle pagine su ciascun foglio.

#### *Nota*

*Il numero di opzioni disponibili nel riquadro Ordine di stampa dipende dal numero di pagine selezionate nel riquadro superiore e dall'orientamento della carta.*

- 5. Fare clic su OK per chiudere la finestra di dialogo Imposta layout.
- 6. Se si desidera stampare le pagine con una cornice, selezionare la casella di controllo Metodo rilegatura.
- 7. Fare clic su OK nella finestra di dialogo Layout per confermare le impostazioni.

# *Utilizzo di una filigrana*

Se si desidera utilizzare una filigrana nella stampa di un documento, effettuare le operazioni descritte di seguito. Nella finestra di dialogo Layout è possibile selezionare il tipo di filigrana da un elenco di filigrane predefinite oppure crearne una nuova utilizzando del testo o un'immagine bitmap (.PICT). In questa finestra è possibile inoltre definire tutta una serie di impostazioni specifiche relative alla filigrana, ad esempio le dimensioni, la densità e la posizione.

- 1. Fare clic sull'icona **in** Layout nella finestra di dialogo Impostazioni di base. Viene visualizzata la finestra di dialogo Layout.
- 2. Selezionare la casella di controllo Imposta filigrana e una filigrana dall'elenco a discesa Filigrana.

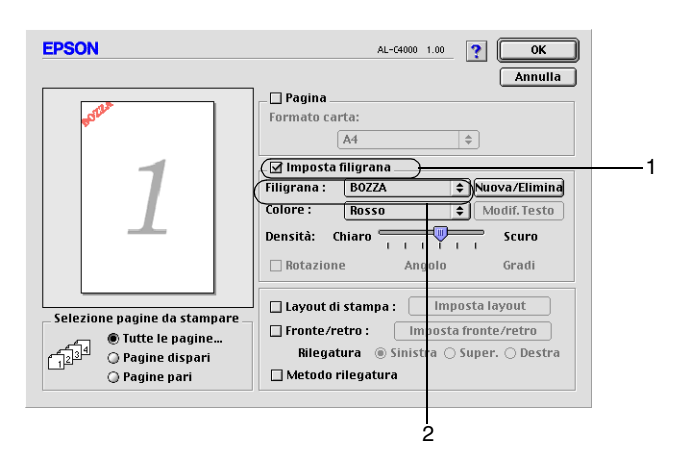

3. Selezionare l'area della pagina in cui si desidera stampare la filigrana trascinando l'immagine della filigrana nella finestra di anteprima. Se si desidera modificare le dimensioni della filigrana, trascinare gli angoli di ridimensionamento.

- 4. Regolare la densità dell'immagine della filigrana utilizzando la barra di scorrimento Densità.
- 5. La filigrana personalizzata può essere ruotata specificando il valore in gradi nella casella Angolo. In alternativa, selezionare la casella di controllo Rotazione e utilizzare il cursore del mouse nella finestra di anteprima per ruotare la filigrana.
- 6. Fare clic su OK per confermare le impostazioni.

### *Creazione di una nuova filigrana*

Per creare una nuova filigrana utilizzando un'immagine bitmap o del testo, seguire le procedure descritte di seguito.

#### *Creazione di una filigrana mediante testo*

- 1. Fare clic sull'icona **in** Layout nella finestra di dialogo Impostazioni di base. Viene visualizzata la finestra di dialogo Layout.
- 2. Selezionare la casella di controllo Imposta filigrana e fare clic sul pulsante Nuovo/Elimina. Viene visualizzata la finestra di dialogo relativa alla filigrana personalizzata.

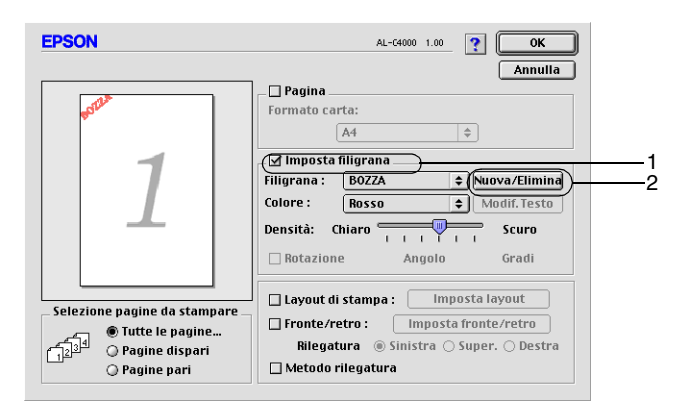

3. Fare clic sul pulsante Agg. testo della finestra di dialogo.

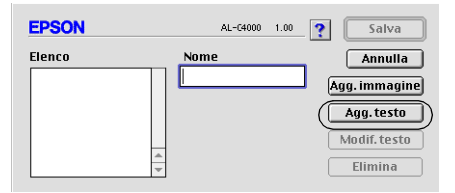

4. Digitare il testo della filigrana nella casella Testo e selezionare il carattere e lo stile, quindi fare clic su OK.

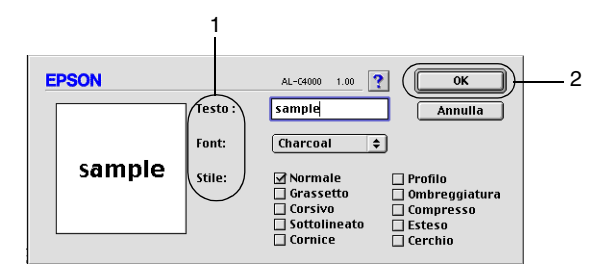

5. Inserire il nome del file nella casella Nome, quindi fare clic su Salva.

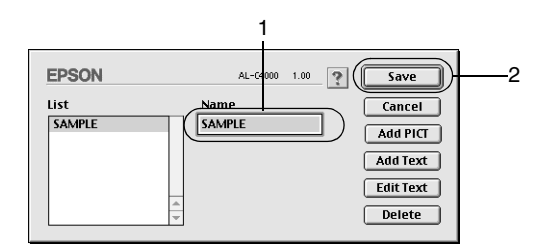

#### *Nota*

❏ *Per modificare la filigrana salvata, selezionarla dal riquadro Elenco, quindi fare clic sul pulsante* Modif. testo*. Dopo aver apportato le modifiche desiderate, fare clic su* OK *per chiudere la finestra di dialogo.*

- ❏ *Per eliminare la filigrana salvata, selezionarla nel riquadro Elenco, quindi fare clic sul pulsante* Elimina*. Al termine, fare clic sul pulsante* Salva *per chiudere la finestra di dialogo.*
- 6. Selezionare la filigrana personalizzata dall'elenco a discesa Filigrana della finestra di dialogo Layout, quindi fare clic su OK.

#### *Creazione di una filigrana mediante bitmap*

Prima di creare una filigrana personalizzata, preparare un file bitmap (.PICT).

- 1. Fare clic sull'icona **in** Layout nella finestra di dialogo Impostazioni di base. Viene visualizzata la finestra di dialogo Layout.
- 2. Selezionare la casella di controllo Imposta filigrana e fare clic sul pulsante Nuovo/Elimina. Viene visualizzata la finestra di dialogo relativa alla filigrana personalizzata.

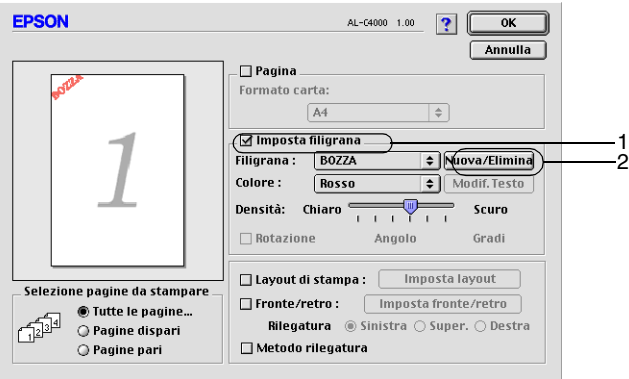

3. Fare clic sul pulsante Agg. immagine della finestra di dialogo.

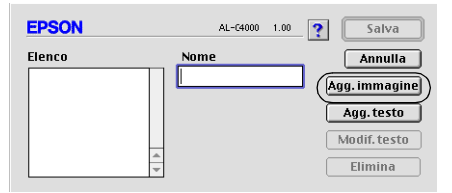

4. Selezionare il file .PICT, quindi fare clic su Apri.

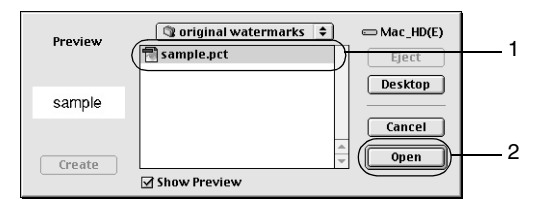

5. Digitare il nome del file nella casella Nome, quindi fare clic su Salva.

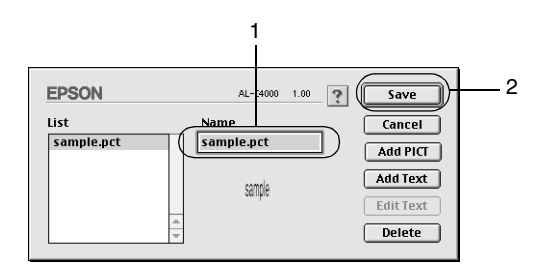

#### *Nota*

*Per eliminare la filigrana salvata, selezionarla dal riquadro Elenco, quindi fare clic sul pulsante* Elimina*. Al termine, fare clic sul pulsante* Salva *per chiudere la finestra di dialogo.*

6. Selezionare la filigrana personalizzata nell'elenco a discesa Filigrana della finestra di dialogo Layout, quindi fare clic su OK.

## *Stampa con l'unità fronte/retro*

La modalità di stampa fronte/retro consente di stampare su entrambi i lati del foglio. Se il documento da stampare prevede una rilegatura, è possibile specificare il margine di rilegatura in modo da ottenere l'ordine delle pagine desiderato.

Per attivare l'unità fronte/retro, chiudere la finestra Scelta Risorse dopo aver selezionato l'icona AL-C4000. Se l'unità è installata e la stampante è collegata correttamente al computer, la funzione fronte/retro viene attivata automaticamente.

In qualità di partner ENERGY STAR®, EPSON raccomanda l'utilizzo della funzione di stampa fronte/retro. Per ulteriori informazioni sul programma ENERGY STAR®, fare riferimento alla sezione Conformità allo standard ENERGY STAR®.

1. Fare clic sull'icona **in** Layout nella finestra di dialogo Impostazioni di base. Viene visualizzata la finestra di dialogo Layout.

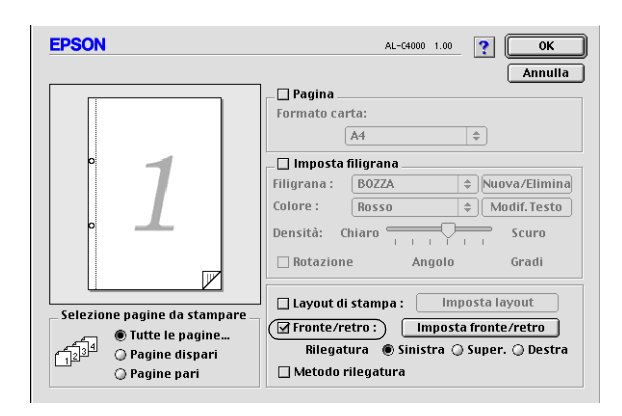

2. Selezionare la casella di controllo Fronte/retro.

3. Selezionare il pulsante di opzione Sinistra, Alto o Destra relativo alla posizione della rilegatura.

- 4. Fare clic su Impostazione fronte/retro per aprire la finestra di dialogo omonima.
- 5. Specificare i margini di rilegatura per il fronte e il retro del foglio.

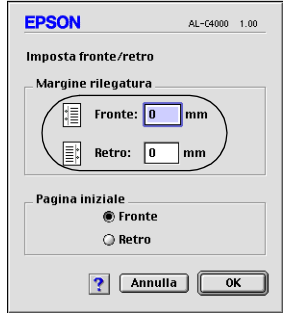

- 6. Specificare se la pagina iniziale deve essere il fronte o il retro del foglio.
- 7. Fare clic su OK per chiudere la finestra di dialogo Impostazione fronte/retro.
- 8. Fare clic su OK nella finestra di dialogo Layout per confermare le impostazioni.

## *Specifica delle impostazioni avanzate*

Nella finestra di dialogo Impostazioni estese è possibile definire numerose impostazioni, ad esempio Protez. pag. Per aprire questa finestra di dialogo, fare clic sull'icona Impostazioni estese nella finestra di dialogo Impostazioni di base.

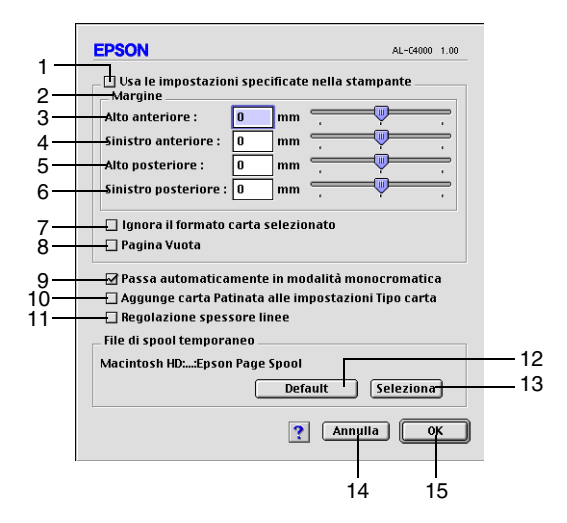

1. Casella di controllo Usa le impostazioni specificate nel driver Selezionare questa opzione per utilizzare le impostazioni Margine, Pagina vuota e Ignora il formato carta selezionate sul pannello di controllo della stampante.

2. Riquadro Margine In questo riquadro è possibile impostare con esattezza la posizione dell'area di stampa dei dati sulla pagina.

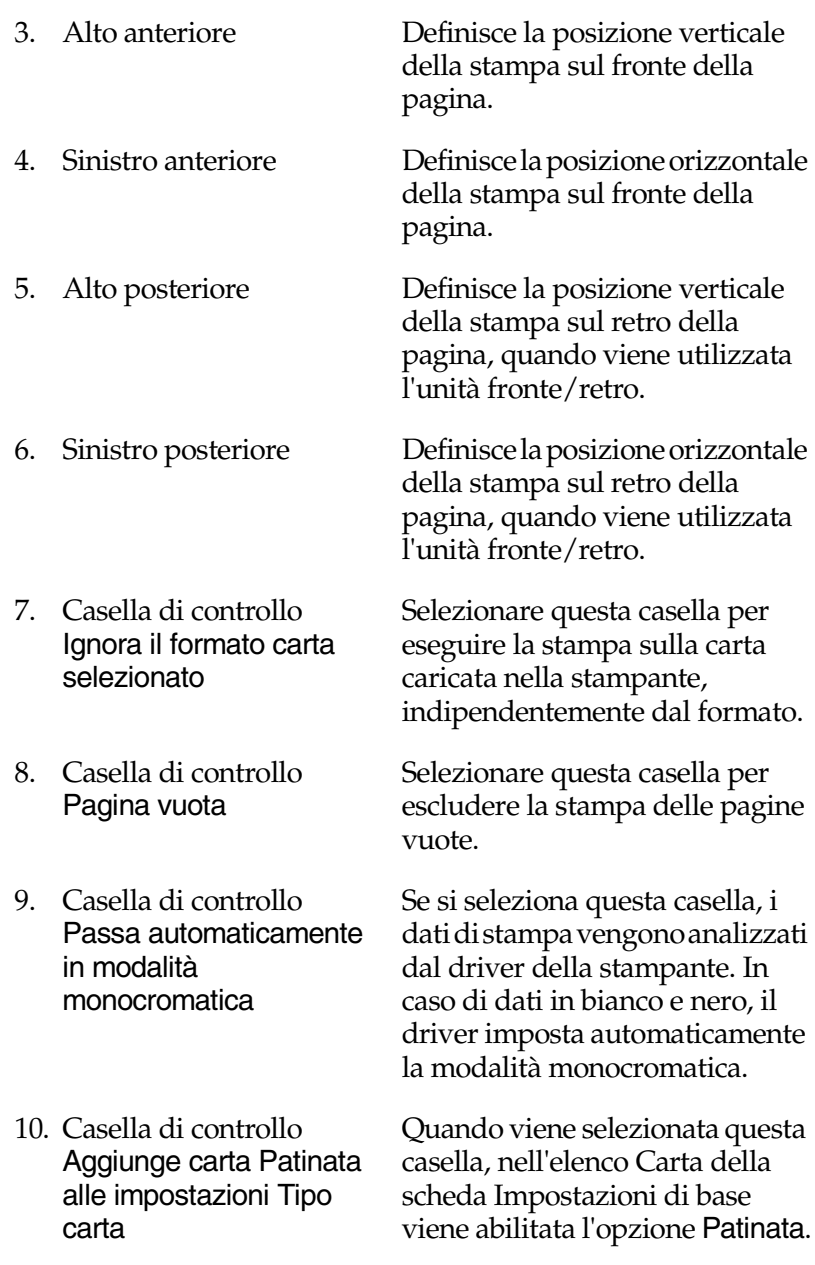

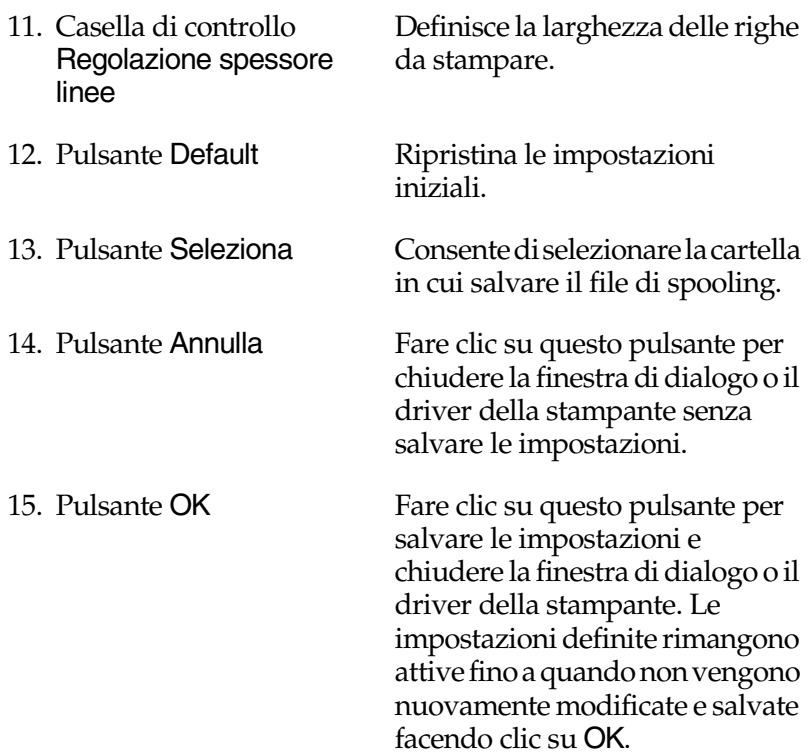

# *Utilizzo della funzione di memorizzazione dei lavori di stampa*

La funzione Memorizzazione lavori consente di memorizzare i lavori di stampa sul disco rigido della stampante e di eseguirne la stampa in un secondo momento, direttamente dal pannello di controllo della stampante. Per utilizzare la funzione Memorizzazione lavori, seguire le istruzioni fornite in questa sezione.

#### *Nota*

*Per utilizzare questa funzione è necessario installare nella stampante un'unità disco rigido opzionale. Prima di utilizzare la funzione di memorizzazione dei lavori di stampa, assicurarsi che l'unità venga correttamente riconosciuta dal driver della stampante.*

Nella seguente tabella sono elencate le principali opzioni della funzione Memorizzazione lavori. Ciascuna opzione è descritta in dettaglio più avanti in questa sezione.

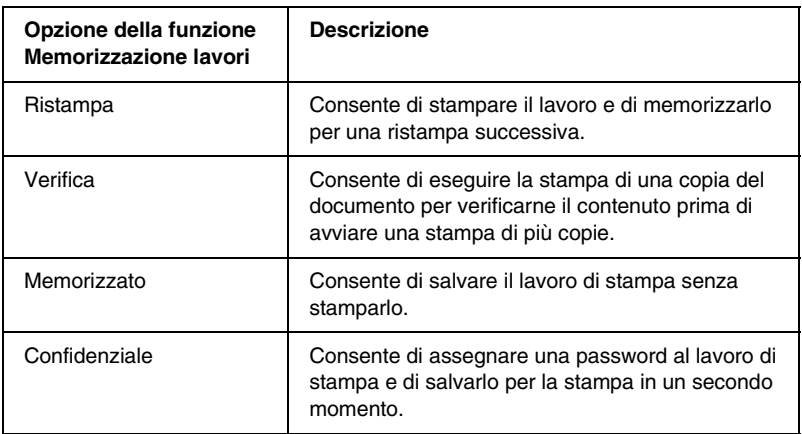

I lavori di stampa memorizzati nel disco rigido vengono gestiti differentemente in base all'opzione selezionata. Per ulteriori informazioni, fare riferimento alle tabelle riportate di seguito.

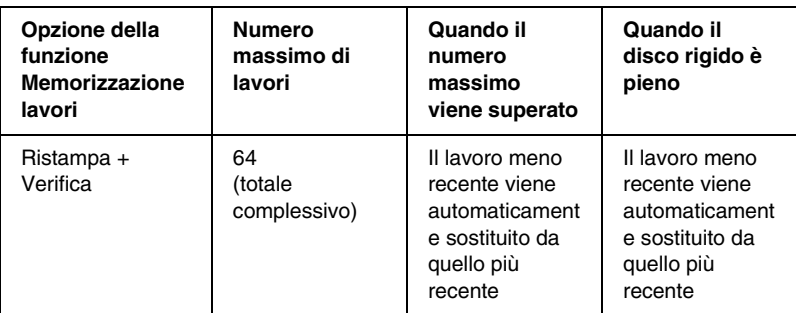

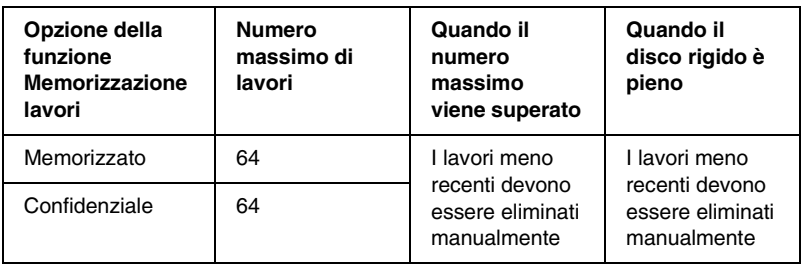

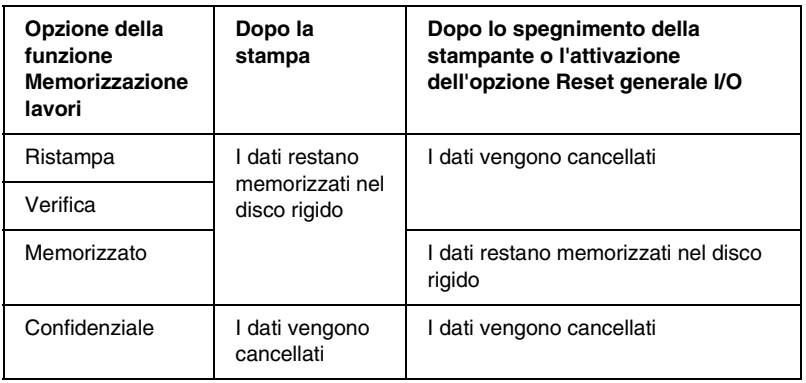

## *Ristampa*

L'opzione Ristampa consente di memorizzare il lavoro attualmente in stampa in modo da poterlo ristampare in un secondo momento direttamente dal pannello di controllo.

Per utilizzare l'opzione Ristampa, effettuare le seguenti operazioni:

1. Definire le impostazioni del driver della stampante in base al documento da stampare, quindi aprire la finestra di dialogo Impostazioni di base e fare clic sull'icona **R**istampa. Viene visualizzata la finestra di dialogo Impostazioni memorizzazione lavori.

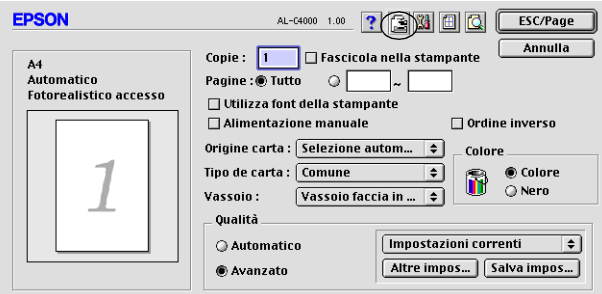

2. Selezionare la casella di controllo Memorizzazione lavoro On, quindi il pulsante di opzione Ristampa.

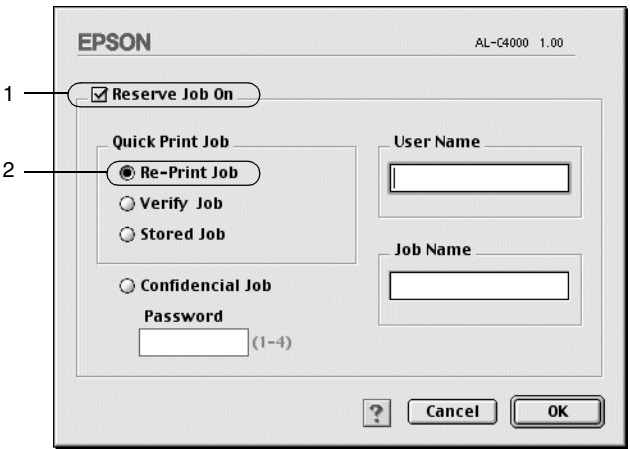

- 3. Immettere un nome utente e un nome lavoro nelle corrispondenti caselle di testo.
- 4. Fare clic su OK. La stampa del documento viene avviata e i dati del lavoro vengono memorizzati nell'unità disco rigido. Per informazioni sulla ristampa o l'eliminazione di questi dati dal pannello di controllo della stampante, fare riferimento alla sezione ["Utilizzo del menu Stampa veloce" a pagina 184.](#page-195-0)

# *Verifica*

L'opzione Verifica consente di eseguire la stampa di una copia del documento per verificarne il contenuto prima di avviare una stampa di più copie.

Per utilizzare l'opzione Verifica, effettuare le seguenti operazioni:

- 1. Specificare il numero di copie da stampare, quindi definire le altre impostazioni del driver della stampante in base al documento da stampare.
- 2. Aprire la finestra di dialogo Impostazioni di base e fare clic sull'icona **Memorizzazione lavori. Viene visualizzata la** finestra di dialogo Impostazioni memorizzazione lavori.

3. Selezionare la casella di controllo Memorizzazione lavoro On, quindi selezionare il pulsante di opzione Verifica.

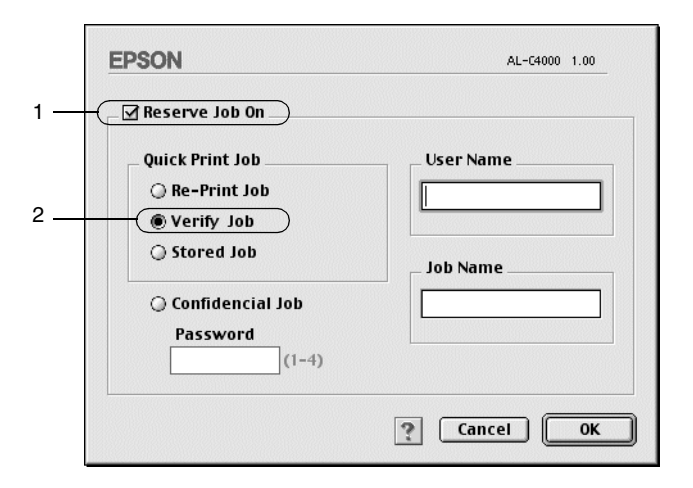

- 4. Immettere un nome utente e un nome lavoro nelle corrispondenti caselle di testo.
- 5. Fare clic su OK. Viene avviata la stampa di una copia del documento. I dati di stampa vengono memorizzati nel disco rigido insieme alle informazioni sul numero di copie rimanenti. Dopo aver verificato la correttezza della prima copia, è possibile stampare le copie rimanenti oppure eliminare i dati utilizzando il pannello di controllo della stampante. Per ulteriori informazioni, fare riferimento alla sezione ["Utilizzo del menu Stampa veloce" a pagina 184.](#page-195-0)

## *Memorizzato*

L'opzione Memorizzato consente di memorizzare documenti che vengono stampati di frequente, ad esempio le fatture. I dati restano memorizzati nel disco rigido anche se la stampante viene spenta o reimpostata mediante la funzione Reset generale I/O.

Per memorizzare i dati di stampa utilizzando l'opzione Memorizzato, effettuare le seguenti operazioni:

- 1. Definire le impostazioni del driver della stampante in base al documento da stampare, quindi aprire la finestra di dialogo Impostazioni di base e fare clic sull'icona **Memorizzazione** lavori. Viene visualizzata la finestra di dialogo Impostazioni memorizzazione lavori.
- 2. Selezionare la casella di controllo Memorizzazione lavoro On, quindi selezionare il pulsante di opzione Memorizzato.

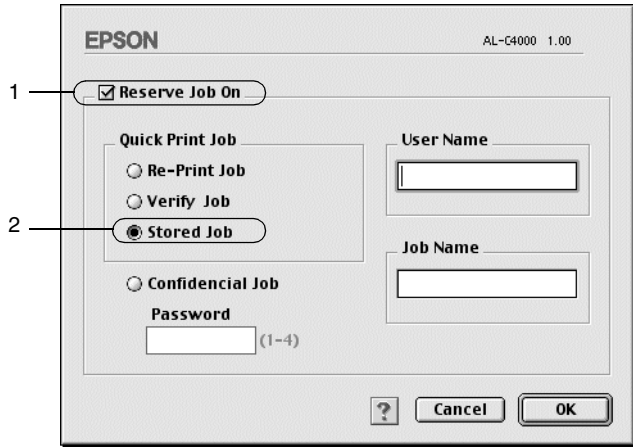

- 3. Immettere un nome utente e un nome lavoro nelle corrispondenti caselle di testo.
- 4. Fare clic su OK. I dati di stampa vengono memorizzati nell'unità disco rigido. Per stampare o eliminare questi dati utilizzando il pannello di controllo della stampante, fare riferimento alla sezione ["Utilizzo del menu Stampa veloce" a](#page-195-0)  [pagina 184](#page-195-0).

# *Confidenziale*

L'opzione Confidenziale consente di assegnare delle password ai lavori di stampa memorizzati nel disco rigido.

Per memorizzare i dati di stampa utilizzando l'opzione Confidenziale, effettuare le seguenti operazioni:

- 1. Definire le impostazioni del driver della stampante in base al documento da stampare, quindi aprire la finestra di dialogo Impostazioni di base e fare clic sull<sup>i</sup>icona **I** Memorizzazione lavori. Viene visualizzata la finestra di dialogo Impostazioni memorizzazione lavori.
- 2. Selezionare la casella di controllo Memorizzazione lavoro On, quindi selezionare il pulsante di opzione Confidenziale.

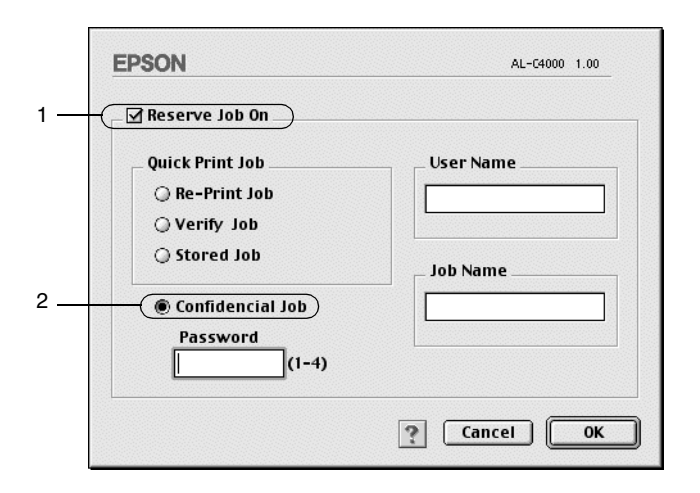

- 3. Immettere un nome utente e un nome lavoro nelle corrispondenti caselle di testo.
- 4. Per impostare la password da assegnare al lavoro è necessario immettere un numero di quattro cifre nella relativa casella di testo.

#### *Nota*

- ❏ *Le password devono essere costituite da 4 cifre.*
- ❏ *Per le password possono essere utilizzati solo numeri da 1 a 4.*
- ❏ *Trascrivere la password e conservarla in luogo sicuro. Ogni volta che si desidera stampare un lavoro confidenziale è necessario specificarla.*
- 5. Fare clic su OK. Il lavoro di stampa viene memorizzato nell'unità disco rigido. Per stampare o eliminare questi dati utilizzando il pannello di controllo della stampante, fare riferimento alla sezione ["Utilizzo del menu Confidenziale" a](#page-196-0)  [pagina 185](#page-196-0).

# <span id="page-178-0"></span>*Monitoraggio della stampante mediante EPSON Status Monitor 3*

## *Informazioni su EPSON Status Monitor 3*

EPSON Status Monitor 3 è un'utility che consente di monitorare la stampante e ricevere informazioni sul relativo stato. Ad esempio, è possibile ottenere informazioni sulla quantità di toner residuo o sulla vita utile dell'unità fotoconduttore. Inoltre, ogni volta che si verifica un errore di stampa, l'utility restituisce un messaggio con la descrizione dell'errore. EPSON Status Monitor 3 viene eseguito dal menu mela. Per ulteriori informazioni, fare riferimento alla sezione seguente.

## *Avvio di EPSON Status Monitor 3*

EPSON Status Monitor 3 consente di monitorare la stampante durante il processo di stampa mediante la finestra di dialogo dell'utilità.

Per avviare EPSON Status Monitor 3, selezionare l'alias EPSON Status Monitor 3 dal menu mela.

#### *Nota*

- ❏ *Quando EPSON Status Monitor 3 viene avviato, le informazioni necessarie vengono rilevate dal driver della stampante selezionato solo se la porta della stampante è stata selezionata correttamente. Se non è stata specificata la porta appropriata viene restituito un errore.*
- ❏ *Se si apportano modifiche alle impostazioni del driver della stampante nella finestra Scelta Risorse mentre il file di spooling sta eseguendo un processo di stampa in background, la stampa potrebbe risultare compromessa.*
- ❏ *Le informazioni sullo stato della stampante e sui materiali di consumo vengono visualizzate nella finestra relativa allo stato solo se non vengono rilevate irregolarità durante l'acquisizione di tali informazioni.*
# *Informazioni sullo stato della stampante*

La finestra di dialogo EPSON Status Monitor 3 consente di monitorare lo stato della stampante e di visualizzare informazioni sui materiali di consumo.

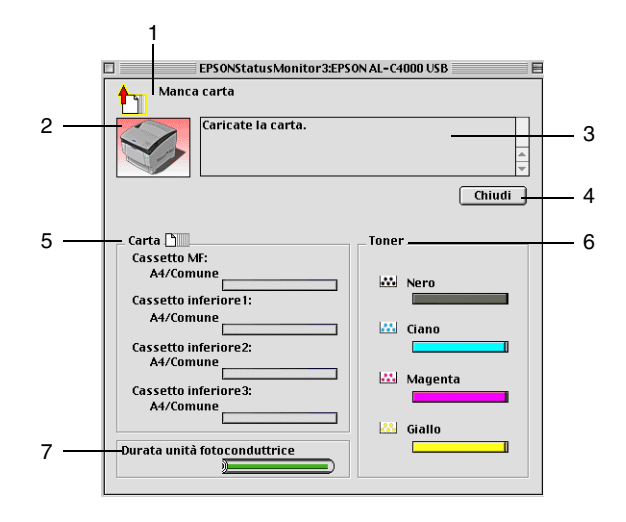

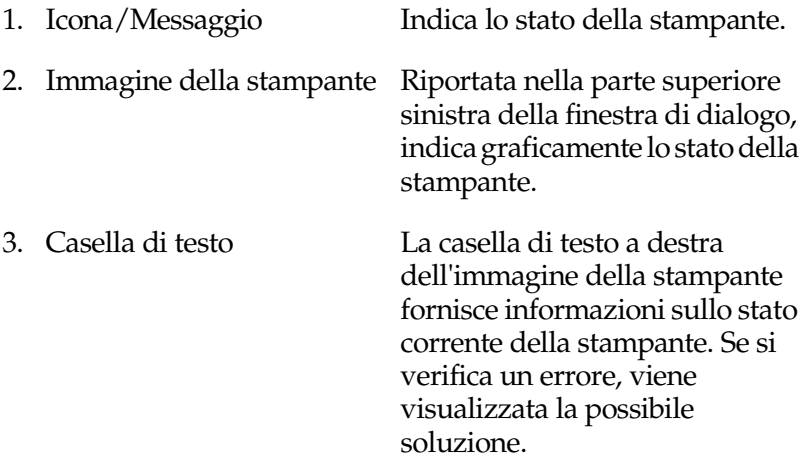

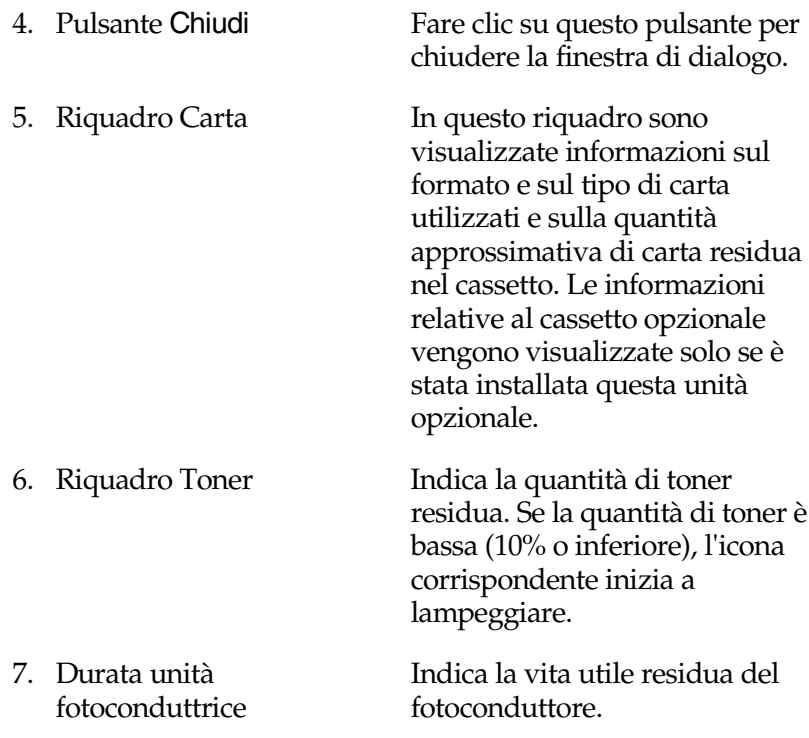

# *Impostazione delle preferenze di monitoraggio*

Per definire delle impostazioni di monitoraggio specifiche, selezionare Monitor Setup dal menu File di EPSON Status Monitor 3. Viene visualizzata la finestra di dialogo Monitor Setup.

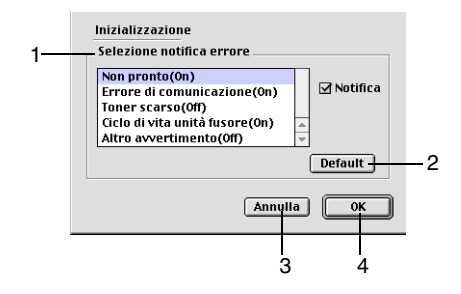

Di seguito è fornita una descrizione delle impostazioni e dei pulsanti visualizzati nella finestra di dialogo.

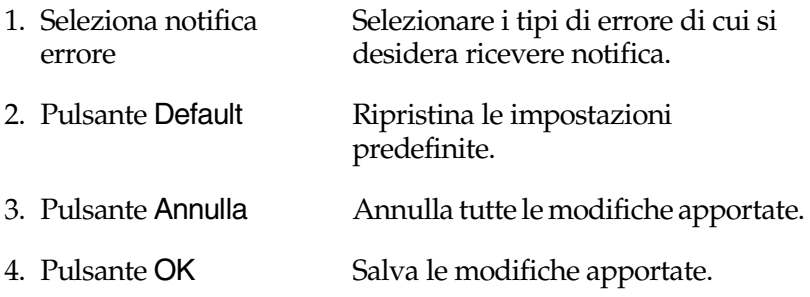

# *Finestra del messaggio di stato*

La finestra del messaggio di stato viene visualizzata automaticamente quando si verifica un errore e fornisce informazioni sul tipo di errore e sulle possibili soluzioni. Una volta risolto il problema, la finestra si chiude automaticamente.

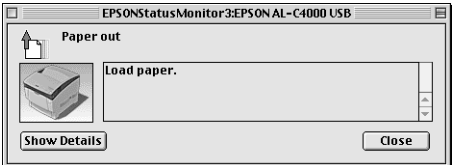

Se si desidera visualizzare informazioni relative ai materiali di consumo della stampante, fare clic su Mostra dettagli. Quando si seleziona questo pulsante, la finestra del messaggio di stato rimarrà visualizzata anche dopo la risoluzione del problema. Per chiudere la finestra sarà necessario fare clic su Chiudi.

# *Impostazione della connessione USB*

#### *Nota*

*Quando si esegue il collegamento del cavo USB al computer Macintosh mediante un hub USB, utilizzare sempre il primo hub della catena. A seconda dell'hub utilizzato, l'interfaccia USB può infatti risultare instabile. Se si verificano problemi con questo tipo di configurazione, collegare il cavo USB direttamente al connettore USB del computer.*

1. Selezionare Scelta Risorse dal menu mela. Fare clic sull'icona AL-C4000, quindi selezionare la porta USB a cui è collegata la stampante.

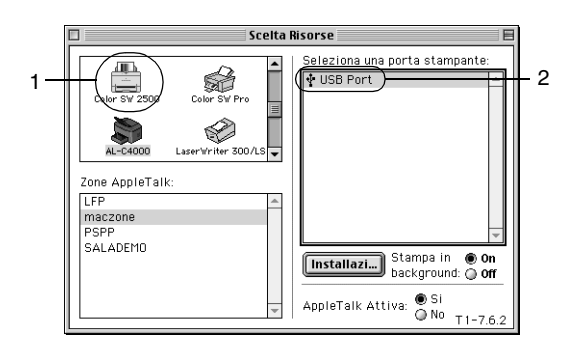

2. Attivare o disattivare la stampa in background selezionando o deselezionando l'opzione Stampa in background.

#### *Nota*

- ❏ *Per gestire i lavori di stampa mediante EPSON Status Monitor 3 è necessario attivare l'opzione per la stampa in background.*
- ❏ *Se la funzione di stampa in background è attiva, durante la preparazione di un documento per la stampa è possibile utilizzare il computer per altre operazioni.*
- 3. Chiudere la finestra Scelta Risorse.

# *Annullamento della stampa*

Se la stampa non è soddisfacente e le immagini o i caratteri risultano imprecisi o alterati, è possibile annullare la stampa. Per annullare il processo di stampa, seguire le istruzioni riportate di seguito.

- ❏ Premere contemporaneamente il tasto del punto (.) e quello associato al comando di annullamento della stampa. In base all'applicazione utilizzata, viene visualizzato un messaggio con la procedura da seguire per annullare la stampa in esecuzione. In questo caso, seguire le istruzioni riportate nel messaggio.
- ❏ Mentre il processo di stampa è in esecuzione, aprire EPSON Monitor 3 dal Menu delle applicazioni. Interrompere la stampa da EPSON Monitor 3 oppure eliminare il file in modalità di attesa.

Una volta stampata l'ultima pagina, la spia (verde) Pronta della stampante si accende.

#### *Nota*

*È possibile annullare il lavoro di stampa corrente inviato dalla stampante premendo il pulsante* q *Annulla stampa sul pannello di controllo. Fare attenzione a non annullare lavori di stampa inviati da altri utenti.*

# *Disinstallazione del software della stampante*

Se si desidera reinstallare o aggiornare il driver della stampante, è necessario disinstallare il software attualmente in uso.

- 1. Chiudere tutte le applicazioni e riavviare Macintosh.
- 2. Inserire il CD-ROM del software della stampante EPSON nell'apposita unità del computer.
- 3. Fare doppio clic sulla cartella Installazione software.

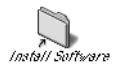

4. Fare doppio clic sull'icona Installer.

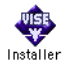

- 5. Fare clic su Continua. Quando viene visualizzata la schermata relativa al contratto di licenza del software, leggere i termini e le condizioni, quindi scegliere Accetta.
- 6. Selezionare Rimuovi dal menu situato nella parte superiore sinistra della finestra, quindi fare clic su Rimuovi.
- 7. Seguire le istruzioni visualizzate sullo schermo.

# *Capitolo 6 Funzioni del pannello di controllo*

# *Utilizzo del pannello di controllo*

Il pannello di controllo è costituito da tre elementi: un pannello a cristalli liquidi (LCD, Liquid Crystal Display), le spie luminose e i pulsanti. Il pannello LCD e le spie luminose forniscono informazioni sullo stato corrente della stampante, mentre i pulsanti consentono di definire le impostazioni della stampante, verificare lo stato dei materiali di consumo e stampare fogli di stato. Tenere presente, tuttavia, che le impostazioni effettuate dal pannello di controllo vengono annullate da quelle specificate nell'applicazione e nel driver della stampante.

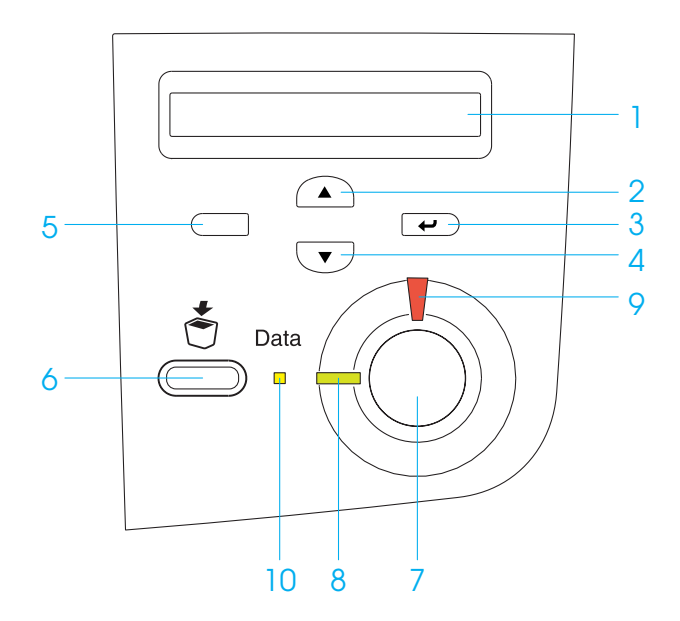

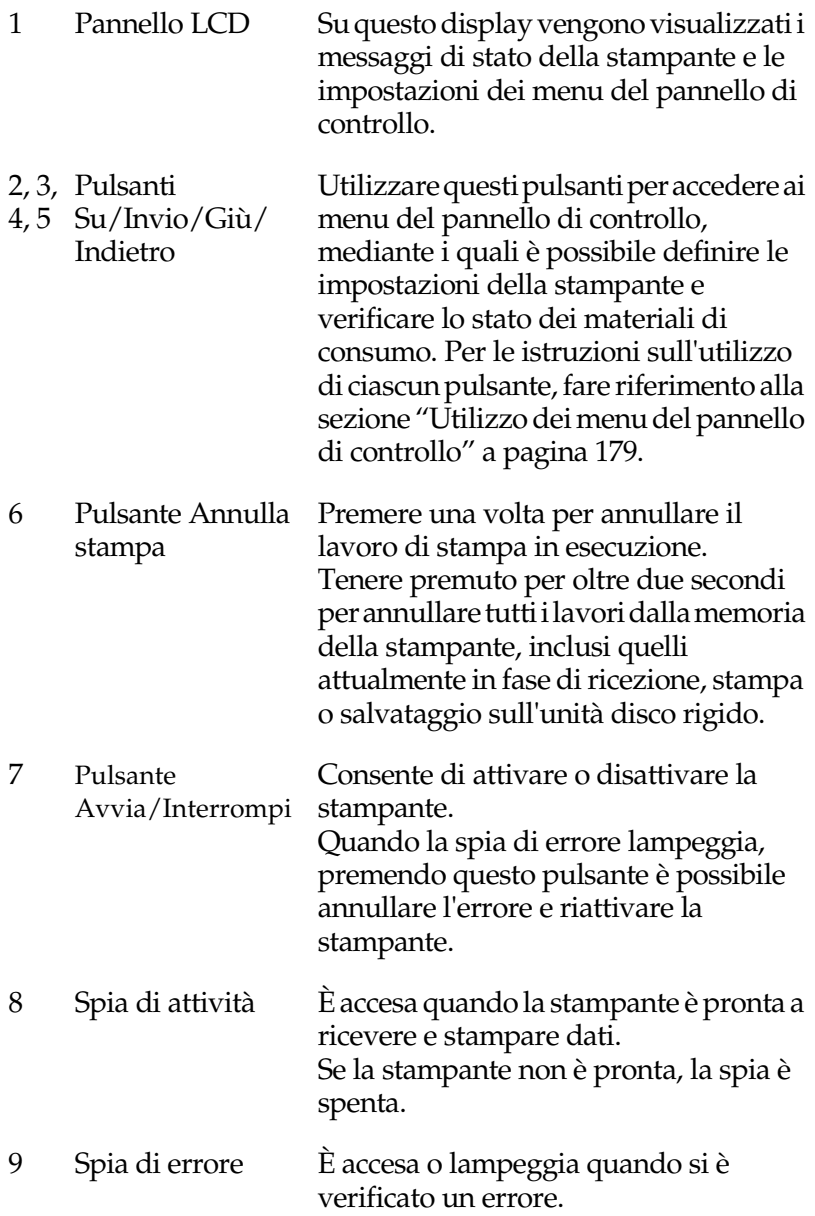

10 Spia dati È accesa quando i dati di stampa sono memorizzati nel buffer della stampante (la sezione della memoria della stampante riservata alla ricezione dei dati), ma non sono ancora stati stampati. Lampeggia mentre la stampante è in fase di elaborazione dei dati. È spenta quando nel buffer di stampa non è memorizzato alcun dato.

# <span id="page-190-0"></span>*Utilizzo dei menu del pannello di controllo*

Utilizzando il pannello di controllo della stampante è possibile accedere a una serie di menu che consentono di verificare lo stato dei materiali di consumo, stampare fogli di stato e definire le impostazioni della stampante. In questa sezione vengono fornite le istruzioni per l'utilizzo di questi menu. Viene inoltre indicato quando è opportuno effettuare le impostazioni dal pannello di controllo piuttosto che dall'applicazione o dal driver della stampante.

# *Quando effettuare le impostazioni dal pannello di controllo*

In generale, le impostazioni della stampante possono essere effettuate dal driver della stampante piuttosto che dal pannello di controllo. Le impostazioni effettuate dal driver della stampante annullano quelle definite tramite il pannello di controllo. Si raccomanda pertanto di specificare dal pannello di controllo solo quelle impostazioni che non possono essere effettuate dall'applicazione in uso o dal driver della stampante, ovvero:

❏ Modifica delle modalità di emulazione e selezione della modalità IES (Intelligent Emulation Switching)

- ❏ Specifica di un canale e configurazione dell'interfaccia
- ❏ Scelta della dimensione del buffer di memoria utilizzato per la ricezione dei dati

# *Modalità di accesso ai menu del pannello di controllo*

In questa sezione vengono fornite le istruzioni per l'accesso ai menu del pannello di controllo e l'utilizzo delle relative funzioni. Per una panoramica delle funzioni associate ai pulsanti del pannello di controllo, fare riferimento alle illustrazioni riportate di seguito. Per le istruzioni dettagliate, fare riferimento ai successivi paragrafi di questa sezione.

Per una descrizione completa delle voci e delle impostazioni disponibili nei menu del pannello di controllo, fare riferimento alla sezione ["Menu del pannello di controllo" a pagina 187](#page-198-0).

## **Accesso ai menu del pannello di controllo**

Quando la spia di attività è accesa, per accedere ai menu del pannello di controllo è sufficiente premere uno dei tasti del pannello riportati sotto.

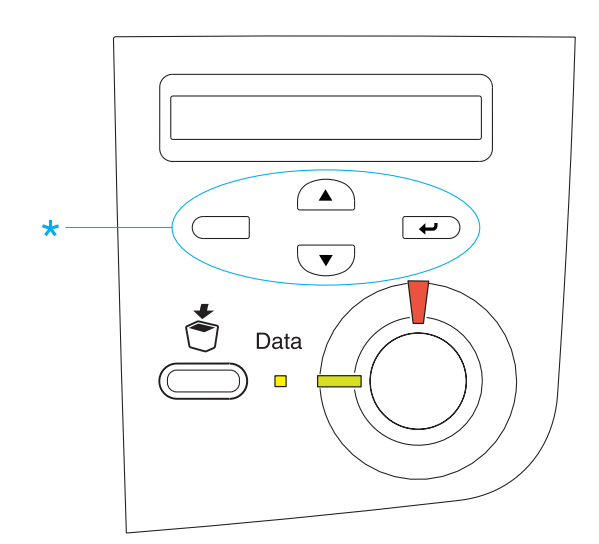

# **Utilizzo dei pulsanti del pannello di controllo**

Quando si accede ai menu, i pulsanti disponibili sul pannello di controllo consentono di visualizzare e selezionare le impostazioni corrispondenti.

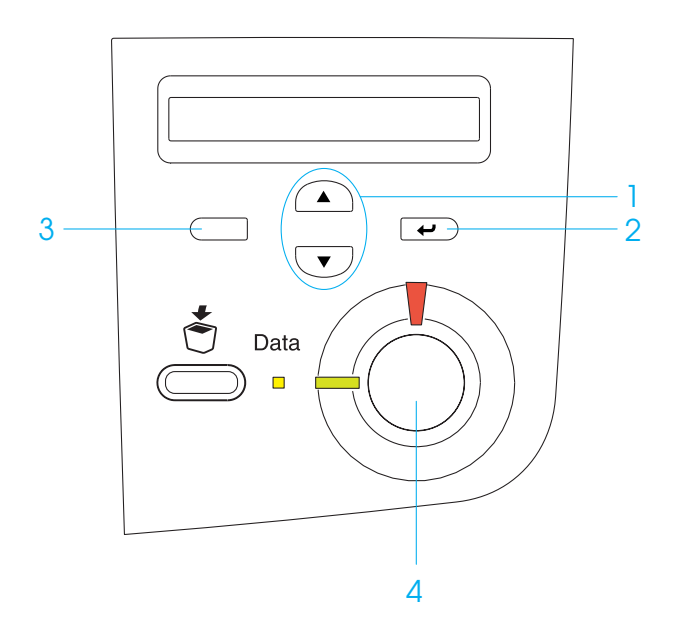

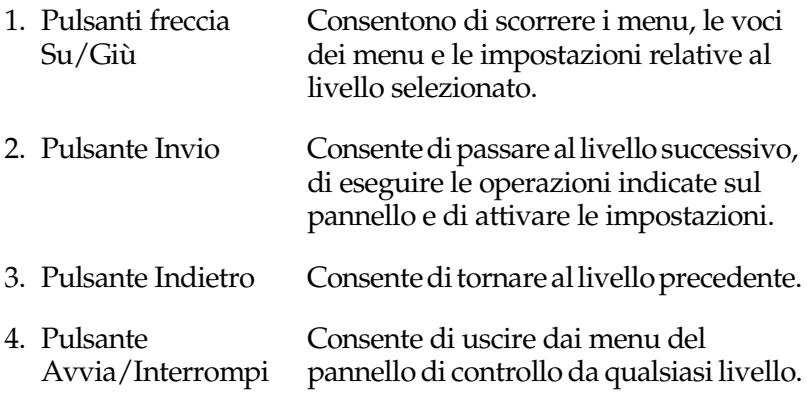

#### **Utilizzo dei menu**

- 1. Assicurarsi che la spia di attività sia accesa, quindi premere uno dei pulsanti indicati sopra per accedere ai menu.
- 2. Utilizzare i pulsanti freccia  $\bigcirc$  Su e  $\bigcirc$  Giù per scorrere l'elenco dei menu.
- 3. Premere il pulsante  $\equiv$  Invio per visualizzare le voci di un menu. In base al menu selezionato, sul pannello LCD viene visualizzata una voce e la relativa impostazione corrente separate da un asterisco (YYYY\*ZZZZ) oppure semplicemente una voce (YYYY).
- 4. Utilizzare i pulsanti freccia  $\bigcirc$  Su e  $\bigcirc$  Giù per scorrere l'elenco delle opzioni oppure premere il pulsante Indietro per tornare al livello precedente.
- 5. Premere il pulsante  $\equiv$  Invio per eseguire l'operazione indicata da una voce, ad esempio la stampa di un foglio di stato o il reset della stampante, oppure per visualizzare le impostazioni disponibili per una determinata opzione, ad esempio i formati di carta o le modalità di emulazione.

Utilizzare i pulsanti freccia  $\bigcirc$  Su e  $\bigcirc$  Giù per scorrere l'elenco delle impostazioni disponibili, quindi premere  $\Box$ Invio per selezionare un'impostazione e tornare al livello precedente. Premere il pulsante  $\Box$  Indietro per tornare al livello precedente senza modificare l'impostazione.

#### *Nota*

*Per attivare alcune impostazioni, è necessario spegnere la stampante e riaccenderla. Per ulteriori dettagli, fare riferimento alla sezione ["Menu del pannello di controllo" a pagina 187.](#page-198-0)*

6. Premere il pulsante  $\bigcirc$  Avvia/Interrompi per uscire dai menu del pannello di controllo.

# *Stampa ed eliminazione dei dati di lavori di stampa memorizzati*

I lavori di stampa memorizzati sull'unità disco rigido della stampante mediante le opzioni Ristampa, Verifica e Memorizzato della funzione Memorizzazione lavori possono essere stampati ed eliminati utilizzando il menu Stampa veloce del pannello di controllo. I lavori salvati utilizzando l'opzione Confidenziale possono essere stampati dal menu Confidenziale. Per effettuare queste operazioni, seguire le istruzioni fornite in questa sezione.

# <span id="page-195-0"></span>*Utilizzo del menu Stampa veloce*

Effettuare le operazioni descritte di seguito per stampare o eliminare i dati memorizzati mediante le funzioni Ristampa, Verifica e Memorizzato.

- 1. Verificare che sul pannello LCD sia visualizzato il messaggio Pronta o Attesa, quindi premere il pulsante  $\equiv$  Invio per accedere ai menu del pannello di controllo.
- 2. Premere ripetutamente il pulsante freccia  $\blacktriangledown$  Giù fino a quando il menu Stampa veloce non viene visualizzato sul pannello LCD, quindi premere il pulsante  $\equiv$  Invio.
- 3. Utilizzare il pulsante freccia  $\bigtriangledown$  Giù o  $\bigtriangleup$  Su per individuare il nome utente appropriato, quindi premere il pulsante  $\implies$  Invio.
- 4. Utilizzare il pulsante freccia  $\bigtriangledown$  Giù o  $\bigtriangleup$  Su per individuare il nome del lavoro desiderato, quindi premere il pulsante  $\equiv$  Invio.

5. Per specificare il numero di copie che si desidera stampare, premere il pulsante  $\overline{\bullet}$  Invio, quindi utilizzare i pulsanti freccia  $\overline{\mathbf{v}}$  Giù e  $\curvearrowright$  Su per selezionare il numero desiderato.

Per eliminare il lavoro di stampa senza stampare alcuna copia, premere il pulsante  $\overline{\mathbf{U}}$  Giù fino a quando non viene visualizzata l'opzione Elimina sul pannello LCD.

6. Premere il pulsante  $\overline{\bullet}$  Invio per avviare la stampa o eliminare i dati.

# <span id="page-196-0"></span>*Utilizzo del menu Confidenziale*

Effettuare le operazioni descritte di seguito per stampare o eliminare i dati di un lavoro di stampa di natura confidenziale.

- 1. Verificare che sul pannello LCD sia visualizzato il messaggio Pronta o Attesa, quindi premere il pulsante  $\equiv$  Invio per accedere ai menu del pannello di controllo.
- 2. Premere ripetutamente il pulsante freccia  $\bigtriangledown$  Giù fino a quando il menu Confidenziale non viene visualizzato sul pannello LCD, quindi premere il pulsante  $\equiv$  Invio.
- 3. Utilizzare il pulsante freccia  $\bigtriangledown$  Giù o  $\bigtriangleup$  Su per individuare il nome utente appropriato, quindi premere il pulsante  $\equiv$  Invio.

4. Immettere la password di 4 cifre utilizzando i pulsanti corrispondenti, come illustrato nella seguente figura.

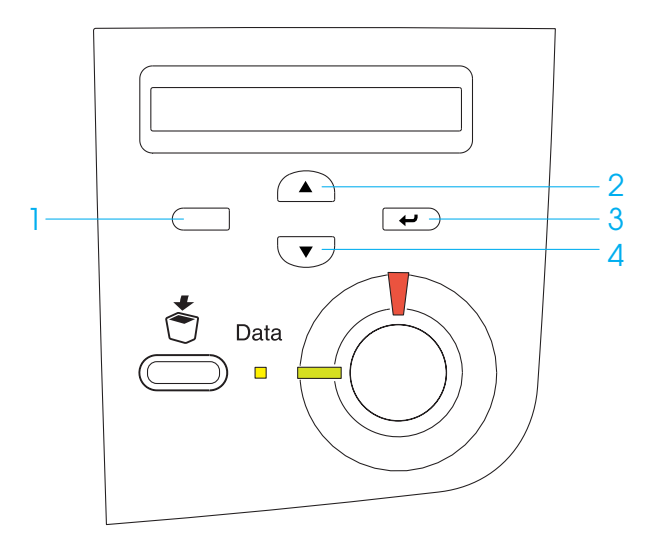

#### *Nota*

- ❏ *Le password sono sempre di 4 cifre.*
- ❏ *Le password possono includere numeri compresi tra 1 e 4.*
- ❏ *Se nessun lavoro di stampa è stato salvato con la password specificata, sul pannello LCD compare per qualche secondo il messaggio* Errore pword *e la visualizzazione dei menu viene disattivata. Controllare la password e riprovare.*
- 5. Utilizzare il pulsante freccia  $\bigtriangledown$  Giù o  $\bigtriangleup$  Su per individuare il nome del lavoro desiderato, quindi premere il pulsante  $\equiv$  Invio.

6. Per specificare il numero di copie che si desidera stampare, premere il pulsante  $\overline{\bullet}$  Invio, quindi utilizzare i pulsanti freccia  $\overline{\mathbf{v}}$  Giù e  $\curvearrowright$  Su per selezionare il numero desiderato.

Per eliminare il lavoro di stampa senza stampare alcuna copia, premere il pulsante  $\overline{\mathbf{U}}$  Giù fino a quando non viene visualizzata l'opzione Elimina sul pannello LCD.

7. Premere il pulsante  $\equiv$  Invio per avviare la stampa o eliminare i dati.

# <span id="page-198-0"></span>*Menu del pannello di controllo*

Per un riepilogo dei menu del pannello di controllo, fare riferimento alla tabella riportata di seguito. Per ulteriori informazioni sulle voci e sulle impostazioni disponibili nei menu, fare riferimento alle descrizioni dei singoli menu riportate in questa sezione.

# *Tabella riepilogativa dei menu del pannello di controllo*

La tabella riportata di seguito illustra l'ordine in cui i menu del pannello di controllo vengono visualizzati sul pannello LCD.

Premere i pulsanti freccia  $\bigcirc$  Su e  $\bigcirc$  Giù per scorrere l'elenco dei menu. I menu e le voci corrispondenti vengono visualizzati nell'ordine indicato nella tabella.

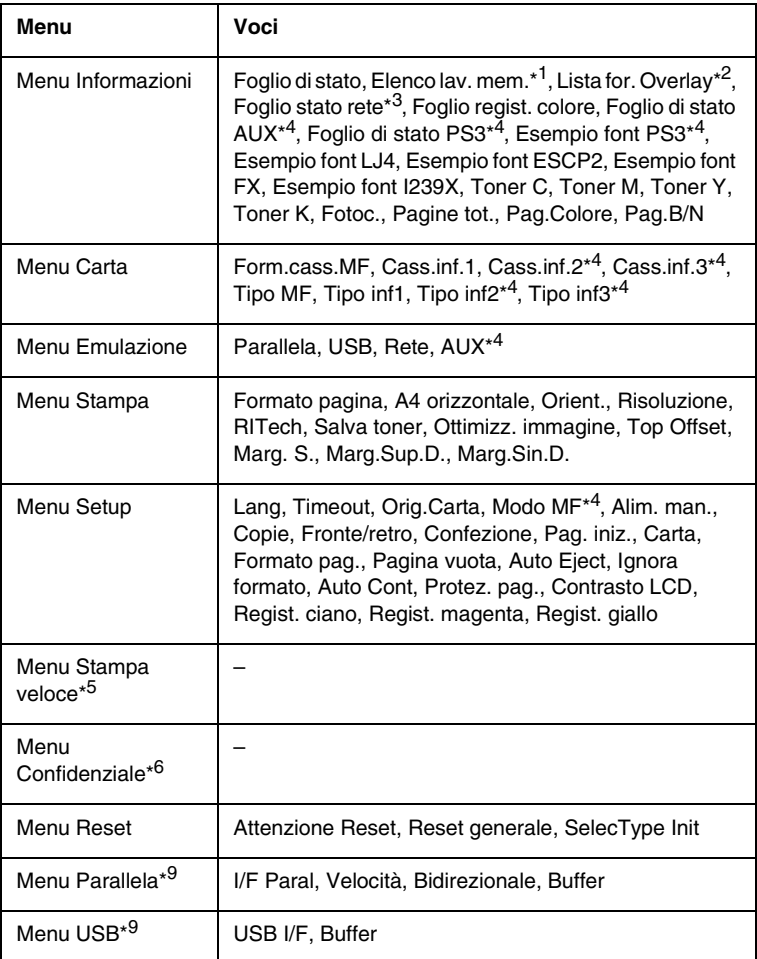

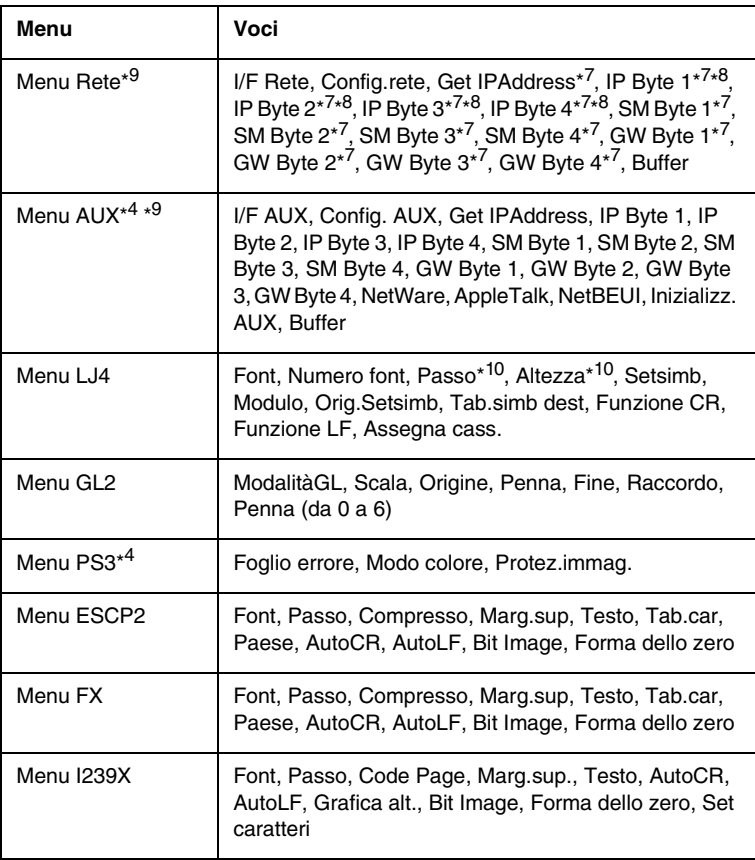

- \*1 Questa voce viene visualizzata solo quando i lavori di stampa vengono memorizzati utilizzando la funzione Stampa veloce.
- \*2 Questa voce viene visualizzata solo quando esistono dei dati di moduli di sovrapposizione.
- \*3 Questa voce viene visualizzata solo quando l'opzione I/F Rete del menu Emulazione è impostata su On.
- \*4 Queste voci vengono visualizzate solo quando vengono installate le unità opzionali corrispondenti.
- \*5 Questa voce viene visualizzata solo quando un lavoro di stampa memorizzato nel disco rigido della stampante deve essere stampato utilizzando il menu Stampa veloce.
- \*6 Questa voce viene visualizzata solo quando un lavoro di stampa memorizzato nel disco rigido della stampante deve essere stampato utilizzando il menu Confidenziale.
- \*7 Disponibile solo quando l'opzione Config. rete è impostata su S".
- \*8 Quando l'opzione Get IPAddress è impostata su Automatico, nessuna voce, incluse IP Byte 1 e GW Byte 4, risulta disponibile. In questo caso vengono utilizzati i valori predefiniti.
- \*9 Per attivare queste impostazioni è necessario spegnere e riaccendere la stampante.
- \*10 Questa voce viene visualizzata quando viene selezionata l'impostazione font appropriata.

# *Menu Informazioni*

Da questo menu è possibile controllare il livello di toner e la vita utile residua dei materiali di consumo. È inoltre possibile stampare fogli di esempio nei quali sono riportate le impostazioni correnti della stampante, i font disponibili e un breve riepilogo delle funzioni disponibili.

Premere il pulsante freccia  $\bigtriangledown$  Giù o  $\bigtriangleup$  Su per selezionare una voce. Premere il pulsante  $\equiv$  Invio per stampare un foglio o un font di esempio.

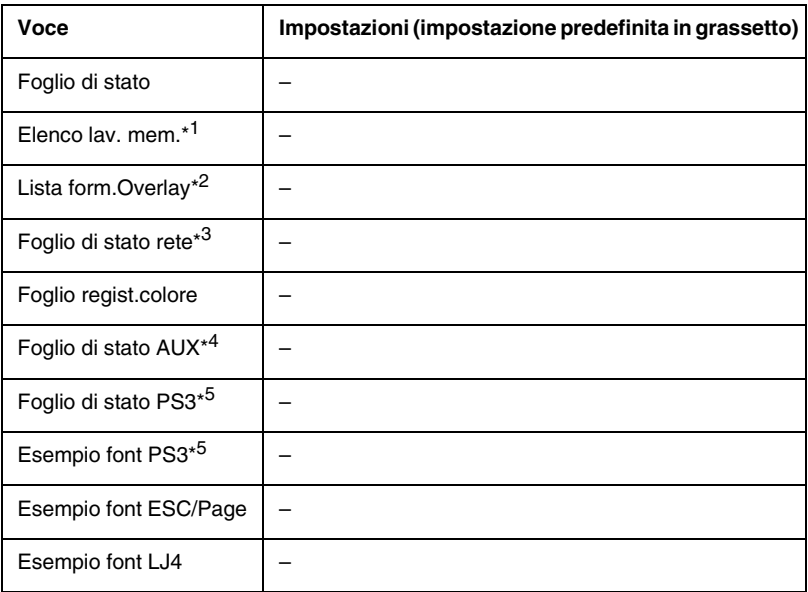

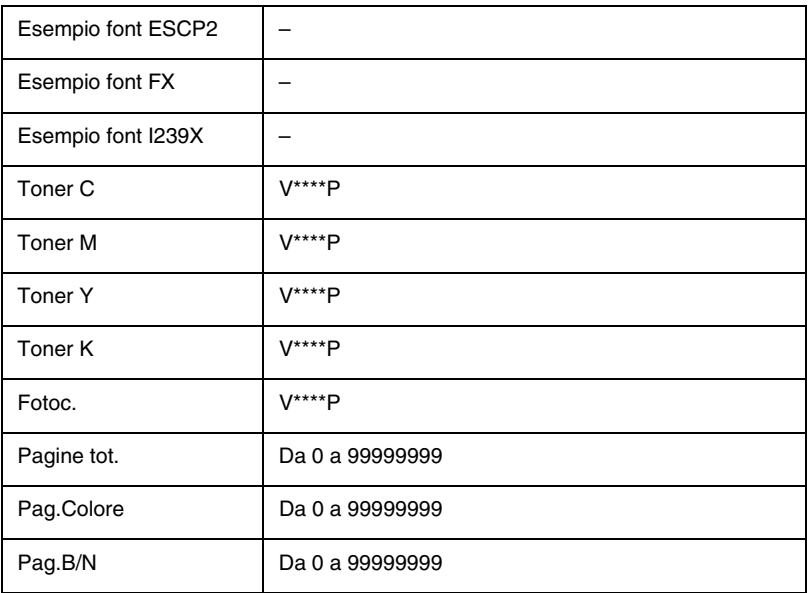

- \*1 Questa voce viene visualizzata solo quando i lavori di stampa vengono memorizzati utilizzando la funzione Stampa veloce.
- \*2 Questa voce viene visualizzata solo quando esistono dei dati di moduli di sovrapposizione.
- \*3 Questa voce viene visualizzata solo quando l'opzione I/F Rete del menu Emulazione è impostata su On.
- \*4 Disponibile solo quando è installata una scheda di interfaccia opzionale.
- \*5 Disponibile solo quando è installato il modulo ROM opzionale Adobe PostScript 3.

#### *Foglio di stato, Foglio di stato AUX, Foglio di stato PS3*

Consentono di stampare un foglio nel quale sono riportate le impostazioni correnti della stampante e le unità opzionali installate. Questo foglio può essere utilizzato per verificare la corretta installazione delle unità opzionali.

#### *Elenco lav. mem.*

Consente di stampare un elenco dei lavori di stampa memorizzati nell'unità disco rigido opzionale.

#### *Lista form.Overlay*

Consente di stampare un elenco dei dati di moduli di sovrapposizione memorizzati nell'unità disco rigido opzionale.

## *Foglio di stato rete*

Consente di stampare un foglio nel quale è riportato lo stato di attività della rete.

#### *Foglio regist.colore*

Consente di stampare un foglio per verificare e regolare la registrazione di ciascun colore (giallo, ciano e magenta). Se si rileva un disallineamento dei colori, utilizzare il foglio per regolare l'allineamento, come spiegato nella sezione ["Menu](#page-209-0)  [Setup" a pagina 198.](#page-209-0)

#### *Esempio font PS3, Esempio font LJ4, Esempio font ESCP2, Esempio font FX, Esempio font I239X*

Consentono di stampare un esempio dei font disponibili per il tipo di emulazione selezionato.

## *Toner C/Toner M/Toner Y/Toner K/Fotoc.*

Consentono di visualizzare la quantità di toner residua nelle cartucce di toner e la vita utile residua dell'unità fotoconduttore. Di seguito sono riportati i possibili livelli:

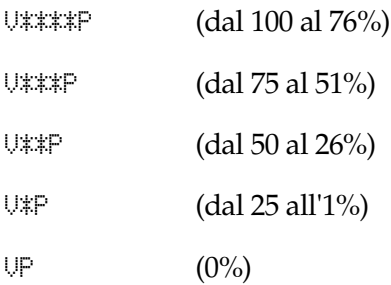

### *Pagine tot.*

Consente di visualizzare il numero totale di pagine stampate dalla stampante.

## *Pag.Colore*

Consente di visualizzare il numero totale di pagine stampate a colori dalla stampante.

# *Pag.B/N*

Consente di visualizzare il numero totale di pagine stampate in bianco e nero dalla stampante.

# *Menu Carta*

Tramite questo menu è possibile specificare il formato e il tipo di carta caricata nel cassetto MF. Da questo menu è inoltre possibile verificare il formato della carta attualmente caricata nei cassetti inferiori.

Le impostazioni relative al formato carta di questo menu possono essere effettuate anche dal driver della stampante. Poiché le impostazioni effettuate dal menu vengono annullate da quelle effettuate nel driver della stampante, utilizzare possibilmente il driver della stampante.

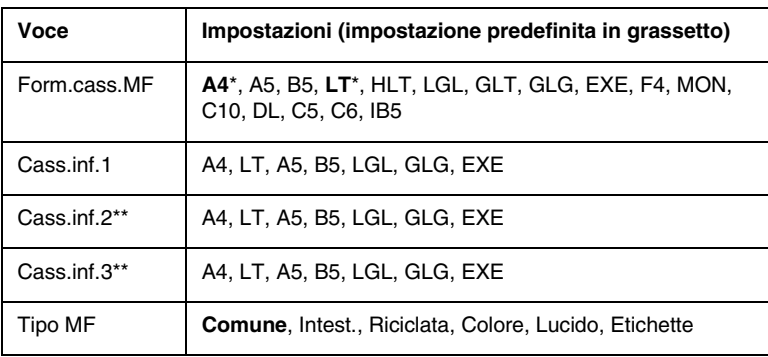

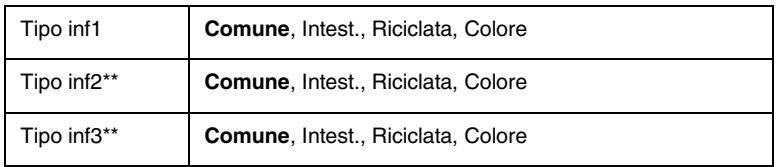

- Le impostazioni predefinite variano in base al Paese in cui è stato acquistato il prodotto.
- \*\* Disponibile solo quando è installata l'unità opzionale Carta di grande capacità tipo B.

#### *Form.cass.MF*

Selezionare il formato di carta da questo menu.

## *Cass.inf.1, Cass.inf2, Cass.inf.3*

Consentono di visualizzare il formato di carta caricato nei cassetti inferiori standard o opzionali. Non è possibile cambiare il formato di carta da questo menu.

## *Tipo MF*

Consente di impostare il tipo di carta caricato nel cassetto MF.

#### *Tipo inf1, Tipo inf2, Tipo inf3*

Consentono di selezionare il tipo di carta caricato nei cassetti inferiori standard o opzionali.

# *Menu Emulazione*

Utilizzare questo menu per selezionare la modalità di emulazione della stampante. È possibile specificare diversi tipi di emulazione per ciascuna interfaccia, ovvero per ciascun computer al quale viene connessa la stampante. Poiché a ciascuna modalità di emulazione corrispondono delle opzioni specifiche, effettuare le relative impostazioni dal menu LJ4, ESC P2, FX, GL2 o I239X. Le impostazioni disponibili solo le stesse per ogni interfaccia.

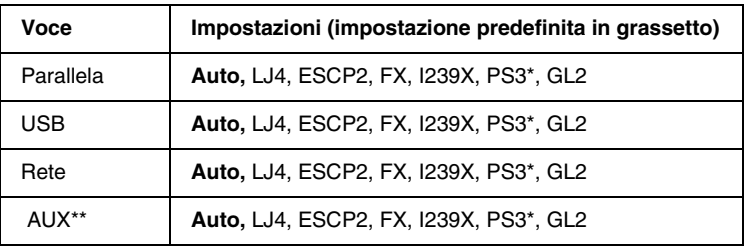

\* Disponibile solo quando è installato il modulo ROM opzionale Adobe PostScript 3.

\*\* Disponibile solo quando è installata una scheda di interfaccia opzionale di tipo B.

# *Menu Stampa*

Da questo menu è possibile effettuare le impostazioni di stampa standard, ad esempio quelle relative al formato e all'orientamento della pagina, quando si esegue la stampa da un'applicazione o da un sistema operativo che non supporta il driver della stampante. Si raccomanda di specificare queste impostazioni possibilmente dal driver della stampante poiché quelle selezionate dal menu vengono sempre annullate da quelle effettuate dal computer.

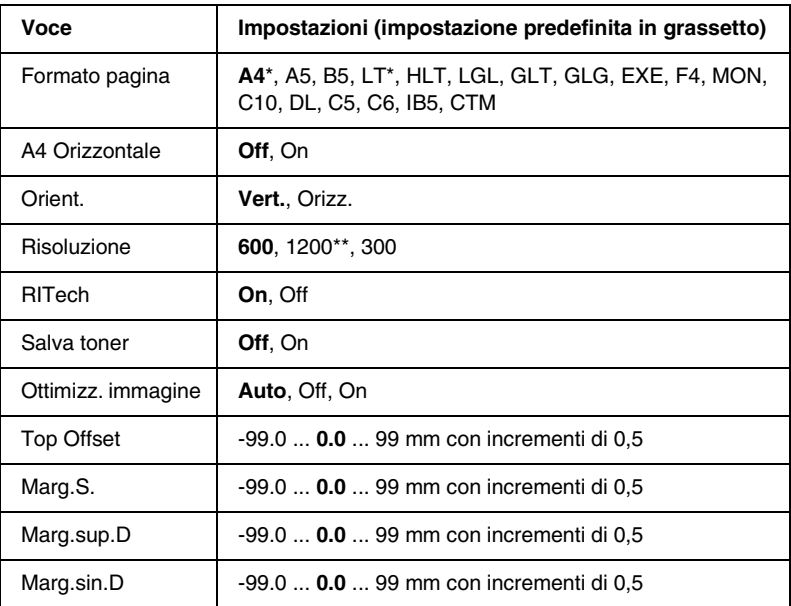

Le impostazioni predefinite variano in base al Paese in cui è stato acquistato il prodotto.

\*\* Disponibile solo quando è selezionata la modalità ESC/Page, ESC/Page-Color o PS3.

#### *Formato pagina*

Specifica il formato della pagina da stampare.

#### *A4 Orizzontale*

Selezionando On è possibile aumentare i margini destro e sinistro da 3,4 mm a 4 mm.

#### *Orient.*

Consente di selezionare l'orientamento, verticale o orizzontale, della pagina da stampare.

#### *Risoluzione*

Specifica la risoluzione di stampa. La stampa a 1200 dpi è disponibile solo quando la modalità di emulazione è ESC/Page, ESC/Page Color o PS3.

## *RITech*

Attivando la voce RITech è possibile riprodurre linee, testo e immagini in maniera più nitida e uniforme.

#### *Salva toner*

Quando viene selezionata questa impostazione, l'interno dei caratteri viene stampato in scala di grigi anziché in nero per risparmiare toner. I bordi destro e inferiore dei caratteri rimangono invece in nero.

## *Top Offset*

Consente di regolare con esattezza la posizione verticale della pagina da stampare.

c*Attenzione Per evitare danni alla stampante, assicurarsi che l'immagine stampata non vada oltre il margine del foglio.*

# *Marg.S.*

Consente di regolare con esattezza la posizione orizzontale della pagina da stampare. Questa funzione è particolarmente utile nei casi in cui l'alimentazione viene effettuata manualmente.

c*Attenzione Per evitare danni alla stampante, assicurarsi che l'immagine stampata non vada oltre il margine del foglio.*

## *Marg.sup.D*

Consente di regolare la posizione verticale sul retro della pagina da stampare quando si esegue la stampa fronte/retro. Utilizzare questa opzione se la stampa della facciata posteriore non risulta soddisfacente.

## *Marg.sin.D*

Consente di regolare la posizione orizzontale sul retro della pagina da stampare quando si esegue la stampa fronte/retro. Utilizzare questa opzione se la stampa della facciata posteriore non risulta soddisfacente.

# <span id="page-209-0"></span>*Menu Setup*

Da questo menu è possibile effettuare numerose impostazioni di base relative alle origini e alle modalità di alimentazione della carta, nonché alla gestione degli errori. Utilizzando questo menu è inoltre possibile selezionare la lingua del pannello LCD e regolare la posizione di registrazione di ciascun colore.

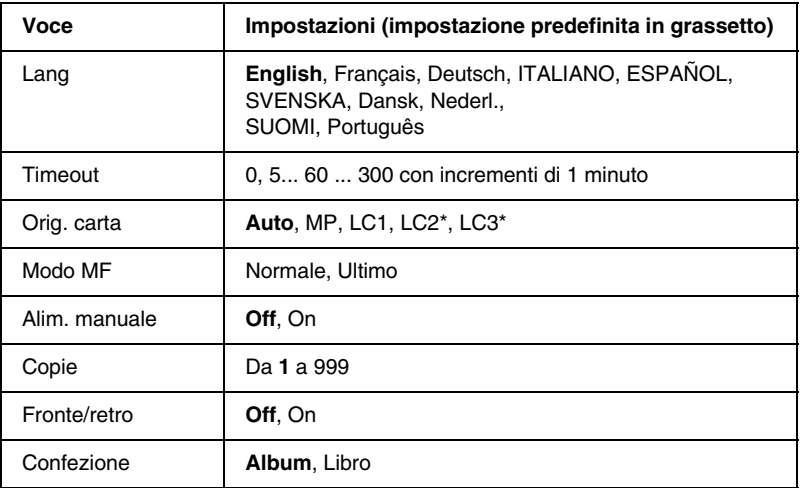

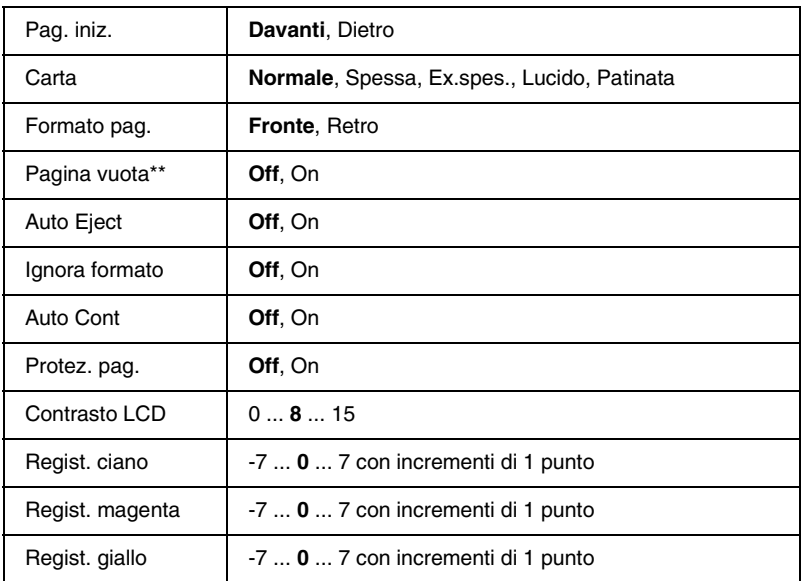

Disponibile solo quando è installata l'unità opzionale corrispondente.

\*\* Disponibile solo quando è impostata la modalità PCL5e, ESC/Page, ESC/P2 o I239X.

#### *Lang*

Specifica la lingua visualizzata sul pannello LCD e quella utilizzata nel foglio di stato.

## *Timeout*

Specifica l'intervallo di attesa per la ricezione dei dati dal momento in cui la stampante risulta pronta per la stampa. Allo scadere dell'intervallo, la stampante avvia la ricerca di nuovi dati di stampa da altre interfacce.

# *Orig. carta*

Consente di specificare se l'alimentazione della carta viene effettuata dal cassetto MF, dal cassetto inferiore standard o dall'unità opzionale Carta di grande capacità quando il tipo di carta impostato è Comune.

Se si seleziona Auto, la carta viene alimentata automaticamente dal cassetto contenente il formato di carta corrispondente a quello specificato.

Se il formato pagina impostato è quello di una busta (IB5, C10, C5, DL, MON, C6), l'alimentazione viene sempre effettuata dal cassetto MF. Se l'impostazione relativa al tipo di carta è Spessa, Ex.spes., Lucido o Patinata, l'alimentazione viene sempre effettuata dal cassetto MF.

## *Modo MF*

Questa impostazione determina se al cassetto MF è associata la priorità massima o minima quando l'opzione relativa all'origine della carta impostata nel driver della stampante è Auto. Quando il Modo MF selezionato è Normale, al cassetto MF è sempre associata la priorità massima. Se invece si seleziona Ultimo, al cassetto MF viene associata la priorità minima.

#### *Alim. manuale*

Consente di selezionare la modalità di alimentazione manuale per tutte le origini della carta. Per ulteriori informazioni sull'alimentazione manuale, fare riferimento alla sezione ["Alimentazione manuale della carta" a pagina 28](#page-39-0).

#### *Copie*

Indica il numero di copie da stampare, da 1 a 999.

## *Fronte/retro*

Attiva la modalità di stampa fronte/retro.

# *Confezione*

Specifica il verso di rilegatura delle stampe.

## *Pag. iniz.*

Consente di specificare se la stampa deve iniziare dal fronte o dal retro della pagina.

## *Carta*

Specifica il tipo di carta da utilizzare per la stampa. La velocità di stampa viene regolata automaticamente in base a questa impostazione. La velocità risulta ridotta quando l'opzione selezionata per il tipo di carta è Spessa, Ex.spes., Lucido o Patinata.

## *Formato pag.*

Selezionare Fronte quando la stampa viene eseguita sul fronte del foglio di carta spessa (Spessa) o extra spessa (Ex.spes.).

Selezionare Retro quando la stampa viene eseguita sul retro del foglio di carta spessa (Spessa) o extra spessa (Ex.spes.).

#### *Pagina vuota*

Consente di escludere la stampa delle pagine vuote. Questa impostazione è disponibile quando viene eseguita la stampa in modalità PCL5e, ESC/Page, ESC P2, FX o I239X.

## *Auto Eject*

Consente di specificare l'espulsione automatica della carta quando viene raggiunto il limite impostato per l'opzione Timeout. L'impostazione predefinita è Off, ovvero la carta non viene espulsa quando viene raggiunto il limite di timeout.

### *Ignora formato*

Se si desidera ignorare un errore di formato carta, selezionare On. Quando questa impostazione è attiva, la stampante continua a stampare anche se la dimensione dell'immagine supera l'area di stampa relativa al formato di carta specificato. In questi casi le stampe possono presentare delle sbavature perché il toner non viene trasferito correttamente sulla pagina. Quando questa impostazione viene disattivata, la stampa viene interrotta non appena si verifica un errore di formato carta.

## *Auto Cont*

Quando viene attivata questa opzione, la stampante continua a stampare automaticamente dopo un determinato intervallo di tempo quando viene restituito uno dei seguenti messaggi di errore: Sel.carta, Eccesso pagine oppure Overflow di memoria. Quando questa opzione è disattivata, per riprendere la stampa a seguito dell'errore è necessario premere il pulsante  $\bigcirc$  Avvia/ Interrompi.

## *Protez. pag.*

Consente di assegnare alla stampante della memoria aggiuntiva per la stampa dei dati anziché per la ricezione. È necessario attivarla nel caso in cui si esegua la stampa di pagine molto complesse. Se sul pannello LCD viene visualizzato il messaggio di errore Eccesso pagine durante la stampa, attivare l'impostazione e ristampare i dati. Poiché questa impostazione riduce la quantità di memoria riservata alla ricezione dei dati, è possibile che l'invio del lavoro di stampa richieda una maggiore quantità di tempo. In compenso, consente di eseguire la stampa di lavori complessi. L'opzione Protezione pagina funziona meglio quando è selezionata la voce Auto. Se continuano a verificarsi degli errori di memoria, sarà necessario aumentare la memoria della stampante.

#### *Nota*

*La modifica dell'impostazione Protez. pag. determina la riconfigurazione della memoria della stampante, quindi l'eliminazione di tutti i font eventualmente scaricati.* 

## *Contrasto LCD*

Consente di regolare il contrasto del pannello LCD. Utilizzare il pulsante freccia  $\bigcap$  Su o  $\bigtriangledown$  Giù per impostare il contrasto su un valore compreso tra  $\theta$  (contrasto minimo) e 15 (contrasto massimo).

#### *Regist. ciano*

Consente di regolare la posizione di registrazione del colore ciano rispetto al nero.

Per regolare la registrazione, selezionare Foglio regist.colore nel menu Informazioni del pannello di controllo per stampare un foglio di registrazione del colore. Utilizzare quindi l'impostazione Regist. ciano per selezionare il numero corrispondente ai segmenti di riga ciano e nero maggiormente allineati. Per istruzioni più dettagliate, fare riferimento alla sezione ["Controllo](#page-310-0)  [della registrazione del colore" a pagina 299.](#page-310-0)

#### *Regist. magenta*

Consente di regolare la posizione di registrazione del colore magenta rispetto al nero.

Per regolare la registrazione, selezionare Foglio regist.colore nel menu Informazioni del pannello di controllo per stampare un foglio di registrazione del colore. Utilizzare quindi l'impostazione Regist. magenta per selezionare il numero corrispondente ai segmenti di riga magenta e nero maggiormente allineati. Per istruzioni più dettagliate, fare riferimento alla sezione ["Controllo](#page-310-0)  [della registrazione del colore" a pagina 299.](#page-310-0)

## *Regist. giallo*

Consente di regolare la posizione di registrazione del colore giallo rispetto al nero.

Per regolare la registrazione, selezionare Foglio regist.colore nel menu Informazioni del pannello di controllo per stampare un foglio di registrazione del colore. Utilizzare quindi l'impostazione Regist. giallo per selezionare il numero corrispondente ai segmenti di riga giallo e nero maggiormente allineati. Per istruzioni più dettagliate, fare riferimento alla sezione ["Controllo](#page-310-0)  [della registrazione del colore" a pagina 299](#page-310-0).

# *Menu Stampa veloce*

Utilizzando questo menu è possibile stampare o eliminare i lavori di stampa memorizzati nel disco rigido della stampante utilizzando la modalità Stampa veloce (opzioni Ristampa, Verifica e Memorizzato) della funzione Memorizzazione lavori del driver della stampante. Per le istruzioni sull'utilizzo di questo menu, fare riferimento alla sezione ["Utilizzo del menu Stampa](#page-195-0)  [veloce" a pagina 184.](#page-195-0)

# *Menu Confidenziale*

Utilizzando questo menu è possibile stampare o eliminare i lavori di stampa memorizzati nel disco rigido della stampante utilizzando la modalità Confidenziale della funzione Memorizzazione lavori del driver della stampante. Per accedere a questi dati è necessario immettere la password corretta. Per le istruzioni sull'utilizzo di questo menu, fare riferimento alla sezione ["Utilizzo del menu Confidenziale" a pagina 185.](#page-196-0)
# <span id="page-216-0"></span>*Menu Reset*

Da questo menu è possibile annullare la stampa e riconfigurare le impostazioni della stampante.

#### *Attenzione Reset*

Consente di annullare i messaggi di avviso che vengono visualizzati sul pannello LCD.

#### *Reset*

Consente di interrompere la stampa e annullare il lavoro corrente ricevuto dall'interfaccia attiva. Il reset della stampante può essere necessario quando si verifica un problema con il lavoro di stampa e la stampa non può essere eseguita.

#### *Reset generale*

Consente di interrompere la stampa, azzerare la memoria della stampante e ripristinare le impostazioni predefinite. I lavori di stampa ricevuti da tutte le interfacce vengono cancellati.

## *Nota*

*Un reset generale comporta la cancellazione di tutti i lavori di stampa ricevuti da tutte le interfacce. Fare pertanto attenzione a non interrompere i lavori di stampa di altri utenti.*

# *SelecType Init*

Consente di ripristinare le impostazioni predefinite dei menu del pannello di controllo. Le impostazioni Regist. giallo, Regist. magenta Regist e Regist. ciano non vengono modificate.

# *Menu Parallela*

Le impostazioni di questo menu consentono di controllare la comunicazione tra la stampante e il computer quando si utilizza l'interfaccia parallela. Per attivarle è necessario spegnere e riaccendere la stampante.

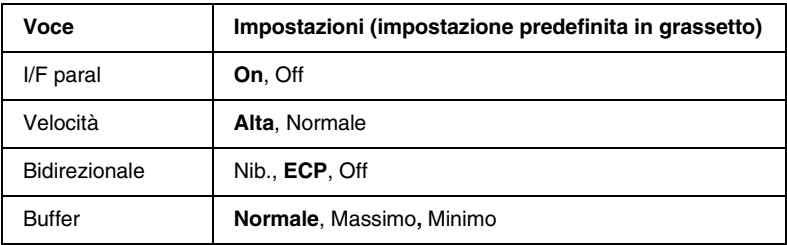

## *I/F paral*

Consente di attivare o disattivare l'interfaccia parallela.

#### *Velocità*

Specifica l'ampiezza d'impulso del segnale ACKNLG durante la ricezione dei dati in modalità Compatibility o Nibble. Quando è impostata su Alta, l'ampiezza d'impulso è di circa 1 µs. Quando è impostata su Normale, l'ampiezza d'impulso è di circa µs.

## *Bidirezionale*

Consente di specificare la modalità di comunicazione bidirezionale. Quando si seleziona Off, la comunicazione bidirezionale viene disabilitata.

## *Buffer*

Determina la quantità di memoria utilizzata per la ricezione e la stampa dei dati. Se è impostata su Massimo, per la ricezione dei dati viene allocata una maggiore quantità di memoria. Se è impostata su Minimo, per la stampa dei dati viene allocata una maggiore quantità di memoria.

#### *Nota*

- ❏ *Per attivare le impostazioni relative al buffer è necessario spegnere la stampante e riaccenderla dopo almeno cinque secondi. In alternativa, è possibile eseguire un reset generale, come descritto nella sezione ["Menu Reset" a pagina 205](#page-216-0).*
- ❏ *Il reset della stampante determina la cancellazione di tutti i lavori di stampa. Prima di eseguire un reset, accertarsi che la* spia di attività *non stia lampeggiando.*

# *Menu USB*

Le impostazioni di questo menu consentono di controllare la comunicazione tra la stampante e il computer quando si utilizza l'interfaccia USB. Per attivarle è necessario spegnere e riaccendere la stampante.

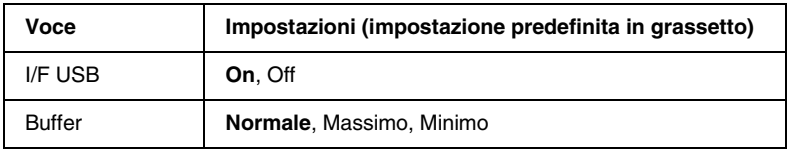

#### *I/F USB*

Consente di attivare o disattivare l'interfaccia USB.

## *Buffer*

Determina la quantità di memoria utilizzata per la ricezione e la stampa dei dati. Se è impostata su Massimo, per la ricezione dei dati viene allocata una maggiore quantità di memoria. Se è impostata su Minimo, per la stampa dei dati viene allocata una maggiore quantità di memoria.

#### *Nota*

- ❏ *Per attivare le impostazioni relative al buffer è necessario spegnere la stampante e riaccenderla dopo almeno cinque secondi. In alternativa, è possibile eseguire un reset generale, come descritto nella sezione ["Menu Reset" a pagina 205.](#page-216-0)*
- ❏ *Il reset della stampante determina la cancellazione di tutti i lavori di stampa. Prima di eseguire un reset, accertarsi che la* spia di attività *non stia lampeggiando.*

# *Menu Rete*

Per informazioni su ciascuna impostazione, consultare la Guida per l'amministratore.

# *Menu AUX*

Per informazioni su ciascuna impostazione, consultare la Guida per l'amministratore.

# *Menu LJ4*

Queste impostazioni consentono di controllare i set di font e di simboli quando è selezionata la modalità LJ4.

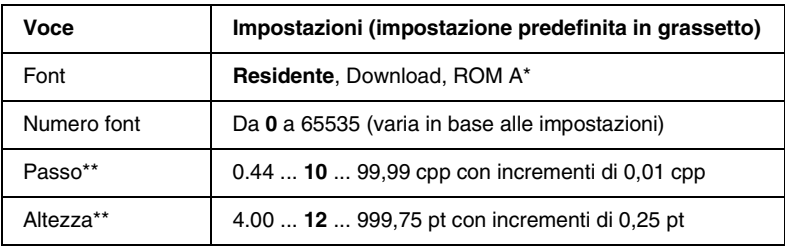

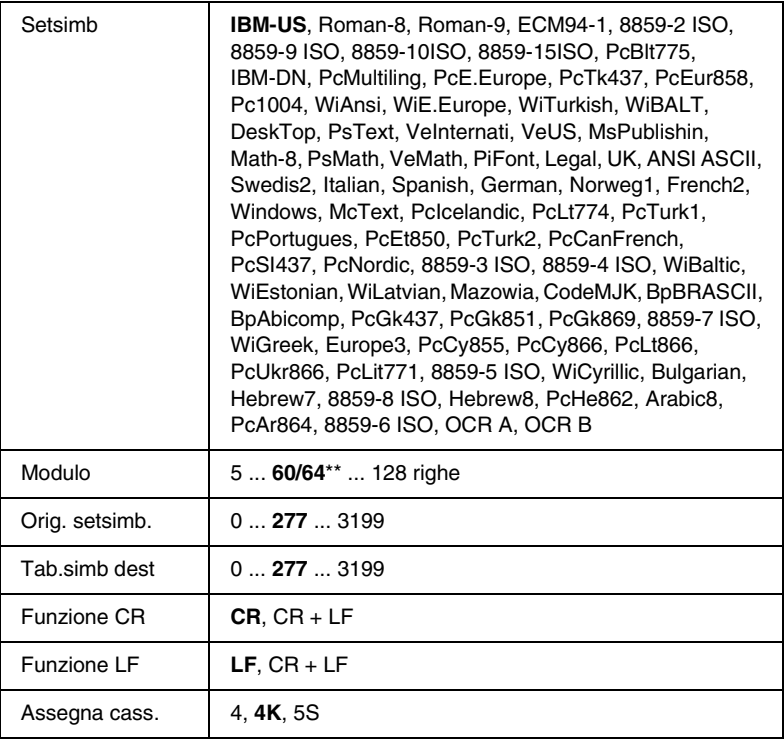

\* Disponibile solo quando è installato il modulo ROM per i font opzionali.

\*\* Varia in base alla selezione del formato di carta Letter (60) o A4 (64).

#### *Nota*

*Se per la stampa viene normalmente utilizzato il driver della stampante HP LaserJet 4, per modificare le impostazioni è opportuno utilizzare questo driver. Le impostazioni effettuate nel driver annullano sempre quelle effettuate dal menu LJ4.*

#### *Font*

Consente di impostare l'origine font predefinita.

## *Numero font*

Consente di impostare il numero di font per l'origine font predefinita. Il numero disponibile dipende dalle impostazioni specificate.

## *Passo*

Specifica la spaziatura predefinita del carattere se quest'ultimo è scalabile o a spaziatura fissa. È possibile selezionare valori compresi tra 0,44 e 99,99 cpp (caratteri per pollice), con incrementi di 0,01 cpp. In base all'impostazione delle voci Font e Numero font, è possibile che questa voce non venga visualizzata.

## *Altezza*

Specifica l'altezza predefinita del carattere se quest'ultimo è scalabile e proporzionale. È possibile selezionare un valore compreso tra 4 e 999,75 punti, con incrementi di 0,25 punti. In base all'impostazione delle voci Font e Numero font, è possibile che questa voce non venga visualizzata.

## *Setsimb*

Consente di selezionare il set di simboli predefiniti. Se il font selezionato in Font e Numero font non è disponibile nella nuova impostazione di Setsimb, le impostazioni di Font e Numero font vengono automaticamente sostituite con il valore predefinito, ovvero IBM-US.

# *Modulo*

Consente di selezionare il numero di righe per il formato carta e l'orientamento selezionati. Questa impostazione determina anche la modifica del valore dell'interlinea (VMI, Vertical Motion Index), che viene quindi memorizzato nella stampante. Questo significa che successive modifiche dell'impostazione Formato pagina o Orient. determineranno la modifica dell'opzione Modulo, in base al valore VMI memorizzato.

#### *Orig. setsimb., Tab.simb dest*

Disponibile solo in alcuni Paesi dove le stampanti vengono vendute con un modulo ROM speciale per la gestione di lingue specifiche.

#### *Funzione CR, Funzione LF*

Queste funzioni vengono incluse per utenti di particolari sistemi operativi, ad esempio UNIX.

#### *Assegna cass.*

Consente di assegnare un comando diverso per la selezione dell'origine carta. Quando si seleziona 4, i comandi vengono vengono impostati come compatibili con la stampante HP LaserJet 4. Quando si seleziona 4K, i comandi vengono impostati come compatibili con le stampanti HP LaserJet 4000, 5000 e 8000. Infine, quando si seleziona 5S, i comandi vengono impostati come compatibili con la stampante HP LaserJet 5Si.

# *Menu GL2*

Utilizzando questo menu è possibile impostare la stampante per l'emulazione di un plotter, consentendo così di utilizzare il software che richiede un plotter per la stampa. La modalità LJ4GL2 è simile alla modalità GL/2 supportata nella modalità di stampa HP LaserJet 4. La modalità Tipo GL emula alcuni dei comandi plotter HP-GL e include tutti i comandi rilevati nella modalità GL/2 di HP e due comandi aggiuntivi.

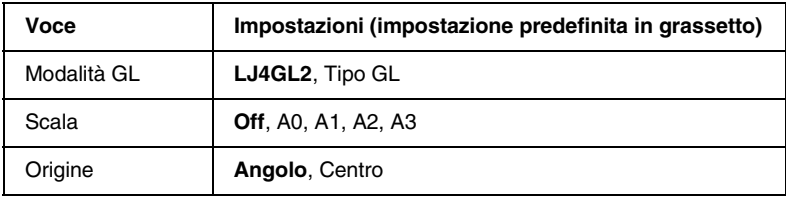

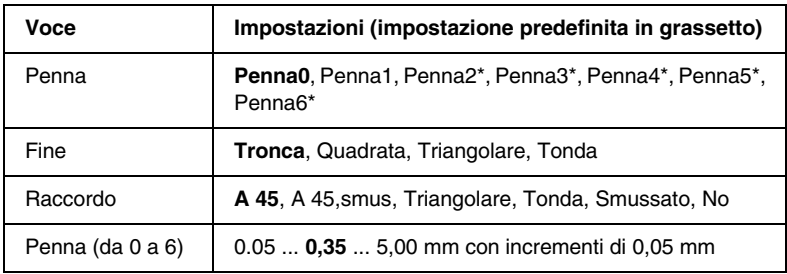

Disponibile solo quando è selezionata la modalità GL Tipo GL.

# *Operazioni preliminari alla stampa in modalità GL/2*

A seconda delle esigenze di stampa, è possibile che sia necessario modificare le seguenti opzioni nell'applicazione. Controllare queste opzioni per accertarsi che corrispondano ai dati da stampare.

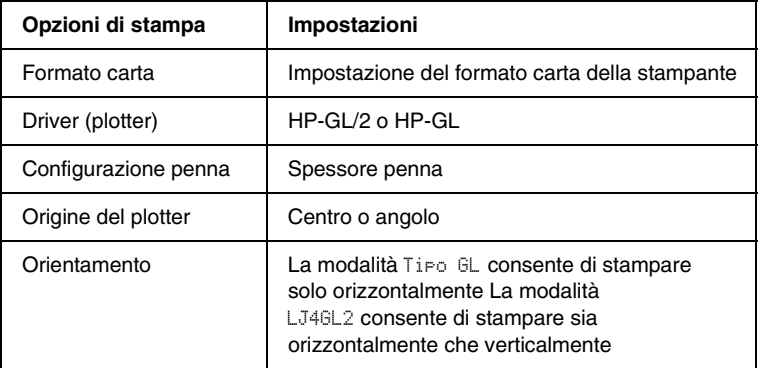

Se occorre configurare le impostazioni della stampante, per prima cosa passare alla modalità di emulazione GL/2, quindi modificare le impostazioni utilizzando il driver della stampante o i menu del pannello di controllo.

#### *Nota*

*Quando si cambia modalità di emulazione, è possibile che le impostazioni o i dati salvati nella memoria RAM della stampante (ad esempio i font scaricati) vengano cancellati.*

## *Modalità GL*

Consente di specificare se la stampante utilizza un'emulazione diretta del linguaggio plotter GL/2 oppure l'emulazione HP LaserJet 4 di GL/2.

## *Scala*

Consente di specificare se l'output del software è scalato. Il fattore di scala viene calcolato in base al formato carta di output dell'applicazione.

#### *Origine*

Consente di impostare l'origine logica del "plotter" dall'angolo o dal centro del foglio.

#### *Penna*

Consente di scegliere una penna e di specificarne lo spessore utilizzando la voce Penna da 0 a 6. La modalità LJ4GL2 supporta due penne (0 e 1), mentre la modalità Tipo GL supporta sette penne (dalla 0 alla 6).

#### *Fine*

Consente di specificare il modo in cui terminano le righe.

#### *Raccordo*

Consente di specificare il modo in cui vengono unite le righe.

#### *Penna (da 0 a 6)*

Consente di impostare lo spessore delle penne utilizzate per le stampe. Nella modalità LJ4GL2 sono disponibili le opzioni Penna0 e Penna1, nella modalità Tipo GL sono disponibili Penna0 e Penna 6.

# *Menu PS3*

Le impostazioni di questo menu sono disponibili solo quando è installato il modulo ROM opzionale Adobe PostScript 3. Per le istruzioni di installazione, fare riferimento alla sezione ["Modulo](#page-264-0)  [ROM Adobe PostScript 3" a pagina 253.](#page-264-0) Consultare inoltre la documentazione fornita con il kit di Adobe PostScript 3.

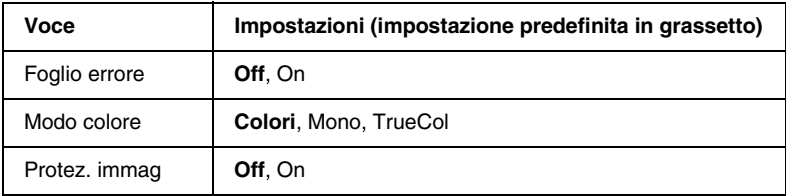

#### *Foglio errore*

Quando si seleziona On viene stampato un foglio dell'errore.

#### *Modo colore*

Consente di specificare la modalità di stampa a colori. L'opzione Colori si riferisce alla stampa a colori a 1 bit/pixel, Mono si riferisce alla stampa monocromatica, mentre TrueCol si riferisce alla stampa a colori a 8 bit/pixel.

#### *Protez. immag*

Consente di specificare se utilizzare la tecnica di compressione, che prevede la perdita di una certa quantità di dati.

# *Menu ESCP2*

Da questo menu è possibile effettuare le impostazioni della stampante quando viene utilizzata in modalità di emulazione ESC P2.

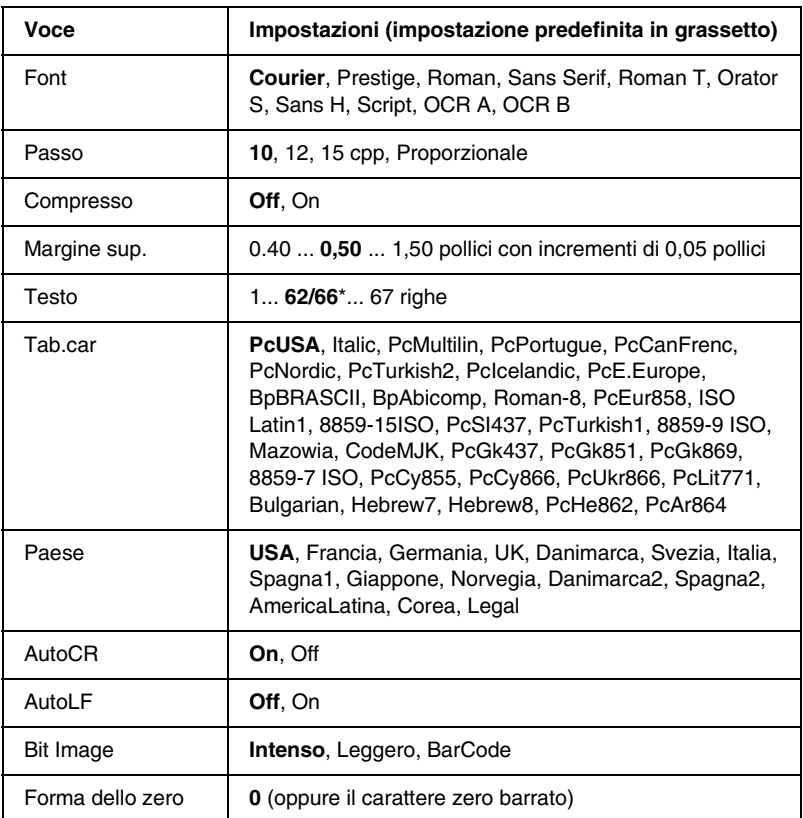

Varia in base alla selezione del formato di carta Letter (62) o A4 (66).

#### *Font*

Consente di selezionare il font.

## *Passo*

Consente di selezionare il passo (la spaziatura orizzontale) del font a spaziatura fissa, misurato in cpp (caratteri per pollice). È possibile scegliere anche la spaziatura proporzionale.

#### *Compresso*

Attiva o disattiva la stampa compressa.

## *Margine sup.*

Consente di impostare la distanza tra il margine superiore della pagina e la base del carattere della prima riga stampabile. Questa distanza viene misurata in pollici. Più basso è il valore, più limitata sarà la distanza tra la prima riga stampata e il margine superiore della pagina.

## *Testo*

Consente di impostare la lunghezza della pagina in righe. Per questa opzione, una riga viene considerata 1 pica (1/6 di pollice). Se si modifica l'impostazione Orient., Formato pagina o Margine sup., per ciascun formato di pagina viene automaticamente ripristinata la lunghezza di pagina predefinita.

## *Tab.car*

Utilizzare questa opzione per selezionare la tabella dei caratteri grafici o la tabella dei caratteri corsivo. La tabella dei caratteri grafici contiene i caratteri per la stampa di linee, angoli, aree con sfondo, caratteri internazionali, caratteri greci e simboli matematici. Se si seleziona Corsivo, la metà superiore della tabella di caratteri viene definita come caratteri corsivi.

# *Paese*

Utilizzare questa opzione per selezionare uno dei quindici set di simboli internazionali. Per degli esempi di carattere di ciascun insieme, fare riferimento alla sezione ["Set di caratteri](#page-390-0)  [internazionali" a pagina 379.](#page-390-0)

# *AutoCR*

Consente di impostare il ritorno a capo/avanzamento riga (CR-LF) ogni volta che la posizione di stampa oltrepassa il margine destro. Se questa opzione è disattivata, tutti i caratteri che finiscono oltre il margine destro non vengono stampati e la stampante non effettua il ritorno a capo automatico fino a quando non riceve un carattere di ritorno a capo. Questa funzione viene gestita automaticamente dalla maggior parte delle applicazioni.

# *AutoLF*

Se si seleziona Off, la stampante non invia un comando di avanzamento riga (LF) automatico in corrispondenza di ciascun ritorno a capo (CR). Se invece si seleziona On, ad ogni ritorno a capo viene inviato un comando di avanzamento riga. Selezionare On se le righe del testo stampato si sovrappongono.

# *Bit Image*

La stampante è in grado di emulare la densità delle immagini impostata mediante i comandi della stampante. Se si seleziona Intenso, la densità di bit dell'immagine è alta. Se si seleziona Lessero, la densità di bit dell'immagine è bassa.

Se si seleziona BarCode, la stampante converte automaticamente le immagini a bit in codici a barre, riempiendo tutti gli spazi verticali tra i punti. In questo modo si ottengono delle righe verticali continue che possono essere lette da un lettore di codice a barre. Se viene impostata questa modalità, la dimensione dell'immagine da stampare risulta ridotta e la stampa delle immagini a bit può presentare delle distorsioni.

#### *Forma dello zero*

Consente di impostare la modalità di stampa dello zero, con o senza barra.

# *Menu FX*

Da questo menu è possibile effettuare le impostazioni della stampante quando viene utilizzata la modalità di emulazione FX.

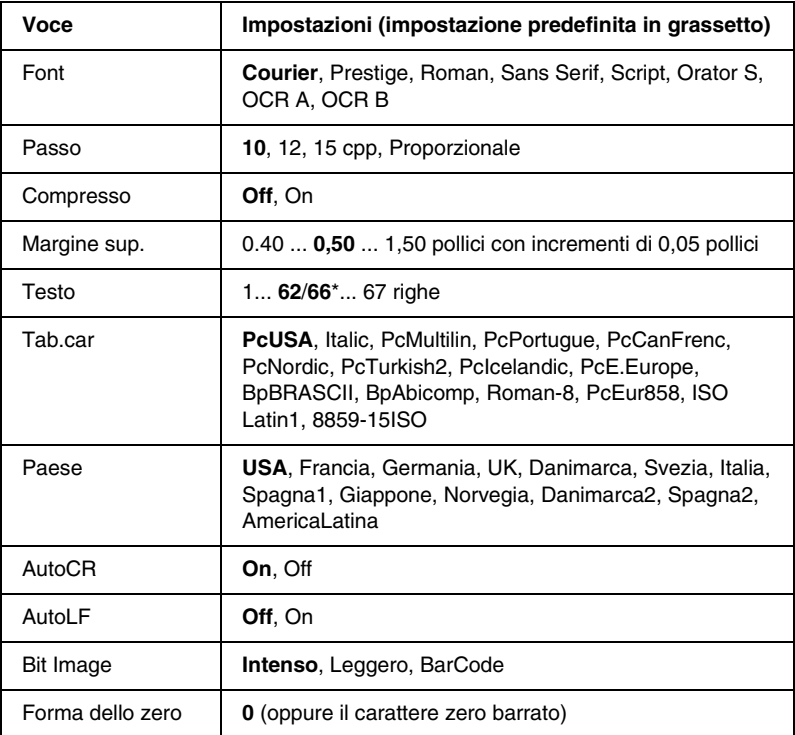

Varia in base alla selezione del formato di carta Letter (62) o A4 (66).

#### *Font*

Consente di selezionare il font.

## *Passo*

Consente di selezionare il passo (la spaziatura orizzontale) del font a spaziatura fissa, misurato in cpp (caratteri per pollice). È possibile scegliere anche la spaziatura proporzionale.

#### *Compresso*

Attiva o disattiva la stampa compressa.

## *Margine sup.*

Consente di impostare la distanza tra il margine superiore della pagina e la base del carattere della prima riga stampabile. Questa distanza viene misurata in pollici. Più basso è il valore, più limitata sarà la distanza tra la prima riga stampata e il margine superiore della pagina.

#### *Testo*

Consente di impostare la lunghezza della pagina in righe. Per questa opzione, una riga viene considerata 1 pica (1/6 di pollice). Se si modifica l'impostazione Orient., Formato pagina o Margine sup., per ciascun formato di pagina viene automaticamente ripristinata la lunghezza di pagina predefinita.

#### *Tab.car*

Utilizzare questa opzione per selezionare la tabella dei caratteri grafici o la tabella dei caratteri corsivo. La tabella dei caratteri grafici contiene i caratteri per la stampa di linee, angoli, aree con sfondo, caratteri internazionali, caratteri greci e simboli matematici. Se si seleziona Corsivo, la metà superiore della tabella di caratteri viene definita come caratteri corsivi.

# *Paese*

Utilizzare questa opzione per selezionare uno dei quindici set di simboli internazionali. Per degli esempi di carattere di ciascun insieme, fare riferimento alla sezione ["Set di caratteri](#page-390-0)  [internazionali" a pagina 379.](#page-390-0)

# *AutoCR*

Consente di impostare il ritorno a capo/avanzamento riga (CR-LF) ogni volta che la posizione di stampa oltrepassa il margine destro. Se questa opzione è disattivata, tutti i caratteri che finiscono oltre il margine destro non vengono stampati e la stampante non effettua il ritorno a capo automatico fino a quando non riceve un carattere di ritorno a capo. Questa funzione viene gestita automaticamente dalla maggior parte delle applicazioni.

# *AutoLF*

Se si seleziona Off, la stampante non invia un comando di avanzamento riga (LF) automatico in corrispondenza di ciascun ritorno a capo (CR). Se invece si seleziona On, ad ogni ritorno a capo viene inviato un comando di avanzamento riga. Selezionare On se le righe del testo stampato si sovrappongono.

## *Bit Image*

La stampante è in grado di emulare la densità delle immagini impostata mediante i comandi della stampante. Se si seleziona Intenso, la densità di bit dell'immagine è alta. Se si seleziona Lessero, la densità di bit dell'immagine è bassa.

Se si seleziona BarCode, la stampante converte automaticamente le immagini a bit in codici a barre, riempiendo tutti gli spazi verticali tra i punti. In questo modo si ottengono delle righe verticali continue che possono essere lette da un lettore di codice a barre. Se viene impostata questa modalità, la dimensione dell'immagine da stampare risulta ridotta e la stampa delle immagini a bit può presentare delle distorsioni.

## *Forma dello zero*

Consente di impostare la modalità di stampa dello zero, con o senza barra.

# *Menu I239X*

La modalità I239X emula i comandi IBM® 2390/2391 Plus.

Le impostazioni elencate di seguito sono disponibili solo quando la stampante viene utilizzata in modalità I239X.

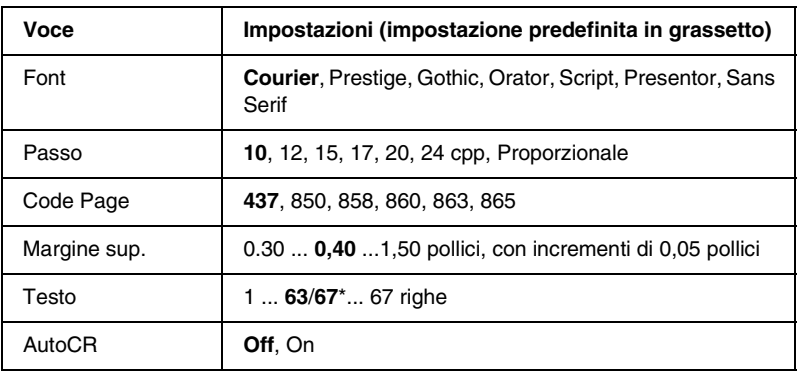

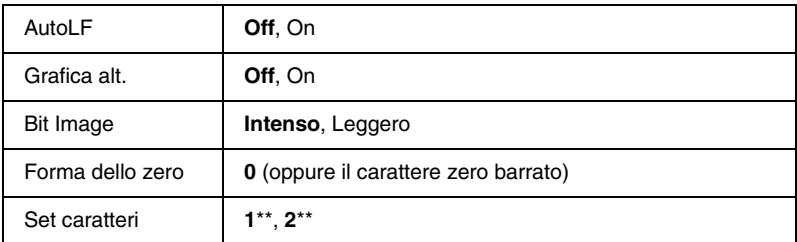

Varia in base alla selezione del formato Letter (63) o A4 (67).

\*\* Varia in base alla selezione del formato Letter (1) o A4 (2).

## *Font*

Consente di selezionare il font.

# *Passo*

Consente di selezionare il passo (la spaziatura orizzontale) del font a spaziatura fissa, misurato in cpp (caratteri per pollice). È possibile scegliere anche la spaziatura proporzionale.

# *Code Page*

Consente di selezionare le tabelle di caratteri che contengono i caratteri e i simboli utilizzati nelle diverse lingue. I testi vengono stampati in base alla tabella di caratteri selezionata.

## *Margine sup.*

Consente di impostare la distanza tra il margine superiore della pagina e la base del carattere della prima riga stampabile. Questa distanza viene misurata in pollici. Più basso è il valore, più limitata sarà la distanza tra la prima riga stampata e il margine superiore della pagina.

# *Testo*

Consente di impostare la lunghezza della pagina in righe. Per questa opzione, una riga viene considerata 1 pica (1/6 di pollice). Se si modifica l'impostazione Orient., Formato pagina o Margine sup., per ciascun formato di pagina viene automaticamente ripristinata la lunghezza di pagina predefinita.

# *AutoCR*

Consente di impostare il ritorno a capo/avanzamento riga (CR-LF) ogni volta che la posizione di stampa oltrepassa il margine destro. Se questa opzione è disattivata, tutti i caratteri che finiscono oltre il margine destro non vengono stampati e la stampante non effettua il ritorno a capo automatico fino a quando non riceve un carattere di ritorno a capo. Questa funzione viene gestita automaticamente dalla maggior parte delle applicazioni.

# *AutoLF*

Se si seleziona Off, la stampante non invia un comando di avanzamento riga (LF) automatico in corrispondenza di ciascun ritorno a capo (CR). Se invece si seleziona On, ad ogni ritorno a capo viene inviato un comando di avanzamento riga. Selezionare On se le righe del testo stampato si sovrappongono.

# *Grafica alt.*

Consente di attivare o disattivare l'opzione Grafica alternativa.

# *Bit Image*

La stampante è in grado di emulare la densità delle immagini impostata mediante i comandi della stampante. Se si seleziona Intenso, la densità di bit dell'immagine è alta. Se si seleziona Lessero, la densità di bit dell'immagine è bassa.

Se si seleziona BarCode, la stampante converte automaticamente le immagini a bit in codici a barre, riempiendo tutti gli spazi verticali tra i punti. In questo modo si ottengono delle righe verticali continue che possono essere lette da un lettore di codice a barre. Se viene impostata questa modalità, la dimensione dell'immagine da stampare risulta ridotta e la stampa delle immagini a bit può presentare delle distorsioni.

## *Forma dello zero*

Consente di impostare la modalità di stampa dello zero, con o senza barra.

#### *Set caratteri*

Consente di selezionare la tabella di caratteri 1 o 2.

# *Capitolo 7 Utilizzo delle unità opzionali*

# *Unità Carta di grande capacità*

È possibile aumentare la capacità di alimentazione della carta della stampante mediante l'installazione dell'unità opzionale Carta di grande capacità (C12C813861). Questa unità è costituita da due cassetti carta, ciascuno contenente al massimo 500 fogli.

Nella seguente tabella sono riportati i tipi e i formati di carta che è possibile utilizzare con l'unità Carta di grande capacità.

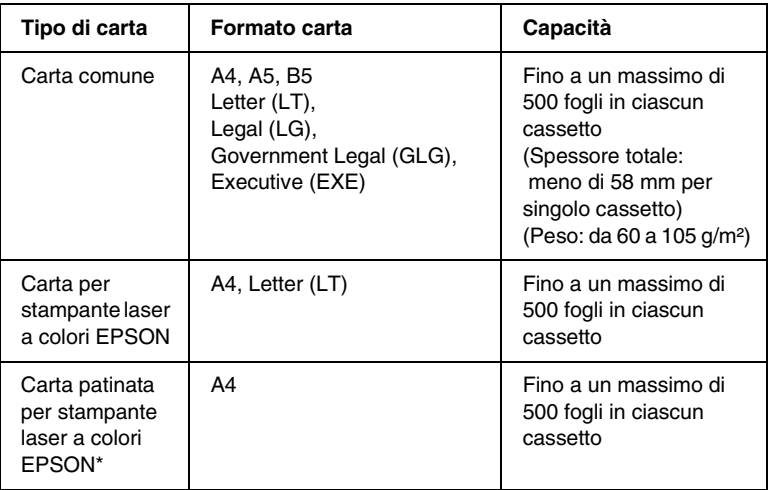

\* Questo tipo di carta può essere caricato nel cassetto indicato solo quando l'opzione Carta nel driver della stampante è impostata su Comune.

#### *Nota*

*Caricare la carta con la superficie stampabile rivolta verso l'alto.*

# *Precauzioni d'uso*

Prima di installare questa unità opzionale, leggere le seguenti precauzioni d'uso:

- ❏ L'unità Carta di grande capacità pesa circa 18,5 kg. Per sollevarla sono necessarie due o più persone.
- ❏ Durante l'installazione di questa unità opzionale, assicurarsi di bloccare le due ruote orientabili nella parte anteriore dell'unità.
- ❏ La stampante con i materiali di consumo installati pesa circa 34,5 kg. Per sollevarla o trasportarla sono necessarie due o più persone, come illustrato nella figura riportata sotto.

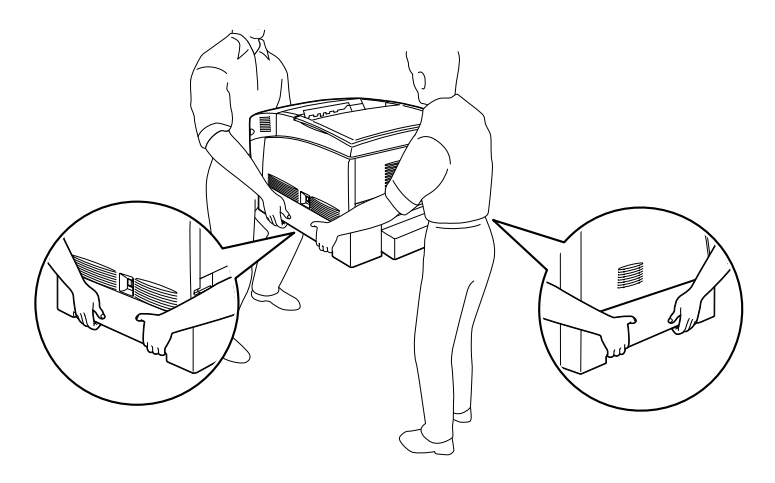

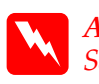

w*Avviso Se la stampante non viene sollevata in modo corretto, può cadere e provocare lesioni.*

# *Installazione dell'unità Carta di grande capacità*

Per installare l'unità Carta di grande capacità, effettuare le seguenti operazioni:

1. Spegnere la stampante e scollegare il cavo di alimentazione.

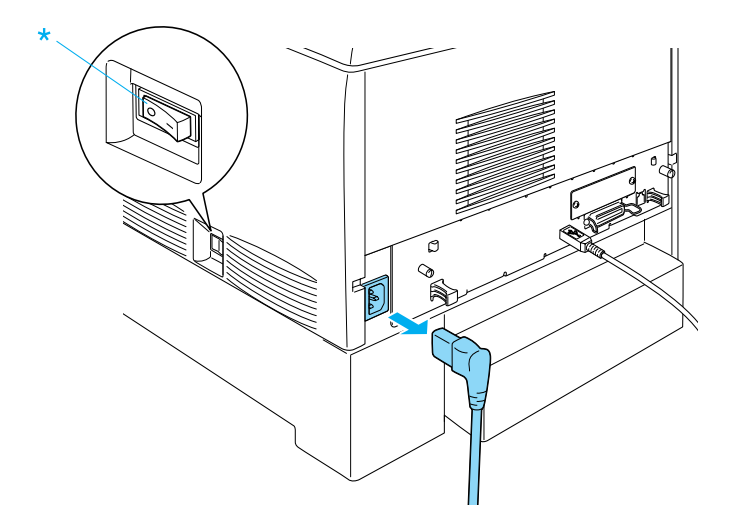

- 2. Rimuovere tutti i cavi di interfaccia dai connettori di interfaccia.
- 3. Disimballare con cautela l'unità Carta di grande capacità e appoggiarla sul pavimento.

#### *Nota*

- ❏ *Assicurarsi di disporre delle quattro viti fornite con l'unità Carta di grande capacità.*
- ❏ *Rimuovere il materiale di imballaggio dall'unità.*
- ❏ *Conservare tale materiale nel caso si desideri spostare l'unità in futuro.*

4. Rimuovere il materiale di imballaggio all'interno dei cassetti di alimentazione.

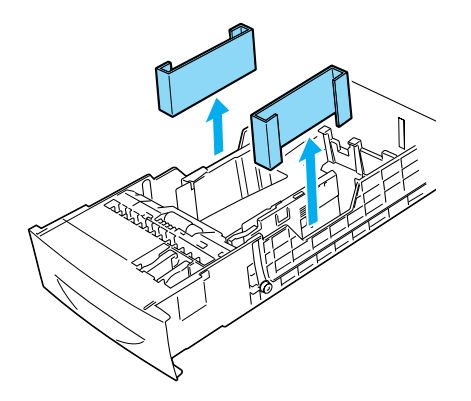

5. Bloccare le due ruote orientabili nella parte anteriore dell'unità.

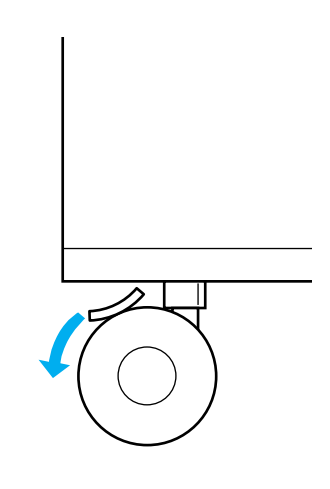

w*Avviso Prima di installare l'unità sulla stampante, assicurarsi di bloccare entrambe le ruote orientabili. In caso contrario, l'unità può spostarsi e provocare incidenti.*

6. Afferrare con cautela la stampante come illustrato nella figura riportata sotto. Per sollevarla, sono necessarie due o più persone.

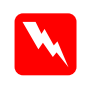

w*Avviso La stampante deve essere sollevata da due persone, come illustrato nella figura.*

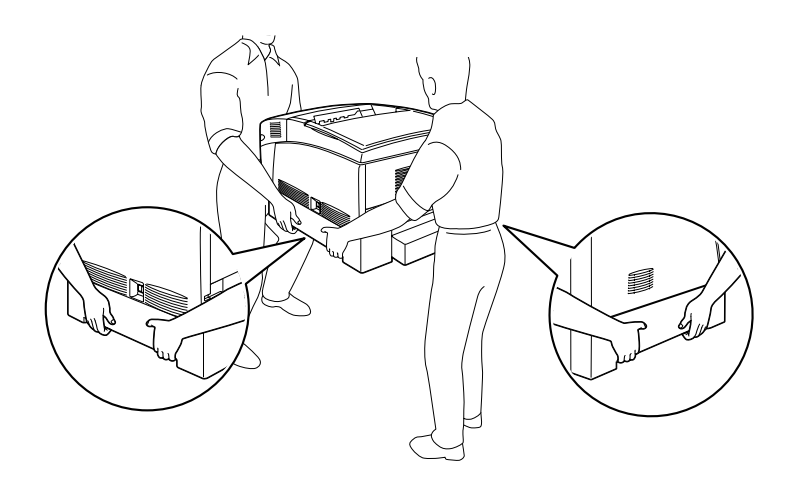

7. Allineare gli spigoli della stampante con quelli dell'unità, quindi abbassarla lentamente in modo da inserire i cinque spinotti sulla parte superiore dell'unità nei fori presenti nella parte inferiore della stampante.

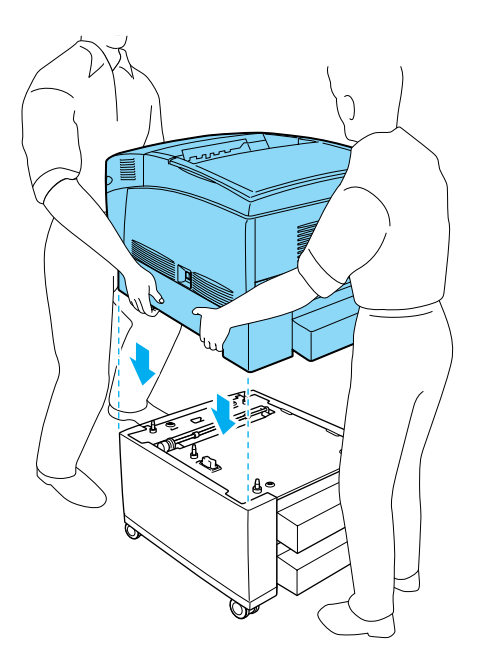

8. Rimuovere il cassetto inferiore standard dalla stampante.

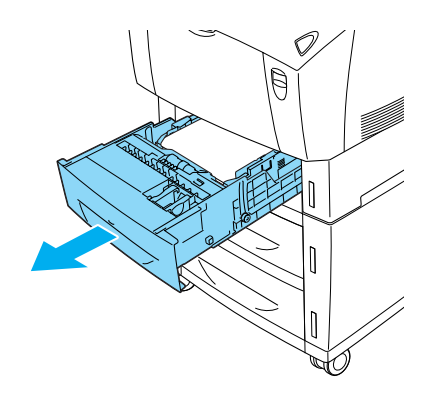

9. Fissare la parte anteriore dell'unità Carta di grande capacità alla stampante con due delle viti in dotazione.

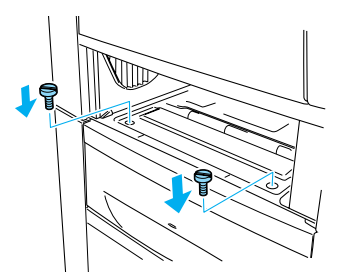

10. Rimuovere il coperchio dal retro del cassetto inferiore standard e fissare la parte posteriore dell'unità alla stampante con le altre due viti, quindi riattaccare il coperchio.

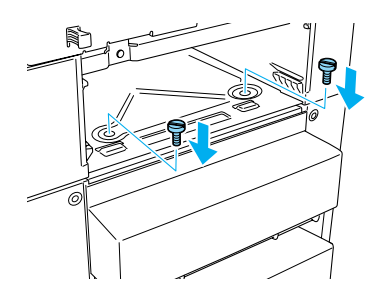

- 11. Reinserire il cassetto inferiore standard nella stampante.
- 12. Ricollegare tutti i cavi di interfaccia e il cavo di alimentazione.
- 13. Collegare il cavo di alimentazione della stampante a una presa elettrica.
- 14. Accendere la stampante.

Per verificare che l'unità Carta di grande capacità sia installata correttamente, stampare un foglio di stato utilizzando i menu del pannello di controllo della stampante. Per ulteriori informazioni, fare riferimento alla sezione ["Stampa di un foglio di stato" a](#page-277-0)  [pagina 266.](#page-277-0) Se l'unità non è elencata nel foglio di stato, assicurarsi che i connettori dei cavi siano collegati correttamente.

#### *Nota*

*Se si utilizza Windows e EPSON Status Monitor 3 non è installato, è necessario definire manualmente le impostazioni nel driver della stampante. Fare clic sul pulsante di opzione* Aggiorna informazioni opzione stampante manualmente *nella scheda Impostazioni opzionali, quindi fare clic su* Impostazioni*. Selezionare* Carta di grande capacità *dall'elenco Alimentatori carta opzionali nella finestra di dialogo Impostazioni opzionali e fare clic su* OK*.*

# *Rimozione dell'unità Carta di grande capacità*

Per rimuovere l'unità Carta di grande capacità, effettuare le seguenti operazioni:

- 1. Spegnere la stampante e scollegare il cavo di alimentazione.
- 2. Rimuovere tutti i cavi di interfaccia dai connettori di interfaccia.
- 3. Bloccare le due ruote orientabili nella parte inferiore dell'unità.

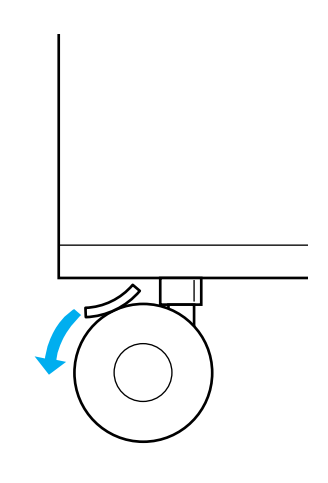

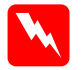

w*Avviso Prima di rimuovere l'unità dalla stampante, assicurarsi di bloccare entrambe le ruote orientabili. In caso contrario, l'unità può spostarsi e provocare incidenti.*

4. Rimuovere il cassetto inferiore standard dalla stampante.

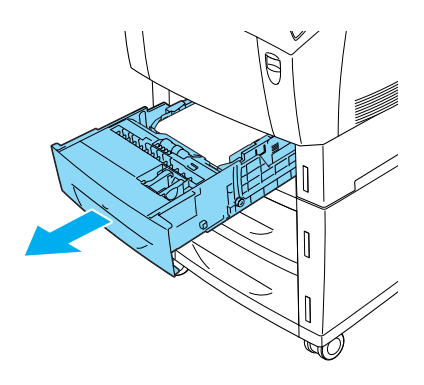

5. Rimuovere le due viti che fissano la parte anteriore dell'unità alla stampante.

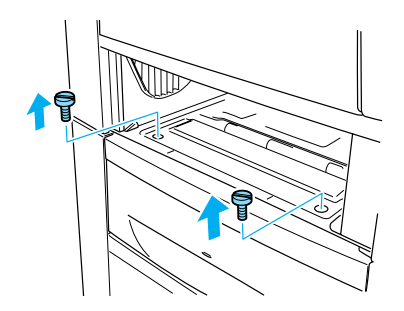

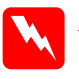

w*Avviso Se si rimuovono altre viti o coperchi, è possibile che alcune aree ad alto voltaggio non risultino più protette.*

6. Rimuovere il coperchio dal retro del cassetto inferiore standard e le due viti che fissano il retro dell'unità, quindi riattaccare il coperchio.

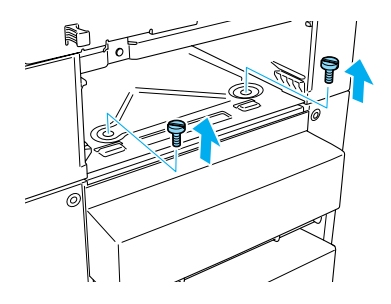

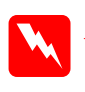

w*Avviso Se si rimuovono altre viti o coperchi, è possibile che alcune aree ad alto voltaggio non risultino più protette.*

7. Inserire il cassetto inferiore standard nella stampante.

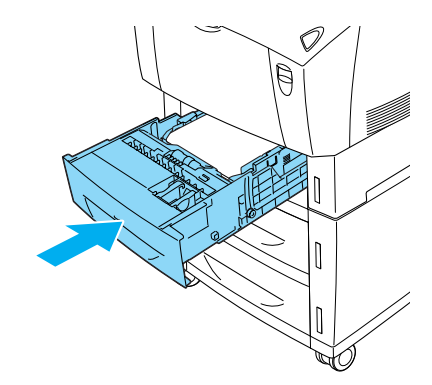

8. Con l'aiuto di almeno un'altra persona, sollevare con cautela la stampante fino a quando i cinque spinotti nella parte superiore dell'unità non risultano completamente estratti dai fori nella parte inferiore della stampante. Collocare quindi la stampante su una superficie piana stabile.

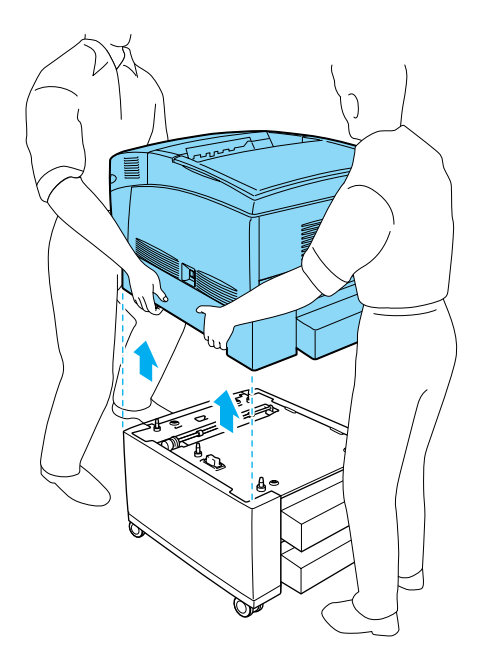

- 9. Imballare nuovamente l'unità Carta di grande capacità nella scatola originale.
- 10. Ricollegare tutti i cavi di interfaccia e il cavo di alimentazione.
- 11. Collegare il cavo di alimentazione a una presa elettrica.
- 12. Accendere la stampante.

# *Unità disco rigido*

L'unità disco rigido opzionale (C12C823921) consente di espandere il buffer per la ricezione dei dati della stampante quando si utilizza l'interfaccia Ethernet. La maggiore quantità di memoria così ottenuta consente l'elaborazione di grafici e di dati di moduli di sovrapposizione, nonché l'ordinamento più rapido di documenti a più pagine o su più vassoi di uscita.

# *Installazione dell'unità disco rigido*

Per installare l'unità disco rigido, effettuare le operazioni descritte di seguito.

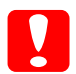

c*Attenzione Prima di installare l'unità disco rigido, scaricare tutta l'elettricità statica eventualmente accumulata toccando una superficie metallica messa a terra. In caso contrario, i componenti sensibili all'elettricità statica potrebbero subire dei danni.*

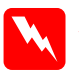

#### w*Avviso*

*Prestare attenzione durante gli interventi all'interno della stampante. Alcune parti sono taglienti e possono provocare lesioni.*

- 1. Spegnere la stampante e scollegare il cavo di alimentazione.
- 2. Rimuovere tutti i cavi di interfaccia dai connettori di interfaccia.

3. Allentare le due viti sul retro della stampante.

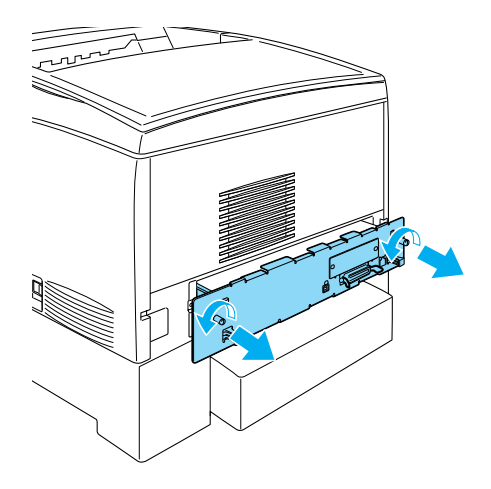

w*Avviso Se si rimuovono altre viti o coperchi, è possibile che alcune aree ad alto voltaggio non risultino più protette.* 

4. Estrarre il cassetto della scheda di circuito.

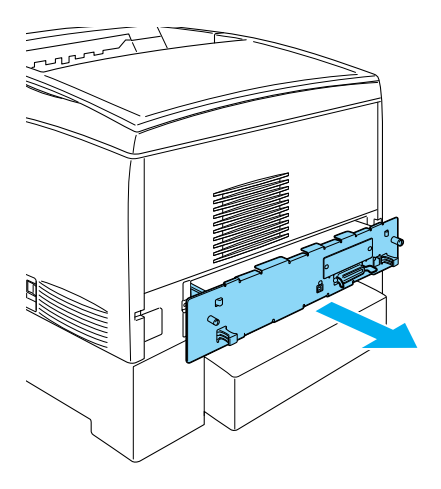

5. Collegare il cavo dell'unità disco rigido alla scheda di circuito.

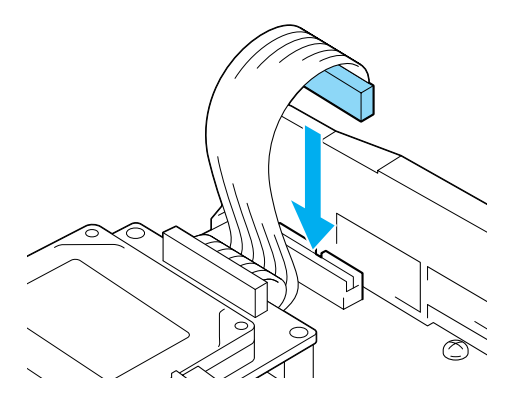

6. Allineare i tre fori delle viti del disco rigido con quelli della scheda di circuito. Fissare l'unità stringendo le tre viti.

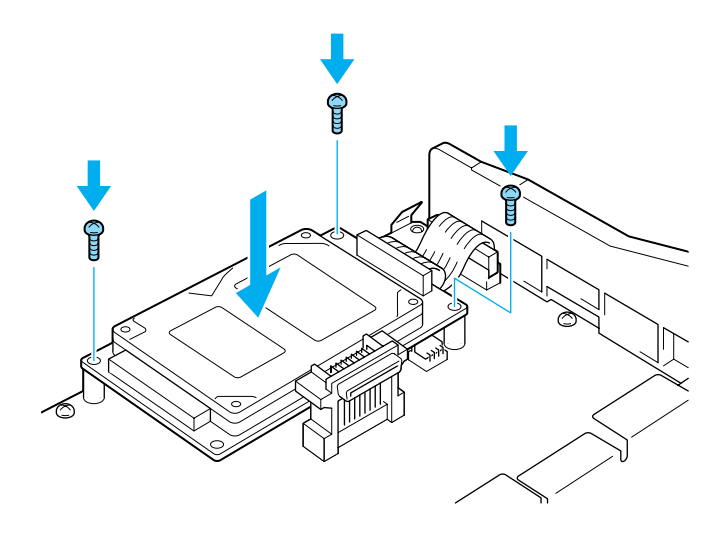

# *Nota*

*Durante il fissaggio delle viti, fare attenzione a non danneggiare il cavo.*

c*Attenzione Non rimuovere alcun modulo dalla scheda di circuito, altrimenti la stampante non può funzionare.*
7. Far scorrere il cassetto della scheda di circuito all'interno della stampante.

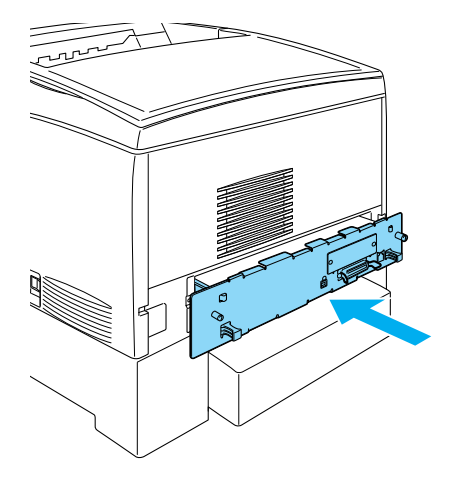

8. Fissare il cassetto mediante le due viti.

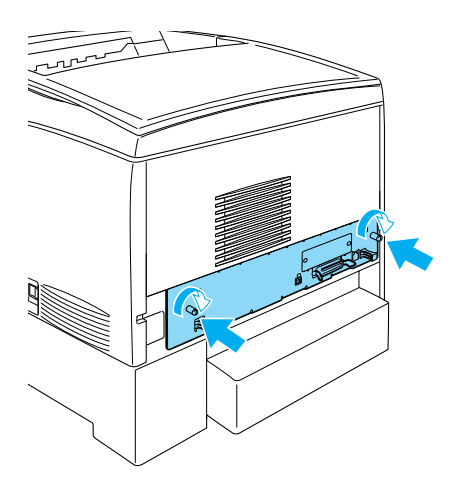

9. Ricollegare tutti i cavi di interfaccia e il cavo di alimentazione.

- 10. Collegare il cavo di alimentazione a una presa elettrica.
- 11. Accendere la stampante.

Per verificare che l'unità disco rigido sia installata correttamente, stampare un foglio di stato utilizzando i menu del pannello di controllo della stampante. Per ulteriori informazioni, fare riferimento alla sezione ["Stampa di un foglio di stato" a pagina](#page-277-0)  [266.](#page-277-0) Se l'unità non è elencata nel foglio di stato, eseguirne nuovamente l'installazione. Assicurarsi che il connettore sull'unità disco rigido sia collegato al socket sulla scheda di circuito.

### *Nota*

*Se si utilizza Windows e EPSON Status Monitor 3 non è installato, è necessario definire manualmente le impostazioni nel driver della stampante. Fare clic sul pulsante di opzione* Aggiorna informazioni opzione stampante manualmente *nella scheda Impostazioni opzionali, quindi fare clic su* Impostazioni*. Selezionare la casella di controllo* Unità disco rigido opzionale *nella finestra di dialogo Impostazioni opzionali e fare clic su* OK*.*

# *Rimozione dell'unità disco rigido*

Per rimuovere l'unità disco rigido, effettuare le operazioni descritte di seguito.

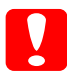

c*Attenzione Prima di rimuovere l'unità disco rigido, scaricare l'elettricità statica eventualmente accumulata toccando una superficie metallica messa a terra. In caso contrario, i componenti sensibili all'elettricità statica potrebbero subire dei danni.*

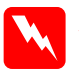

w*Avviso Prestare attenzione durante gli interventi all'interno della stampante. Alcune parti sono taglienti e possono provocare lesioni.*

- 1. Spegnere la stampante e scollegare il cavo di alimentazione.
- 2. Rimuovere tutti i cavi di interfaccia dai connettori di interfaccia.
- 3. Allentare le due viti sul retro della stampante.

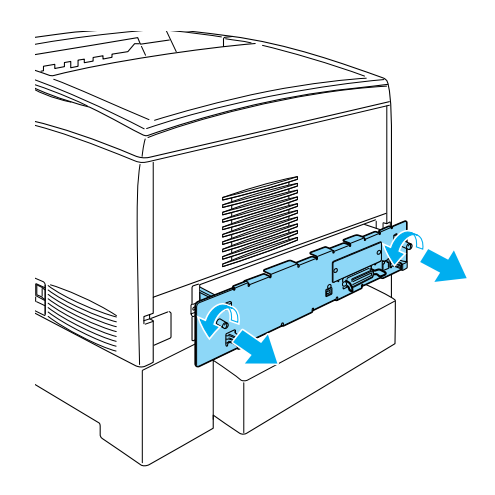

w*Avviso Se si rimuovono altre viti o coperchi, è possibile che alcune aree ad alto voltaggio non risultino più protette.* 

- 4. Estrarre il cassetto della scheda di circuito.
- 5. Allentare le tre viti dell'unità disco rigido ed estrarre il connettore dalla scheda di circuito.

#### *Nota*

*Conservare le tre viti insieme all'unità disco rigido.*

- 6. Far scorrere il cassetto della scheda di circuito all'interno della stampante.
- 7. Fissare il cassetto mediante le due viti.
- 8. Ricollegare tutti i cavi di interfaccia e il cavo di alimentazione.
- 9. Collegare il cavo di alimentazione a una presa elettrica.
- 10. Accendere la stampante.

# *Moduli di memoria*

La stampante è dotata di 64 MB di memoria standard. È possibile aumentare la memoria della stampante fino a 1024 MB mediante l'installazione di moduli DIMM (Dual In-line Memory Modules) opzionali. Si raccomanda di aggiungere altra memoria alla stampante se si utilizzano regolarmente numerosi font scaricati o se si stampano pagine con un numero elevato di immagini.

La stampante dispone di due alloggiamenti per la memoria, in uno dei quali è installato un modulo DIMM da 64 MB. Per aumentare la memoria della stampante oltre 578 MB, è necessario rimuovere prima il modulo DIMM di 64 MB originale, quindi installare due moduli DIMM opzionali.

Per ulteriori informazioni sui requisiti relativi ai moduli di memoria, fare riferimento alla sezione ["Moduli di memoria" a](#page-378-0)  [pagina 367](#page-378-0).

# *Installazione di un modulo di memoria*

Per installare un modulo di memoria, effettuare le operazioni descritte di seguito.

c*Attenzione Prima di installare un modulo di memoria, scaricare l'elettricità statica eventualmente accumulata toccando una superficie metallica messa a terra. In caso contrario, i componenti sensibili all'elettricità statica potrebbero subire dei danni.*

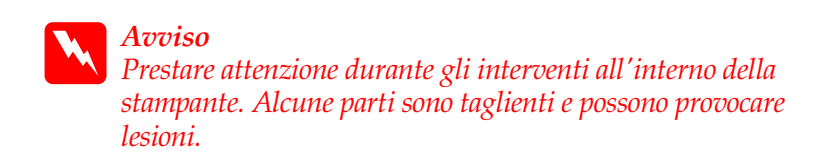

- 1. Spegnere la stampante e scollegare il cavo di alimentazione.
- 2. Rimuovere tutti i cavi di interfaccia dai connettori di interfaccia.
- 3. Allentare le due viti sul retro della stampante.

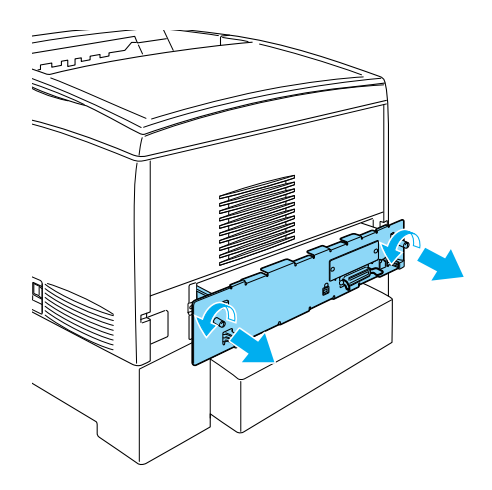

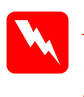

w*Avviso Se si rimuovono altre viti o coperchi, è possibile che alcune aree ad alto voltaggio non risultino più protette.* 

4. Estrarre il cassetto della scheda di circuito.

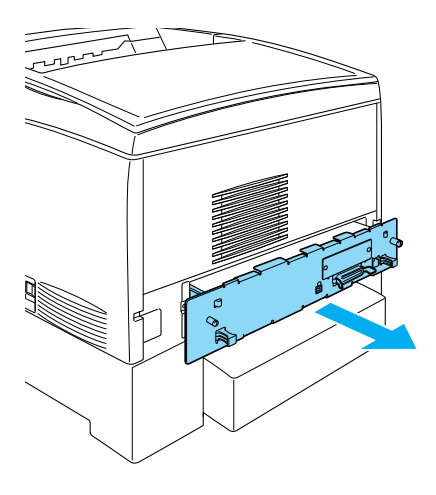

5. Individuare l'alloggiamento della memoria. Nella figura è indicata la posizione.

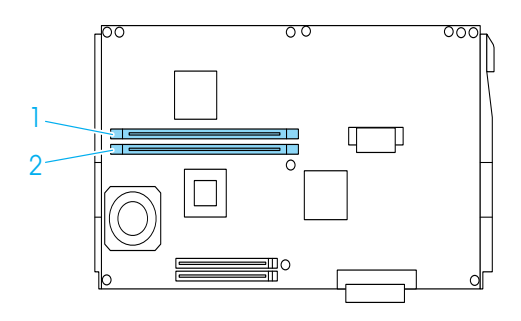

6. Tenere il modulo di memoria al di sopra dell'apposito alloggiamento, quindi inserirlo fino a quando i fermi non scattano in posizione senza applicare una forza eccessiva.

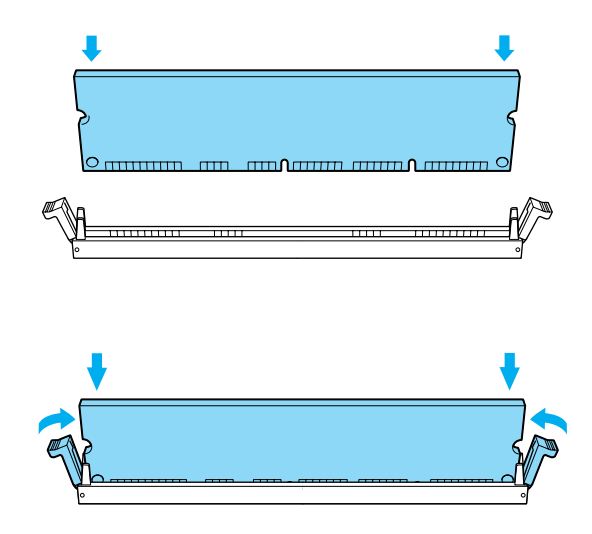

c*Attenzione* ❏ *Non forzare il modulo nell'alloggiamento.*

- ❏ *Accertarsi di inserire il modulo nel verso corretto.*
- ❏ *Non rimuovere alcun modulo dalla scheda di circuito, altrimenti la stampante non può funzionare.*
- ❏ *Assicurarsi che un modulo (oltre 64 MB) sia installato nell'alloggiamento* S0*.*

7. Far scorrere il cassetto della scheda di circuito all'interno della stampante.

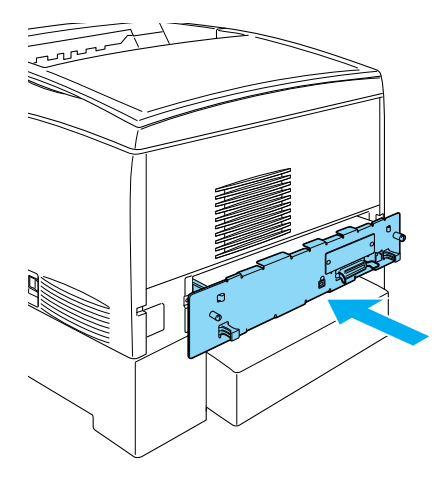

8. Fissare il cassetto mediante le due viti.

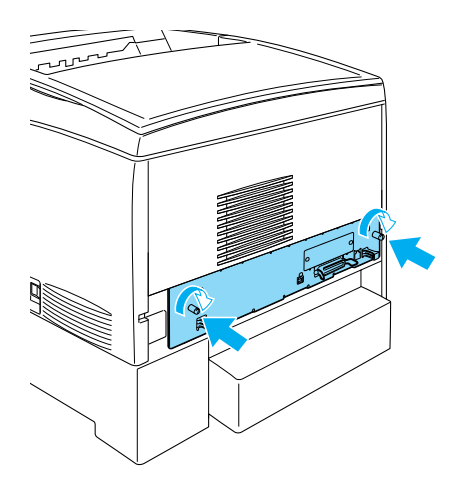

9. Ricollegare tutti i cavi di interfaccia e il cavo di alimentazione.

- 10. Collegare il cavo di alimentazione a una presa elettrica.
- 11. Accendere la stampante.

Per verificare che il modulo di memoria sia installato correttamente, stampare un foglio di stato. Per ulteriori informazioni, fare riferimento alla sezione ["Stampa di un foglio](#page-277-0)  [di stato" a pagina 266](#page-277-0). Se la quantità totale di memoria riportata non include la dimensione del modulo di memoria opzionale, provare a installare nuovamente il modulo. Assicurarsi che il modulo sia inserito correttamente nell'alloggiamento sulla scheda di circuito.

### *Nota*

*Se si utilizza Windows e EPSON Status Monitor 3 non è installato, è necessario definire manualmente le impostazioni nel driver della stampante. Fare clic sul pulsante di opzione* Aggiorna informazioni opzione stampante manualmente *nella scheda Impostazioni opzionali, quindi fare clic su* Impostazioni*. Dall'elenco a discesa Memoria installata nella finestra di dialogo Impostazioni opzionali, selezionare il numero di byte della memoria installata, quindi fare clic su* OK*.*

# *Rimozione di un modulo di memoria*

Per rimuovere un modulo di memoria, effettuare le operazioni descritte di seguito.

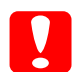

c*Attenzione Prima di rimuovere un modulo di memoria, scaricare l'elettricità statica eventualmente accumulata toccando una superficie metallica messa a terra. In caso contrario, i componenti sensibili all'elettricità statica potrebbero subire dei danni.*

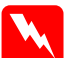

w*Avviso Prestare attenzione durante gli interventi all'interno della stampante. Alcune parti sono taglienti e possono provocare lesioni.*

1. Spegnere la stampante e scollegare il cavo di alimentazione.

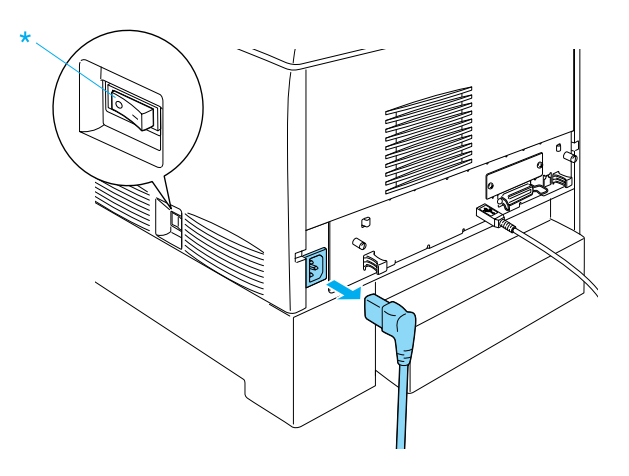

- 2. Rimuovere tutti i cavi di interfaccia dai connettori di interfaccia.
- 3. Allentare le due viti sul retro della stampante.

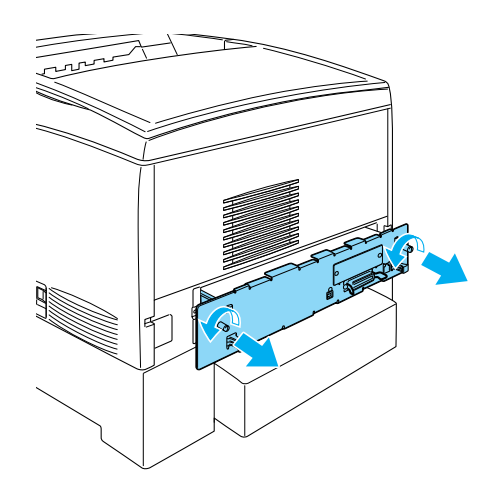

w*Avviso Se si rimuovono altre viti o coperchi, è possibile che alcune aree ad alto voltaggio non risultino più protette.* 

4. Estrarre il cassetto della scheda di circuito.

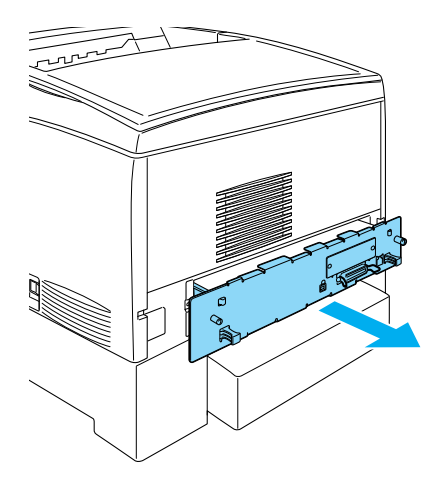

5. Individuare l'alloggiamento della memoria. Nella figura è indicata la posizione.

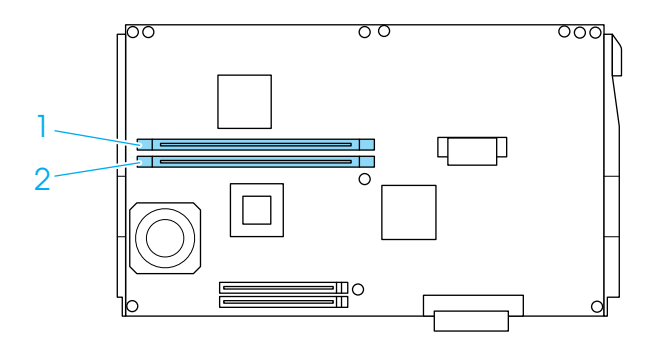

6. Afferrare il modulo di memoria da entrambi i lati e sfilarlo.

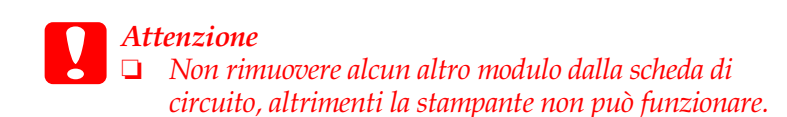

- ❏ *Assicurarsi che il modulo di memoria da oltre 64 MB sia installato nell'alloggiamento* S0*, altrimenti la stampante non può funzionare.*
- 7. Conservare il modulo di memoria in un contenitore di materiale antistatico simile alla confezione originale.
- 8. Far scorrere il cassetto della scheda di circuito all'interno della stampante.
- 9. Fissare il cassetto mediante le due viti.

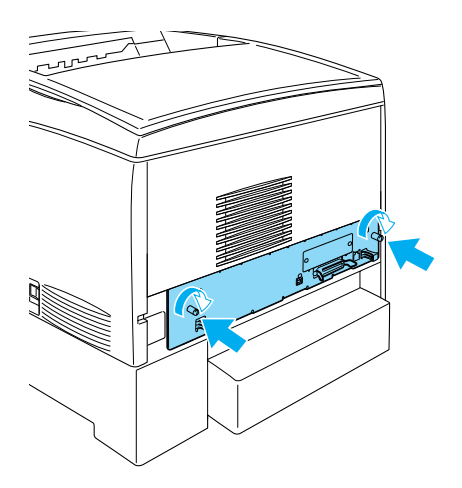

- 10. Ricollegare tutti i cavi di interfaccia e il cavo di alimentazione.
- 11. Collegare il cavo di alimentazione a una presa elettrica.
- 12. Accendere la stampante.

# *Modulo ROM Adobe PostScript 3*

In alcuni Paesi il modulo ROM Adobe PostScript 3 Kit (C12C832501) è disponibile come modulo di memoria opzionale. Questo modulo consente di stampare documenti nel linguaggio di stampa PostScript.

*Nota*

*Le funzioni fornite dal modulo ROM Adobe PostScript 3 non possono essere utilizzate quando la stampante è collegata a un computer Macintosh che utilizza una scheda di interfaccia opzionale IEEE 1394 di tipo B.*

# *Installazione del modulo ROM Adobe PostScript 3*

Per installare il modulo ROM Adobe PostScript 3, effettuare le operazioni descritte di seguito.

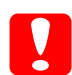

c*Attenzione Prima di installare un modulo ROM, scaricare l'elettricità statica eventualmente accumulata toccando una superficie metallica messa a terra. In caso contrario, i componenti sensibili all'elettricità statica potrebbero subire dei danni.*

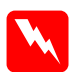

w*Avviso Prestare attenzione durante gli interventi all'interno della stampante. Alcune parti sono taglienti e possono provocare lesioni.*

1. Spegnere la stampante e scollegare il cavo di alimentazione.

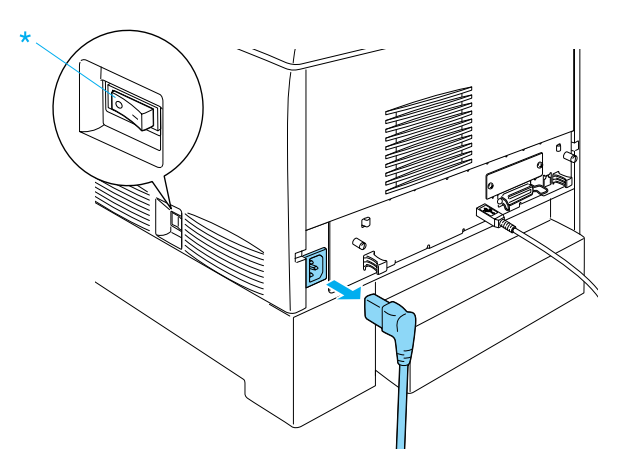

- 2. Rimuovere tutti i cavi di interfaccia dai connettori di interfaccia.
- 3. Allentare le due viti sul retro della stampante.

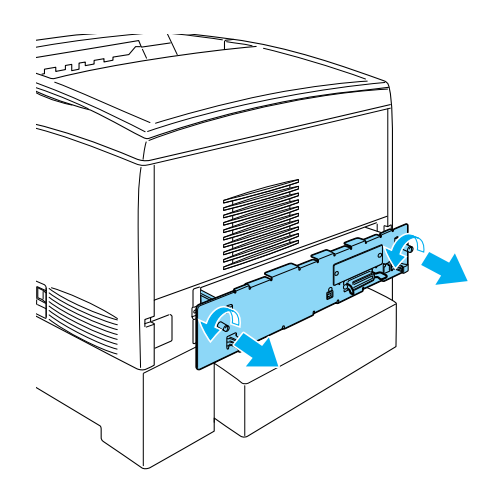

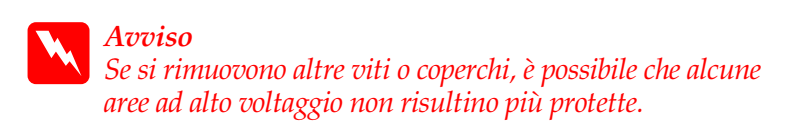

- 4. Estrarre il cassetto della scheda di circuito.
- 5. Individuare l'alloggiamento ROM A. Nella figura è indicata la posizione.

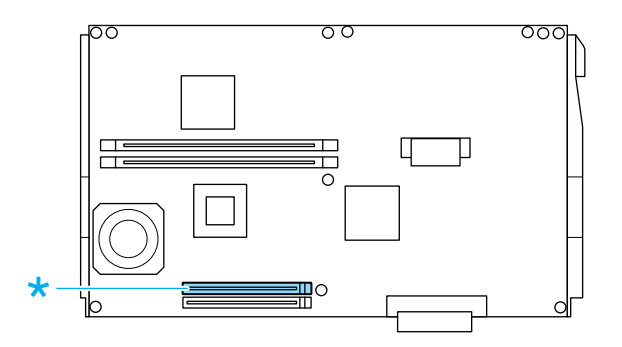

6. Estrarre il modulo ROM dalla confezione.

7. Tenere il modulo al di sopra dell'apposito alloggiamento A, quindi inserirlo nel verso illustrato nella figura seguente fino a quando i fermi non scattano in posizione, facendo attenzione a non applicare una forza eccessiva.

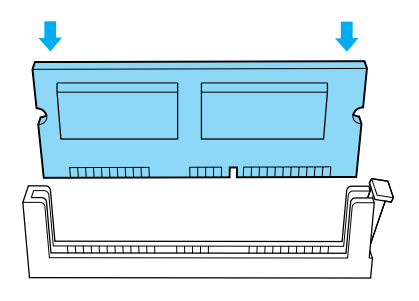

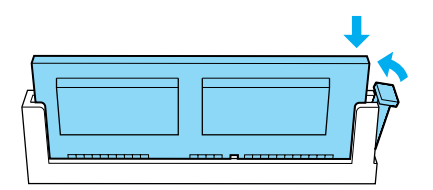

# c*Attenzione* ❏ *Non forzare il modulo ROM nell'alloggiamento.*

- ❏ *Accertarsi di inserire il modulo ROM nel verso corretto.*
- ❏ *Non rimuovere alcun modulo dalla scheda di circuito, altrimenti la stampante non può funzionare.*
- 8. Far scorrere il cassetto della scheda di circuito nella stampante.

9. Fissare il cassetto mediante le due viti.

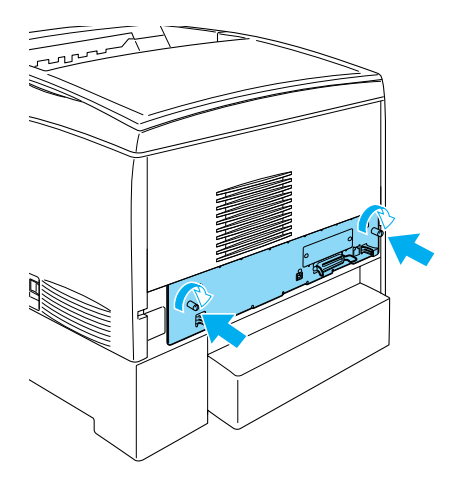

- 10. Ricollegare tutti i cavi di interfaccia e il cavo di alimentazione.
- 11. Collegare il cavo di alimentazione a una presa elettrica.
- 12. Accendere la stampante.
- 13. Per verificare che il modulo ROM Adobe PostScript 3 sia installato correttamente, stampare un foglio di stato. Per ulteriori informazioni, fare riferimento alla sezione ["Stampa](#page-277-0)  [di un foglio di stato" a pagina 266](#page-277-0). Se nel foglio di stato l'emulazione PS3 non risulta installata, eseguire nuovamente l'installazione del modulo. Assicurarsi che il modulo sia inserito correttamente nell'alloggiamento sulla scheda di circuito.

### *Nota*

*Se si utilizza Windows e EPSON Status Monitor 3 non è installato, è necessario definire manualmente le impostazioni nel driver della stampante. Fare clic sul pulsante di opzione* Aggiorna informazioni opzione stampante manualmente *nella scheda Impostazioni opzionali, quindi fare clic su* Impostazioni*. Selezionare l'opzione appropriata nella finestra di dialogo Impostazioni opzionali, quindi fare clic su* OK*.*

# *Rimozione del modulo ROM Adobe PostScript 3*

Per rimuovere il modulo ROM Adobe PostScript 3, effettuare le operazioni descritte di seguito.

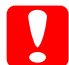

c*Attenzione Prima di rimuovere un modulo ROM, scaricare l'elettricità statica eventualmente accumulata toccando una superficie metallica messa a terra. In caso contrario, i componenti sensibili all'elettricità statica potrebbero subire dei danni.*

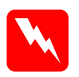

w*Avviso Prestare attenzione durante gli interventi all'interno della stampante. Alcune parti sono taglienti e possono provocare lesioni.*

- 1. Assicurarsi che la stampante sia spenta, quindi scollegare il cavo di alimentazione.
- 2. Rimuovere tutti i cavi di interfaccia dai connettori di interfaccia.

3. Allentare le due viti sul retro della stampante.

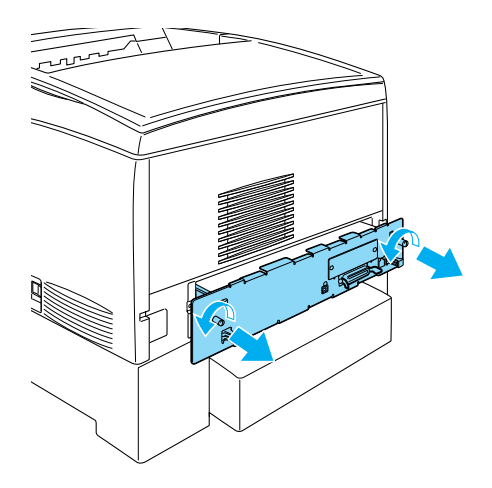

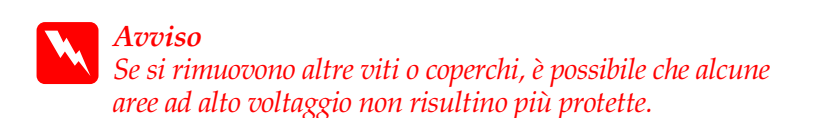

4. Estrarre il cassetto della scheda di circuito.

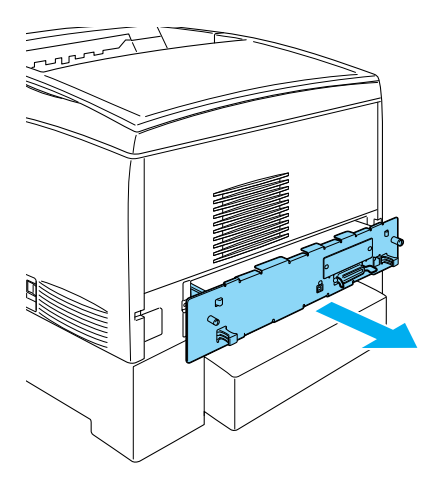

5. Individuare l'alloggiamento ROM A. Nella figura è indicata la posizione.

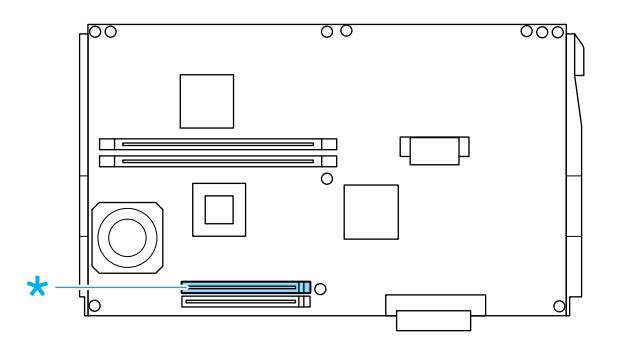

6. Premere verso il basso la linguetta situata sul lato destro dell'alloggiamento ROM per rimuovere il modulo dall'alloggiamento A.

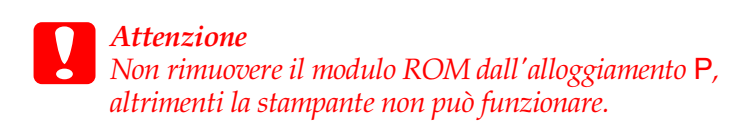

- 7. Rimuovere il modulo ROM dall'alloggiamento A. Conservare il modulo ROM in un contenitore di materiale antistatico simile alla confezione originale.
- 8. Far scorrere il cassetto della scheda di circuito all'interno della stampante.
- 9. Fissare il cassetto mediante le due viti.

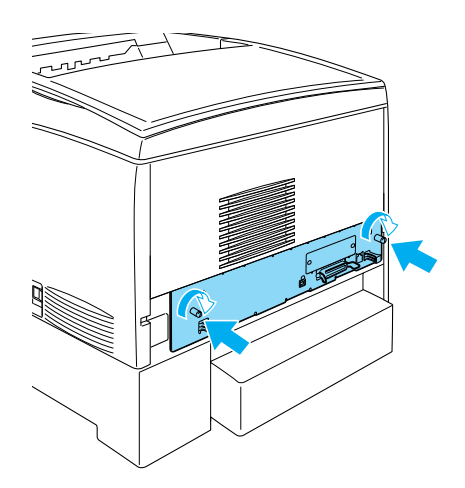

- 10. Ricollegare tutti i cavi di interfaccia e la spina.
- 11. Collegare il cavo di alimentazione a una presa elettrica.
- 12. Accendere la stampante.

# *Scheda di interfaccia*

Oltre alle interfacce parallela, USB ed Ethernet integrate, è possibile installare diverse schede di interfaccia opzionali per garantire una maggiore compatibilità di rete.

Per sapere se è necessario installare un scheda di interfaccia opzionale o per ulteriori informazioni sulle interfacce, contattare il rivenditore.

# *Installazione di una scheda di interfaccia*

Per installare una scheda di interfaccia, eseguire le operazioni descritte di seguito.

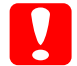

c*Attenzione Prima di installare la scheda di interfaccia, scaricare l'elettricità statica eventualmente accumulata toccando una superficie metallica messa a terra. In caso contrario, i componenti sensibili all'elettricità statica potrebbero subire dei danni.*

- 1. Spegnere la stampante e scollegare il cavo di alimentazione.
- 2. Verificare che gli interruttori e i ponticelli sulla scheda siano impostati correttamente. Per ulteriori informazioni, fare riferimento al manuale della scheda di interfaccia.

3. Rimuovere le viti e il coperchio dell'alloggiamento della scheda sul retro della stampante.

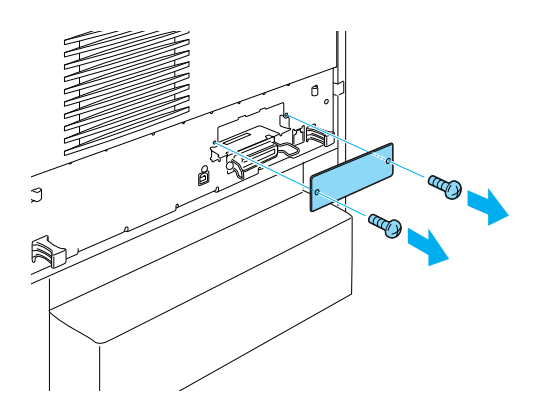

### *Nota*

*Tenere il coperchio dell'alloggiamento in un luogo sicuro. Sarà necessario rimontarlo in caso di rimozione della scheda di interfaccia.*

w*Avviso Se si rimuovono altre viti o coperchi, è possibile che alcune aree ad alto voltaggio non risultino più protette.*

4. Spingere la scheda nell'alloggiamento fino a quando non è inserita correttamente, accertandosi che il connettore sul retro della scheda di interfaccia sia inserito completamente nel socket.

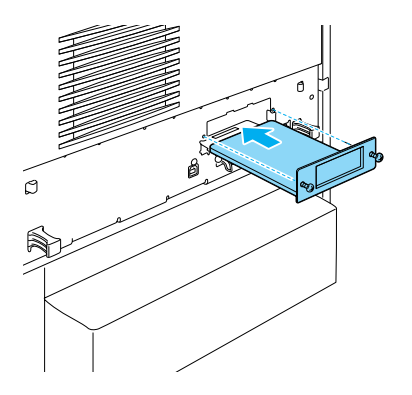

5. Fissare la scheda stringendo le viti di bloccaggio.

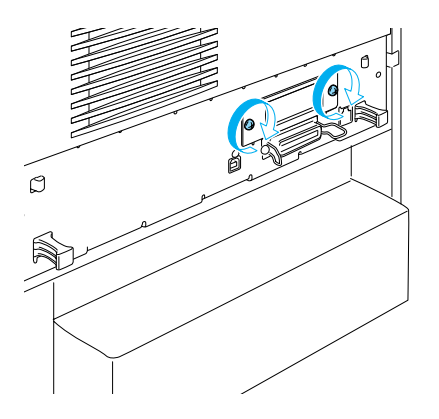

- 6. Collegare il cavo di alimentazione a una presa elettrica.
- 7. Accendere la stampante.

Per verificare che la scheda di interfaccia sia installata correttamente, stampare un foglio di stato. Per ulteriori informazioni, fare riferimento alla sezione ["Stampa di un foglio](#page-277-0)  [di stato" a pagina 266](#page-277-0). Se l'interfaccia non è elencata nel foglio di stato, eseguirne nuovamente l'installazione. Assicurarsi che la scheda sia fissata al socket.

### *Nota*

*Se si utilizza Windows e EPSON Status Monitor 3 non è installato, è necessario definire manualmente le impostazioni nel driver della stampante. Fare clic sul pulsante di opzione* Aggiorna informazioni opzione stampante manualmente *nella scheda Impostazioni opzionali, quindi fare clic su* Impostazioni*. Selezionare l'opzione appropriata nella finestra di dialogo Impostazioni opzionali, quindi fare clic su* OK*.*

# *Rimozione di una scheda di interfaccia*

Per rimuovere una scheda di interfaccia, eseguire le operazioni descritte di seguito.

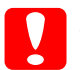

c*Attenzione Prima di rimuovere una scheda di interfaccia, scaricare l'elettricità statica eventualmente accumulata toccando una superficie metallica messa a terra. In caso contrario, i componenti sensibili all'elettricità statica potrebbero subire dei danni.*

1. Spegnere la stampante e scollegare il cavo di alimentazione.

2. Rimuovere le due viti che fissano la scheda di interfaccia sul retro della stampante.

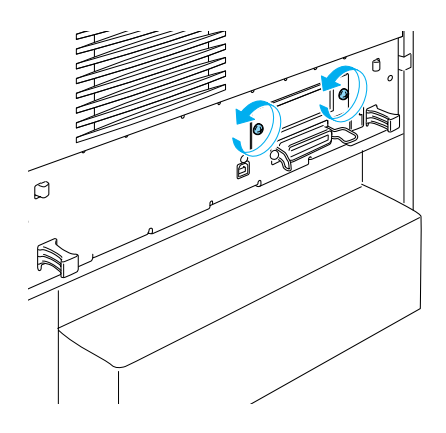

- 3. Estrarre con cautela la scheda di interfaccia dal socket.
- 4. Reinstallare il coperchio dell'alloggiamento della scheda di interfaccia (rimosso al momento dell'installazione della scheda). Fissare il coperchio utilizzando le due viti.
- 5. Conservare la scheda di interfaccia in un contenitore di materiale antistatico simile alla confezione originale.

# <span id="page-277-0"></span>*Stampa di un foglio di stato*

Per verificare che le opzioni siano installate correttamente, stampare un foglio di stato utilizzando il pannello di controllo della stampante.

1. Accendere la stampante. Dopo circa 30 secondi, sul pannello LCD viene visualizzato il messaggio Pronta.

### *Nota*

*Il tempo necessario perché la stampante sia pronta può variare in base alla quantità di memoria installata.*

2. Premere tre volte il pulsante  $\rightarrow$  Invio. Viene stampato un foglio di stato.

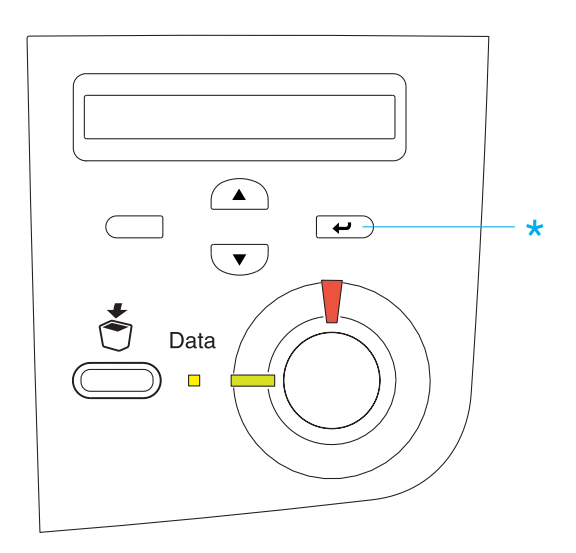

3. Verificare che le informazioni relative alle unità opzionali installate siano corrette. Se le unità opzionali sono state installate correttamente, vengono visualizzate alla voce Configurazione HW. Se invece non risultano elencate, eseguirne nuovamente l'installazione.

#### *Nota*

- ❏ *Se le unità opzionali installate non risultano elencate nel foglio di stato, verificare che siano correttamente collegate alla stampante.*
- ❏ *Se non si riesce a stampare un foglio di stato, rivolgersi al rivenditore.*

❏ *Per il driver di stampante Windows, è possibile aggiornare manualmente le informazioni relative all'unità opzionale installata. Nella scheda Impostazioni opzionali, selezionare il pulsante di opzione* Aggiorna informazioni opzione stampante manualmente*, quindi fare clic su* Impostazioni*. Viene visualizzata la finestra di dialogo Impostazioni opzionali. Specificare le impostazioni per ciascuna opzione installata, quindi fare clic su* OK*.*

# *Capitolo 8 Manutenzione e trasporto*

# *Sostituzione dei materiali di consumo*

I messaggi visualizzati sul pannello LCD e in EPSON Status Monitor 3 indicano quando è necessario sostituire i materiali di consumo della stampante.

## *Precauzioni da osservare durante la sostituzione*

Durante la sostituzione di materiali di consumo, tenere presente quanto segue.

- ❏ Assicurarsi di disporre di uno spazio sufficiente per effettuare le operazioni di sostituzione. Per sostituire i materiali di consumo è infatti necessario aprire alcune parti della stampante, ad esempio il coperchio frontale.
- ❏ Non installare materiali di consumo usati.

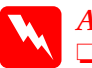

#### w*Avviso*

❏ *Fare attenzione a non toccare il fusore, contrassegnato dall'etichetta* CAUTION HIGH TEMPERATURE*, né le aree circostanti. Se la stampante è in funzione da un certo periodo di tempo, queste aree possono raggiungere temperature molto elevate.*

❏ *Non gettare nel fuoco materiali di consumo usati in quanto possono esplodere e provocare lesioni. Lo smaltimento deve essere effettuato in conformità alle norme vigenti.*

# *Messaggi di avviso per la sostituzione*

Quando sul pannello LCD vengono visualizzati i messaggi riportati di seguito oppure quando si riceve una notifica da EPSON Status Monitor 3, è necessario sostituire i materiali di consumo specificati. Dopo la visualizzazione di un messaggio è possibile continuare a stampare per un breve periodo di tempo. EPSON raccomanda tuttavia di sostituire tempestivamente i materiali per preservare la qualità di stampa e prolungare la vita utile della stampante.

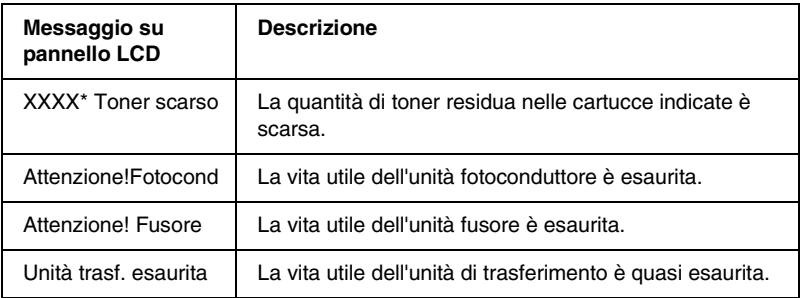

\* Indica la lettere C, M, Y o K relativa al colore del toner da sostituire. Ad esempio, il messaggio Y Toner scarso indica che la quantità residua di toner giallo è scarsa.

### *Nota*

- ❏ *Non sostituire la cartuccia del toner quando viene visualizzato il messaggio* XXXX Toner scarso*. Il toner residuo potrebbe infatti fuoriuscire durante la rimozione della cartuccia. Sostituire la cartuccia del toner solo quando viene visualizzato il messaggio* XXXX Fine toner*.*
- ❏ *Se si sostituisce la cartuccia del toner prima che venga visualizzato il messaggio* XXXX Fine toner*, è possibile che la nuova cartuccia non venga rilevata e che rimanga visualizzato l'avviso* XXXX Toner scarso*.*
- ❏ *Per annullare l'avviso, selezionare* Attenzione Reset *nel menu Reset del pannello di controllo.*

Se si continua a utilizzare la stampante senza sostituire i materiali di consumo e uno di questi si esaurisce, la stampa viene interrotta, EPSON Status Monitor 3 segnala un cambiamento nello stato della stampante e sul pannello LCD vengono visualizzati i messaggi riportati di seguito. In questo caso, non è possibile riprendere la stampa fino a quando i materiali di consumo esauriti non vengono sostituiti.

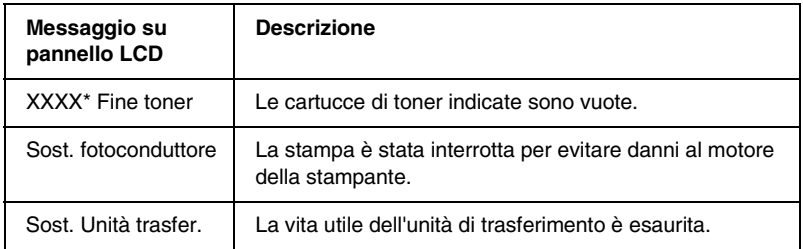

\* Indica la lettera C, M, Y o K relativa al colore del toner da sostituire. Ad esempio, il messaggio Y Toner scarso indica che la quantità residua di toner giallo è scarsa.

### *Nota*

*I messaggi visualizzati si riferiscono a un solo materiale di consumo alla volta. Dopo aver sostituito un materiale di consumo, verificare se sul pannello LCD vengono visualizzati messaggi relativi ad altri materiali di consumo da sostituire.*

### *Cartucce di toner*

Sostituire le cartucce di toner vuote esclusivamente con quelle elencate di seguito:

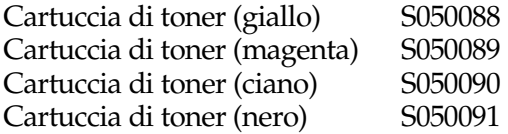

### *Precauzioni d'uso*

Prima di sostituire le cartucce di toner, leggere le seguenti precauzioni d'uso:

- ❏ Non installare cartucce di toner usate.
- ❏ Per evitare la fuoriuscita di toner, rimuovere le cartucce di toner solo quando è necessario sostituirle.
- ❏ Se la cartuccia di toner viene spostata da un ambiente freddo a uno riscaldato, attendere almeno un'ora prima di installarla al fine di evitare danni dovuti a condensa.

w*Avviso* ❏ *Non toccare il toner ed evitare il contatto con gli occhi. Se il toner viene a contatto con la pelle o con i vestiti, lavare immediatamente con acqua e sapone.* 

- ❏ *Tenere le cartucce di toner fuori dalla portata dei bambini.*
- ❏ *Non gettare nel fuoco le cartucce di toner usate in quanto possono esplodere e provocare lesioni. Lo smaltimento deve essere effettuato in conformità alle norme vigenti.*

### *Sostituzione di una cartuccia di toner*

Per sostituire una cartuccia di toner, effettuare le operazioni descritte di seguito.

1. Verificare il colore della cartuccia di toner da sostituire sul pannello LCD o in EPSON Status Monitor 3.

2. Rimuovere il coperchio superiore.

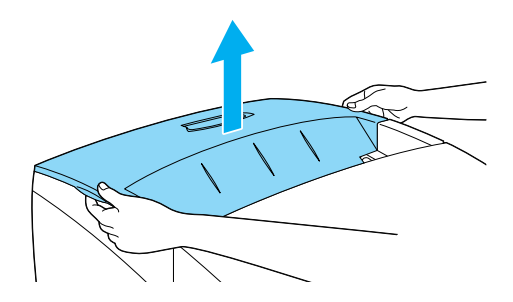

3. Ruotare le manopole della cartuccia per sbloccarla.

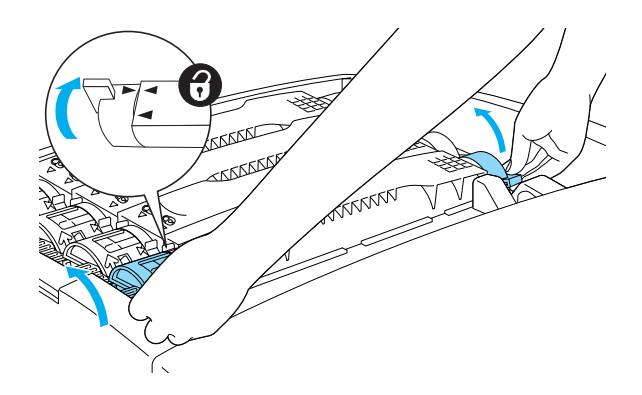

*Nota Afferrare le manopole con entrambe le mani.*

4. Estrarre la cartuccia del toner dall'alloggiamento.

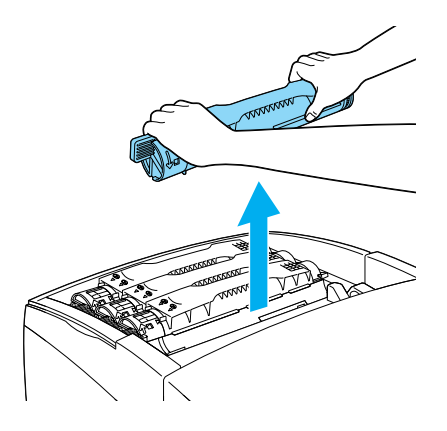

### *Nota*

- ❏ *Fare attenzione a non versare il toner rimasto all'interno della cartuccia.*
- ❏ *Collocare la cartuccia usata su una superficie piana con il beccuccio rivolto verso l'alto per evitare di versare il toner.*
- ❏ *Gettare la cartuccia usata in un sacchetto dei rifiuti.*
- 5. Estrarre la nuova cartuccia di toner dalla confezione e agitarla delicatamente per distribuire uniformemente il toner.

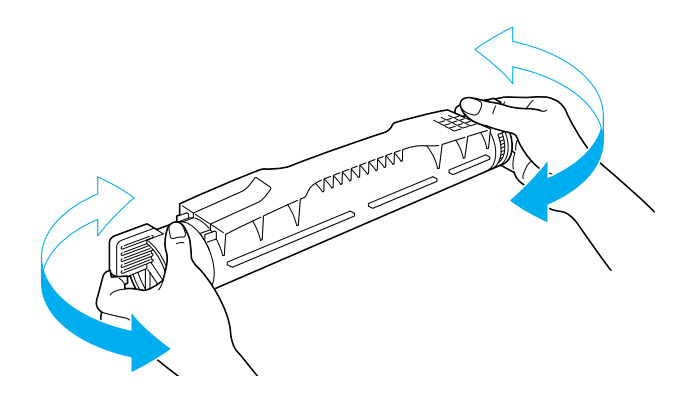

#### *Nota Non rimuovere il nastro protettivo in questa fase.*

6. Afferrare il toner come illustrato sotto, quindi inserirlo nell'apposito alloggiamento.

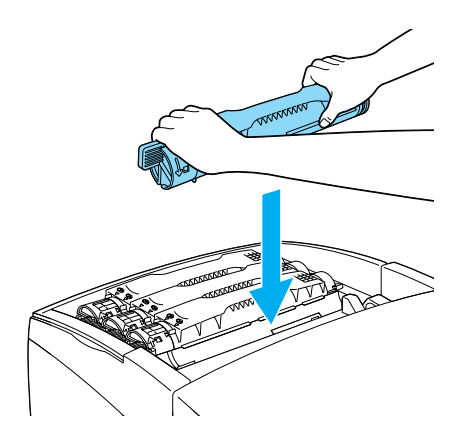

7. Ruotare le manopole della cartuccia per bloccarla.

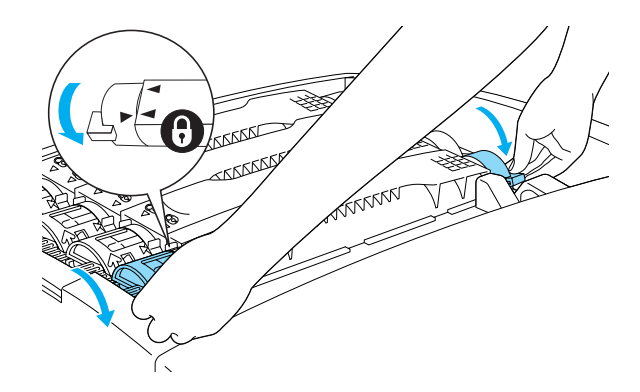

### *Nota*

*Afferrare le manopole con entrambe le mani e girarle fino a farle scattare in posizione.* 

c*Attenzione Assicurarsi che la manopola sia girata completamente nella posizione di bloccaggio. In caso contrario, potrebbero verificarsi problemi o perdite di toner.* 

8. Rimuovere il nastro di protezione dalla cartuccia di toner.

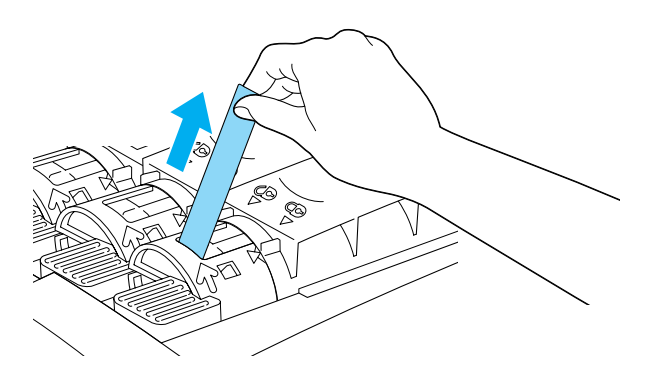

9. Riposizionare il coperchio superiore.

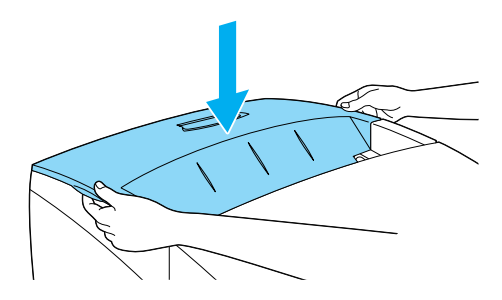

# *Unità fotoconduttore*

Preparare una nuova unità fotoconduttore per la sostituzione quando viene visualizzato un messaggio in cui viene chiesto di eseguire questa operazione.
### *Precauzioni d'uso*

Prima di sostituire l'unità fotoconduttore, leggere le seguenti precauzioni d'uso:

- ❏ L'unità fotoconduttore pesa 4,5 kg. Per trasportarla, afferrare saldamente la maniglia.
- ❏ Durante la sostituzione dell'unità fotoconduttore, evitare di esporla alla luce oltre il tempo necessario per l'installazione.
- ❏ Fare attenzione a non graffiare la superficie del tamburo. Evitare di toccare il tamburo. Le eventuali sostanze oleose presenti sulla cute potrebbero infatti danneggiare la superficie del tamburo in modo permanente, compromettendo così la qualità di stampa.
- ❏ Per ottenere la migliore qualità di stampa, evitare di esporre l'unità fotoconduttore alla luce diretta del sole, a polvere, salsedine o gas corrosivi (es. ammoniaca). Non collocare l'unità in luoghi soggetti a rapidi sbalzi di temperatura o umidità.
- ❏ Non inclinare l'unità fotoconduttore.

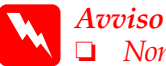

❏ *Non gettare nel fuoco l'unità fotoconduttore usata in quanto può esplodere e provocare lesioni. Lo smaltimento deve essere effettuato in conformità alle norme vigenti.*

❏ *Tenere l'unità fotoconduttore fuori dalla portata dei bambini.*

#### *Sostituzione dell'unità fotoconduttore*

Effettuare le operazioni descritte di seguito per sostituire l'unità fotoconduttore.

1. Spegnere la stampante.

2. Premere il fermo sul coperchio A e aprire il coperchio.

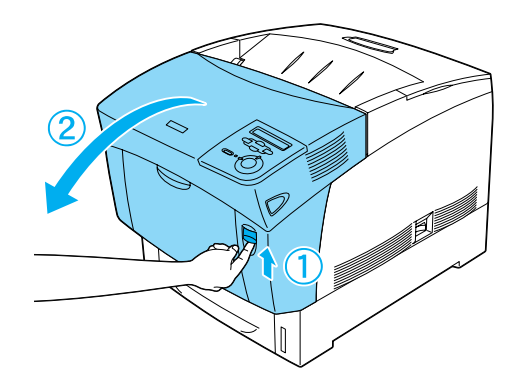

3. Sollevare il coperchio D.

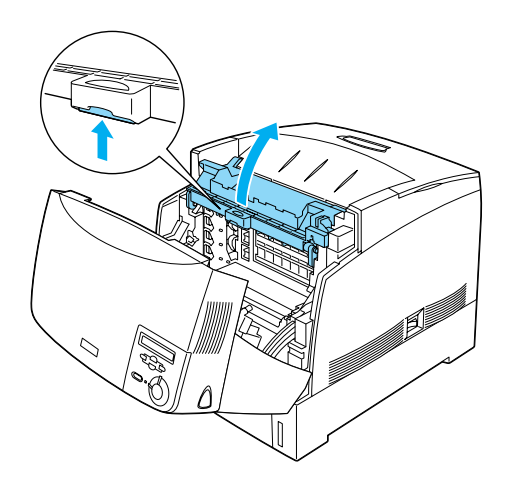

4. Afferrare la maniglia dell'unità fotoconduttore ed estrarre quest'ultima dalla stampante.

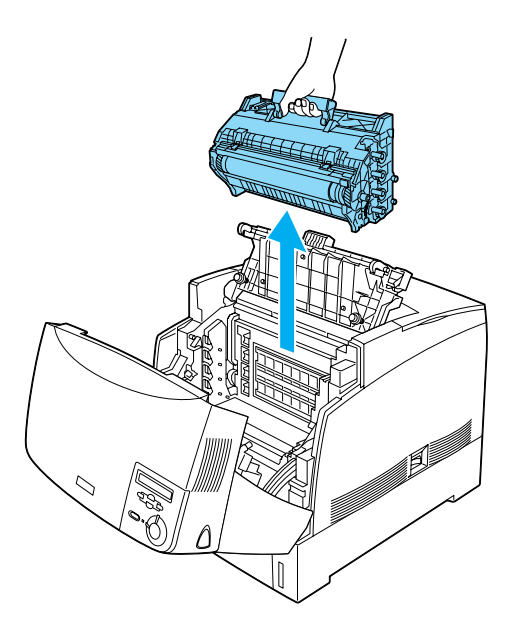

5. Strappare lungo la linea tratteggiata la parte superiore della busta contenente la nuova unità fotoconduttore in modo da estrarre la maniglia. Afferrare la maniglia, rimuovere il foglio di polistirolo compresso, quindi aprire la busta strappandola lungo la linea tratteggiata.

#### *Nota Tenere sempre l'unità nella posizione indicata nella figura.*

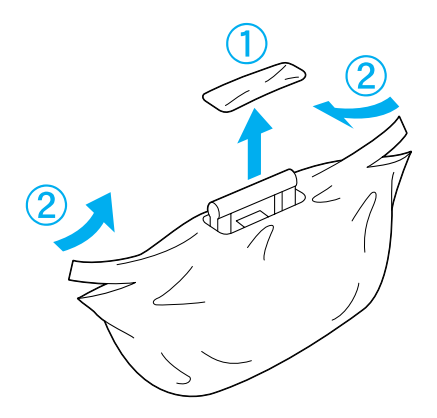

6. Tenendo il fotoconduttore per la maniglia, rimuovere il foglio protettivo e il materiale di imballaggio, come illustrato nella figura riportata sotto.

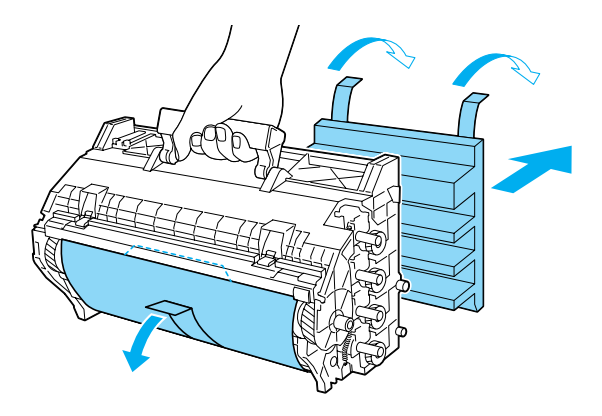

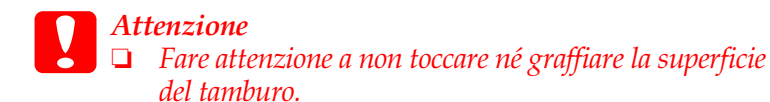

- ❏ *Evitare di toccare il tamburo. Le eventuali sostanze oleose presenti sulla cute potrebbero infatti danneggiare la superficie del tamburo in modo permanente, compromettendo così la qualità di stampa.*
- 7. Rimuovere i nastri di protezione.

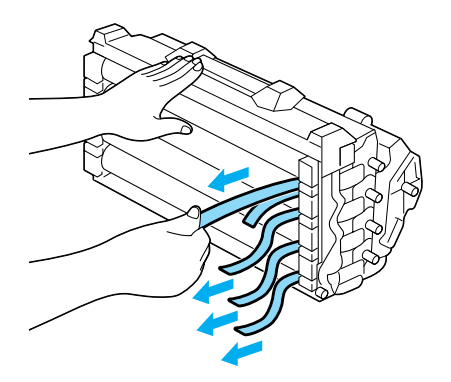

8. Afferrando saldamente la maniglia, inserire l'unità fotoconduttore nella stampante, facendo scorrere gli attacchi posti ai lati dell'unità negli appositi alloggiamenti.

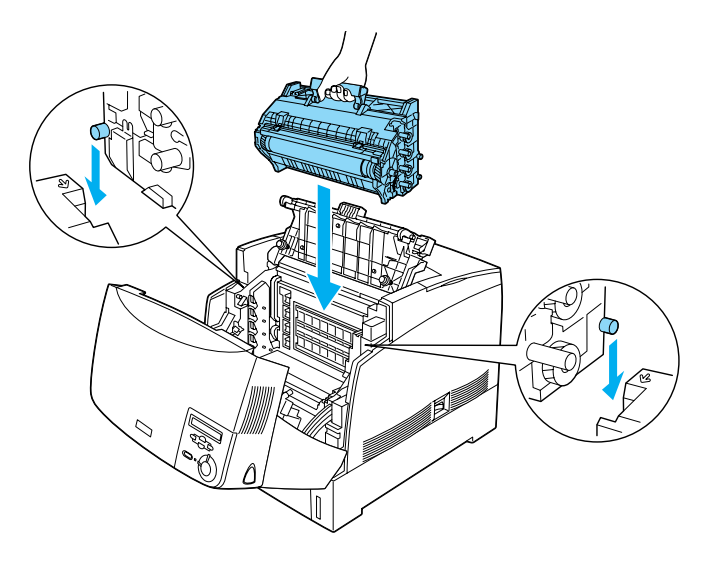

9. Chiudere i coperchi D e A.

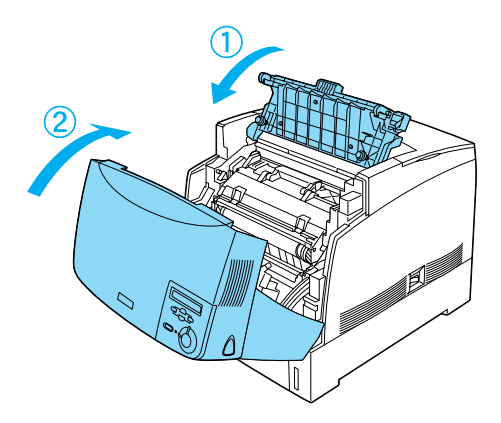

# *Unità fusore*

Preparare una nuova unità fusore per la sostituzione quando viene visualizzato un messaggio in cui viene chiesto di eseguire questa operazione.

#### *Precauzioni d'uso*

Prima di sostituire l'unità fusore, leggere le seguenti precauzioni d'uso:

❏ Non toccare la superficie dell'unità fusore per non compromettere la qualità di stampa.

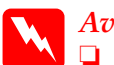

- w*Avviso* ❏ *Se la stampante è in funzione da un certo periodo di tempo, l'unità fusore può raggiungere temperature molto elevate. Prima di procedere alla sostituzione, spegnere la stampante e attendere 30 minuti per consentire il raffreddamento dell'unità.*
	- ❏ *Non gettare nel fuoco l'unità fusore usata in quanto può esplodere e provocare lesioni. Lo smaltimento deve essere effettuato in conformità alle norme vigenti.*
	- ❏ *Tenere l'unità fusore fuori dalla portata dei bambini.*

#### *Sostituzione dell'unità fusore*

Per sostituire l'unità fusore, effettuare le operazioni descritte di seguito.

1. Spegnere la stampante e attendere 30 minuti per consentire il raffreddamento dell'unità.

2. Premere il fermo sul coperchio A e aprire il coperchio.

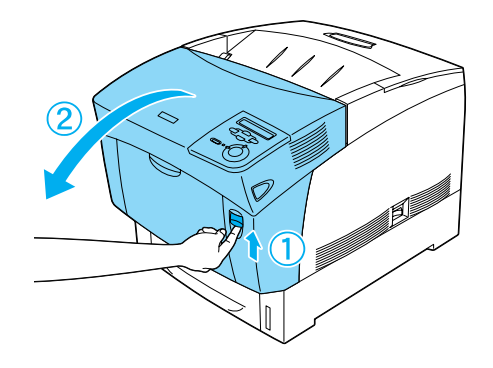

3. Sollevare il coperchio D.

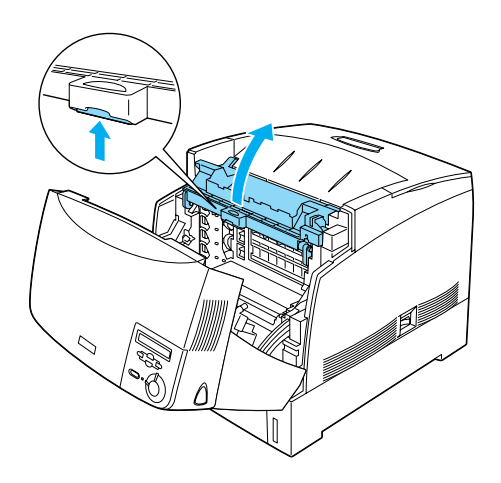

4. Chiudere il coperchio A.

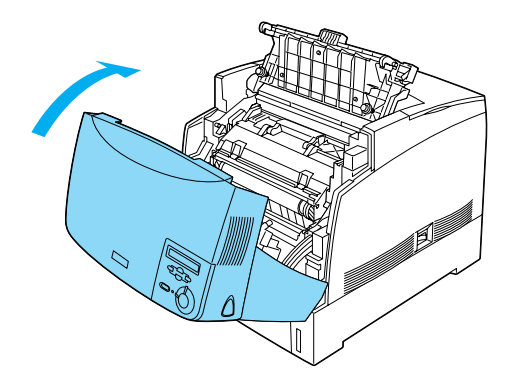

5. Premere il fermo sul coperchio B e aprire il coperchio.

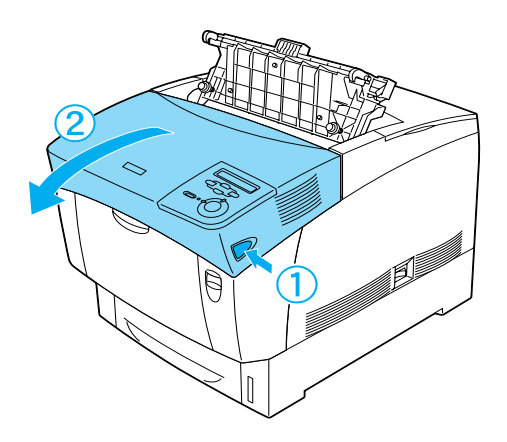

6. Sbloccare i fermi posti ai lati dell'unità fusore.

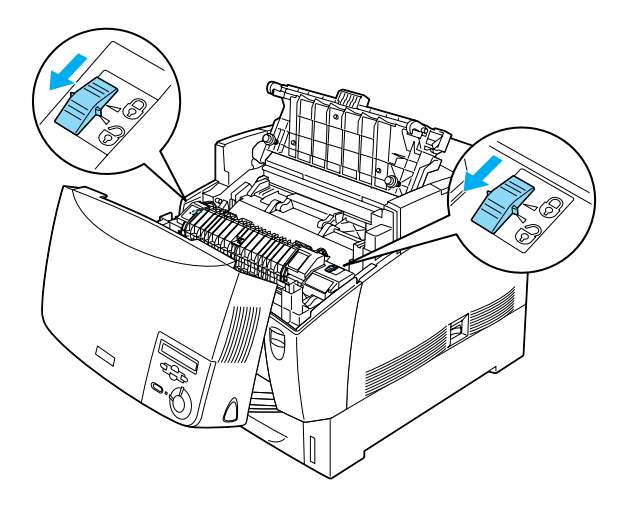

7. Estrarre l'unità fusore dalla stampante come illustrato nella figura riportata sotto.

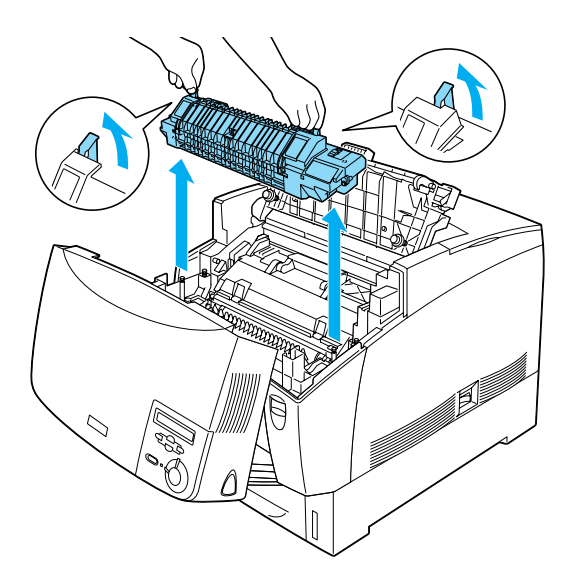

- 8. Estrarre la nuova unità fusore dalla confezione.
- 9. Afferrando le maniglia della nuova unità fusore, inserirla nella stampante facendo scorrere gli attacchi guida negli appositi fori ubicati nella parte inferiore dell'unità.

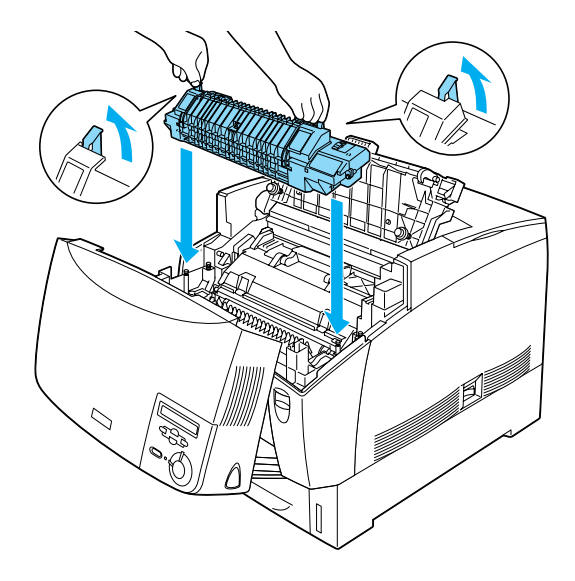

#### 10. Bloccare l'unità fusore.

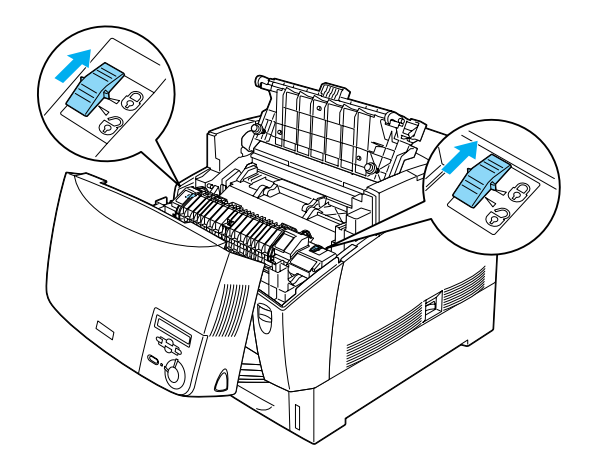

*Nota Assicurarsi che i fermi siano completamente bloccati.*

11. Chiudere i coperchi D e B.

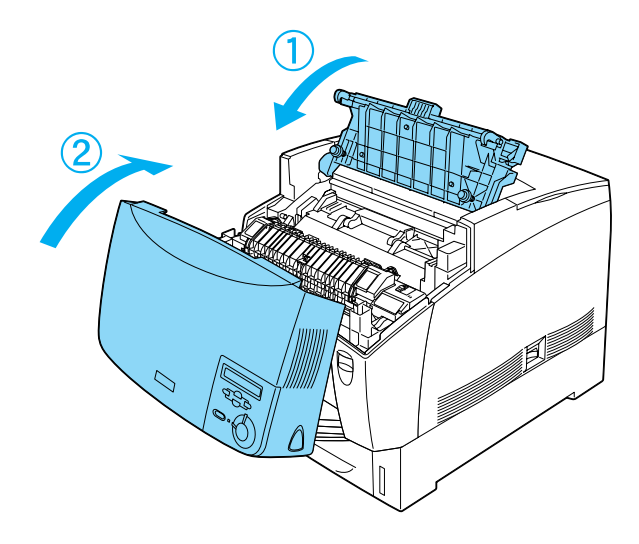

# *Unità di trasferimento*

Preparare una nuova unità di trasferimento per la sostituzione quando viene visualizzato un messaggio in cui viene chiesto di eseguire questa operazione.

#### *Precauzioni d'uso*

Prima di sostituire l'unità di trasferimento, leggere le seguenti precauzioni d'uso:

❏ Non toccare la superficie dell'unità di trasferimento per non compromettere la qualità di stampa.

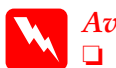

w*Avviso*

❏ *Non gettare nel fuoco l'unità di trasferimento usata in quanto può esplodere e provocare lesioni. Lo smaltimento deve essere effettuato in conformità alle norme vigenti.*

❏ *Tenere l'unità di trasferimento fuori dalla portata dei bambini.*

### *Sostituzione dell'unità di trasferimento*

Per sostituire l'unità di trasferimento, effettuare le operazioni descritte di seguito.

1. Premere il fermo sul coperchio A e aprire il coperchio.

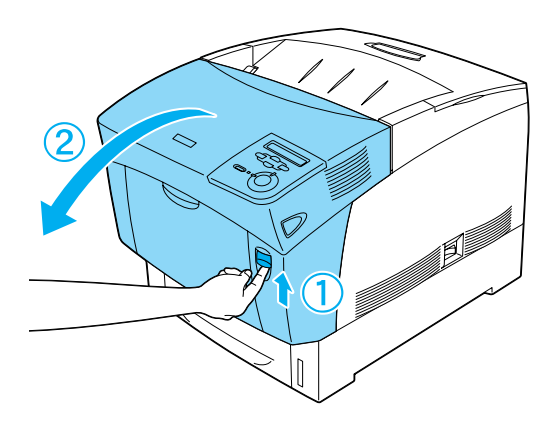

2. Afferrare le due linguette arancioni e spingere l'unità in avanti e verso il basso, quindi sollevarla.

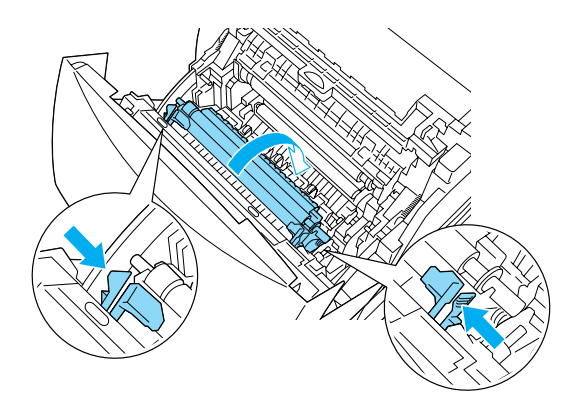

3. Estrarre l'unità di trasferimento dalla stampante.

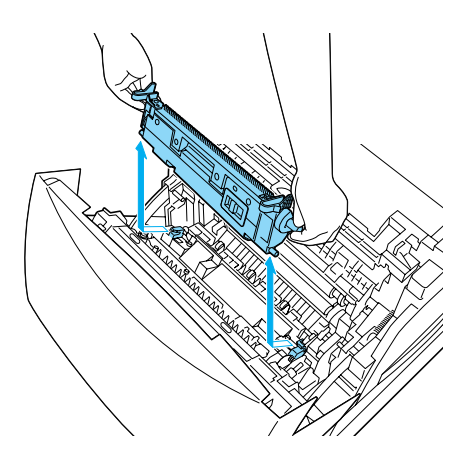

- 4. Estrarre la nuova unità di trasferimento dalla confezione.
- 5. Afferrare le linguette arancioni e inserire la nuova unità di trasferimento nella stampante, facendola scorrere lungo le apposite guide. Spingere l'unità di trasferimento fino a farla scattare in posizione.

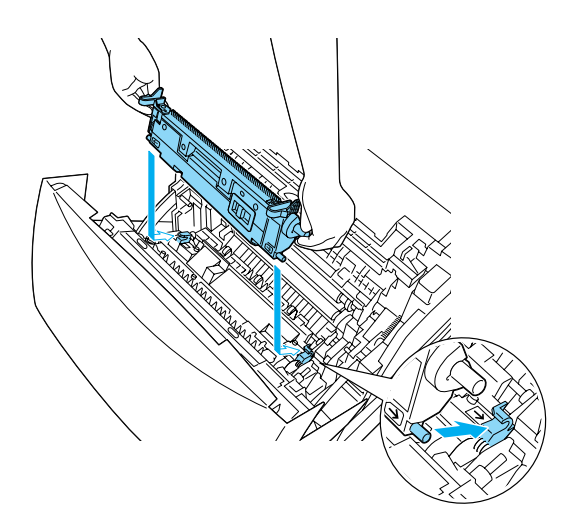

6. Chiudere il coperchio A.

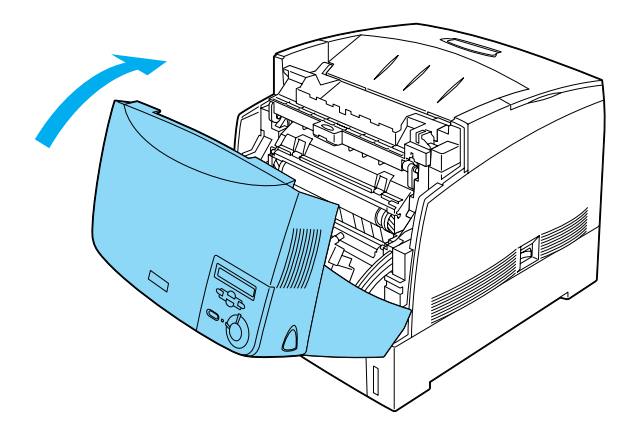

# *Pulizia della stampante*

La stampante richiede poche operazioni di pulizia. Se il telaio esterno è sporco o polveroso, spegnere la stampante e pulirla con un panno morbido pulito imbevuto di un detergente delicato.

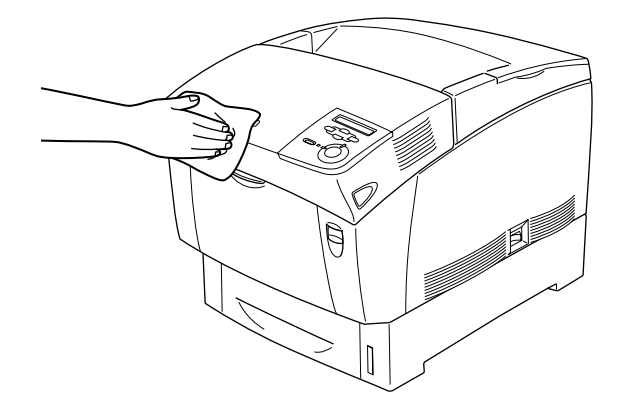

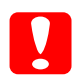

c*Attenzione Non utilizzare alcol né diluenti per pulire il telaio della stampante per evitare danni ai componenti e al telaio. Fare attenzione a non versare acqua sui meccanismi né sui componenti elettrici della stampante.*

# *Trasporto della stampante*

#### *Lunghe distanze*

Se è necessario trasportare la stampante per tragitti di lunga durata, imballarla accuratamente utilizzando la scatola e i materiali di imballaggio originali.

Per imballare la stampante, effettuare le seguenti operazioni:

- 1. Spegnere la stampante.
- 2. Scollegare il cavo di alimentazione.
- 3. Rimuovere l'unità fotoconduttore. Per informazioni sulla rimozione dell'unità fotoconduttore, fare riferimento alla sezione ["Unità fotoconduttore" a pagina 276.](#page-287-0) Imballare l'unità nella scatola originale utilizzando il materiale di imballaggio in dotazione.
- 4. Rimuovere l'unità opzionale Carta di grande capacità. Per informazioni sulla rimozione dell'unità opzionale Carta di grande capacità, fare riferimento alla sezione ["Rimozione](#page-244-0)  [dell'unità Carta di grande capacità" a pagina 233](#page-244-0).
- 5. Avvolgere la stampante nel materiale di imballaggio e richiuderla nella scatola originale.

Dopo aver disimballato la stampante e averla collocata nella nuova ubicazione, è necessario controllare la registrazione del colore e regolare eventualmente l'allineamento. Per ulteriori informazioni, fare riferimento alla sezione ["Controllo della](#page-310-0)  [registrazione del colore" a pagina 299.](#page-310-0)

#### *Brevi distanze*

Per il trasporto della stampante per brevi tragitti, tenere presente le seguenti precauzioni d'uso:

❏ Per trasportare la stampante insieme all'unità opzionale Carta di grande capacità, spostarla utilizzando le ruote orientabili dell'unità. Per ulteriori informazioni, fare riferimento alla sezione ["Spostamento della stampante insieme all'unità](#page-307-0) [opzionale Carta di grande capacità" a pagina 296.](#page-307-0)

❏ Se si desidera spostare solo la stampante, si consiglia di sollevarla e trasportarla facendosi aiutare da almeno un'altra persona. Per ulteriori informazioni, fare riferimento alla sezione ["Spostamento della stampante" a pagina 295](#page-306-0).

#### <span id="page-306-0"></span>*Spostamento della stampante*

Per spostare la stampante per brevi distanze, effettuare le operazioni descritte di seguito.

- 1. Spegnere la stampante e rimuovere i seguenti componenti:
	- ❏ Cavo di alimentazione
	- ❏ Cavo di interfaccia
	- ❏ Carta
	- ❏ Unità fotoconduttore
- 2. Sollevare la stampante facendosi aiutare da almeno un'altra persona.

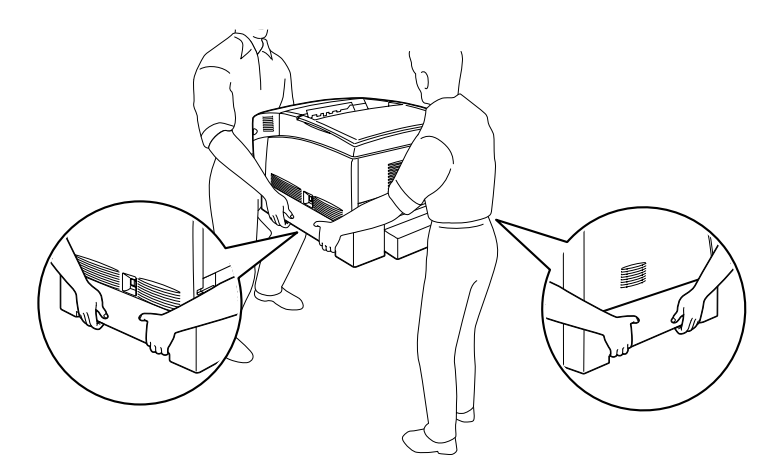

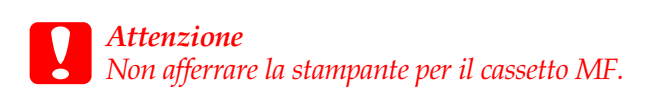

3. Durante gli spostamenti, tenere sempre la stampante in posizione orizzontale.

<span id="page-307-0"></span>*Spostamento della stampante insieme all'unità opzionale Carta di grande capacità*

Per spostare la stampante insieme all'unità opzionale Carta di grande capacità, effettuare le operazioni descritte di seguito.

- 1. Spegnere la stampante e rimuovere i seguenti componenti:
	- ❏ Cavo di alimentazione
	- ❏ Cavo di interfaccia
	- ❏ Carta
	- ❏ Unità fotoconduttore
- 2. Sbloccare le due ruote orientabili nella parte inferiore dell'unità opzionale Carta di grande capacità.

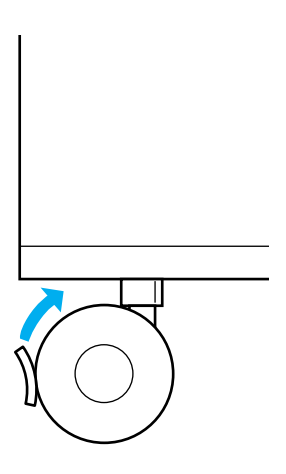

- 3. Condurre la stampante nella nuova ubicazione.
- 4. Una volta sistemata la stampante, bloccare le ruote.

c*Attenzione Non trasportare la stampante su superfici oblique o irregolari.*

# *Posizionamento della stampante*

Quando occorre spostare la stampante, scegliere sempre un luogo che consenta una sufficiente libertà di movimento per le operazioni d'uso e di manutenzione. Nella seguente illustrazione viene indicato lo spazio necessario intorno alla stampante per garantirne il regolare funzionamento.

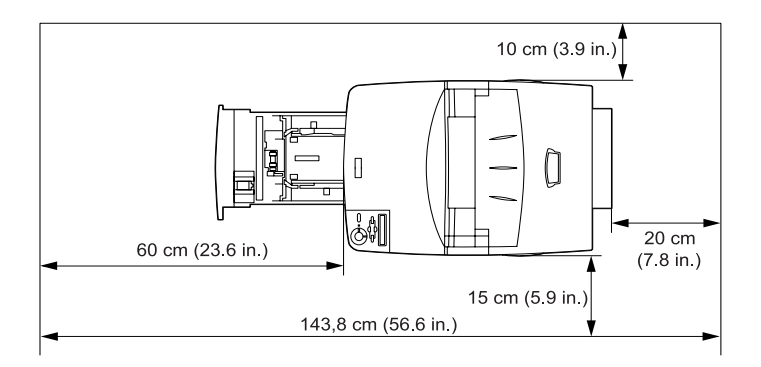

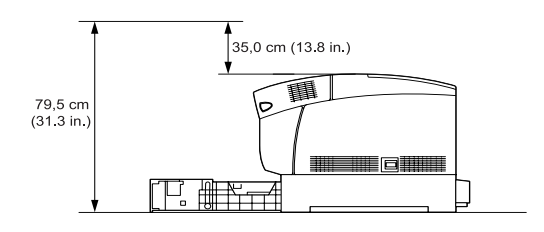

Per poter installare e utilizzare l'unità opzionale Carta di grande capacità, è necessario lasciare un ulteriore spazio di 35,2 cm.

Per stabilire la posizione ottimale della stampante, oltre ai requisiti di spazio è necessario tenere presenti le seguenti indicazioni:

- ❏ Collocare la stampante in un punto che consenta di scollegare facilmente il cavo di alimentazione.
- ❏ Tenere il computer e la stampante lontano da potenziali fonti di interferenza, ad esempio altoparlanti o basi di telefoni cordless.
- ❏ Non utilizzare una presa di corrente controllata da interruttori a muro o da timer automatici. L'interruzione accidentale di elettricità può causare la perdita di dati importanti contenuti nelle memorie del computer e della stampante.

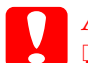

- c*Attenzione* ❏ *Assicurarsi che intorno alla stampante vi sia spazio sufficiente per un'adeguata ventilazione.*
	- ❏ *Evitare di esporre la stampante alla luce diretta del sole, a fonti di calore elevato, all'umidità e alla polvere.*
	- ❏ *Evitare di collegare la stampante a prese di corrente a cui sono collegati altri dispositivi.*
	- ❏ *Utilizzare una presa di corrente messa a terra adatta alla spina del cavo di alimentazione della stampante. Non utilizzare adattatori.*
	- ❏ *Utilizzare esclusivamente prese compatibili con i requisiti di alimentazione della stampante.*

# <span id="page-310-0"></span>*Controllo della registrazione del colore*

Se la stampante è stata trasportata per lunghe distanze, è necessario controllare la registrazione dei colori per correggere l'eventuale disallineamento.

Per controllare la registrazione dei colori, effettuare le seguenti operazioni:

- 1. Accendere la stampante.
- 2. Caricare la carta nel cassetto MF.
- 3. Verificare che sul pannello LCD sia visualizzato il messaggio Pronta o Attesa, quindi premere due volte il pulsante  $\bigcirc$ Invio sul pannello di controllo.
- 4. Premere più volte il pulsante freccia  $\bigtriangledown$  Giù fino a quando non viene visualizzato il messaggio Foglio regist.colore.
- 5. Premere il pulsante  $\equiv$  Invio. Viene stampato un foglio di registrazione dei colori.

6. La freccia  $\left( \blacktriangleleft \right)$  indica le impostazioni correnti. Controllare i modelli indicati dalle frecce ((). Se il segmento di colore della riga è allineato con i segmenti neri su entrambi i lati a formare un'unica riga diritta, non è necessario regolare la registrazione di quel colore. Se i segmenti della riga non sono allineati, regolare la registrazione come indicato di seguito.

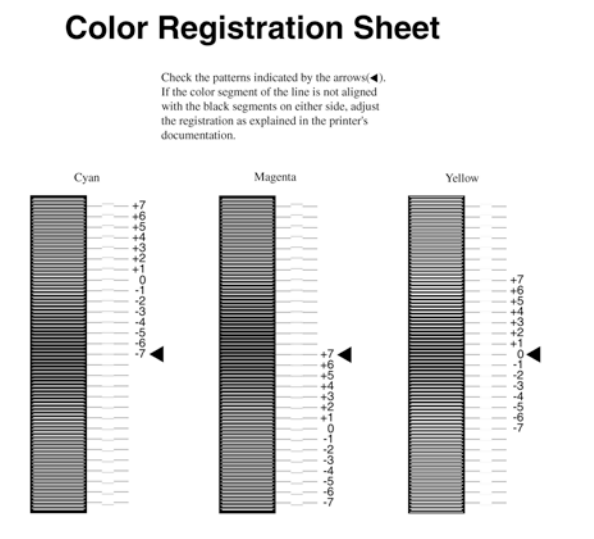

#### *Regolazione dell'allineamento per la registrazione del colore*

- 1. Verificare che sul pannello LCD sia visualizzato il messaggio Pronta o Attesa, quindi premere il pulsante  $\supseteq$  Invio per accedere ai menu del pannello di controllo.
- 2. Premere più volte il pulsante freccia  $\bigtriangledown$  Giù fino a quando sul pannello LCD non viene visualizzato Menu Setup, quindi premere il pulsante  $\equiv$  Invio.
- 3. Premere più volte il pulsante freccia  $\bigcap$  Su fino a quando sul pannello LCD non viene visualizzata la voce Regist. XXXX relativa al colore (Ciano, Magenta o Giallo) che si desidera regolare, quindi premere il pulsante  $\equiv$  Invio. Ad esempio, per regolare la registrazione del colore ciano, scorrere verso l'alto fino a quando non viene visualizzata la voce Regist. ciano, quindi premere il pulsante  $\supseteq$  Invio.
- 4. Sul foglio di registrazione del colore, individuare i segmenti di riga che risultano maggiormente allineati, quindi utilizzare i pulsanti freccia  $\bigcirc$  Su e  $\bigcirc$  Giù per visualizzare il numero corrispondente al modello. Premere il pulsante  $\equiv$  Invio per completare la regolazione.
- 5. Se necessario, stampare il foglio di registrazione del colore per conferma.

# *Capitolo 9 Risoluzione dei problemi*

# *Rimozione della carta inceppata*

Quando la carta rimane inceppata all'interno della stampante, sul pannello LCD viene visualizzato un messaggio di avviso indicante il punto in cui si è verificato l'inceppamento. Un messaggio analogo viene restituito da EPSON Status Monitor 3 sullo schermo del computer.

Prima di procedere alla rimozione della carta inceppata, leggere le seguenti avvertenze generali, quindi passare alla sezione relativa al messaggio di errore visualizzato sul pannello LCD della stampante e seguire le istruzioni fornite.

# *Precauzioni per la rimozione della carta inceppata*

Prima di rimuovere della carta inceppata, leggere attentamente le seguenti avvertenze:

- ❏ Non forzare la rimozione della carta inceppata. La carta strappata può essere difficile da rimuovere e può causare ulteriori inceppamenti. Per evitare di strappare la carta, tirare delicatamente il foglio.
- ❏ Rimuovere la carta inceppata con entrambe le mani per evitare di strapparla.
- ❏ Se della carta strappata rimane all'interno della stampante o se il tipo di inceppamento verificatosi non è descritto in questo capitolo, rivolgersi al rivenditore.

❏ Accertarsi che il tipo di carta caricata corrisponda a quello indicato nell'impostazione Carta del driver della stampante.

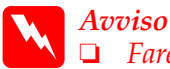

❏ *Fare attenzione a non toccare il fusore, contrassegnato dall'etichetta* CAUTION HIGH TEMPERATURE*, né le aree circostanti. Se la stampante è in funzione da un certo periodo di tempo, il fusore e queste aree possono raggiungere temperature molto elevate.*

❏ *Non toccare internamente il fusore poiché alcune parti sono taglienti e possono provocare lesioni.*

# *INC. AB (coperchi A e B)*

Se la carta inceppata si trova attorno all'unità fusore, nel pannello LCD viene visualizzato il messaggio di errore INC. AB.

Per rimuovere l'inceppamento, effettuare le seguenti operazioni:

1. Premere il fermo sul coperchio A e aprire il coperchio.

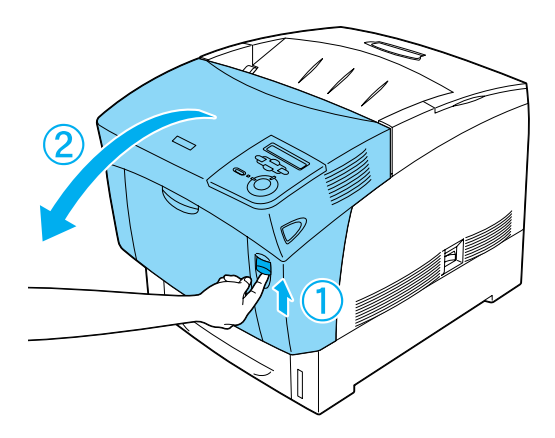

2. Girare verso l'esterno le leve verdi dell'unità fusore, quindi rimuovere delicatamente la carta inceppata utilizzando entrambe le mani.

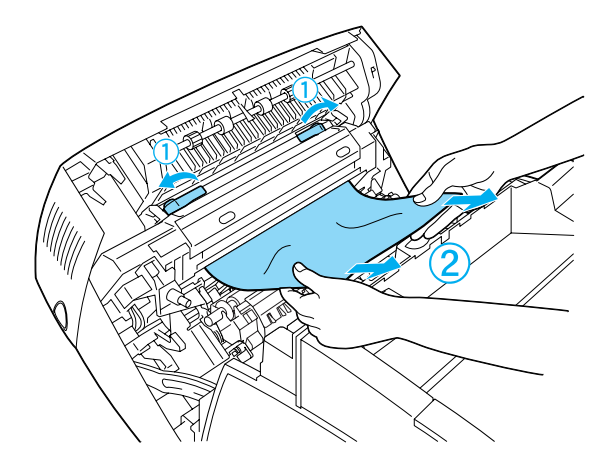

#### *Nota*

*Se la carta viene strappata, rimuovere tutti i pezzi residui dalla stampante.*

3. Chiudere il coperchio A.

4. Premere il fermo sul coperchio B e aprire il coperchio.

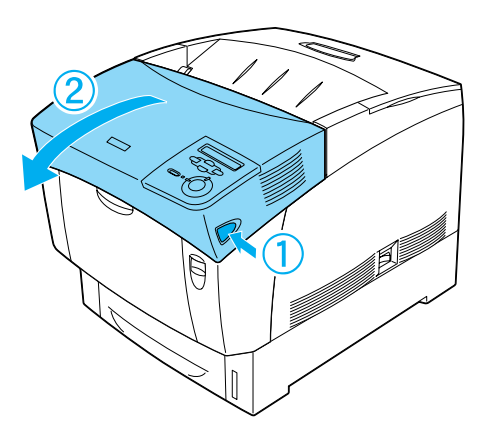

5. Sollevare le manopole verdi esterne per accedere al percorso della carta, quindi rimuovere la carta inceppata.

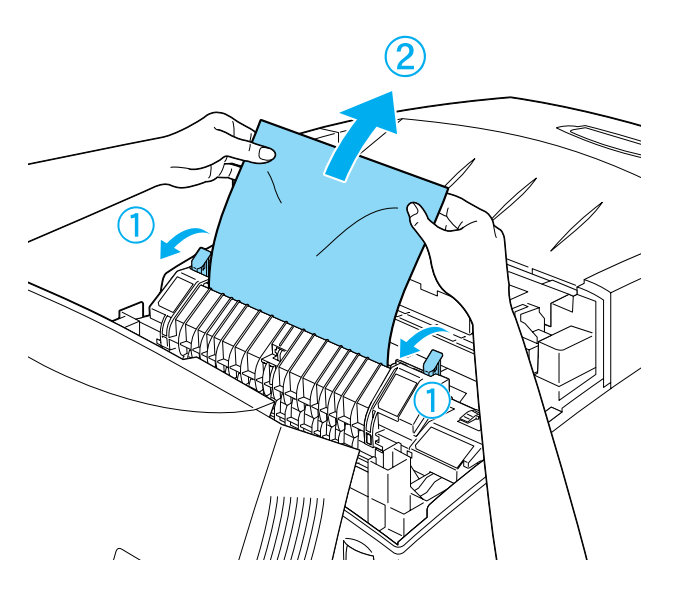

6. Chiudere il coperchio B.

Una volta rimossa completamente la carta inceppata e richiusi i coperchi, la stampa riprende dalla pagina in cui si è verificato l'inceppamento.

# *INC. A (coperchio A)*

Per rimuovere l'inceppamento dal coperchio A, effettuare le seguenti operazioni:

1. Premere il fermo sul coperchio A e aprire il coperchio.

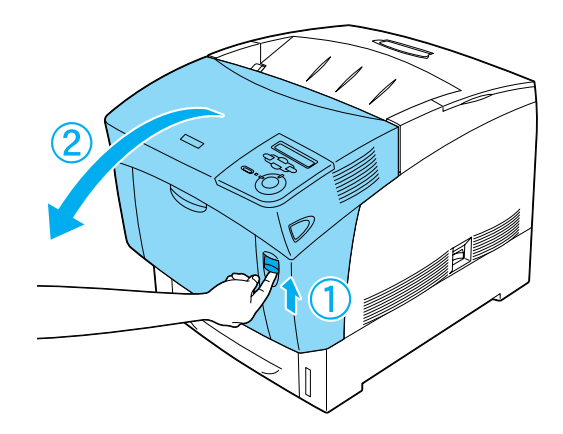

2. Rimuovere delicatamente la carta inceppata utilizzando entrambe le mani.

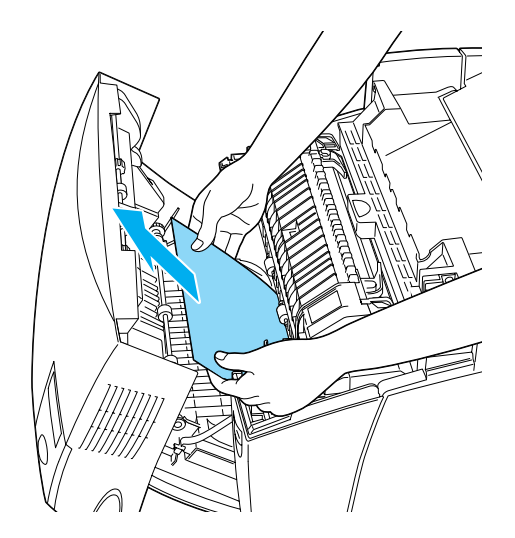

3. Aprire il coperchio D.

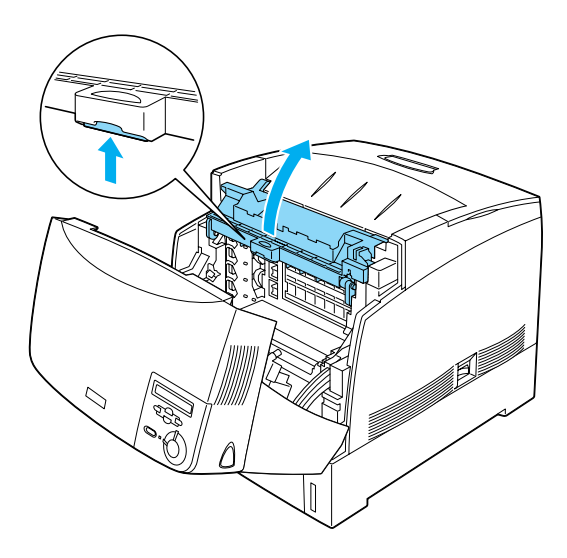

4. Afferrare la maniglia dell'unità fotoconduttore e rimuoverla dalla stampante.

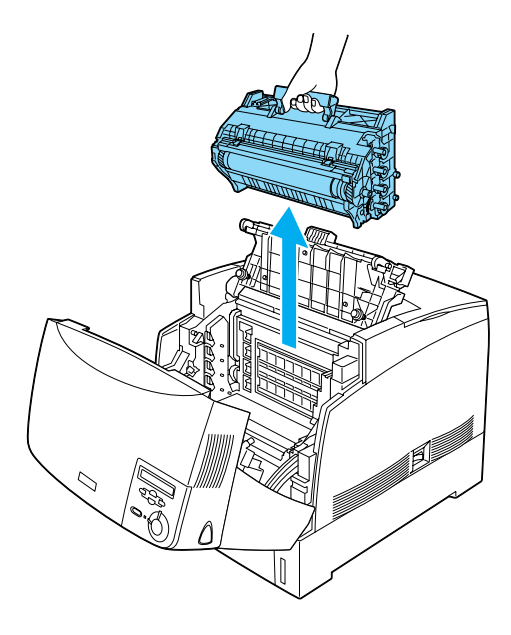

5. Rimuovere la carta inceppata.

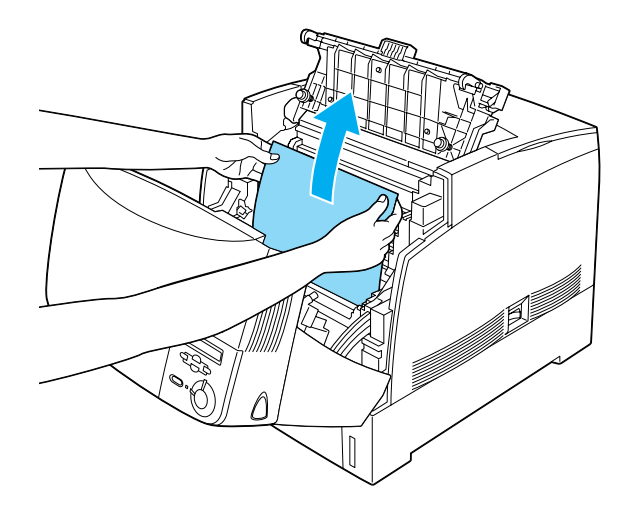

6. Ricollocare l'unità fotoconduttore nella posizione originaria, assicurandosi che le alette laterali scorrano nelle apposite guide.

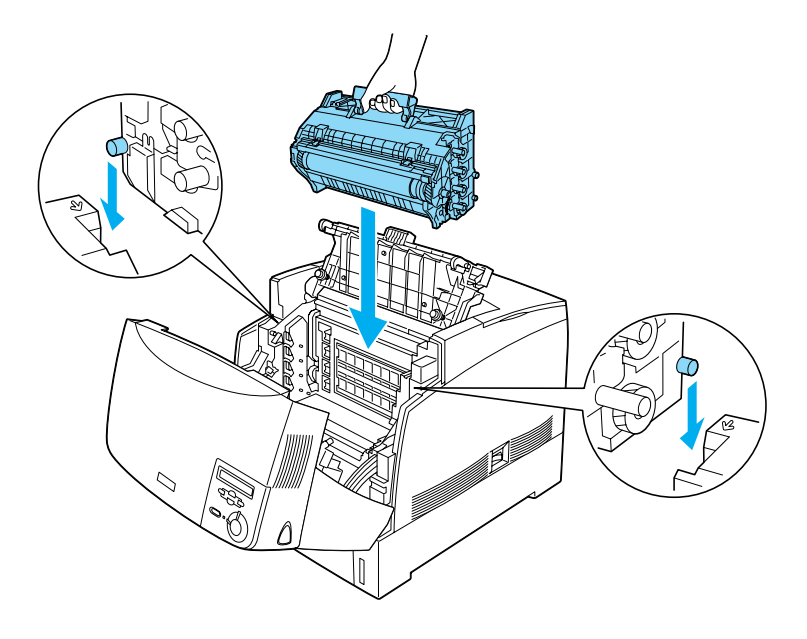

7. Chiudere i coperchi D e A.

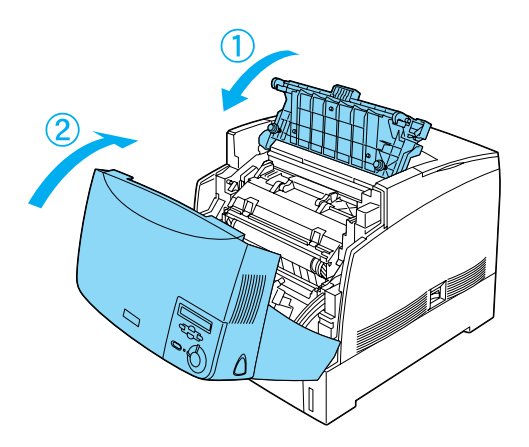

Una volta rimossa completamente la carta inceppata e richiusi i coperchi, la stampa riprende dalla pagina in cui si è verificato l'inceppamento.

# *INC. AC (coperchio A e cassetti carta)*

Se l'inceppamento si è verificato nel punto di alimentazione della carta oppure in uno dei cassetti, nel pannello LCD viene visualizzato il messaggio di errore INC. AC.

Per rimuovere l'inceppamento, effettuare le seguenti operazioni:

1. Rimuovere il cassetto della carta dalla stampante ed eliminare eventuali fogli sgualciti.

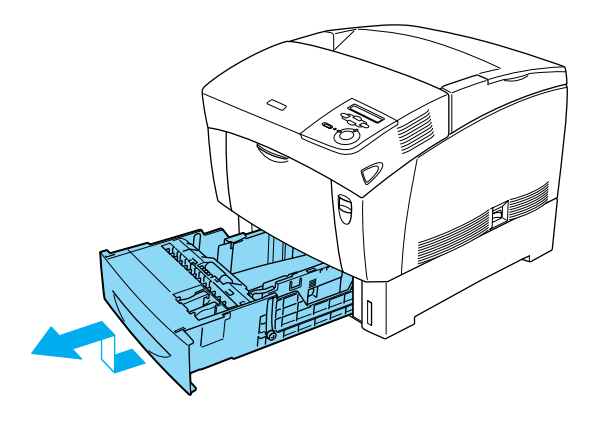

#### *Nota*

*Nella figura è illustrato il cassetto della carta standard. Se è installata l'unità opzionale Carta di grande capacità, per controllare i cassetti eseguire le stesse operazioni.*

2. Rimuovere delicatamente la carta inceppata nel punto di alimentazione.

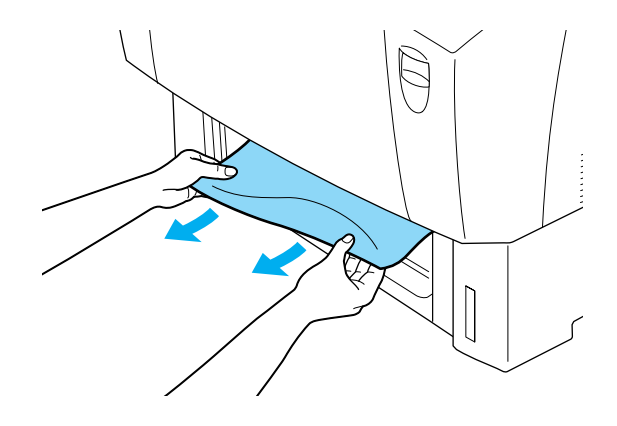

#### *Nota*

*Accertarsi che non rimangano residui di carta all'interno della stampante.*
3. Rimuovere la risma di carta dal cassetto, pareggiare i bordi contro una superficie piana, quindi inserirla nuovamente nel cassetto. Accertarsi che la carta sia correttamente allineata e che la parte superiore della risma rimanga al di sotto della linguetta metallica e dell'indicatore di massima capacità del cassetto.

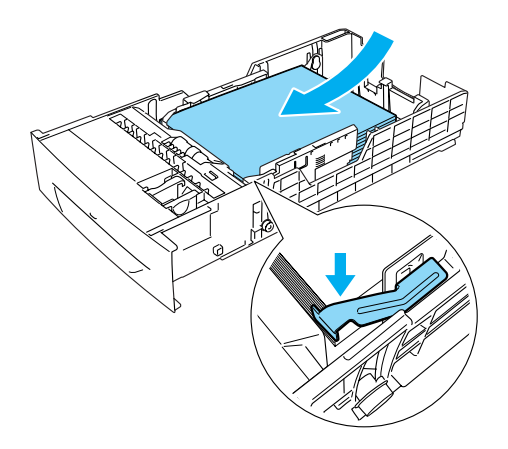

4. Richiudere il cassetto.

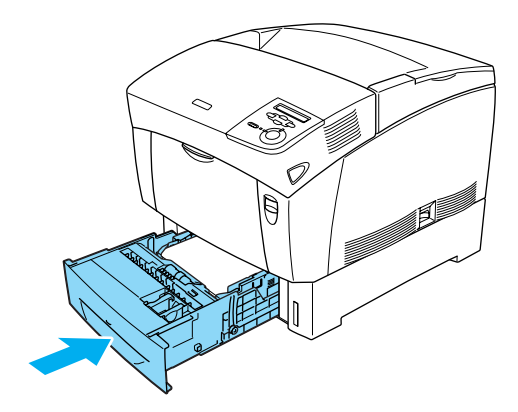

5. Premere il fermo sul coperchio A e aprire il coperchio.

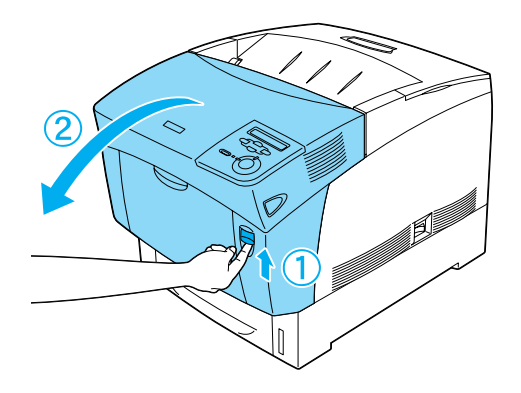

6. Rimuovere delicatamente la carta inceppata utilizzando entrambe le mani per evitare di strapparla.

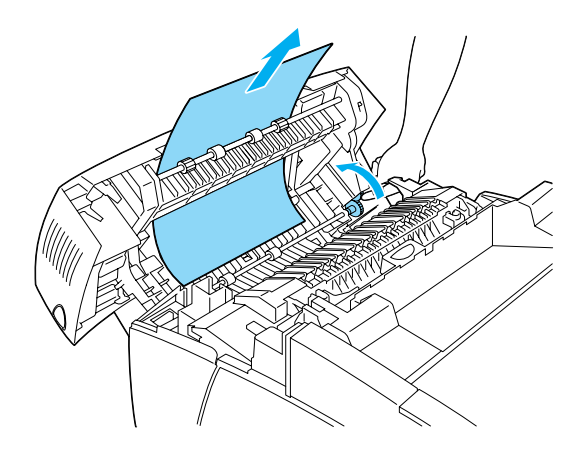

#### *Nota*

❏ *Rimuovere sempre la carta inceppata con entrambe le mani per evitare di strapparla.*

❏ *Se la carta viene strappata, rimuovere tutti i pezzi residui dalla stampante.*

❏ *Se si verificano ripetutamente degli inceppamenti nei cassetti della carta (INC. AC o INC. ABC), è possibile che in questi cassetti siano rimasti dei fogli sgualciti o strappati. Rimuovere i cassetti e l'unità di colore nero ubicata nella parte superiore all'interno dell'alloggiamento del cassetto, quindi controllare se della carta è rimasta inceppata.* 

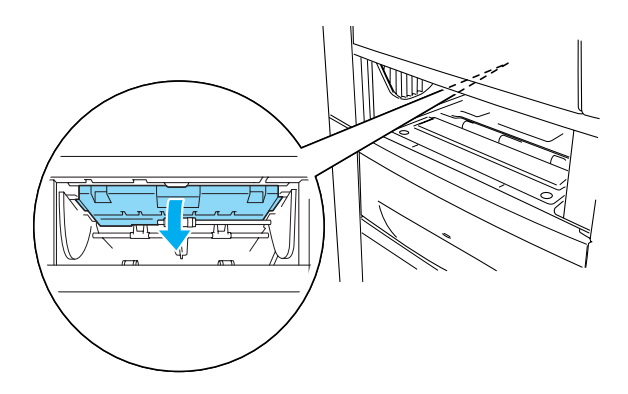

Una volta rimossa completamente la carta inceppata e richiuso il coperchio A, la stampa riprende dalla pagina in cui si è verificato l'inceppamento.

# <span id="page-327-0"></span>*INC. B (coperchio B)*

Se l'inceppamento si è verificato nell'unità fronte/retro, nel pannello LCD viene visualizzato il messaggio di errore INC. B.

Per rimuovere l'inceppamento, effettuare le seguenti operazioni:

1. Premere il fermo sul coperchio B e aprire il coperchio.

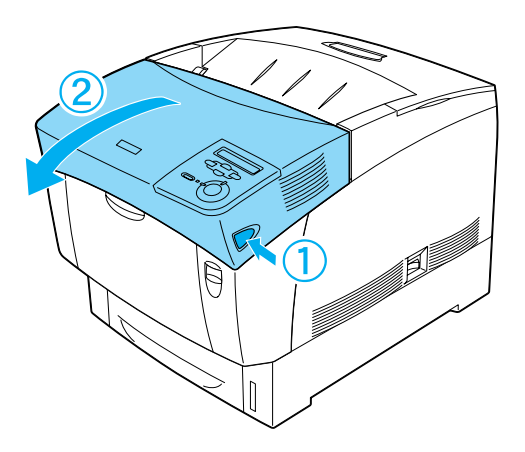

2. Rimuovere delicatamente i fogli inceppati o sgualciti.

#### *Nota*

❏ *Rimuovere la carta inceppata tirandola verso l'alto.*

❏ *Se la carta è strappata, assicurarsi che non ne rimangano dei residui all'interno della stampante.*

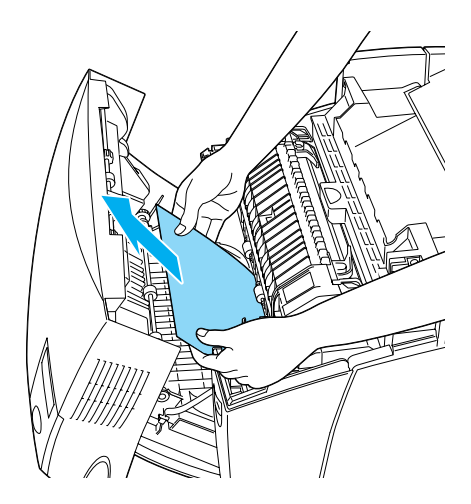

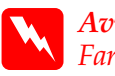

w*Avviso Fare attenzione a non toccare il fusore, contrassegnato dall'etichetta* CAUTION HIGH TEMPERATURE*, né le aree circostanti. Se la stampante è in funzione da un certo periodo di tempo, il fusore e queste aree possono raggiungere temperature molto elevate.*

3. Chiudere il coperchio B.

Una volta rimossa completamente la carta inceppata e richiuso il coperchio B, la stampa riprende dalla pagina in cui si è verificato l'inceppamento.

# <span id="page-328-0"></span>*INC. ABC (coperchio A, cassetti carta e coperchio B)*

Se gli inceppamenti si verificano nel punto di alimentazione della carta oppure in uno dei cassetti, nel pannello LCD viene visualizzato il messaggio di errore INC. ABC.

Per risolvere il problema, rimuovere prima i fogli inceppati nel punto di alimentazione della carta, come descritto nella sezione ["INC. AC \(coperchio A e cassetti carta\)" a pagina 311.](#page-322-0) Rimuovere quindi la carta inceppata nell'unità fronte/retro, come descritto nella sezione ["INC. B \(coperchio B\)" a pagina 316](#page-327-0).

## *Nota*

*Se si verificano ripetutamente degli inceppamenti nei cassetti della carta (INC. AC o INC. ABC), è possibile che in questi cassetti siano rimasti dei fogli sgualciti o strappati. Rimuovere i cassetti e l'unità di colore nero ubicata nella parte superiore all'interno dell'alloggiamento del cassetto, quindi controllare se della carta è rimasta inceppata.* 

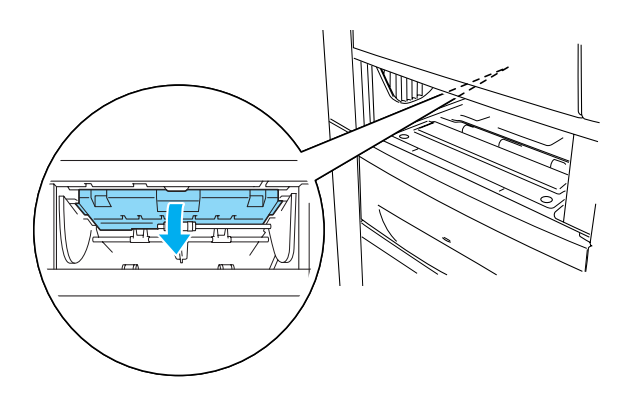

# *Inceppamento della carta nel cassetto MF*

Se si verifica un inceppamento nel cassetto MF, nel pannello LCD viene visualizzato il messaggio di errore VERIF. FOGLIO OHP.

Rimuovere la risma di carta dal cassetto MF, quindi rimuovere i fogli inceppati. Per annullare il messaggio di errore dal pannello LCD, aprire e chiudere il coperchio A, quindi ricaricare la carta. La stampa riprende dalla pagina in cui si è verificato l'inceppamento.

*Nota*

- ❏ *Se si utilizzano dei lucidi, caricarli nel cassetto MF e impostare su*  Lucido *l'opzione Carta nel driver della stampante.*
- ❏ *Se l'opzione Carta nel driver della stampante è impostata su* Lucido*, caricare esclusivamente lucidi.*

# *Problemi e soluzioni*

In questa sezione vengono fornite le istruzioni per la soluzione della maggior parte dei problemi relativi alla stampante. È sufficiente individuare il genere di problema verificatosi, quindi tentare di risolverlo effettuando le operazioni suggerite nell'ordine in cui vengono presentate.

#### *Nota*

*Se le indicazioni fornite non consentono di risolvere il problema, rivolgersi al rivenditore.*

# *Problemi di funzionamento*

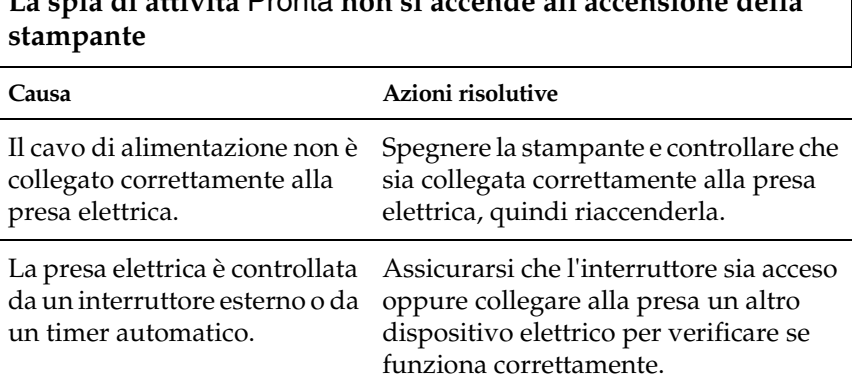

**La spia di attività** Pronta **non si accende all'accensione della** 

# **La stampante non stampa e la spia di attività** Pronta **è spenta**

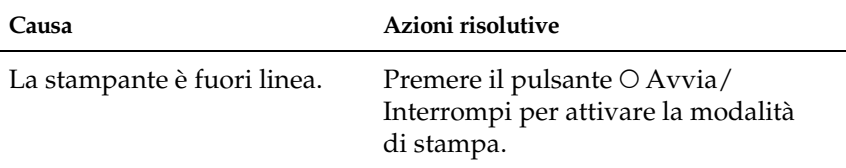

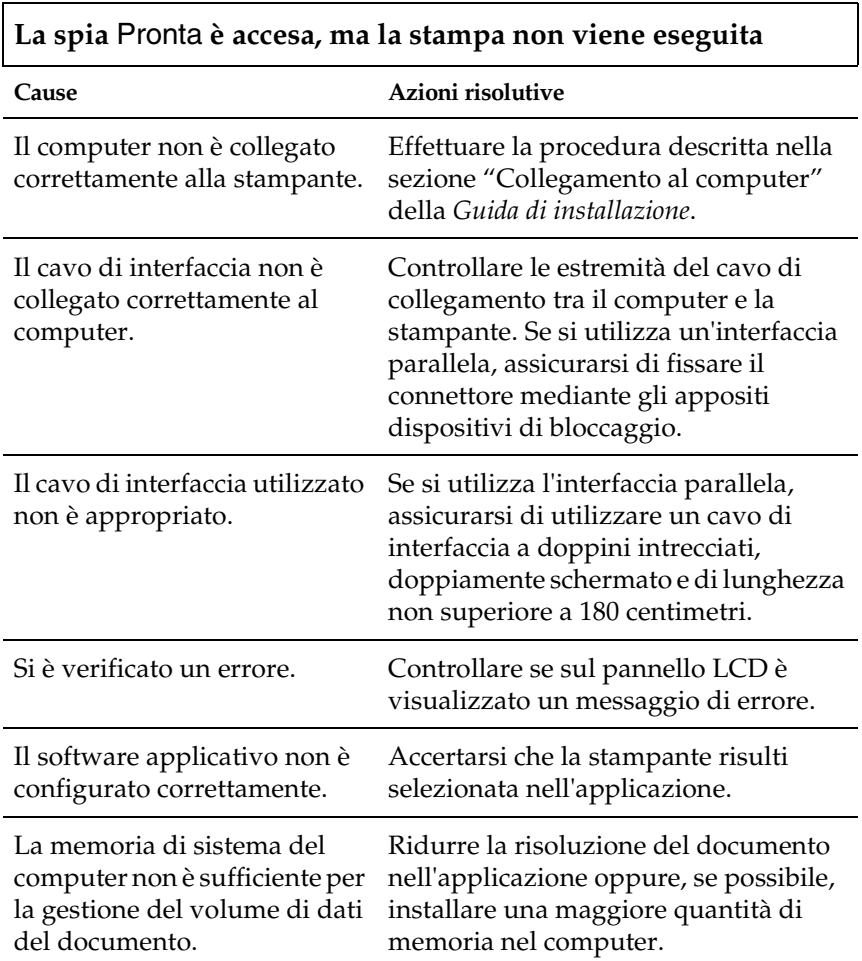

 $\Gamma$ 

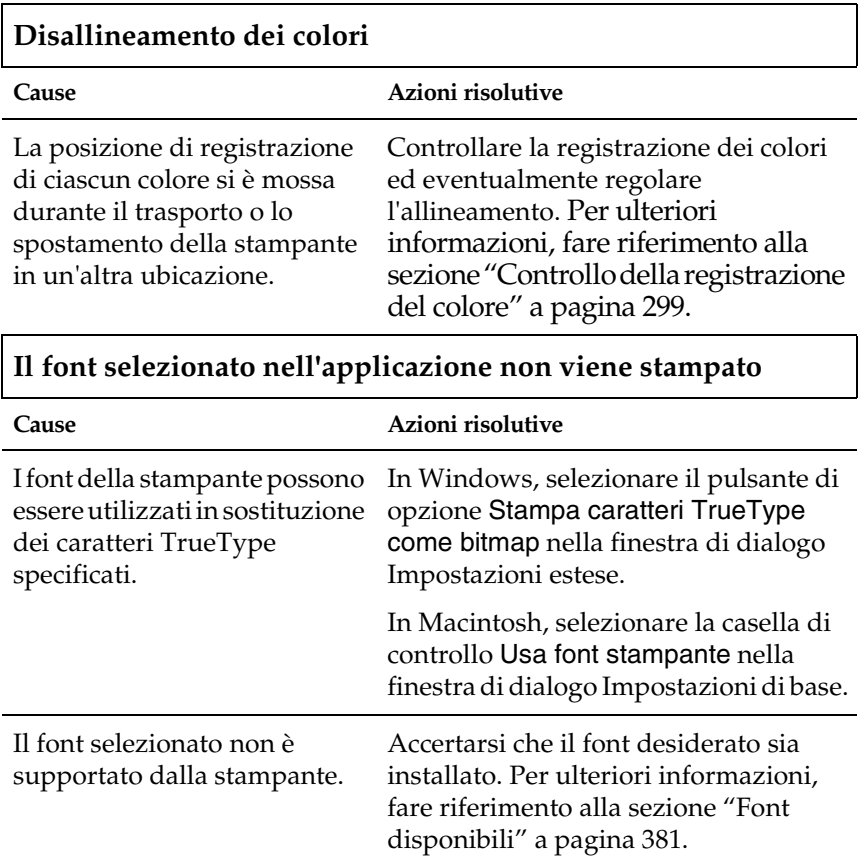

#### **L'intero documento o parte di esso risulta alterato o stampato ad asterischi**

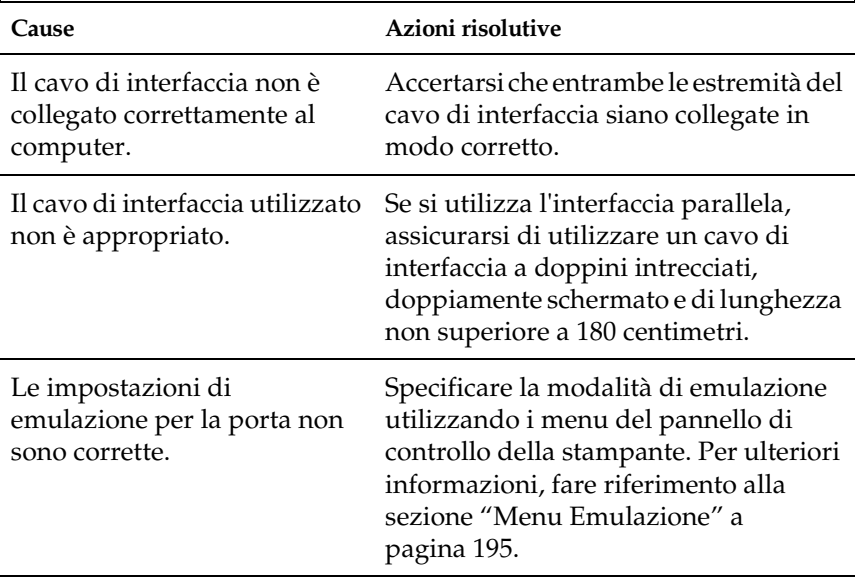

Se il foglio di stato non viene stampato correttamente, è possibile che la stampante sia danneggiata. In questo caso, rivolgersi al rivenditore o a un centro di assistenza qualificato.

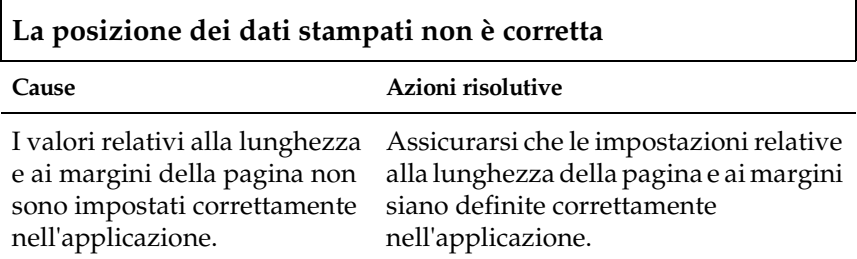

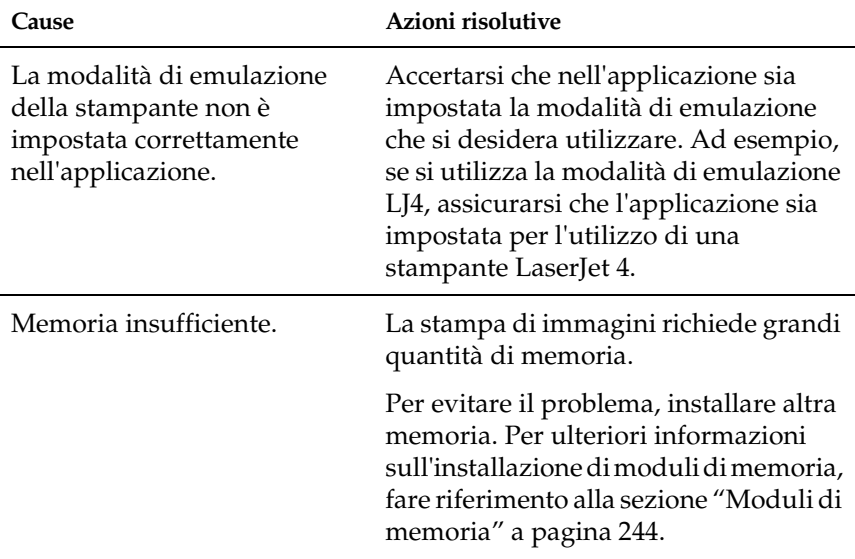

#### **Le immagini non vengono stampate correttamente**

#### **Quando viene eseguita la stampa fronte/retro su carta patinata, la superficie stampata risulta ruvida**

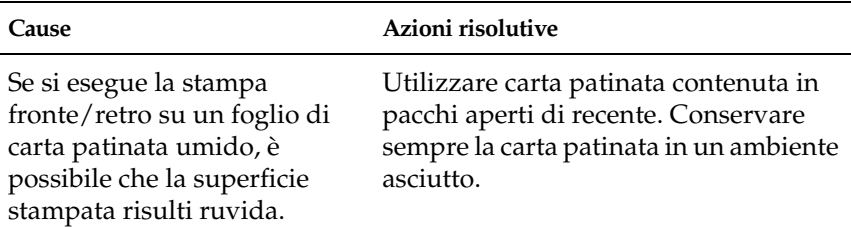

# *Problemi relativi alla stampa a colori*

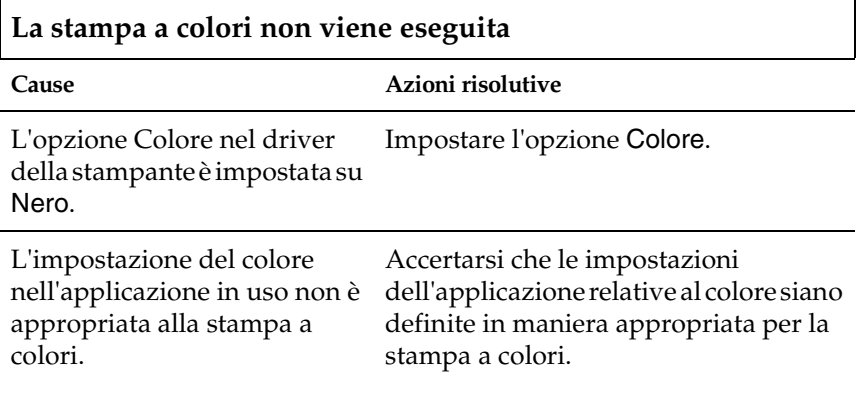

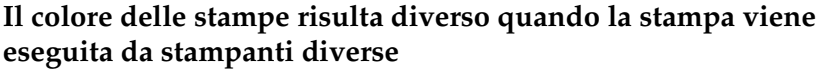

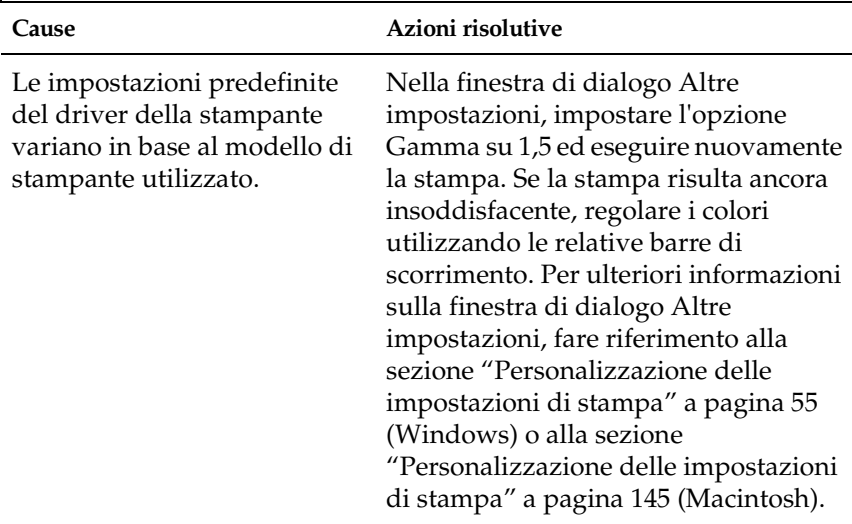

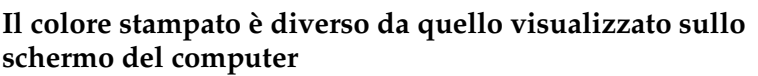

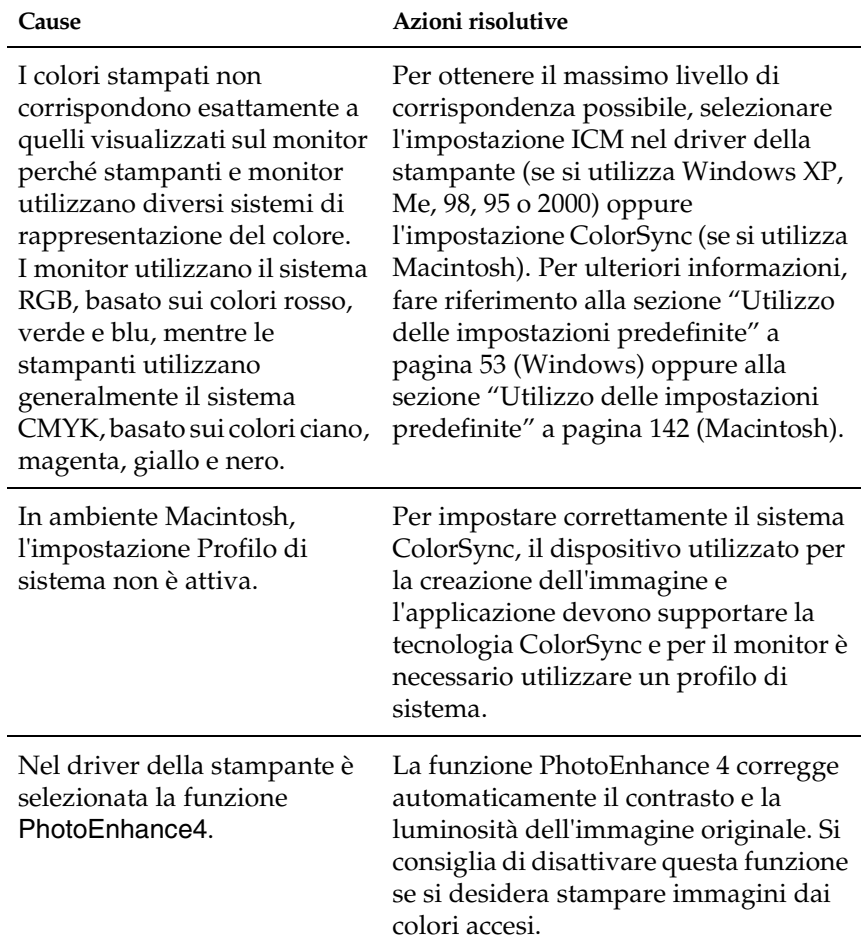

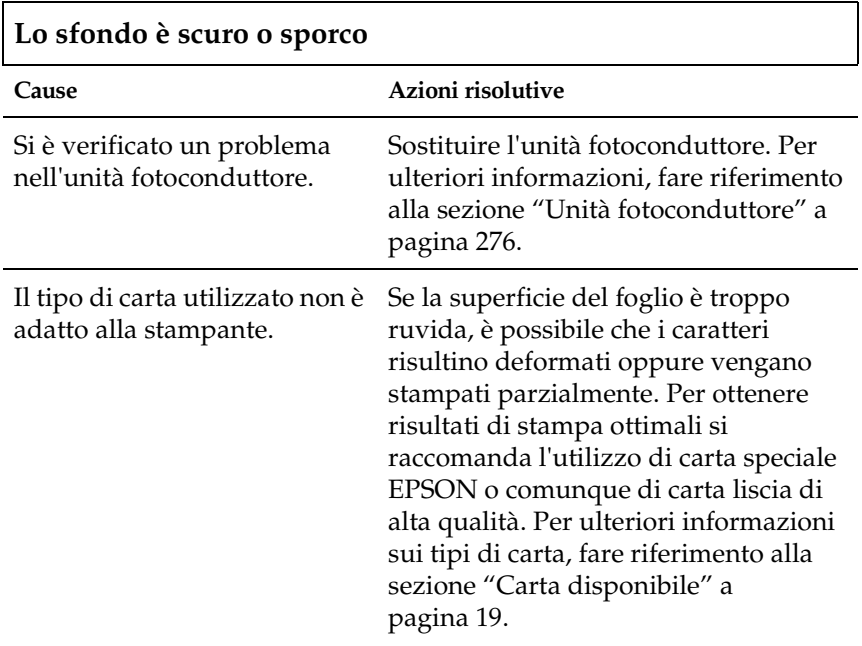

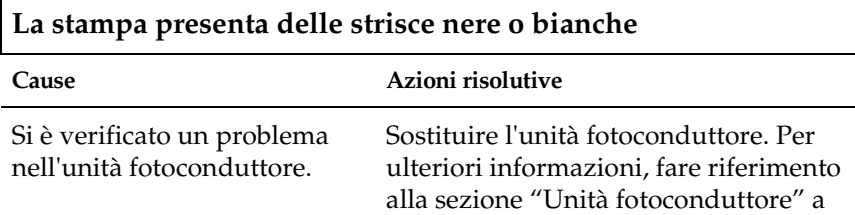

[pagina 276.](#page-287-0)

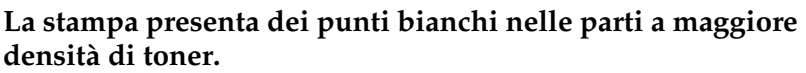

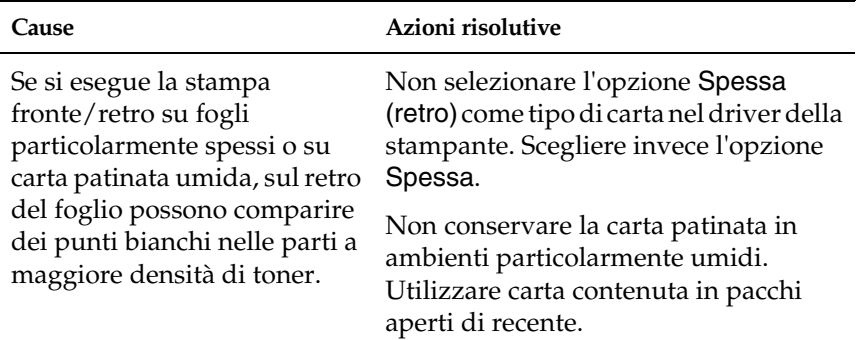

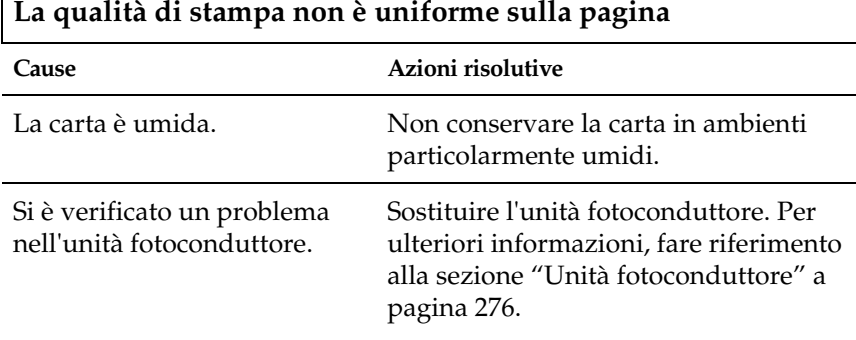

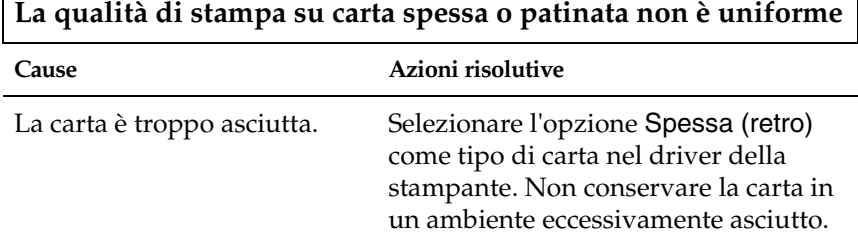

Г

Π

#### **Le immagini a mezzitoni non vengono stampate in maniera uniforme**

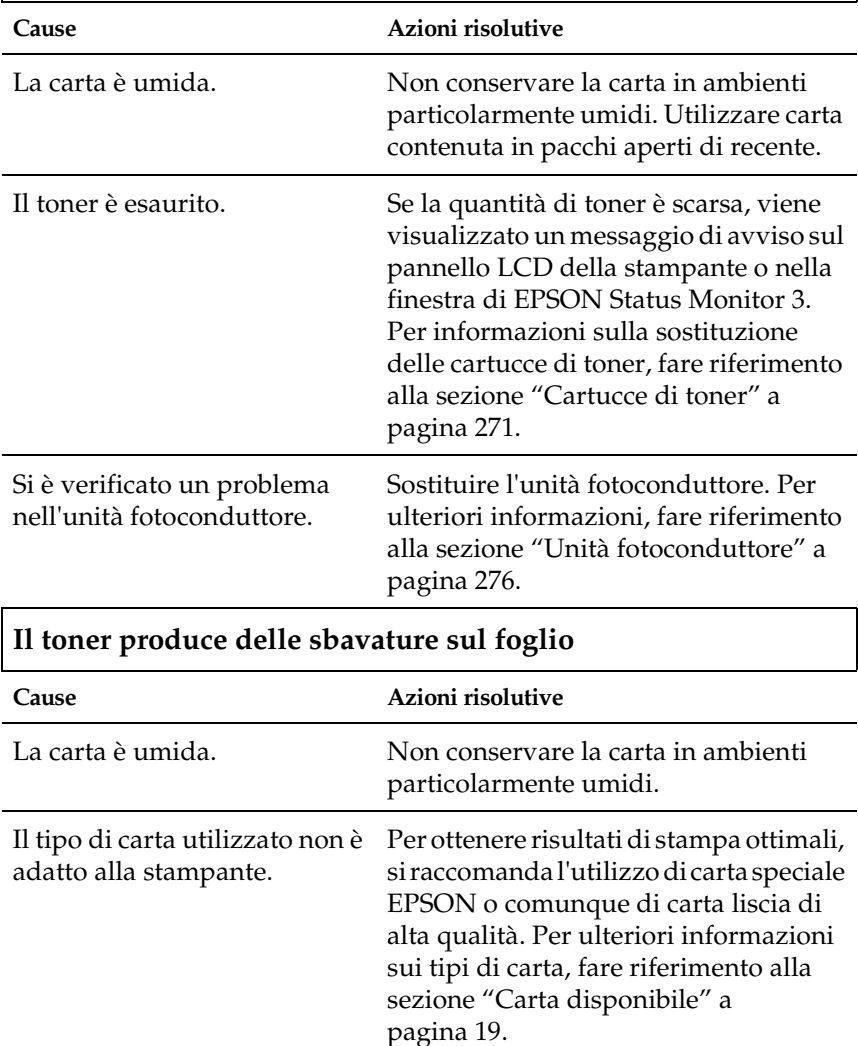

Si è verificato un problema nell'unità fotoconduttore.

Sostituire l'unità fotoconduttore. Per ulteriori informazioni, fare riferimento alla sezione ["Unità fotoconduttore" a](#page-287-0)  [pagina 276](#page-287-0).

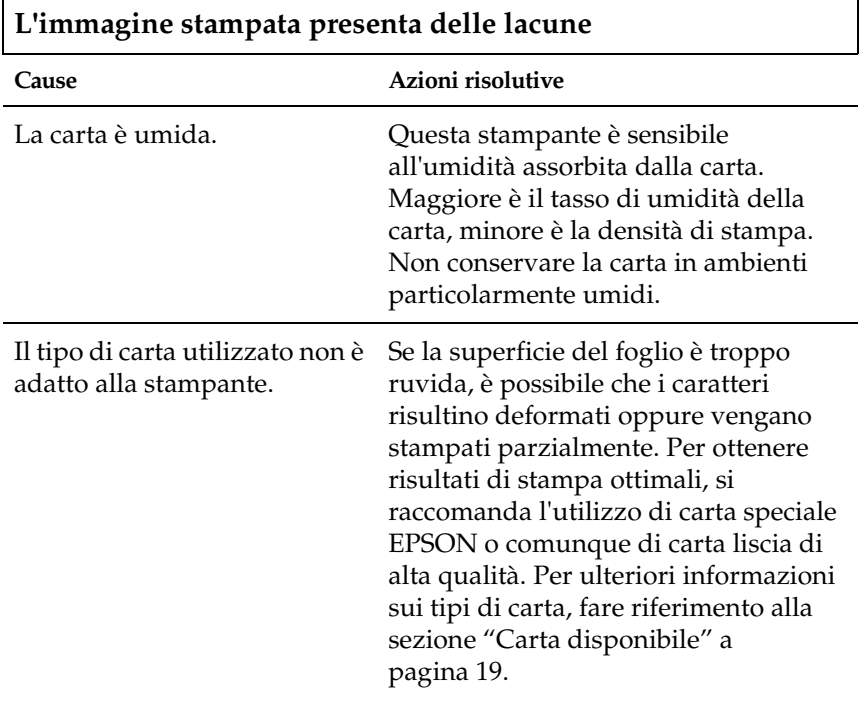

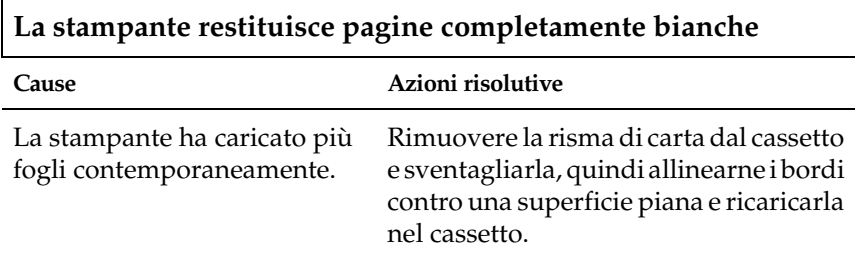

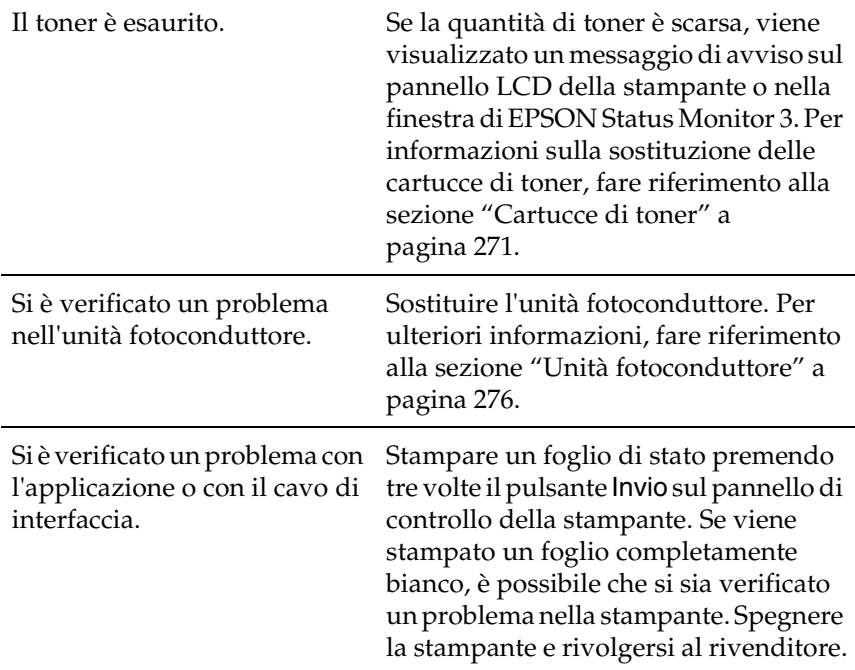

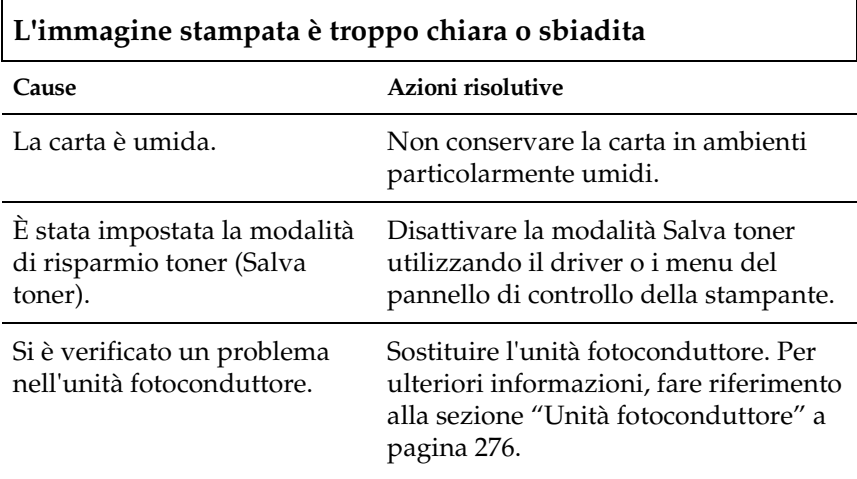

# **Il lato non stampato del foglio è sporco**

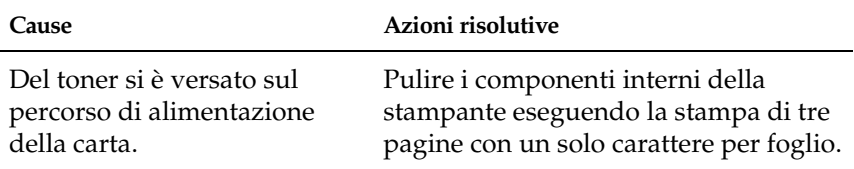

# *Problemi di gestione della carta*

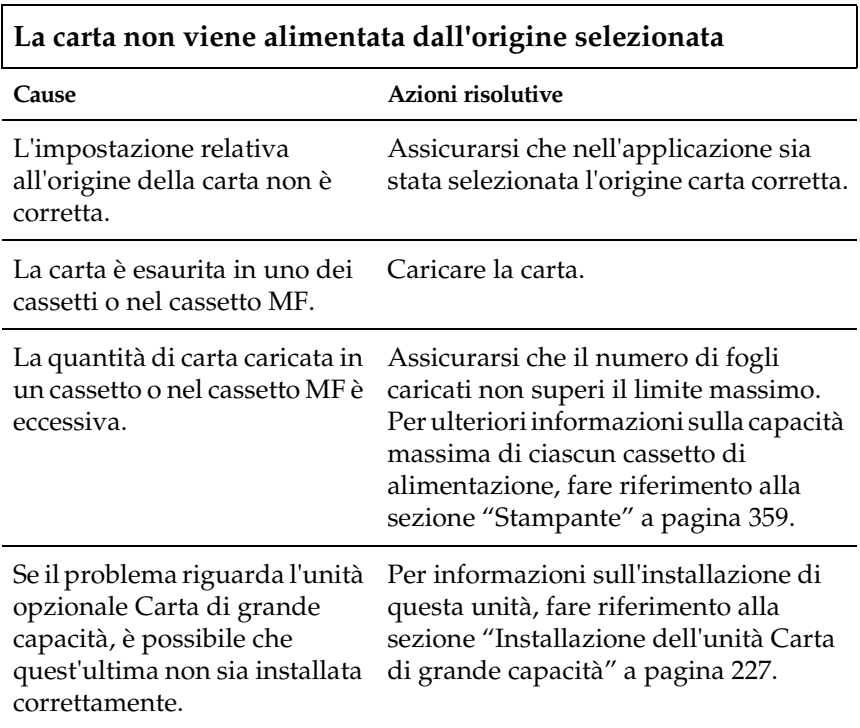

# *Messaggi di stato e messaggi di errore*

In questa sezione è riportato l'elenco dei messaggi di errore visualizzati sul pannello LCD. Per ciascun messaggio vengono fornite una breve descrizione e le indicazioni per la risoluzione del problema. Non tutti i messaggi visualizzati sul pannello LCD indicano un problema.

# *REGOLAZ. STAMPANTE*

Ogni volta che viene aperto uno dei coperchi, se non si è verificato un problema di inceppamento della carta, la stampante viene reimpostata automaticamente. Questo messaggio non indica un errore e viene annullato entro un minuto. Non spegnere la stampante né aprire i coperchi mentre questo messaggio viene visualizzato.

# *CANCELLA STAMPE*

Questo messaggio indica che è in corso l'eliminazione di tutti i lavori di stampa dalla memoria della stampante, compresi quelli in fase di ricezione o di stampa. Questo messaggio viene visualizzato solo se il pulsante  $\check{\mathfrak{S}}$  Annulla stampa è stato premuto per più di due secondi.

# *STAMPA CANCELLATA*

Questo messaggio indica che è in corso l'annullamento del lavoro di stampa corrente. Il messaggio viene visualizzato solo se il pulsante  $\stackrel{\star}{\circ}$  Annulla stampa è stato premuto e rilasciato entro due secondi.

## *NO STAMPA FR./RETRO*

Si sono verificati dei problemi durante il processo di stampa fronte/retro. Accertarsi che il tipo e il formato di carta utilizzati siano adatti alla stampa fronte/retro. Il problema potrebbe essere dovuto anche a un'errata impostazione dell'origine carta. Per proseguire la stampa su un solo lato del foglio, premere il pulsante O Avvia/Interrompi. Premere il pulsante  $\dot{\mathcal{O}}$  Annulla stampa per annullare il lavoro di stampa.

# *VERIF. FOGLIO OHP*

Nella stampante sono stati caricati dei lucidi mentre l'opzione Carta nel driver della stampante non è impostata su Lucido oppure è stata selezionata l'opzione Lucido, ma nel cassetto di alimentazione non sono stati caricati dei lucidi. È possibile, infine, che si sia verificato un inceppamento nel cassetto MF.

Rimuovere tutti i fogli dal cassetto MF ed estrarre la carta inceppata. Aprire e chiudere il coperchio A per annullare il messaggio visualizzato sul pannello LCD, quindi ricaricare la carta. La stampa riprende dalla pagina in cui si è verificato l'inceppamento.

# *VERIF. FORMATO CARTA*

Il formato di carta selezionato è diverso da quello caricato nella stampante. Assicurarsi che il formato di carta caricato corrisponda a quello selezionato.

Per annullare il messaggio di errore, selezionare Attenzione Reset dal menu Reset del pannello di controllo. Per le istruzioni sull'accesso ai menu del pannello di controllo, fare riferimento alla sezione ["Modalità di accesso ai menu del pannello di controllo"](#page-191-0) [a pagina 180](#page-191-0).

# *VERIF. TIPO CARTA*

Il tipo di carta caricato nella stampante non corrisponde a quello indicato per l'impostazione Carta nel driver della stampante. Per la stampa verrà utilizzata solo la carta che corrisponde al formato selezionato.

Per annullare il messaggio di errore, selezionare Attenzione Reset dal menu Reset del pannello di controllo. Per le istruzioni sull'accesso ai menu del pannello di controllo, fare riferimento alla sezione ["Modalità di accesso ai menu del pannello di controllo"](#page-191-0) [a pagina 180](#page-191-0).

### *C FINE CART.TONER*

Fare riferimento alla sezione ["XXXX FINE CART.TONER" a](#page-359-0)  [pagina 348](#page-359-0).

## *PULIZIA SENSORE*

Sollevare il coperchio A e rimuovere temporaneamente l'unità di trasferimento. Pulire con un panno morbido la finestrella di plastica trasparente ubicata nella parte posteriore dell'unità di trasferimento, quindi ricollocare l'unità nella posizione originaria. Chiudere il coperchio A per annullare il messaggio di errore.

Se il messaggio di errore rimane visualizzato, sostituire l'unità di trasferimento con una nuova.

# *DISABILITA FASCICOLA*

Non è più possibile eseguire la stampa del un numero di copie specificato poiché la memoria RAM o lo spazio libero sul disco rigido opzionale è insufficiente. Se si verifica questo errore, stampare una sola copia alla volta.

Per annullare il messaggio di errore, selezionare Attenzione Reset dal menu Reset del pannello di controllo. Per le istruzioni sull'accesso ai menu del pannello di controllo, fare riferimento alla sezione ["Modalità di accesso ai menu del pannello di controllo"](#page-191-0) [a pagina 180](#page-191-0).

#### *C TONER SCARSO*

Fare riferimento alla sezione ["XXXX TONER SCARSO" a](#page-359-1)  [pagina 348](#page-359-1).

#### *C FINE TONER*

Fare riferimento alla sezione ["XXXX FINE TONER" a pagina 349.](#page-360-0)

#### *MEM. FR./RETRO INS.*

La memoria disponibile non è sufficiente per eseguire la stampa fronte/retro. La stampa verrà eseguita solo sul fronte del foglio. Per annullare questo messaggio di errore, effettuare le operazioni descritte di seguito.

Se l'opzione AUTO CONT nel menu Setup del pannello di controllo è impostata su  $0$ ff, premere il pulsante O Avvia/Interrompi per stampare sul retro del foglio successivo oppure premere il pulsante  $\stackrel{\ast}{\circ}$  Annulla stampa per annullare il lavoro di stampa.

Se l'opzione AUTO CONT nel menu Setup del pannello di controllo è impostata su On, la stampa riprende automaticamente dopo un determinato intervallo di tempo.

## *VASS. F.GIÙ PIENO*

La stampa si è interrotta perché il vassoio di uscita è pieno. Rimuovere i fogli stampati dal vassoio, quindi premere il pulsante N Avvia/Interrompi per riprendere la stampa. Il vassoio può contenere al massimo 250 fogli.

## *Dati form cancellati*

È impossibile registrare i dati di sovrapposizione sul disco rigido opzionale della stampante perché il disco è pieno oppure è stato raggiunto il numero massimo di file di moduli di sovrapposizione. Eliminare eventuali file non più necessari, quindi provare nuovamente a registrare i dati.

Per annullare il messaggio di errore, selezionare Attenzione Reset dal menu Reset del pannello di controllo. Per le istruzioni sull'accesso ai menu del pannello di controllo, fare riferimento alla sezione ["Modalità di accesso ai menu del pannello di controllo"](#page-191-0) [a pagina 180](#page-191-0).

# *AVANZAMENTO*

Per stampare i dati ancora memorizzati nella stampante, tenere premuto per più di due secondi il pulsante  $\bigcirc$  Avvia/Interrompi quando la stampante è fuori linea.

# *ERRORE ROM A*

È stato inserito un modulo ROM non formattato. Se il modulo ROM è stato formattato ma risulta illeggibile, eseguire nuovamente la formattazione. Se il modulo continua a risultare illeggibile, contattare il rivenditore.

Per annullare questo messaggio di errore, premere il pulsante N Avvia/Interrompi oppure spegnere la stampante e rimuovere il modulo ROM.

# *DISCO PIENO*

Questo messaggio indica che l'unità disco rigido opzionale è piena e non è possibile salvare i dati. Eliminare i dati non necessari dall'unità disco rigido. Per annullare il messaggio di errore, selezionare Attenzione Reset dal menu Reset del pannello di controllo. Per le istruzioni sull'accesso ai menu del pannello di controllo, fare riferimento alla sezione ["Modalità di accesso ai](#page-191-0)  [menu del pannello di controllo" a pagina 180.](#page-191-0)

#### *HDD Check (Controllo disco)*

Questo messaggio indica che è in corso il controllo del disco rigido da parte della stampante.

## *FORMATTA HDD \*\*\*%*

Questo messaggio indica che è in corso la formattazione del disco rigido. La percentuale visualizzata indica il livello di completamento del processo.

### *OTTIMIZZ. IMMAGINE*

La memoria è insufficiente per eseguire la stampa al livello di qualità specificato. La qualità di stampa viene automaticamente ridotta per consentire il proseguimento della stampa. Se la qualità di stampa non è soddisfacente, tentare di ridurre la quantità di dati grafici o il numero e la dimensione dei font.

Per annullare il messaggio di errore, selezionare Attenzione Reset dal menu Reset del pannello di controllo. Per le istruzioni sull'accesso ai menu del pannello di controllo, fare riferimento alla sezione ["Modalità di accesso ai menu del pannello di controllo"](#page-191-0) [a pagina 180](#page-191-0).

Se non si desidera che la qualità di stampa venga ridotta automaticamente per proseguire la stampa, disattivare l'opzione Ottimizz. immagine nel menu Stampa del pannello di controllo.

Per eseguire la stampa al livello di qualità desiderato, aumentare la quantità di memoria della stampante. Per ulteriori informazioni sull'aggiunta di memoria alla stampante, fare riferimento alla sezione ["Moduli di memoria" a pagina 244](#page-255-0).

## *INSTALLA FUSORE*

Questo messaggio indica che l'unità fusore non è installata o non è stata installata correttamente. Se non è installata, spegnere la stampante ed eseguire l'installazione.

Se l'unità fusore è già installata, spegnere la stampante e aprire il coperchio A, quindi aprire il coperchio D. Richiudere il coperchio A e aprire il coperchio B. Rimuovere l'unità fusore, quindi reinstallarla correttamente. Chiudere i coperchi D e B. Se l'unità fusore è installata correttamente, il messaggio di errore scompare automaticamente.

Se il messaggio rimane visualizzato significa che l'unità fusore non funziona e deve essere sostituita con una nuova.

## *INSTALLA INF.1*

Il cassetto standard non è installato o non è stato installato correttamente. Per annullare il messaggio, installare il cassetto correttamente.

#### *INSTALLA INF.2*

L'unità opzionale Carta di grande capacità non è installata o non è stata installata correttamente. Per annullare il messaggio, installare l'unità correttamente.

#### *INSTALLA FOTOCOND.*

L'unità fotoconduttore non è installata o non è stata installata correttamente. Se non è installata, spegnere la stampante ed eseguire l'installazione.

Se l'unità fotoconduttore è già installata, spegnere la stampante e aprire il coperchio A, quindi aprire il coperchio D. Rimuovere l'unità fotoconduttore, quindi reinstallarla correttamente. Chiudere i coperchi D e A. Se l'unità fotoconduttore è installata correttamente, il messaggio di errore scompare automaticamente.

# *INS. UNITÀ TRASFER.*

L'unità di trasferimento non è installata o non è stata installata correttamente. Se non è installata, spegnere la stampante ed eseguire l'installazione.

Se l'unità di trasferimento è già installata, spegnere la stampante e aprire il coperchio A, quindi rimuovere l'unità. Reinstallare l'unità correttamente e chiudere il coperchio A. Se l'installazione è stata eseguita in maniera corretta, il messaggio di errore scompare automaticamente.

### *SCHEDA IF NON VALIDA*

La stampante non riesce a comunicare con la scheda di interfaccia opzionale. Per annullare il messaggio, spegnere la stampante e rimuovere la scheda, quindi reinstallarla.

#### *HDD NON VALIDO*

Il disco rigido opzionale è danneggiato oppure non può essere utilizzato con questa stampante. Spegnere la stampante e rimuovere il disco rigido.

### *IPDS NON VALIDA*

Spegnere la stampante e sostituire il modulo IPDS.

#### *PS3 NON VALIDA*

Il modulo ROM opzionale PostScript 3 non può essere utilizzato su questa stampante. Spegnere la stampante e rimuovere il modulo.

#### *ROM A NON VALIDA*

La stampante non riesce a leggere il modulo ROM opzionale installato. Spegnere la stampante e rimuovere il modulo.

Per annullare il messaggio di errore, selezionare Attenzione Reset dal menu Reset del pannello di controllo. Per le istruzioni sull'accesso ai menu del pannello di controllo, fare riferimento alla sezione ["Modalità di accesso ai menu del pannello di controllo"](#page-191-0) [a pagina 180](#page-191-0).

*INC XXX*

Si è verificato un inceppamento della carta nel punto indicato  $(XXX)$ .

Se della carta rimane inceppata contemporaneamente in due punti diversi, nel messaggio vengono specificati entrambi. Nella seguente tabella sono elencate le possibili varianti di questo messaggio.

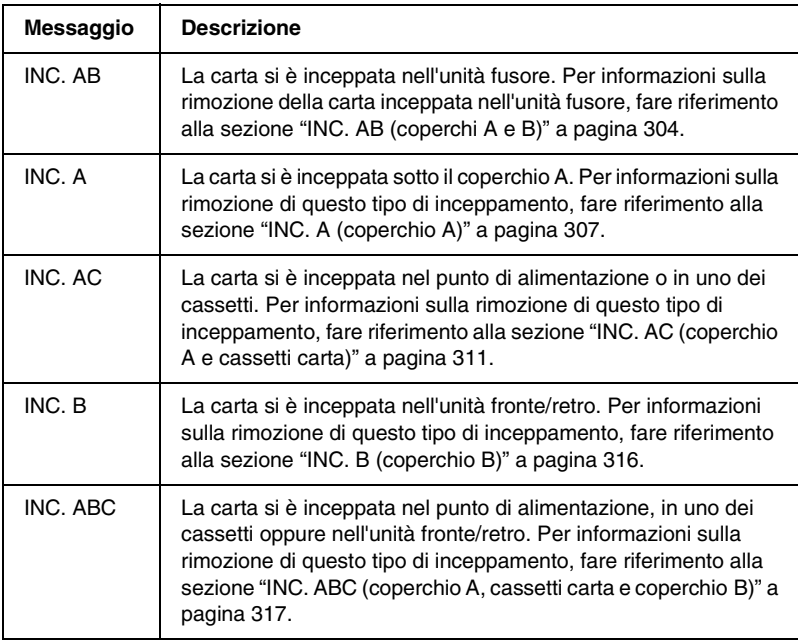

# *K FINE CART.TONER*

Fare riferimento alla sezione ["XXXX FINE CART.TONER" a](#page-359-0)  [pagina 348](#page-359-0).

# *K TONER SCARSO*

Fare riferimento alla sezione ["XXXX TONER SCARSO" a](#page-359-1)  [pagina 348](#page-359-1).

#### *K FINE TONER*

Fare riferimento alla sezione ["XXXX FINE TONER" a pagina 349.](#page-360-0)

#### *ALIM. MAN. xxx*

Questo messaggio indica che per il lavoro di stampa corrente è stata impostata la modalità di alimentazione manuale. Assicurarsi che il formato di carta caricato corrisponda a quello indicato nel messaggio, quindi premere il pulsante O Avvia/Interrompi.

Per ulteriori informazioni sulla modalità di alimentazione manuale, fare riferimento alla sezione ["Alimentazione manuale](#page-39-0)  [della carta" a pagina 28.](#page-39-0)

### *OVERFLOW DI MEMORIA*

La memoria della stampante non è sufficiente per eseguire l'attività corrente. Per annullare la stampa, premere il pulsante  $\circ$ Avvia/Interrompi o il pulsante  $\stackrel{\ast}{\circ}$  Annulla stampa sul pannello di controllo della stampante. Per evitare che il problema si verifichi nuovamente, ridurre la risoluzione di stampa oppure aggiungere memoria alla stampante, come descritto nella sezione ["Moduli di memoria" a pagina 244](#page-255-0).

#### *BLOCCO MENU*

Questo messaggio viene visualizzato se si tenta di modificare le impostazioni della stampante dal pannello di controllo quando i pulsanti sono bloccati. Per sbloccare i pulsanti, utilizzare l'utility EPSON WinAssist o WebAssist. Per ulteriori informazioni, consultare la *Guida per l'amministratore*.

#### *M FINE CART.TONER*

Fare riferimento alla sezione ["XXXX FINE CART.TONER" a](#page-359-0)  [pagina 348](#page-359-0).

## *M TONER SCARSO*

Fare riferimento alla sezione ["XXXX TONER SCARSO" a](#page-359-1)  [pagina 348](#page-359-1).

# *M FINE TONER*

Fare riferimento alla sezione ["XXXX FINE TONER" a pagina 349](#page-360-0).

## *MEMORIA INSUFF.*

La memoria della stampante non è sufficiente per completare il lavoro di stampa corrente. Per annullare la stampa, eliminare il lavoro dalla coda di stampa sul computer oppure premere il pulsante  $\stackrel{*}{\circ}$  Annulla stampa sul pannello di controllo della stampante.

Per annullare il messaggio di errore, selezionare Attenzione Reset dal menu Reset del pannello di controllo. Per le istruzioni sull'accesso ai menu del pannello di controllo, fare riferimento alla sezione ["Modalità di accesso ai menu del pannello di controllo"](#page-191-0) [a pagina 180](#page-191-0).

Per evitare che il problema si verifichi nuovamente, aggiungere altra memoria alla stampante come descritto nella sezione ["Moduli di memoria" a pagina 244](#page-255-0).

# *FUORI LINEA*

La stampante non è pronta per la stampa. Premere il pulsante  $\circ$ Avvia/Interrompi.

# *ERRORE RAM OPZ.*

Questo messaggio indica che si è verificato un errore di lettura/scrittura durante il controllo del modulo di memoria opzionale nello slot di memoria S1. La velocità di accesso del modulo di memoria è troppo bassa oppure il modulo è danneggiato.

Per annullare il messaggio di errore, spegnere la stampante e rimuovere il modulo di memoria opzionale, quindi riaccendere la stampante.

## *FINE CARTA XXX YYY*

La carta è esaurita nel cassetto di alimentazione indicato (XXX). Caricare nel cassetto la carta del formato indicato (YYY).

## *SEL. CARTA XXX YYY*

La carta caricata nel cassetto di alimentazione indicato (XXX) non è del formato appropriato (YYY). Sostituire la carta caricata con carta del formato appropriato, quindi premere il pulsante  $\circ$ Avvia/Interrompi per riprendere la stampa. Se si desidera annullare il lavoro di stampa, premere il pulsante  $\dot{\bullet}$  Annulla stampa.

Se si preme il pulsante  $\bigcirc$  Avvia/Interrompi senza sostituire la carta, la stampa viene eseguita sulla carta caricata anche se il formato non corrisponde a quello richiesto.

# *COPERCHIO APERTO*

Il coperchio A, B o D è aperto. Per annullare questo messaggio di errore, chiudere tutti i coperchi.

# *ECCESSO PAGINE*

La velocità del motore di stampa non consente l'elaborazione dei dati di stampa a causa della complessità della pagina corrente. Se si desidera riprendere la stampa, premere il pulsante  $\circ$ Avvia/Interrompi oppure premere il pulsante  $\dot{\mathcal{F}}$  Annulla stampa per annullare il lavoro. Se il messaggio viene nuovamente visualizzato, impostare su On l'opzione Protez. pag. nel menu Setup del pannello di controllo.

Se il messaggio viene nuovamente visualizzato durante la stampa di una pagina specifica, ridurre la quantità di dati grafici o il numero e la dimensione dei font presenti nella pagina.

È inoltre possibile aggiungere memoria alla stampante, come descritto nella sezione ["Moduli di memoria" a pagina 244.](#page-255-0)

# *DISCO PIENO PS3*

La memoria allocata sull'unità disco rigido opzionale per la scrittura dei comandi PostScript 3 è piena.

Per annullare il messaggio di errore, selezionare Attenzione Reset dal menu Reset del pannello di controllo. Per le istruzioni sull'accesso ai menu del pannello di controllo, fare riferimento alla sezione ["Modalità di accesso ai menu del pannello di controllo"](#page-191-0) [a pagina 180](#page-191-0).

# *CONTROLLA RAM*

È in corso il controllo della RAM.

# *PRONTA*

La stampante è pronta a ricevere dati e stampare.

# *SOST. FOTOCONDUTTORE*

La stampa è stata interrotta per non danneggiare il motore. Spegnere la stampante, quindi sostituire l'unità fotoconduttore. Per ulteriori informazioni, fare riferimento alla sezione ["Unità](#page-287-0) [fotoconduttore" a pagina 276.](#page-287-0)

Il messaggio di errore viene annullato automaticamente dopo la sostituzione dell'unità e la chiusura di tutti i coperchi della stampante. Il contatore della durata del fotoconduttore viene azzerato automaticamente.

# *SOST.UNITÀ TRASFER.*

La vita utile dell'unità di trasferimento è esaurita. Spegnere la stampante, quindi sostituire l'unità di trasferimento. Per ulteriori informazioni, fare riferimento alla sezione ["Unità di](#page-300-0)  [trasferimento" a pagina 289.](#page-300-0)

Il messaggio di errore viene annullato automaticamente dopo la sostituzione dell'unità e la chiusura di tutti i coperchi della stampante. Il contatore della durata dell'unità di trasferimento viene azzerato automaticamente.

# *LAV. MEM. CANCELLATO*

Non è possibile memorizzare i dati del lavoro di stampa utilizzando la funzione Memorizzazione lavori. È stato raggiunto il numero massimo di lavori di stampa memorizzati nell'unità disco rigido della stampante oppure la quantità di memoria disponibile nell'unità non è sufficiente per la memorizzazione di nuovi lavori di stampa. Per memorizzare un nuovo lavoro di stampa, eliminarne uno precedentemente memorizzato. Anche la stampa di eventuali lavori confidenziali memorizzati consente di liberare dello spazio di memoria.

Per annullare il messaggio di errore, selezionare Attenzione Reset dal menu Reset del pannello di controllo. Per le istruzioni sull'accesso ai menu del pannello di controllo, fare riferimento alla sezione ["Modalità di accesso ai menu del pannello di controllo"](#page-191-0) [a pagina 180](#page-191-0).

## *RESET*

L'interfaccia attualmente utilizzata dalla stampante è stata reimpostata e il buffer è stato azzerato. Le altre interfacce rimangono comunque attive e conservano sia i dati che le impostazioni.

## *RESET GENERALE I/O*

Sono state ripristinate tutte le impostazioni predefinite della stampante oppure quelle relative all'ultimo salvataggio.

# *RESET PER SALVARE*

Le impostazioni di un menu del pannello di controllo sono state modificate durante la stampa. Per annullare il messaggio, premere il pulsante O Avvia/Interrompi. Le nuove impostazioni vengono rese effettive al termine della stampa.

# *ROM Check (Controllo ROM)*

È in corso il controllo della ROM.

## *SELF TEST*

La stampante sta effettuando un rapido controllo interno.

## *Service Req xyyy*

Si è verificato un errore del controller o del motore di stampa. Spegnere la stampante, attendere almeno cinque secondi, quindi riaccenderla. Se il messaggio di errore rimane visualizzato, annotare il numero di errore indicato sul pannello LCD (xyyy), quindi spegnere la stampante, scollegare il cavo di alimentazione e rivolgersi a un centro di assistenza qualificato.

# *ATTESA*

Questo messaggio indica che la stampante è in modalità di attesa. La stampante passa automaticamente alla modalità in linea non appena riceve i dati di stampa.

# *ERRORE CRITICO*

Il messaggio di errore non può essere annullato perché lo stato di errore persiste. Tentare di risolvere il problema nuovamente.

## *ATTENZIONE! FUSORE*

La vita utile dell'unità fusore è esaurita. Si consiglia di non eseguire ulteriori stampe dopo la visualizzazione di questo messaggio. Spegnere la stampante, quindi sostituire l'unità fusore. Per ulteriori informazioni, fare riferimento alla sezione ["Unità fusore" a pagina 283.](#page-294-0)

Il messaggio di errore viene annullato automaticamente dopo la sostituzione dell'unità e la chiusura di tutti i coperchi della stampante.

# *ATTENZIONE! FOTOCOND*

La vita utile dell'unità fotoconduttore è esaurita. Si consiglia di non eseguire ulteriori stampe dopo la visualizzazione di questo messaggio. Spegnere la stampante, quindi sostituire l'unità fotoconduttore. Per ulteriori informazioni, fare riferimento alla sezione ["Unità fotoconduttore" a pagina 276](#page-287-0). Il messaggio di errore viene annullato automaticamente dopo la sostituzione dell'unità e la chiusura di tutti i coperchi della stampante.

# *UNITÀ TRASF.ESAURITA*

La vita utile dell'unità di trasferimento è quasi esaurita. Sebbene sia possibile continuare a stampare fino a quando non viene visualizzato il messaggio Sost.Unità trasfer., si raccomanda di sostituire l'unità trasferimento al più presto per non compromettere la qualità di stampa.

Per annullare questo messaggio di avviso e continuare la stampa, selezionare Attenzione Reset dal menu Reset del pannello di controllo. Per le istruzioni sull'accesso ai menu del pannello di controllo, fare riferimento alla sezione ["Modalità di accesso ai](#page-191-0)  [menu del pannello di controllo" a pagina 180](#page-191-0).

## *ERR.SCR. ROM A/ERR.SCR. ROM P*

Si è verificato un errore interno nella stampante. È necessario eseguire un reset della stampante. Se l'errore persiste, rivolgersi al rivenditore.

# *FOTOCOND. ERRATO*

Questo messaggio indica che l'unità fotoconduttore installata non è appropriata. Utilizzare esclusivamente unità fotoconduttore specificate nell'elenco riportato nella sezione ["Materiali di](#page-25-0)  [consumo" a pagina 14](#page-25-0).

Per informazioni sulle modalità di sostituzione dell'unità fotoconduttore, fare riferimento alla sezione ["Unità](#page-287-0) [fotoconduttore" a pagina 276.](#page-287-0)

# <span id="page-359-0"></span>*XXXX FINE CART.TONER*

Le cartucce di toner indicate non sono installate nella stampante. Le lettere C, M, Y e K, visualizzate nel messaggio al posto di XXXX, indicano rispettivamente i colori ciano, magenta, giallo e nero.

Installare le cartucce indicate. Per ulteriori informazioni, fare riferimento alla sezione ["Cartucce di toner" a pagina 271](#page-282-0).

## <span id="page-359-1"></span>*XXXX TONER SCARSO*

La quantità di toner residua nelle cartucce specificate è inferiore al 10%. Le lettere C, M, Y e K, visualizzate nel messaggio al posto di XXXX, indicano rispettivamente i colori ciano, magenta, giallo e nero.
È possibile continuare a stampare fino a quando non viene visualizzato il messaggio di errore XXXX FINE TONER. Si raccomanda di attendere la visualizzazione di questo messaggio di errore prima di eseguire la sostituzione del toner poiché il toner eventualmente rimasto all'interno della cartuccia potrebbe fuoriuscire durante le operazioni di sostituzione. Se le stampe risultano sbiadite, fare riferimento alla sezione ["Cartucce di](#page-282-0)  [toner" a pagina 271](#page-282-0).

#### *Nota*

- ❏ *Non sostituire immediatamente la cartuccia di toner quando viene visualizzato il messaggio* XXXX TONER SCARSO*. Il toner rimasto all'interno della cartuccia potrebbe fuoriuscire durante le operazioni di sostituzione. Sostituire la cartuccia del toner solo quando viene visualizzato il messaggio* XXXX FINE TONER*.*
- ❏ *Se la sostituzione della cartuccia del toner viene effettuata prima della visualizzazione del messaggio* XXXX FINE TONER*, la nuova cartuccia non viene rilevata dalla stampante ed è possibile che il messaggio* XXXX TONER SCARSO *rimanga visualizzato.*

Per annullare il messaggio di errore, selezionare Attenzione Reset dal menu Reset del pannello di controllo. Per le istruzioni sull'accesso ai menu del pannello di controllo, fare riferimento alla sezione ["Modalità di accesso ai menu del pannello di controllo"](#page-191-0) [a pagina 180](#page-191-0).

#### <span id="page-360-0"></span>*XXXX FINE TONER*

Le cartucce di toner indicate nel messaggio sono esaurite ed è necessario sostituirle. Le lettere C, M, Y e K, visualizzate nel messaggio al posto di XXXX, indicano rispettivamente i colori ciano, magenta, giallo e nero.

Per ulteriori informazioni, fare riferimento alla sezione ["Cartucce](#page-282-0)  [di toner" a pagina 271](#page-282-0).

#### *Y FINE CART.TONER*

Fare riferimento alla sezione ["XXXX FINE CART.TONER" a](#page-359-0)  [pagina 348](#page-359-0).

#### *Y TONER SCARSO*

Fare riferimento alla sezione ["XXXX TONER SCARSO" a](#page-359-1)  [pagina 348](#page-359-1).

#### *Y FINE TONER*

Fare riferimento alla sezione ["XXXX FINE TONER" a pagina 349](#page-360-0).

## *Annullamento della stampa*

È possibile annullare una stampa dal computer utilizzando il driver della stampante oppure direttamente dalla stampante premendo il pulsante  $\dot{\bullet}$  Annulla stampa o utilizzando il menu Reset sul pannello di controllo.

## *Utilizzo del driver della stampante*

Per annullare un lavoro di stampa prima che venga inviato dal computer, fare riferimento alla sezione ["Annullamento della](#page-118-0)  [stampa" a pagina 107](#page-118-0) (Windows) o alla sezione ["Annullamento](#page-184-0)  [della stampa" a pagina 173](#page-184-0) (Macintosh).

Se il lavoro di stampa è già stato inviato, è necessario annullarlo dalla stampante utilizzando l'apposito pulsante  $\dot{\mathbf{\sigma}}$  Annulla stampa oppure il menu Reset. Per ulteriori informazioni, fare riferimento al paragrafo seguente.

## *Utilizzo del pulsante Annulla stampa*

Per annullare rapidamente un lavoro di stampa, utilizzare il pulsante  $\stackrel{*}{\circ}$  Annulla stampa sulla stampante. Premendo questo pulsante è possibile annullare il lavoro di stampa in esecuzione e tutti i dati in corso di memorizzazione sull'unità disco rigido. Per annullare tutti i lavori di stampa dalla memoria della stampante, compresi quelli in fase di ricezione, stampa o memorizzazione sul disco rigido, tenere premuto il pulsante q Annulla stampa per più di due secondi.

### *Utilizzo del menu Reset*

Selezionare RESET dal menu Reset del pannello di controllo per interrompere la stampa, annullare i lavori di stampa in corso di ricezione dall'interfaccia attiva e rimuovere tutti gli eventuali errori nell'interfaccia.

Effettuare le seguenti operazioni:

- 1. Premere il pulsante  $\equiv$  Invio per accedere ai menu del pannello di controllo.
- 2. Premere più volte il pulsante freccia  $\blacktriangledown$  Giù fino a quando non viene visualizzato il menu Reset sul pannello LCD, quindi premere il pulsante  $\equiv$  Invio.
- 3. Premere una volta il pulsante freccia  $\overline{\mathbf{v}}$  Giù per visualizzare la voce RESET.
- 4. Premere il pulsante  $\equiv$  Invio. L'operazione di stampa viene annullata e la stampante è pronta a ricevere un nuovo lavoro.

# *Appendice A Specifiche tecniche*

## *Carta disponibile*

Poiché la qualità di una marca o un tipo particolare di carta può essere modificata dal produttore in qualsiasi momento, EPSON non può garantire la qualità di alcun tipo di carta. Prima di acquistare grandi quantità di carta o stampare lavori di grandi dimensioni, si raccomanda di eseguire sempre una prova con dei campioni.

## *Tipi di carta disponibili*

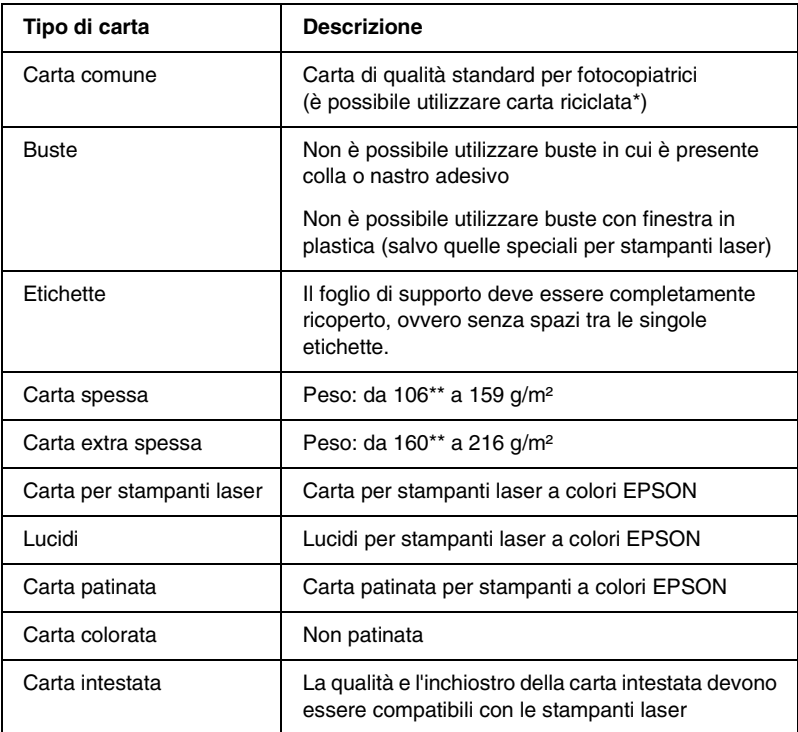

- \* Utilizzare carta riciclata unicamente in condizioni di temperatura e umidità normali. L'utilizzo di carta di qualità scadente può compromettere la qualità di stampa, provocare inceppamenti e altri problemi.
- \*\* In generale, la carta spessa ed extra spessa hanno un peso compreso tra 106 g/m<sup>2</sup> e 220 g/m². In questa guida viene tuttavia considerato un peso compreso tra 106 e 216 g/m².

## *Specifiche*

#### *Carta comune*

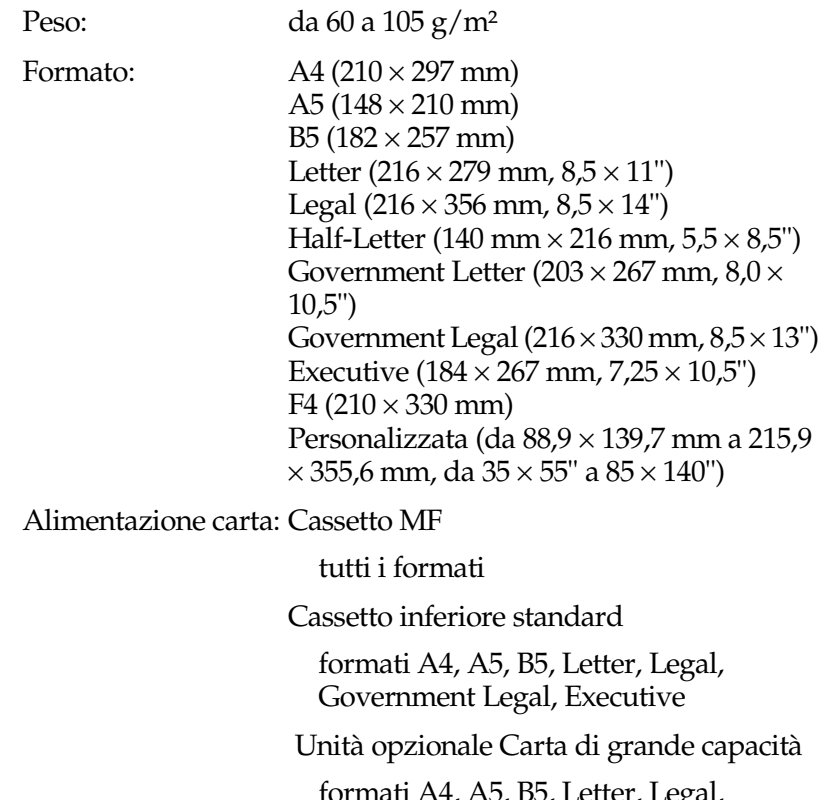

formati A4, A5, B5, Letter, Legal, Government Legal, Executive

#### *Buste*

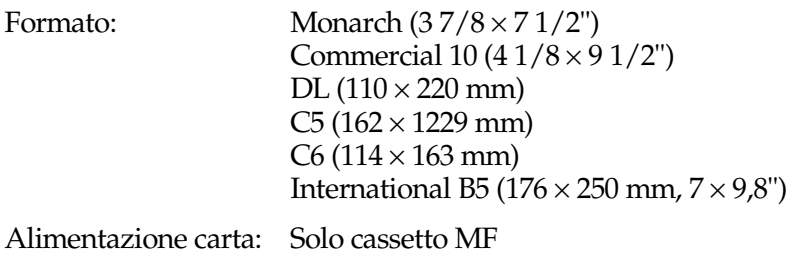

#### *Etichette*

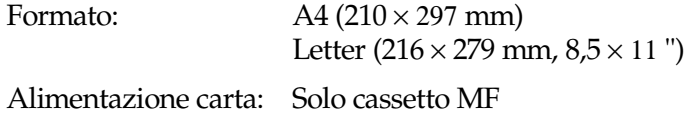

#### *Carta spessa*

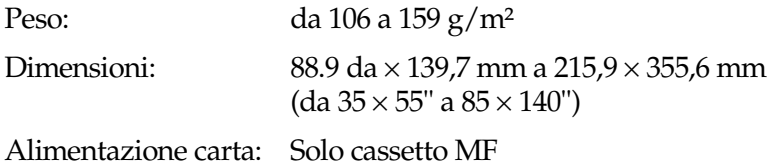

#### *Carta extra spessa*

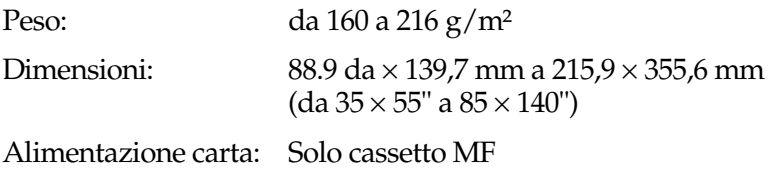

#### *Carta per stampanti laser a colori EPSON*

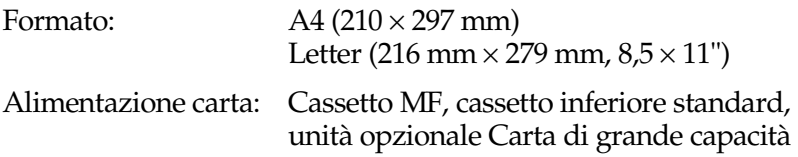

#### *Lucidi per stampanti laser a colori EPSON*

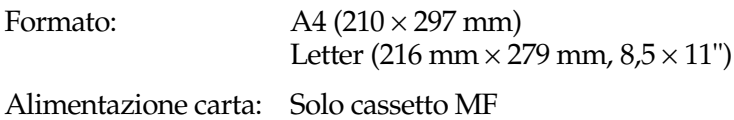

#### *Carta patinata per stampanti a colori EPSON*

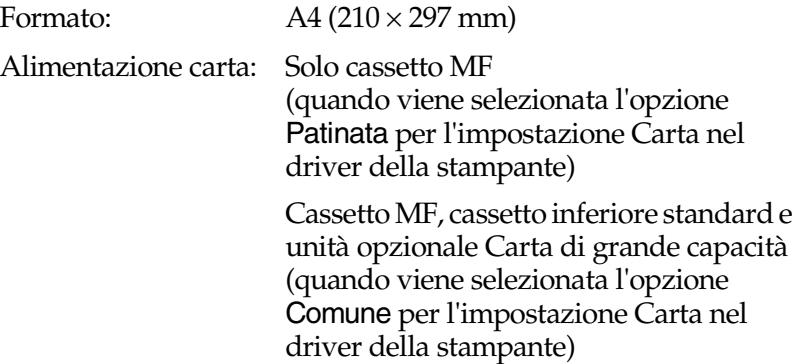

#### *Area di stampa*

Margine minimo di 5 mm su tutti i lati

*Nota*

*L'area di stampa varia a seconda della modalità di emulazione utilizzata.*

# *Stampante*

# *Specifiche generali*

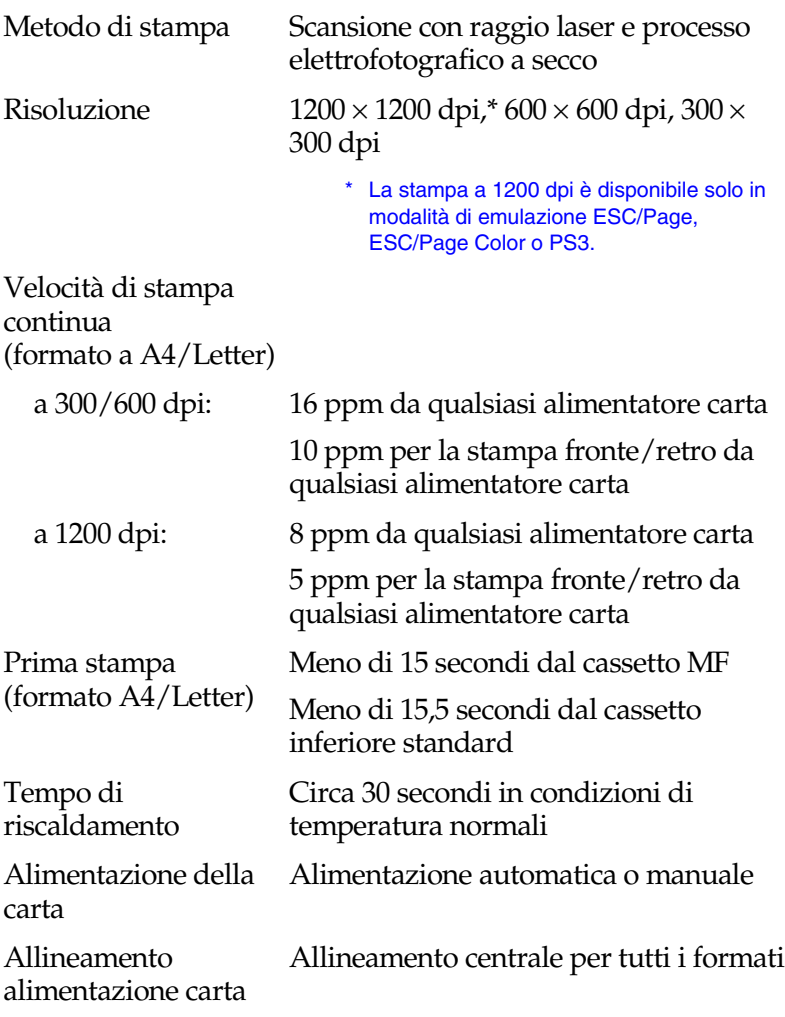

Caricamento carta

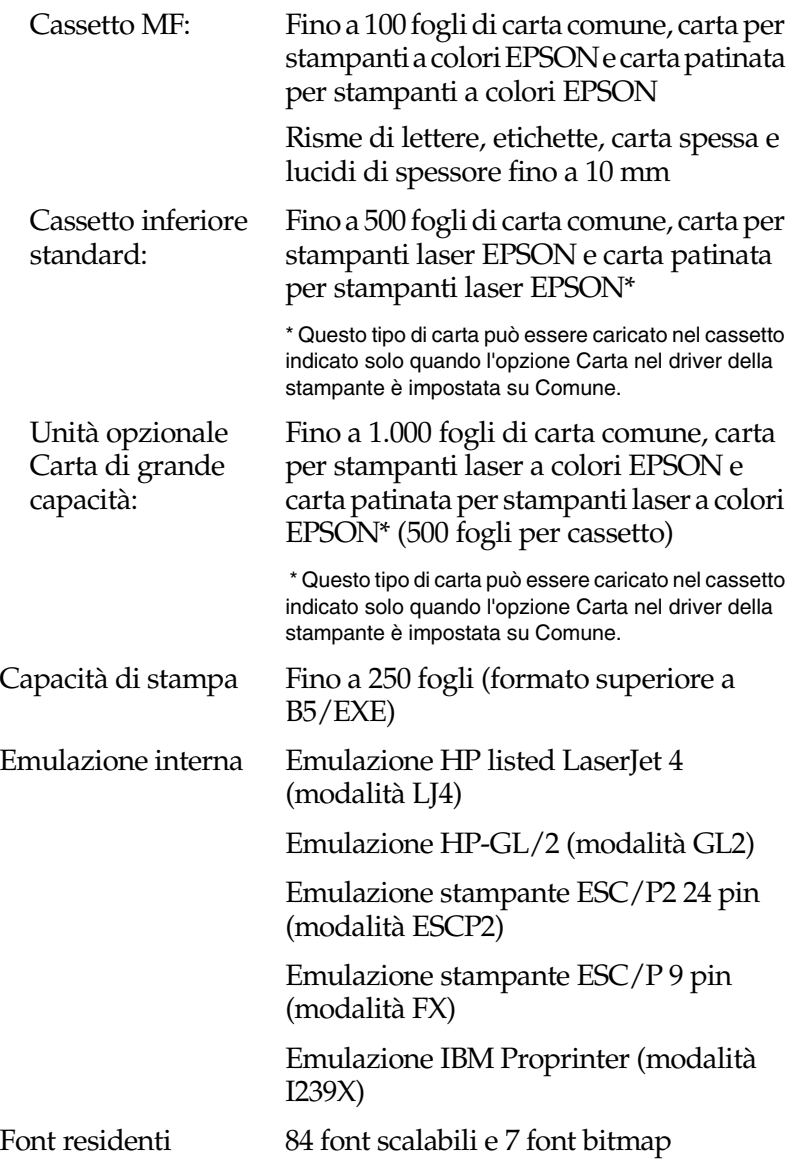

RAM 64 MB, espandibili a 1024 MB Per aumentare la memoria della stampante oltre 576 MB, è necessario rimuovere prima il modulo DIMM da 64 MB originale, quindi installare due moduli DIMM opzionali.

#### *Specifiche ambientali*

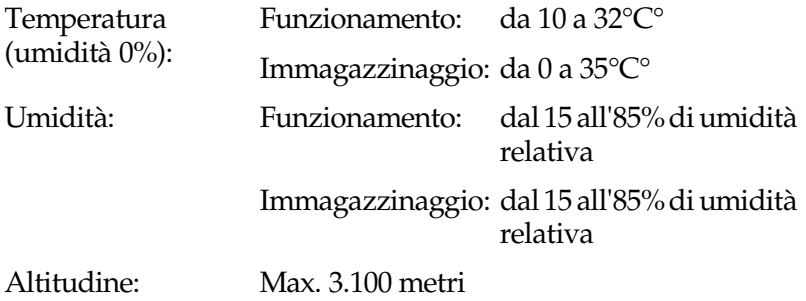

#### *Specifiche meccaniche*

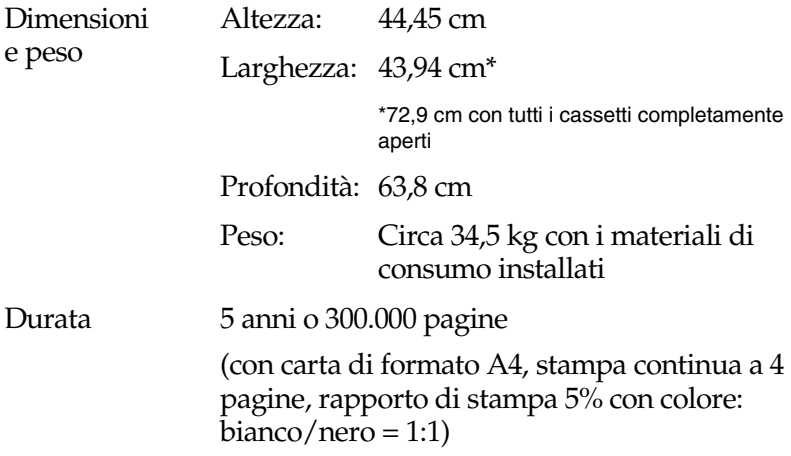

## *Specifiche elettriche*

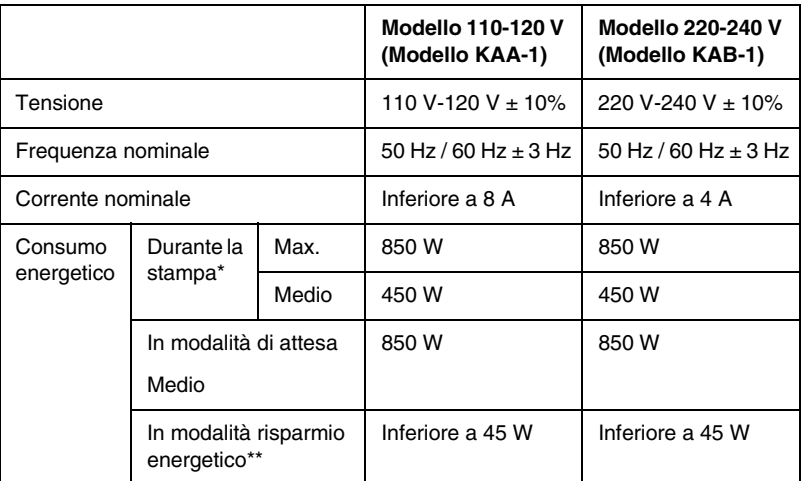

- \* Inclusa l'unità cassetto opzionale.
- \*\* Sospensione totale. Conforme al programma ENERGY STAR<sup>®</sup>.

## *Standard e omologazioni*

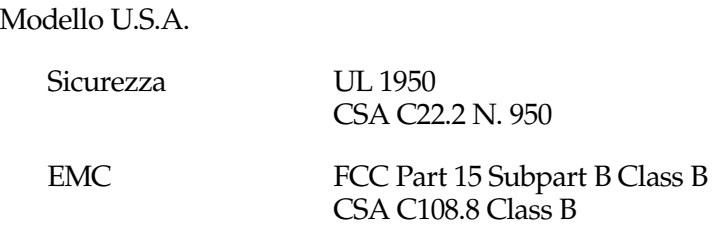

Modello europeo:

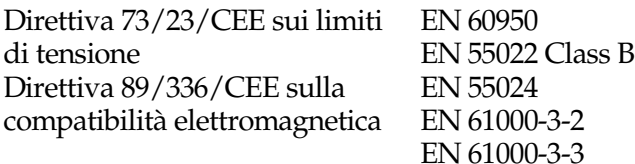

Modello australiano:

EMC AS/NZS 3548 Class B

#### *Sicurezza del laser*

La stampante è certificata come prodotto laser di Classe 1 ai sensi del Radiation Performance Standard del Dipartimento americano per la salute e i servizi umani (DHHS, Department of Health and Human Services) in base alla legge del 1968 per il controllo delle radiazioni a tutela della salute e della sicurezza (Radiation Control for Health and Safety Act of 1968). Questo significa che la stampante non produce radiazioni laser pericolose.

Poiché le radiazioni emesse dalla stampante sono totalmente confinate all'interno dell'alloggiamento protettivo e dei coperchi esterni, il raggio laser non può fuoriuscire in nessun caso durante il normale utilizzo.

#### *Direttive CDRH*

Il 2 agosto 1976 il Center for Devices and Radiological Health (CDRH) della Food and Drug Administration americana ha sancito delle direttive relative ai prodotti laser. La conformità a tali direttive è obbligatoria per i prodotti commercializzati negli Stati Uniti. L'etichetta riportata di seguito indica la conformità alle direttive CDRH e deve essere apposta ai prodotti laser commercializzati negli Stati Uniti.

> This laser product conforms to the applicable requirement of 21 CFR Chapter I, subchapter J.

SEIKO EPSON CORP. Hirooka Office 80 Hirooka, Shiojiri-shi, Nagano-ken, Japan

## *Interfacce*

### *Interfaccia parallela*

Utilizzare esclusivamente connettori paralleli compatibili con lo standard IEEE 1284-I.

#### *Utilizzo della modalità ECP con Windows Me, 98 e 95*

Per utilizzare la modalità ECP con un connettore per interfaccia parallela (conforme allo standard IEEE 1284 livello I), è necessario che il computer supporti la modalità ECP.

#### *Nota La modalità ECP non è disponibile per Windows NT 4.0.*

Per utilizzare la modalità ECP, effettuare le seguenti operazioni:

- 1. Effettuare le impostazioni per la modalità ECP nel programma di configurazione del BIOS fornito con il computer. Per informazioni dettagliate sulle impostazioni e sull'utilizzo del programma, consultare la documentazione relativa al computer.
- 2. Fare clic su Start, scegliere Impostazioni, quindi Pannello di controllo.
- 3. Fare clic con il pulsante destro del mouse sull'icona Sistema e scegliere Apri dal menu di scelta rapida.
- 4. Fare clic sulla scheda Gestione periferiche.
- 5. Da Porte [COM & LPT], selezionare Porta stampante ECP, quindi fare clic su Proprietà.
- 6. Fare clic sulla scheda Risorse.
- 7. Nella scheda Risorse, definire le impostazioni appropriate al sistema operativo utilizzato. Per informazioni dettagliate, fare riferimento alla documentazione relativa al computer.
- 8. Fare clic su OK per salvare le impostazioni.

## *Interfaccia USB*

Conforme allo standard USB 1.1

#### *Nota*

*L'interfaccia USB è supportata solo da computer dotati di connettore USB e con sistema operativo Mac OS 8.1 (o versione successiva), Windows XP, Me, 98 o 2000.*

### *Interfaccia Ethernet*

È possibile utilizzare un cavo di interfaccia schermato a doppini intrecciati 100BASE-TX/10 BASE-T compatibile IEEE 802.3 con un connettore RJ45.

## *Unità opzionali e materiali di consumo*

## *Unità Carta di grande capacità*

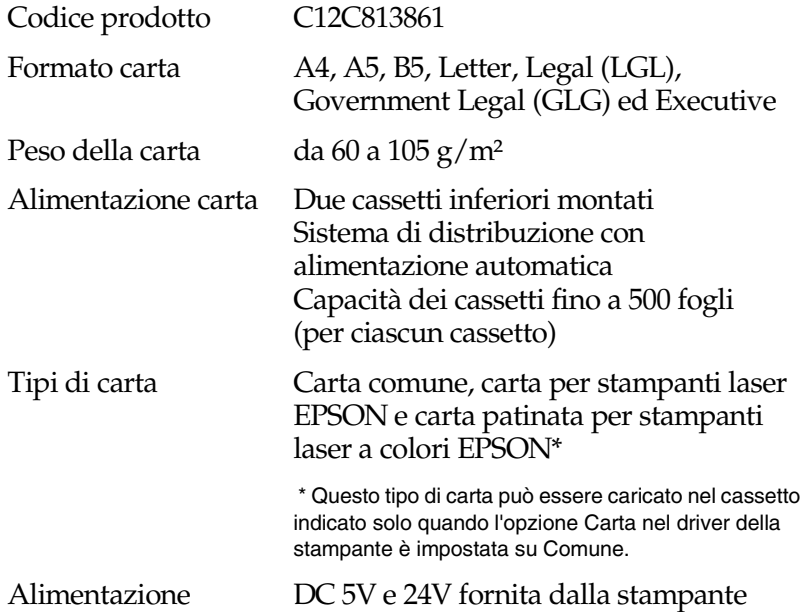

#### Dimensioni e peso

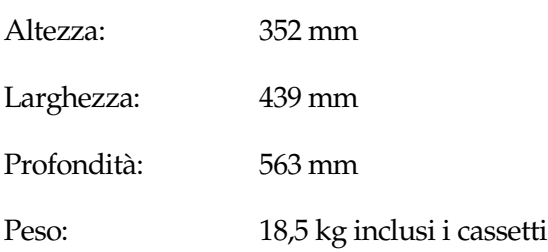

#### *Moduli di memoria*

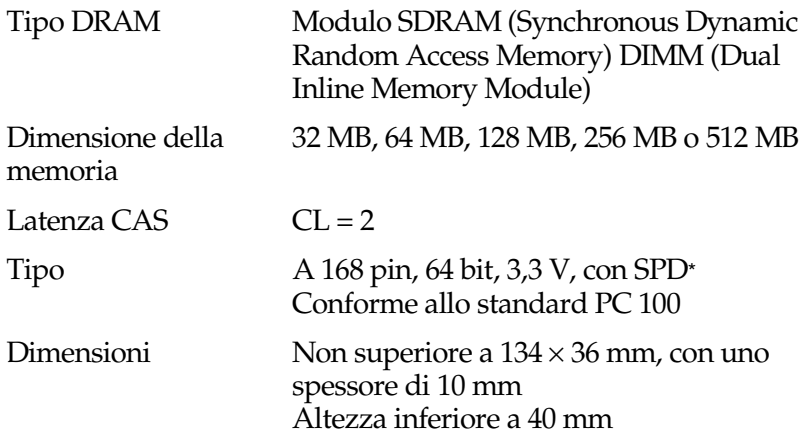

\* SPD è l'acronimo di Serial Presence Detect, un chip che risiede nel modulo di memoria nel quale sono incluse informazioni relative alla dimensione, alla velocità e ad altre specifiche della memoria, nonché informazioni sul produttore che è possibile recuperare dalla scheda madre.

#### *Cartucce toner*

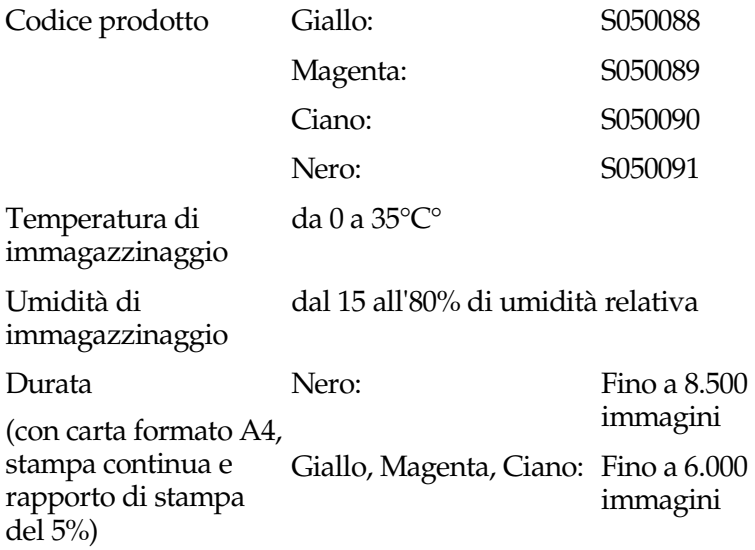

Il numero effettivo di pagine che è possibile stampare con le cartucce di toner varia in base al tipo di stampa.

## *Unità fotoconduttore*

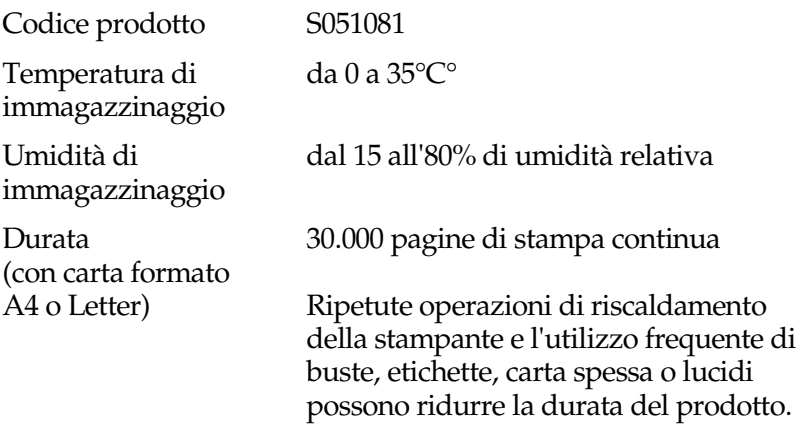

Il numero effettivo di pagine che è possibile stampare con un'unità fotoconduttore varia in base al tipo di stampa.

## *Unità di trasferimento*

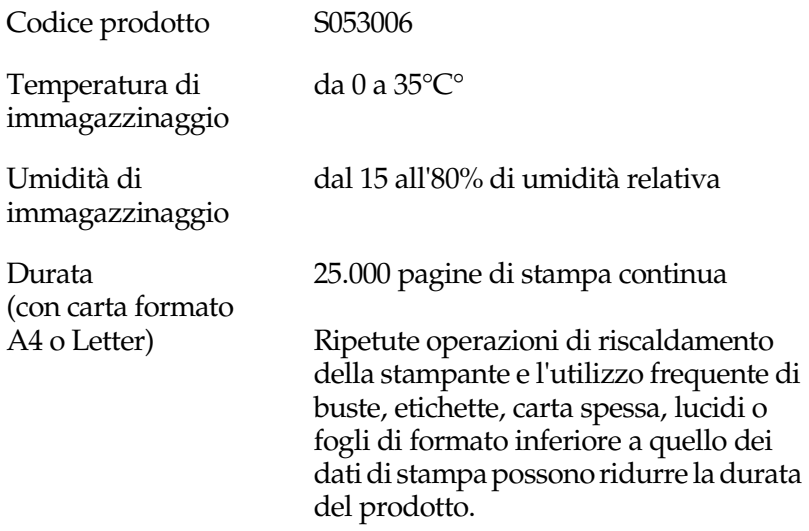

Il numero effettivo di pagine che è possibile stampare prima di sostituire l'unità di trasferimento varia in base al tipo di stampa.

#### *Unità fusore 120/220*

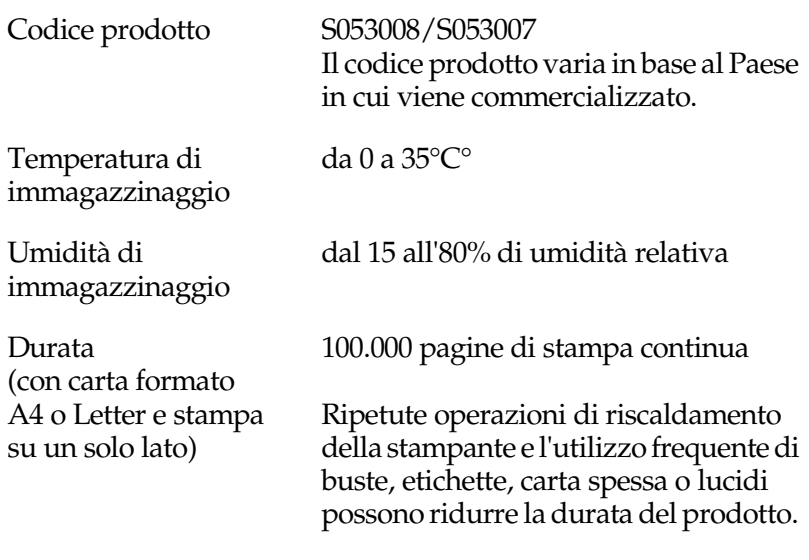

Il numero effettivo di pagine che è possibile stampare prima di sostituire l'unità fusore varia in base al tipo di stampa.

# *Appendice B Set di simboli*

### *Introduzione ai set di simboli*

La stampante è in grado di accedere a una serie di set di simboli, molti dei quali differiscono solo per i caratteri internazionali specifici di ogni lingua.

#### *Nota*

*Poiché nella maggior parte dei programmi i font e i simboli vengono gestiti automaticamente, in genere non è necessario regolare le impostazioni della stampante. Tuttavia, nel caso di scrittura di programmi personalizzati per il controllo della stampante o di utilizzo di versioni software precedenti che non gestiscono automaticamente i font, fare riferimento alle seguenti sezioni per informazioni dettagliate sui set di simboli.*

Prima di decidere quale font utilizzare, è necessario stabilire anche quale set di simboli associare al font. I set di simboli disponibili variano in base alla modalità di emulazione e al font utilizzati.

# <span id="page-385-0"></span>*Modalità di emulazione LJ4*

In modalità di emulazione LJ4 sono disponibili i seguenti set di simboli.

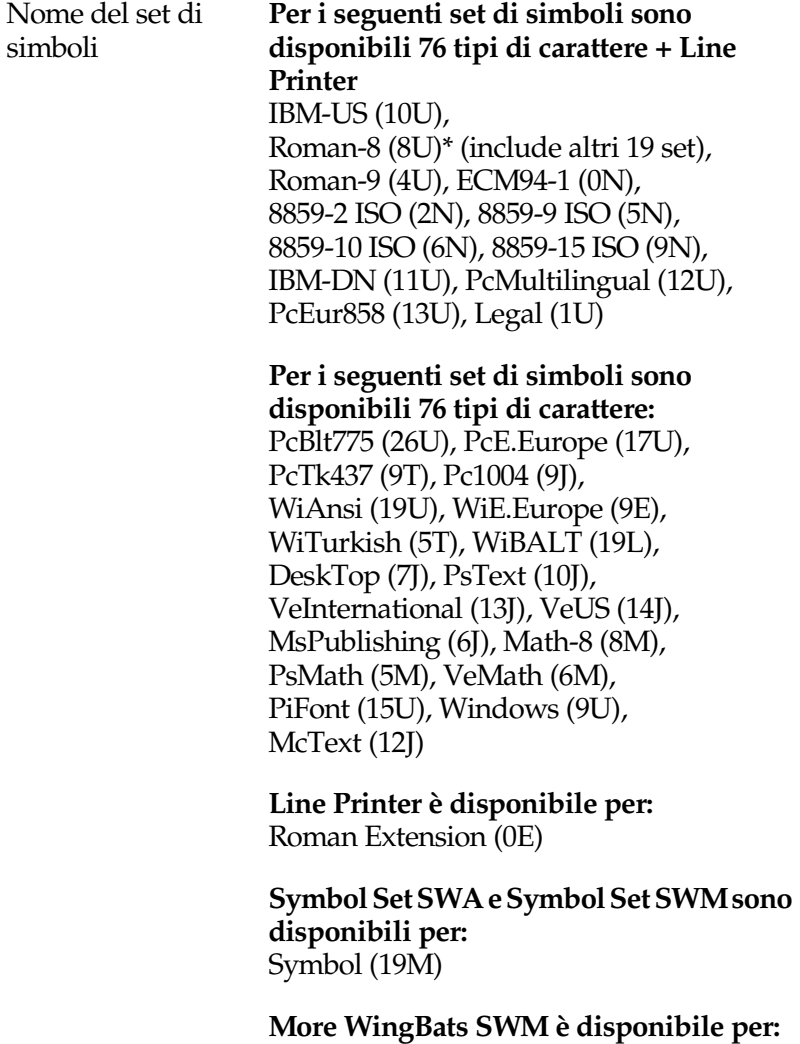

Wingdings (579L)

**OCR A è disponibile per:** OCR A (0O)

**OCR B è disponibile per:** OCR B (1O)

**Due tipi di Code 39 sono disponibili per:** Code 39 (0Y)

**Due tipi di EAN/UPC sono disponibili per:** EAN/UPC (8Y)

\* Gli altri 19 set sono: ANSI ASCII, Norweg1, French, HP German, Italian, JIS ASCll, Swedis 2, Norweg 2, UK, French 2, German, HP Spanish, Chinese, Spanish, IRV, Swedish, Portuguese, IBM Portuguese e IBM Spanish. Si tratta di variazioni parziali rispetto al set Roman-8.

#### Di seguito sono elencati i 76 tipi di carattere:

Courier SWC Courier SWC grassetto Courier SWC corsivo Courier SWC grassetto corsivo Dutch 801 SWC Dutch 801 SWC grassetto Dutch 801 SWC corsivo Dutch 801 SWC grassetto corsivo Zapf Humanist 601 SWC Zapf Humanist 601 SWC grassetto Zapf Humanist 601 SWC corsivo Zapf Humanist 601 SWC grassetto corsivo Zapf Calligraphic 801 SWA grassetto Ribbon 131 SWC Clarendon Condensed SWC Swiss 742 SWC Swiss 742 SWC grassetto Swiss 742 SWC corsivo Swiss 742 SWC grassetto corsivo Swiss 742 Condensed SWC Swiss 742 Condensed SWC grassetto Swiss 742 Condensed SWC corsivo Swiss 742 Condensed SWC grassetto corsivo Incised 901 SWC Incised 901 SWC grassetto Incised 901 SWC corsivo Original Garamond SWC Original Garamond SWC grassetto Original Garamond SWC corsivo Original Garamond SWC grassetto corsivo Audrey Two SWC Flareserif 821 SWC Flareserif 821 SWC Extra grassetto Swiss 721 SWM Swiss 721 SWM grassetto Swiss 721 SWM corsivo Swiss 721 SWM grassetto corsivo Dutch 801 SWM Dutch 801 SWM grassetto Dutch 801 SWM corsivo Dutch 801 SWM grassetto corsivo

Swiss 721 SWA Swiss 721 SWA grassetto Swiss 721 SWA corsivo Swiss 721 SWA grassetto corsivo Swiss 721 Narrow SWA Swiss 721 Narrow SWA grassetto Swiss 721 Narrow SWA corsivo Swiss 721 Narrow SWA grassetto corsivo Zapf Calligraphic 801 SWA Zapf Calligraphic 801 SWA grassetto Zapf Calligraphic 801 SWA corsivo corsivo ITC Avant Garde SWA ITC Avant Garde SWA grassetto ITC Avant Garde SWA corsivo ITC Avant Garde SWA grassetto corsivo ITC Bookman SWA ITC Bookman SWA grassetto ITC Bookman SWA corsivo ITC Bookman SWA grassetto corsivo Century Schoolbook SWA Century Schoolbook SWA grassetto Century Schoolbook SWA corsivo Century Schoolbook SWA grassetto corsivo Dutch 801 SWA Dutch 801 SWA grassetto Dutch 801 SWA corsivo Dutch 801 SWA grassetto corsivo ITC Zapf Chancery SWA corsivo Letter Gothic SWC Letter Gothic SWC grassetto Letter Gothic SWC corsivo Courier SWA Courier SWA grassetto Courier SWA corsivo Courier SWA grassetto corsivo

### *Set di caratteri internazionali per ISO*

Di seguito sono riportati i set di caratteri internazionali disponibili per ISO.

Set di caratteri ANSI ASCII (0U), Norweg 1 (0D), French (0F), HP German (0G), Italian (0l), JlS ASCII (0K), Swedis 2 (0S), Norweg 2 (1D), UK (1E), French 2 (1F), German (1G), HP Spanish (1S), Chinese (2K), Spanish (2S), IRV (2U), Swedish (3S), Portuguese (4S), IBM Portuguese (5S), IBM Spanish (6S)

# <span id="page-389-0"></span>*Modalità ESC/P2 o FX*

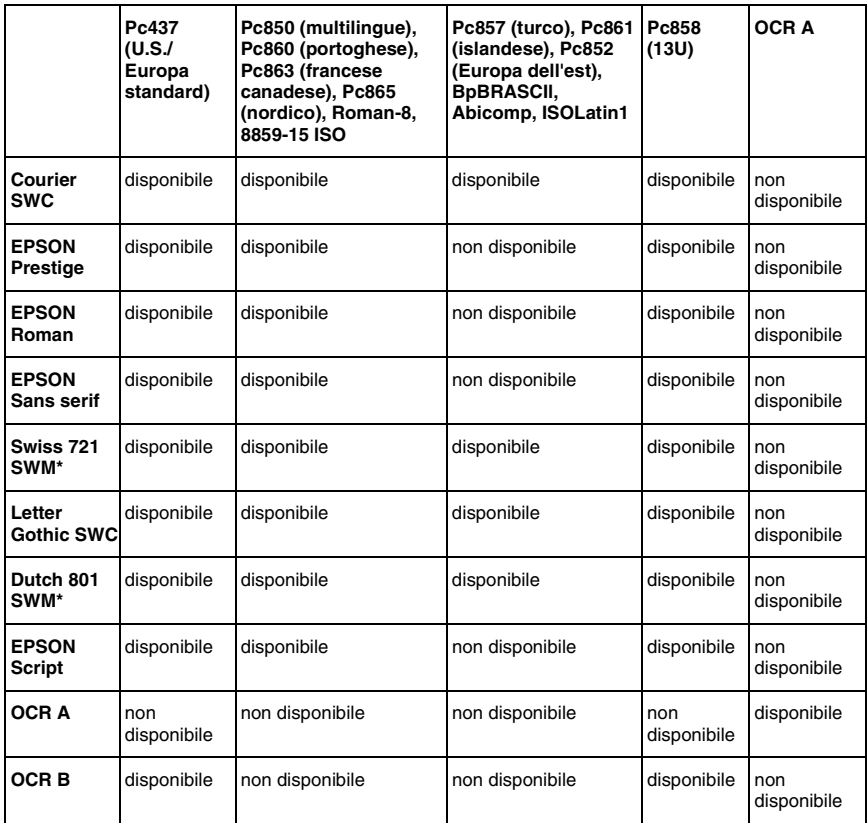

\* Disponibile solo in modalità ESC/P2.

#### *Nota*

- ❏ *Swiss 721 SWM è un tipo di carattere compatibile con RomanT.*
- ❏ *Letter Gothic SWC è un tipo di carattere compatibile con OratorS.*
- ❏ *Dutch 801 SWM è un tipo di carattere compatibile con SansH.*

### *Set di caratteri internazionali*

Per selezionare uno dei seguenti set di caratteri internazionali, utilizzare il pannello di controllo remoto o il comando ESC R.

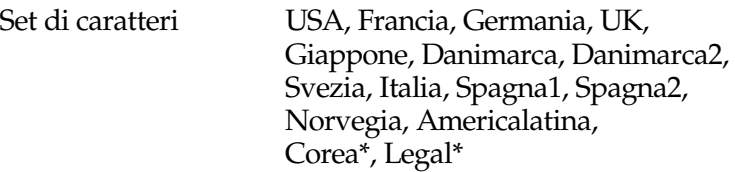

\* Disponibile solo in modalità ESC/P2.

### *Caratteri disponibili con il comando ESC (^*

Per stampare i caratteri riportati nella seguente tabella, utilizzare il comando ESC (^.

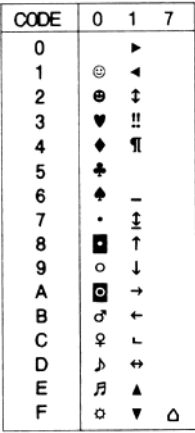

## *Modalità di emulazione I239X*

I set di simboli disponibili in modalità I239X sono Pc437, Pc850, Pc858, Pc860, Pc863 e Pc865. Per ulteriori informazioni, fare riferimento alla sezione ["Modalità ESC/P2 o FX" a pagina 378.](#page-389-0)

I font disponibili sono EPSON Sans Serif, Courier SWC, EPSON Prestige, EPSON Gothic, EPSON Presentor, EPSON Orator e EPSON Script.

## *Modalità EPSON GL/2*

I set di simboli disponibili in modalità EPSON GL/2 sono gli stessi disponibili nella modalità di emulazione LaserJet4. Per ulteriori informazioni, fare riferimento alla sezione ["Modalità di](#page-385-0)  [emulazione LJ4" a pagina 374](#page-385-0).

# *Appendice C Utilizzo dei font*

## *Font disponibili*

Nella seguente tabella sono elencati i font installati nella stampante. Se si utilizza il driver in dotazione con la stampante, i nomi di tutti i font vengono visualizzati nell'elenco di font dell'applicazione. Se si utilizza un altro driver, è possibile che non tutti i font siano disponibili.

Nelle tabelle riportate di seguito sono elencati i font forniti con la stampante, suddivisi per modalità di emulazione.

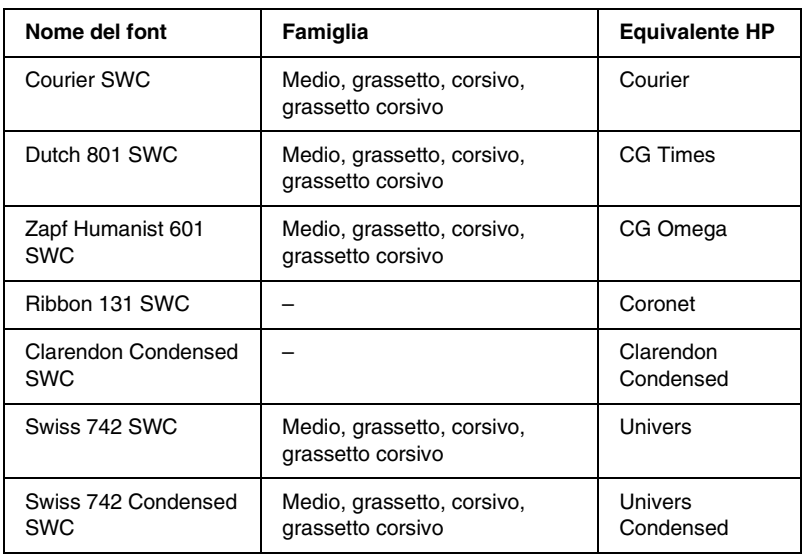

### *Modalità LJ4/GL2*

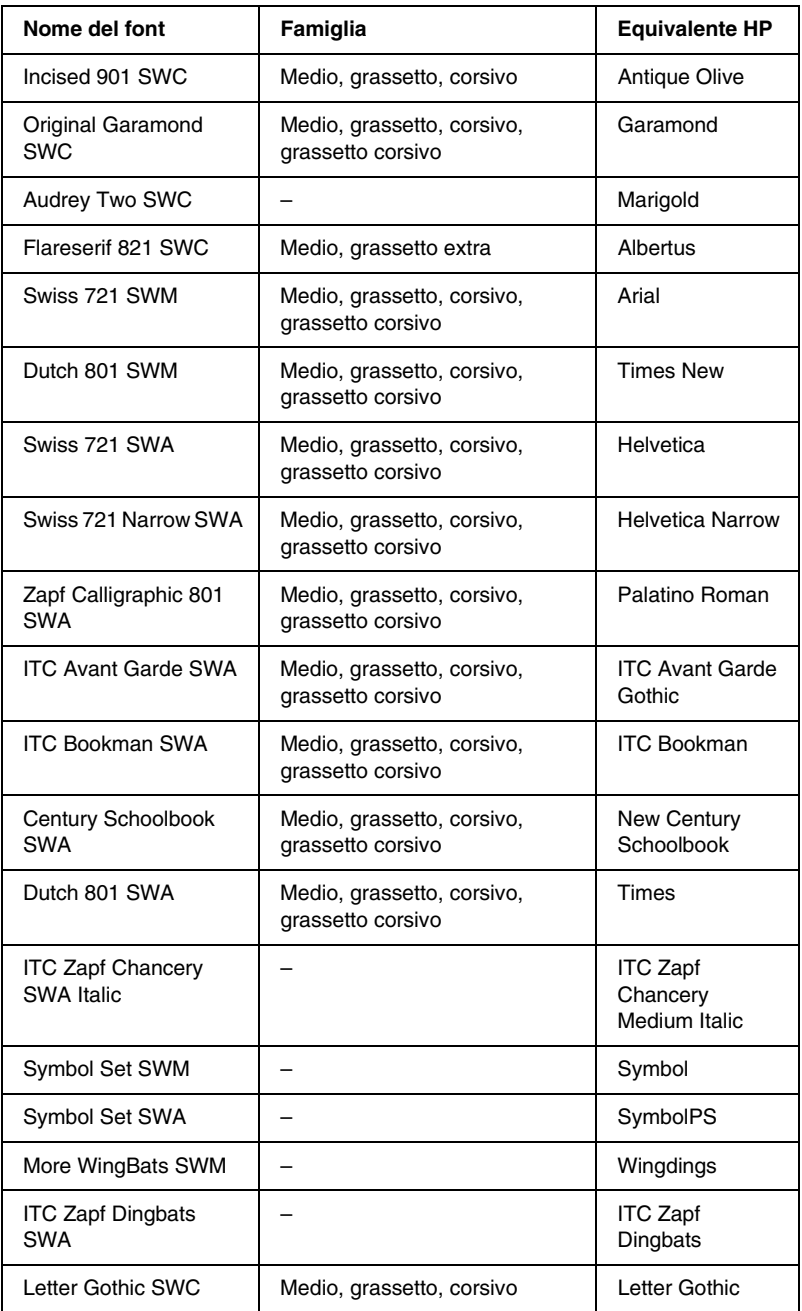

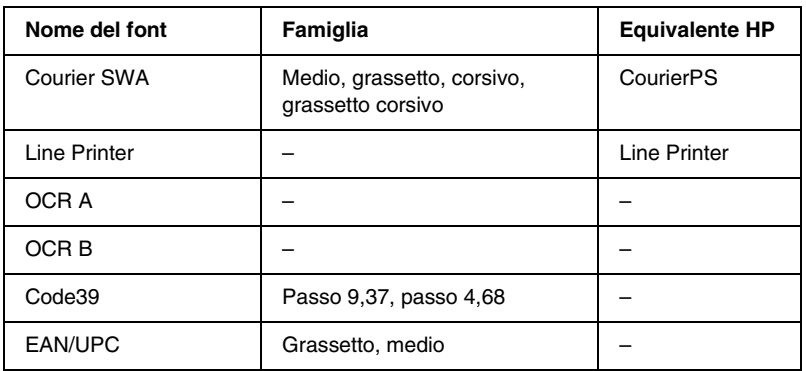

Quando si selezionano i font dall'applicazione, scegliere il nome del font riportato nella colonna Equivalente HP.

#### *Nota*

*A seconda della densità di stampa, della qualità o del colore della carta, è possibile che i font OCR A, OCR B, Code39 e EAN/UPC non siano leggibili. Prima di procedere alla stampa di più pagine, effettuare una prova e verificare che i font siano leggibili.* 

## *Modalità ESC/P2 e FX*

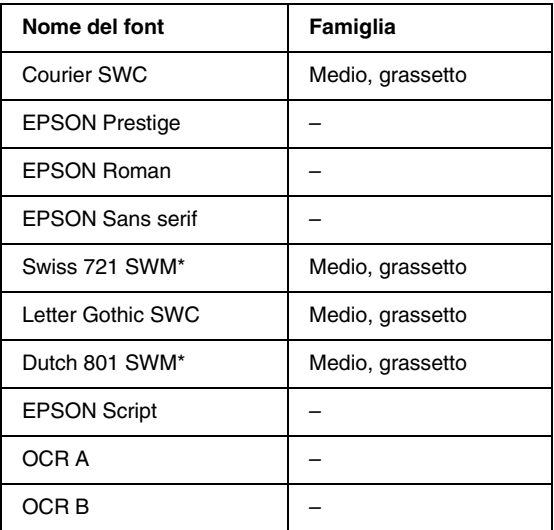

\* Disponibile solo in modalità ESC/P2.

#### *Nota*

*A seconda della densità di stampa, della qualità o del colore della carta, è possibile che i font OCR A e OCR B non siano leggibili. Prima di procedere alla stampa di più pagine, effettuare una prova e verificare che i font siano leggibili.*
## *Modalità I239X*

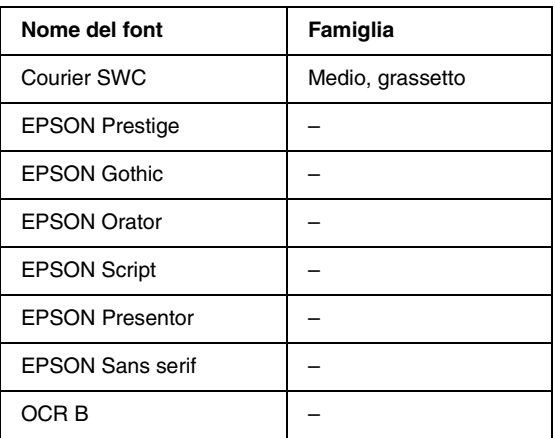

### *Nota*

*A seconda della densità di stampa, della qualità o del colore della carta, è possibile che il font OCR B non sia leggibile. Prima di procedere alla stampa di più pagine, effettuare una prova e verificare che il font sia leggibile.* 

## *Stampa di esempi di font*

Utilizzando il menu Informazioni del pannello di controllo è possibile stampare esempi dei font disponibili in ciascuna modalità. Per stampare degli esempi di font, effettuare le seguenti operazioni:

- 1. Assicurarsi che la carta sia caricata.
- 2. Verificare che sul pannello LCD sia visualizzata la voce Pronta o Attesa, quindi premere  $\equiv$  Invio.
- 3. Premere il pulsante freccia  $\bigtriangledown$  Giù per selezionare l'esempio di font per la modalità selezionata.
- 4. Premere  $\equiv$  Invio per stampare il foglio con l'esempio di font selezionato.

## *Aggiunta di font supplementari*

È possibile installare sul computer un'ampia varietà di font aggiuntivi utilizzando il programma di installazione fornito insieme alla maggior parte dei pacchetti di font in commercio.

Per informazioni sull'installazione dei font, fare riferimento alla documentazione fornita con il computer.

## *Selezione dei font*

Selezionare possibilmente i font dall'applicazione. Per ulteriori informazioni, fare riferimento alla documentazione del software.

Se alla stampante viene inviato del testo non formattato direttamente da DOS oppure se si utilizza un pacchetto software che non supporta la selezione di font, è possibile selezionare i font mediante i menu del pannello di controllo della stampante in modalità di emulazione LJ4, ESC/P2, FX o I239X.

## *Download di font*

I font residenti nel disco rigido del computer possono essere scaricati o trasferiti alla stampante. I font scaricati, denominati anche caratteri software, rimangono nella memoria della stampante fino a quando la stampante non viene spenta o riconfigurata. Se si intende scaricare un numero elevato di font, assicurarsi che la stampante disponga di memoria sufficiente.

La maggior parte dei pacchetti di font include un apposito programma di installazione che ne facilita la gestione. Il programma di installazione consente di scaricare automaticamente i font all'avvio del computer oppure di scaricare un particolare font solo quando è necessario stamparlo.

## *EPSON Font Manager (solo Windows)*

EPSON Font Manager fornisce 131 caratteri software.

## *Installazione di EPSON Font Manager*

Per installare EPSON Font Manager, effettuare le operazioni descritte di seguito.

- 1. Assicurarsi che la stampante sia spenta e che Windows sia in esecuzione sul computer.
- 2. Inserire il CD-ROM fornito con la stampante nell'unità CD-ROM del computer.

3. Nella finestra di dialogo che viene visualizzata, fare doppio clic su Installa EPSON Font Manager. In alternativa, selezionare Installa EPSON Font Manager e fare clic sulla freccia in alto a destra.

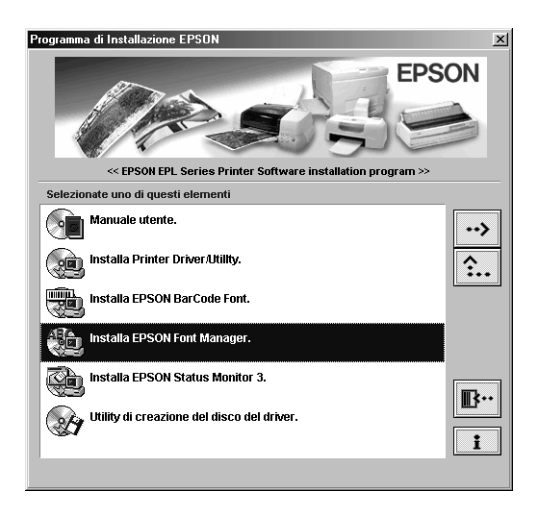

- 4. Seguire le istruzioni visualizzate sullo schermo.
- 5. Al termine dell'installazione, fare clic su OK.

A questo punto EPSON Font Manager è installato sul computer.

## *EPSON BarCode Fonts (solo Windows)*

L'applicazione EPSON BarCode Fonts consente di creare e stampare facilmente numerosi tipi di codice a barre.

In generale, la creazione di codici a barre è un processo complesso che richiede la specifica di diversi codici di comando, quali caratteri start/stop e OCR-B, oltre ai caratteri del codice a barre. EPSON BarCode Fonts consente tuttavia di aggiungere questi codici automaticamente e di stampare facilmente codici a barre conformi a tutta una serie di standard per codici a barre.

EPSON BarCode Fonts supporta i seguenti tipi di codice a barre.

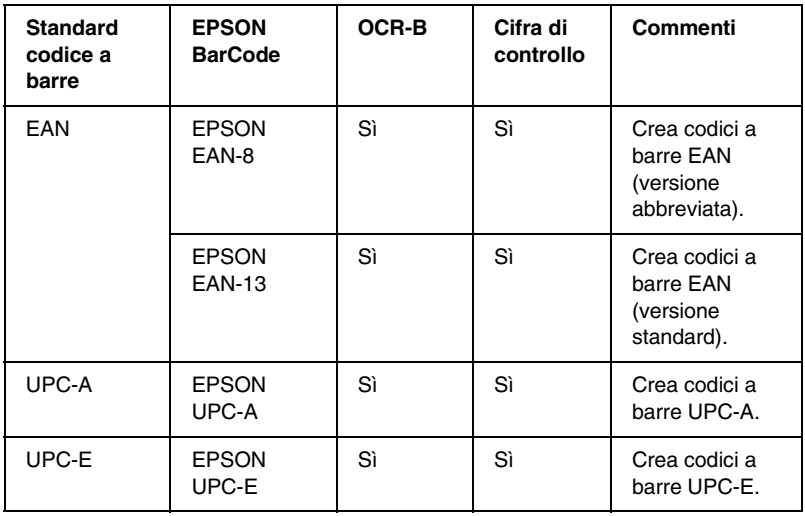

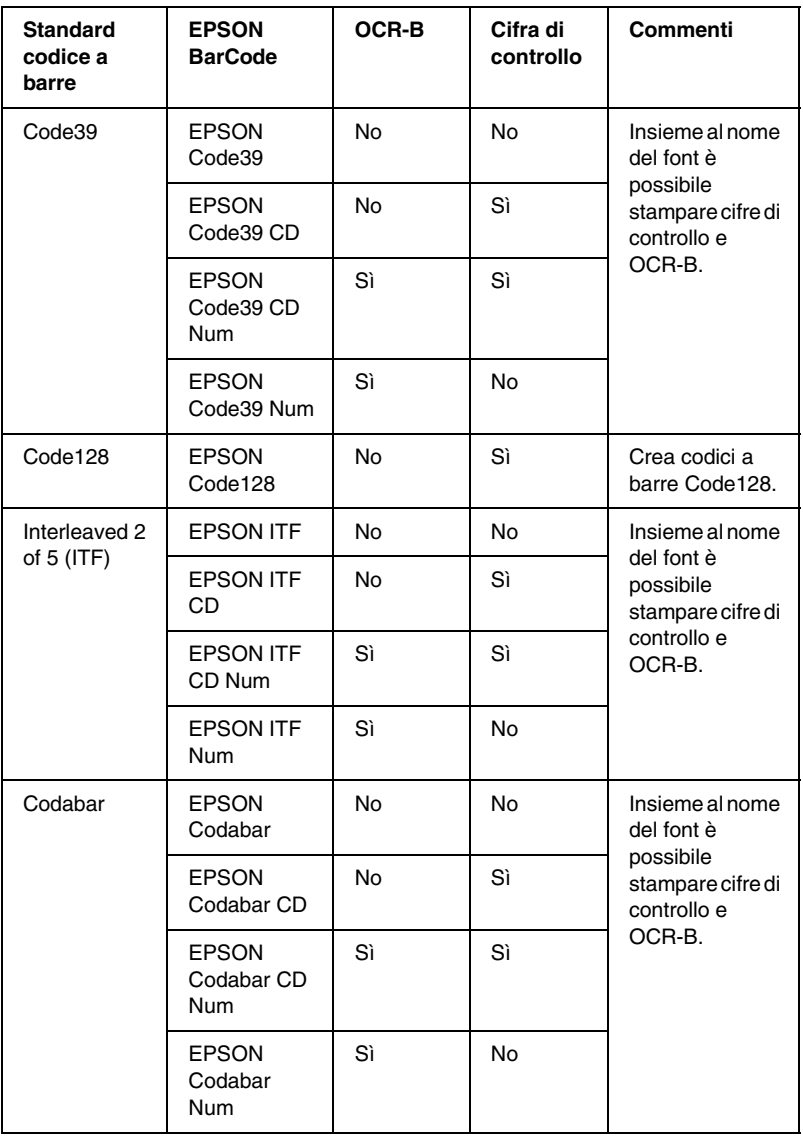

## *Requisiti di sistema per l'utilizzo di EPSON BarCode Fonts*

Per utilizzare EPSON BarCode Fonts, il computer deve presentare i seguenti requisiti di sistema:

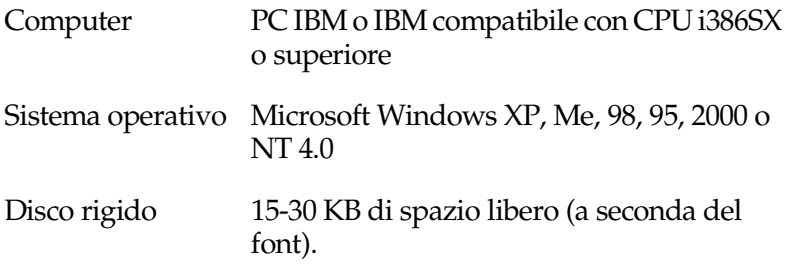

### *Nota*

*È possibile utilizzare EPSON BarCode Fonts unicamente con driver di stampante EPSON.*

## *Installazione di EPSON BarCode Fonts*

Per installare EPSON BarCode Fonts, effettuare le operazioni descritte di seguito. La procedura descritta sotto si riferisce all'installazione in Windows 98. La procedura relativa ad altri sistemi operativi Windows è praticamente identica.

- 1. Accendere il computer e avviare Windows.
- 2. Inserire il CD-ROM o il disco floppy contenente EPSON BarCode Fonts nell'apposita unità.
- 3. Fare clic su Start, scegliere Impostazioni, quindi fare clic su Pannello di controllo.
- 4. Fare doppio clic su Tipi di carattere.

5. Dal menu File, scegliere Installa nuovo tipo di carattere.

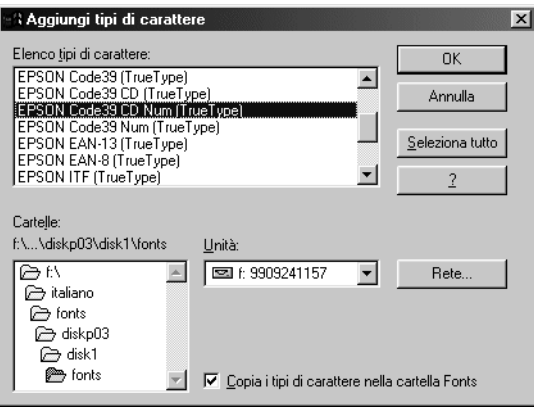

- 6. Selezionare l'unità CD-ROM o disco floppy, quindi la cartella BarCode Fonts dall'elenco Cartelle.
- 7. Nella casella Elenco tipi di carattere, selezionare il font BarCode che si desidera installare oppure fare clic su Seleziona tutto per installare tutti i font EPSON BarCode.

### *Nota*

*Assicurarsi che la casella di controllo* Copia i tipi di carattere nella cartella Fonts *sia selezionata.*

8. Fare clic su OK. I font EPSON BarCode selezionati vengono installati nella cartella Fonts di Windows.

## *Stampa con font EPSON BarCode*

Per creare e stampare codici a barre utilizzando i font EPSON BarCode, effettuare le operazioni descritte di seguito. L'applicazione cui si fa riferimento nelle istruzioni è Microsoft WordPad. Se la stampa viene eseguita da altre applicazioni, la procedura può essere leggermente diversa.

1. Aprire un documento dall'applicazione e immettere i caratteri che si desidera convertire in un codice a barre.

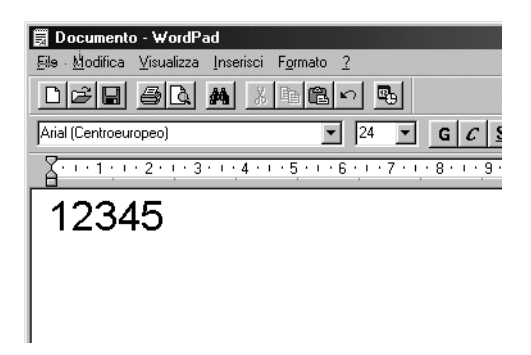

2. Selezionare i caratteri, quindi fare clic su Carattere nel menu Formato.

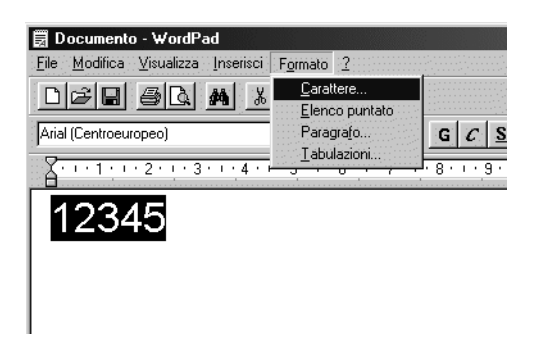

3. Selezionare il font EPSON BarCode che si desidera utilizzare, quindi impostare le dimensioni del font e fare clic su OK.

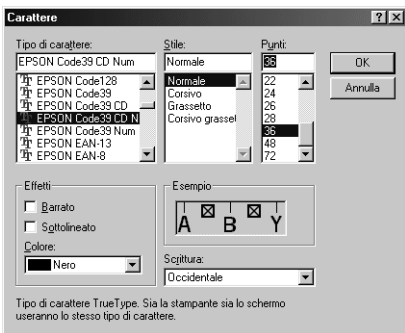

### *Nota*

*In Windows XP, 2000 e NT 4.0, non è possibile utilizzare font di dimensioni superiori a 96 punti per la stampa di codici a barre.*

4. I caratteri selezionati vengono visualizzati come codici a barre simili a quelli riportati di seguito.

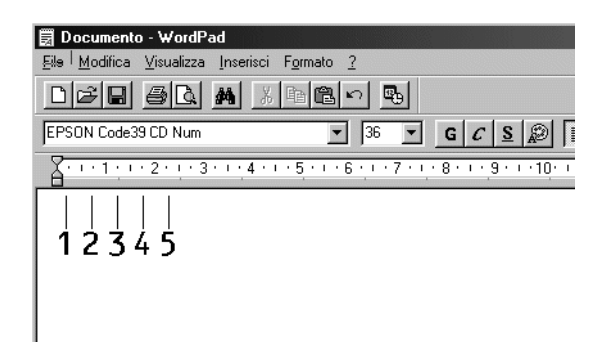

5. Scegliere Stampa dal menu File, quindi selezionare la stampante EPSON e fare clic su Proprietà. Specificare le seguenti impostazioni per il driver della stampante.

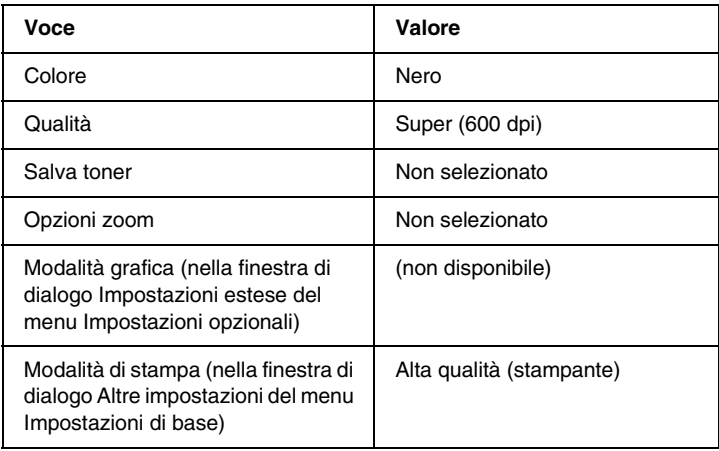

6. Fare clic su OK per stampare il codice a barre.

### *Nota*

*Se la stringa di caratteri del codice a barre contiene un errore, ad esempio dati non validi, il codice a barre viene stampato così come risulta visualizzato sullo schermo, ma non potrà essere letto da un lettore di codici a barre.*

### *Note sull'immissione e la formattazione dei codici a barre.*

Per l'immissione e la formattazione di caratteri di codici a barre, tenere presente quanto segue:

- ❏ Non applicare ombreggiature o altri tipi di formattazione speciale del carattere quali grassetto, corsivo o sottolineato.
- ❏ Stampare i codici a barre esclusivamente in bianco e nero.
- ❏ Per la rotazione dei caratteri, specificare unicamente angoli di 90°, 180° e 270°.
- ❏ Disabilitare tutte le impostazioni dell'applicazione relative alla spaziatura automatica di caratteri e parole.
- ❏ Non utilizzare le funzioni dell'applicazione che aumentano o riducono le dimensioni del carattere unicamente in senso verticale o orizzontale.
- ❏ Disattivare le funzioni di correzione automatica relative all'ortografia, alla grammatica, alla spaziatura e così via.
- ❏ Per distinguere con maggiore facilità i codici a barre dal resto del testo contenuto nel documento, abilitare la visualizzazione degli indicatori di formattazione, quali segni di paragrafo, caratteri di tabulazione e così via.
- ❏ Poiché la selezione di un font EPSON BarCode implica l'aggiunta di caratteri speciali, ad esempio caratteri di start e stop, è possibile che il codice a barre risultante contenga un numero di caratteri superiore a quello originariamente inserito.
- ❏ Per ottenere risultati ottimali, utilizzare solo le dimensioni raccomandate nella sezione ["Specifiche per i font EPSON](#page-408-0)  [BarCode" a pagina 397](#page-408-0) per il font EPSON BarCode in uso. È possibile che codici a barre di altre dimensioni non possano essere letti da tutti i lettori di codici a barre.

### *Nota*

*A seconda della densità di stampa, della qualità o del colore della carta, è possibile che i codici a barre non possano essere letti da tutti i lettori di codici a barre. Prima di procedere alla stampa di più copie, effettuare una stampa di prova e verificare che il codice sia leggibile.*

## <span id="page-408-0"></span>*Specifiche per i font EPSON BarCode*

In questa sezione vengono fornite le specifiche per l'immissione di ciascun tipo di font EPSON BarCode.

### *EPSON EAN-8*

- ❏ EAN-8 è una versione abbreviata a 8 cifre dello standard per codici a barre EAN.
- ❏ Poiché la cifra di controllo viene aggiunta automaticamente, è possibile inserire solo 7 caratteri.

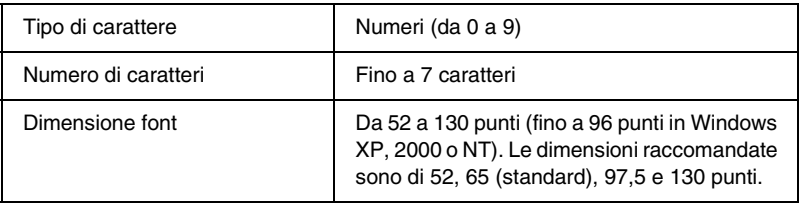

- ❏ Margine sinistro/destro
- ❏ Barra di controllo sinistra/destra
- ❏ Barra di controllo centrale
- ❏ Cifra di controllo
- ❏ OCR-B

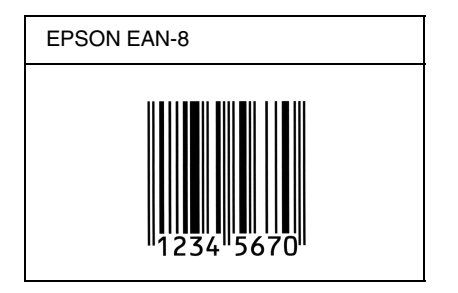

## *EPSON EAN-13*

- ❏ EAN-13 è il codice a barre EAN (European Article Number) standard a 13 cifre.
- ❏ Poiché la cifra di controllo viene aggiunta automaticamente, è possibile immettere solo 12 caratteri.

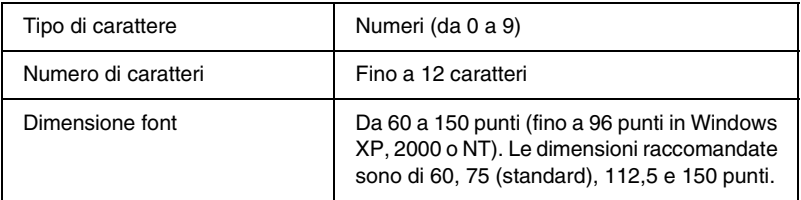

- ❏ Margine sinistro/destro
- ❏ Barra di controllo sinistra/destra
- ❏ Barra di controllo centrale
- ❏ Cifra di controllo
- ❏ OCR-B

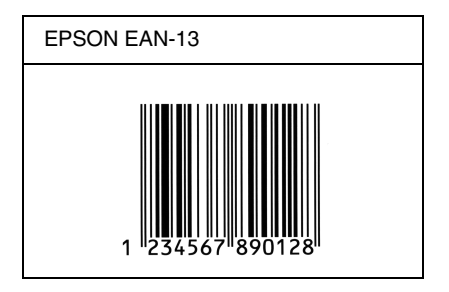

### *EPSON UPC-A*

- ❏ UPC-A è il codice a barre standard UPC-A specificato dall'American Universal Product Code (Manuale di specifiche per simboli UPC).
- ❏ Sono supportati solo i codici UPC regolari. I codici supplementari non sono supportati.

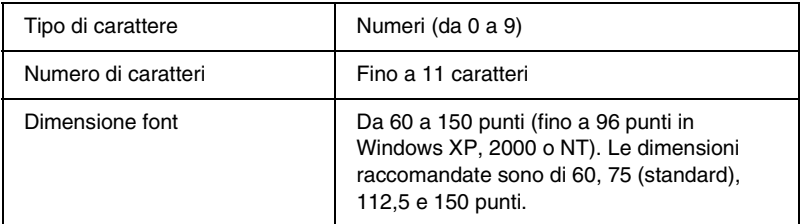

- ❏ Margine sinistro/destro
- ❏ Barra di controllo sinistra/destra
- ❏ Barra di controllo centrale
- ❏ Cifra di controllo
- ❏ OCR-B

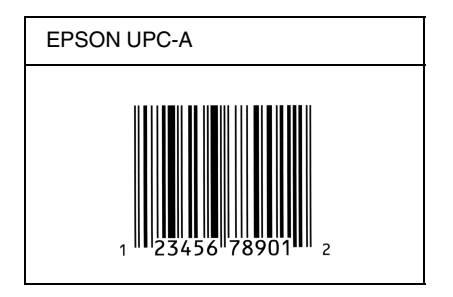

## *EPSON UPC-E*

❏ UPC-E è il codice a barre UPC-A con soppressione dello zero (cancella gli zeri in più) specificato dall'American Universal Product Code (Manuale di specifiche per simboli UPC).

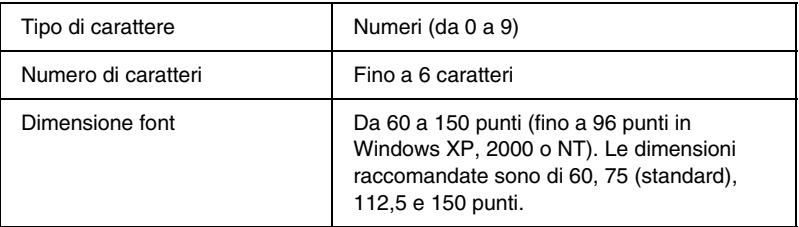

- ❏ Margine sinistro/destro
- ❏ Barra di controllo sinistra/destra
- ❏ Cifra di controllo
- ❏ OCR-B
- ❏ Il numerale "0"

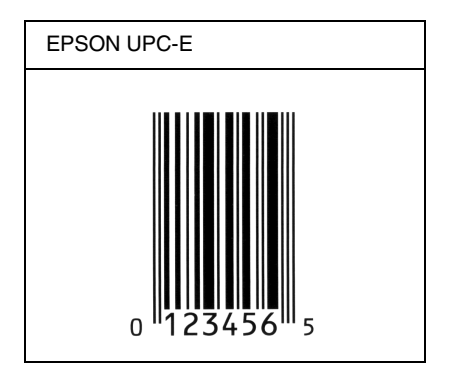

## *EPSON Code39*

- ❏ Sono disponibili quattro font Code39 che consentono di abilitare o disabilitare l'inserimento automatico di cifre di controllo e OCR-B.
- ❏ L'altezza del codice a barre viene automaticamente impostata su una misura pari o superiore al 15% della lunghezza complessiva, in conformità con lo standard Code39. Per questo motivo è importante mantenere almeno uno spazio tra il codice a barre e il testo circostante per evitare sovrapposizioni.
- ❏ Per l'inserimento di spazi nei codici a barre Code39 occorre utilizzare il carattere di sottolineatura " ".
- ❏ Per stampare due o più codici a barre su una stessa riga, separarli con un carattere di tabulazione oppure selezionare un font non BarCode e inserire uno spazio. Se viene inserito uno spazio mentre è selezionato un font Code39, il codice a barre non sarà valido.

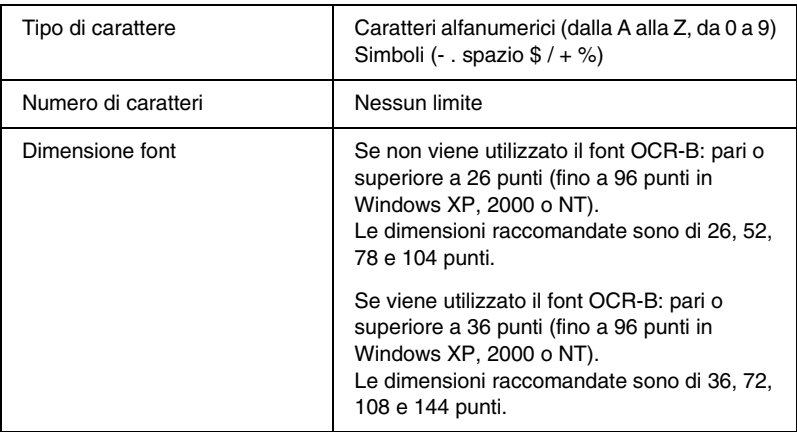

I seguenti codici vengono inseriti automaticamente:

- ❏ Zona quieta sinistra/destra
- ❏ Cifra di controllo
- ❏ Carattere di start/stop

### **Esempio di stampa**

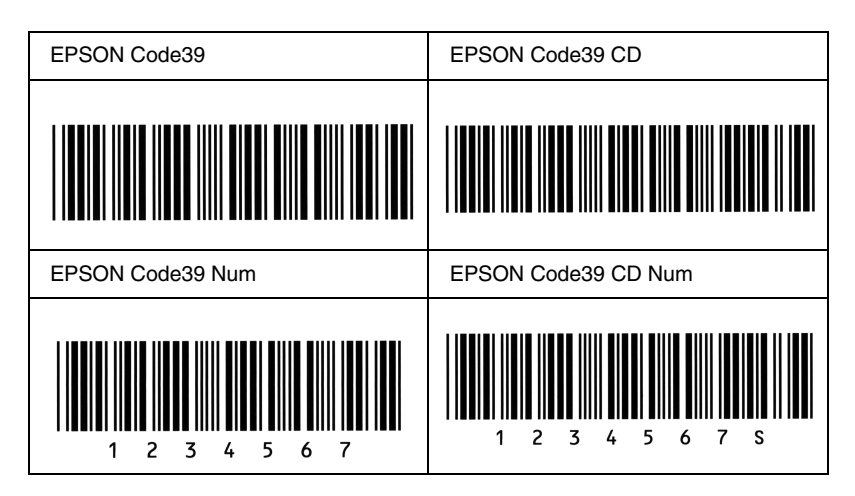

### *EPSON Code128*

- ❏ I font Code128 supportano i set di codici A, B e C. Quando il set di codici di una riga di caratteri viene modificato al centro della riga, viene automaticamente inserito un codice di conversione.
- ❏ L'altezza del codice a barre viene automaticamente impostata su una misura pari o superiore al 15% della lunghezza complessiva, in conformità con lo standard Code128. Per questo motivo è importante mantenere almeno uno spazio tra il codice a barre e il testo circostante per evitare sovrapposizioni.
- ❏ In alcune applicazioni gli spazi alla fine di una riga vengono eliminati automaticamente e gli spazi multipli convertiti in caratteri di tabulazione. Non è possibile stampare correttamente i codici a barre che contengono spazi in applicazioni in cui gli spazi alla fine di una riga vengono eliminati automaticamente e gli spazi multipli convertiti in caratteri di tabulazione.
- ❏ Per stampare due o più codici a barre su una stessa riga, separarli con un carattere di tabulazione oppure selezionare un font non BarCode e inserire uno spazio. Se viene inserito uno spazio mentre è selezionato un font Code128, il codice a barre non sarà valido.

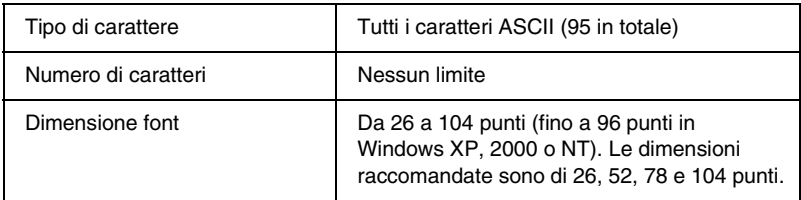

- ❏ Zona quieta sinistra/destra
- ❏ Carattere di start/stop
- ❏ Cifra di controllo
- ❏ Carattere per la modifica del set di codici

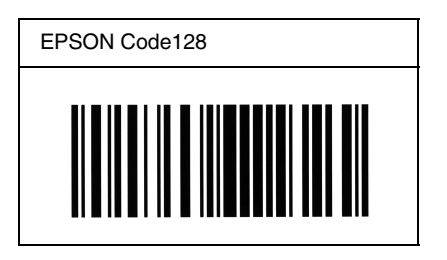

## *EPSON ITF*

- ❏ I font EPSON ITF sono conformi allo standard (americano) USS Interleaved 2-of-5.
- ❏ Sono disponibili quattro font EPSON ITF che consentono di abilitare o disabilitare l'inserimento automatico di cifre di controllo e OCR-B.
- ❏ L'altezza del codice a barre viene automaticamente impostata su una misura pari o superiore al 15% della lunghezza complessiva, in conformità con lo standard Interleaved 2-of-5. Per questo motivo è importante mantenere almeno uno spazio tra il codice a barre e il testo circostante per evitare sovrapposizioni.
- ❏ In base allo standard Interleaved 2-of-5 due caratteri vengono considerati come un set. In presenza di un numero di caratteri dispari, per i font EPSON ITF viene aggiunto automaticamente uno zero all'inizio della stringa di caratteri.

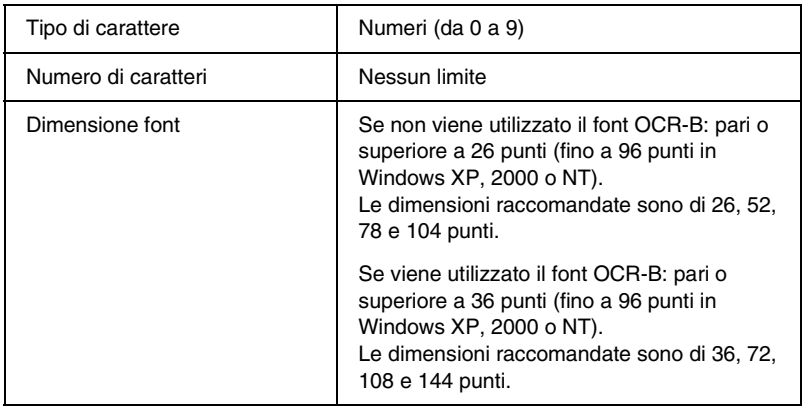

- ❏ Zona quieta sinistra/destra
- ❏ Carattere di start/stop
- ❏ Cifra di controllo
- ❏ Il numerale "0" (eventualmente aggiunto all'inizio delle stringhe di caratteri)

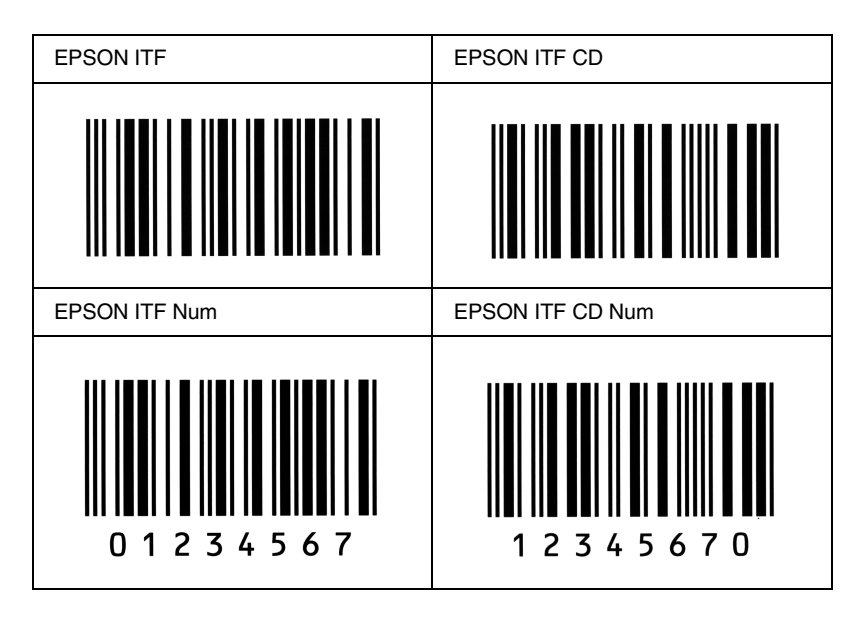

### *EPSON Codabar*

- ❏ Sono disponibili quattro font Codabar che consentono di abilitare o disabilitare l'inserimento automatico di cifre di controllo e OCR-B.
- ❏ L'altezza del codice a barre viene automaticamente impostata su una misura pari o superiore al 15% della lunghezza complessiva, in conformità con lo standard Codabar. Per questo motivo è importante mantenere almeno uno spazio tra il codice a barre e il testo circostante per evitare sovrapposizioni.
- ❏ Quando viene inserito un carattere di start o stop, per i font Codabar viene inserito automaticamente il carattere complementare.
- ❏ Se non viene inserito un carattere di start o stop, questi caratteri vengono inseriti automaticamente sotto forma di lettera *"A"*.

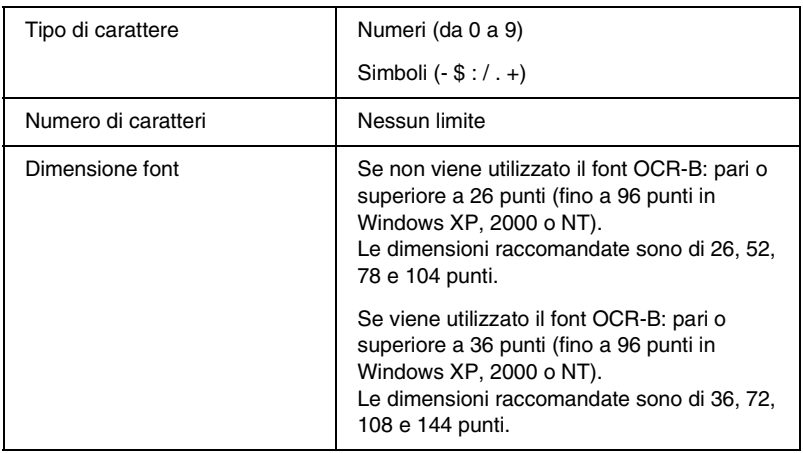

- ❏ Zona quieta sinistra/destra
- ❏ Carattere di start/stop (se non immesso)
- ❏ Cifra di controllo

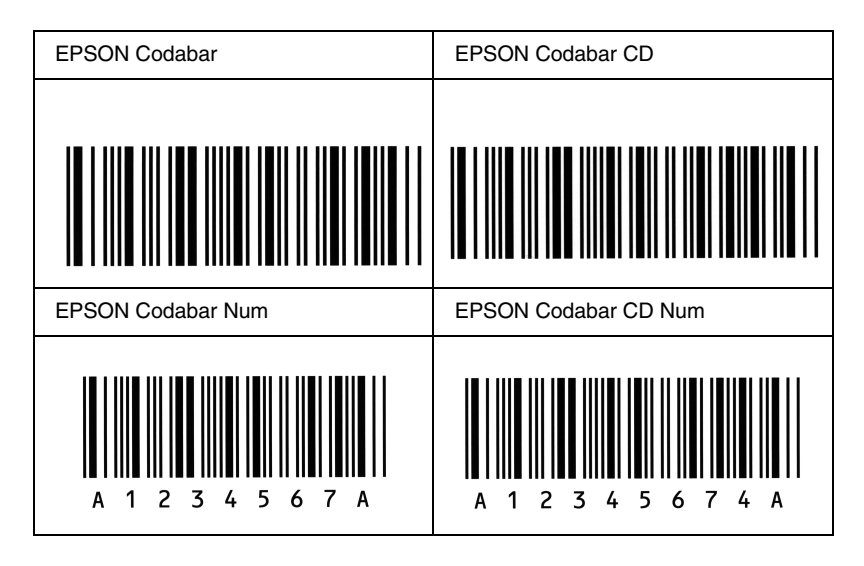

# *Appendice D Servizio di assistenza clienti*

Se la stampante non funziona correttamente e non è possibile risolvere il problema mediante le informazioni per la risoluzione dei problemi contenute in questa guida, contattare l'assistenza clienti EPSON.

Per ottenere un servizio di assistenza più celere, al momento della richiesta fornire le seguenti informazioni:

### **Numero di serie della stampante**

(l'etichetta con il numero di serie si trova sul retro della stampante)

Modello di stampante

Marca e modello di computer

### **Versione del software della stampante**

(scegliere Informazioni sulla versione nel menu Impostazioni di base del driver della stampante)

Sistema operativo (Windows 95/98, NT 4.0, Mac OS 8.1 e così via) utilizzato

Versione delle applicazioni normalmente utilizzate con la stampante

# *Per gli utenti in Nord America*

Se la stampante è stata acquistata negli Stati Uniti o in Canada, EPSON garantisce l'assistenza tecnica 24 ore su 24 tramite servizi di assistenza in linea e servizi telefonici automatizzati elencati nella seguente tabella.

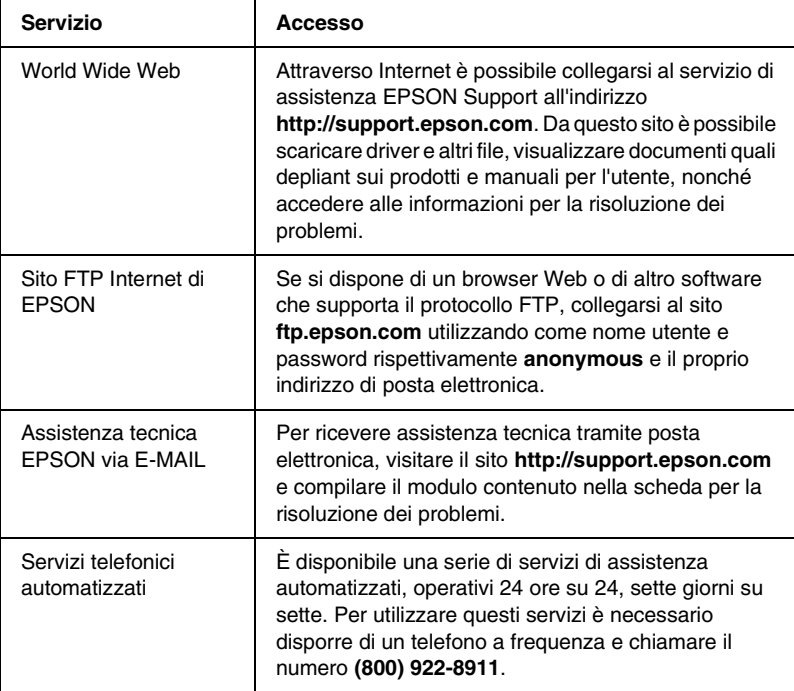

Per parlare direttamente con un tecnico dell'assistenza, comporre il numero: **(888) 377-6611**, dalle 6 alle 20 (Pacifico) dal lunedì al venerdì e dalle 7 alle 16 (Pacifico) il sabato e la domenica.

Prima di chiamare, assicurarsi di avere a portata di mano il numero di identificazione dell'unità.

È possibile acquistare cartucce di inchiostro o di toner, carta, manuali e accessori direttamente da EPSON telefonando al numero **(800) 873-7766** o visitando il sito Web **www.epsonsupplies.com** (solo negli Stati Uniti). In Canada, chiamare il numero **(800) 873-7766** per richiedere informazioni sui rivenditori.

## *Per gli utenti in America latina*

Sono disponibili servizi di assistenza in linea 24 ore su 24 presso i seguenti siti Web:

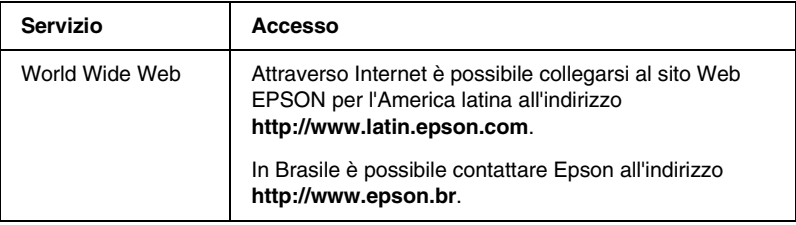

Per parlare con un responsabile dell'assistenza clienti, comporre uno dei seguenti numeri:

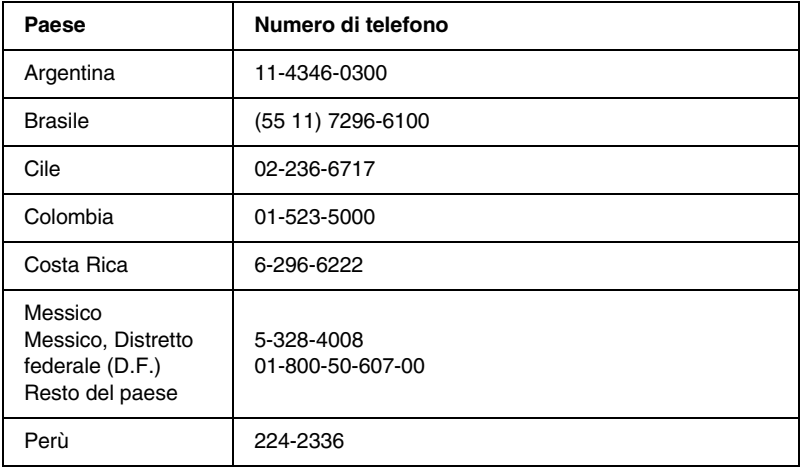

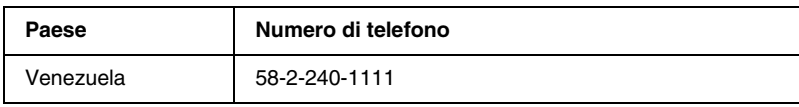

# *Per gli utenti in Europa*

## *Per gli utenti in Gran Bretagna e Irlanda*

Se il prodotto è stato acquistato in Gran Bretagna o in Irlanda, EPSON (UK) Limited fornisce tutta una serie di servizi di assistenza e supporto tecnico.

### *Supporto tramite il World Wide Web*

❏ Per informazioni sugli ultimi prodotti EPSON, i driver software, le guide in linea e le risposte alle domande più frequenti (FAQ):

http://www.epson.co.uk

❏ Per inviare un messaggio di posta elettronica al supporto tecnico EPSON:

http://www.epson.co.uk/support/email/

❏ Per l'elenco completo dei servizi di assistenza e garanzia:

http://www.epson.co.uk/support/

### *Assistenza telefonica*

Per contattare il personale dei servizi di assistenza e garanzia, comporre il numero 0870 163 7766 dalla Gran Bretagna oppure il numero 0044 0870 163 7766 dall'Irlanda. Gli operatori saranno in grado di offrire assistenza relativamente a:

- ❏ Informazioni tecniche sull'installazione, la configurazione e l'utilizzo dei prodotti EPSON
- ❏ Riparazione di prodotti EPSON difettosi durante il periodo di garanzia

Prima di chiamare, assicurarsi di disporre delle seguenti informazioni:

Modello di prodotto

### **Numero di serie del prodotto**

(l'etichetta con il numero di serie si trova sul retro del prodotto)

Marca e modello di computer

### **Versione del software del driver**

(scegliere Informazioni sulla versione nel menu Impostazioni di base del driver della stampante)

**Sistema operativo** (ad esempio, Windows 95/98, NT 4.0 o Mac OS 8.1)

Applicazioni

Le applicazioni normalmente utilizzate con la stampante e i relativi numeri di versione.

## *Pre Sales Enquiry Desk*

Per contattare gli operatori del servizio Enquiry Desk, comporre il numero 0800 220546 (Gran Bretagna) o 1 800 409132 (Irlanda), inviare un fax al numero 01442 227271 (Gran Bretagna) o 0044 1442 227271 (Irlanda) oppure inviare un messaggio di posta elettronica all'indirizzo info@epson.co.uk. Gli operatori saranno in grado di offrire assistenza relativamente a:

- ❏ Informazioni pre-vendita e documentazione sui nuovi prodotti EPSON (disponibili anche sul Web all'indirizzo http://www.epson.co.uk)
- ❏ Punti di vendita di materiali di consumo, accessori e unità opzionali originali EPSON

## *Per gli utenti in Germania*

**EPSON Service Center c/o Exel Hünxe GmbH** Werner-Heisenberg-Straße 2 46569 Hünxe http://www.epson.de/support

## *Francia*

### **Support Technique EPSON France**

0 821 017 017 (2,21 F al minuto)

Ouvert du lundi au samedi de 9h00 à 20h00 sans interruption http://www.epson.fr/support/selfhelp/french.htm pour accéder à l'**AIDE EN LIGNE**.

http://www.epson.fr/support/services/index.shtml pour accéder aux **SERVICES** du support technique.

## *Spagna*

### **EPSON IBÉRICA, S.A.**

Avda. Roma 18-26, 08290 Cerdanyola, Barcelona, España Tel.: 34.93.5821500; Fax.: 34.93.5821555 CENTRO DE ATENCIÓN AL CLIENTE: 902.404142 Fax Centro de Atención al Cliente no. 34 935 821 516 soporte@epson.es http://www.epson.es

## *Italia*

### **EPSON Italia s.p.a.**

Viale F.lli Casiraghi, 427 20099 Sesto San Giovanni (MI) Tel.: 02.26.233.1 Fax.: 02.2440750 Assistenza e Servizio Clienti 02.29400341 http://www.epson.it

## *Portogallo*

EPSON Portugal, S.A. Rua do Progresso, 471 - 1° - Perafita - Apartado 5132 4458 - 901 Perafita Codex Tel.: 22.999.17.00; Fax.: 22.999.17.90 TECHNICAL HELPDESK: 808 200015 http://www.epson.pt

## *Austria*

ASC Büromaschinen GmbH Kettenbrückengasse 16 1052 Wien Tel.: 01/58966-0; Fax.: 01/5867726 http://www.artaker.com; http://www.epson.at

## *Paesi Bassi*

CARD IS B.V. Ambachsweg 3606 AP Maarssen http://www.epson.nl/support/

## *Belgium & Luxemburg*

MDR (ARC) H. Dom. Saviolaan 8 1700 Dilbeek http://www.epson.be

## *Svizzera*

EXCOM Service A.G. Moosacherstrasse 6, Au, 8820 Wadenswil Tel.: 01/7822111 http://www.excom.ch

# *Glossario*

### *ASCII*

American Standard Code for Information Interchange. Sistema standard per l'assegnazione di codici a caratteri e codici di controllo, ampiamente utilizzato da produttori di computer, stampanti e software.

### *buffer*

Parte della memoria della stampante riservata alla ricezione dei dati.

### *ColorSync*

Software Macintosh che consente di riprodurre sulle stampe i colori esattamente corrispondenti a quelli visualizzati sullo schermo.

### *cpi (characters per inch)*

Caratteri per pollici, misura della dimensione dei caratteri di testo a larghezza fissa.

### *CR (Carriage Return)*

Codice di controllo che, al termine della stampa di una riga, riporta la posizione di stampa all'inizio della riga successiva.

### *dimensione in punti*

Altezza di un determinato font misurata dall'estremità superiore del carattere più alto all'estremità inferiore di quello più basso. Un punto è un'unità tipografica di misura equivalente a 1/72 di pollice.

### *download*

Operazione che consente di trasferire le informazioni dal computer alla stampante.

### *dpi (dots per inch)*

Numero di punti per pollice, ovvero una misura della risoluzione di stampa. Maggiore è il numero di punti utilizzati, maggiore la risoluzione.

### *driver*

Vedi [driver della stampante](#page-428-0).

### <span id="page-428-0"></span>*driver della stampante*

Software che invia le istruzioni operative alla stampante. Dopo aver ricevuto i dati da stampare dall'applicazione di elaborazione testi, ad esempio, il driver invia alla stampante le istruzioni per la stampa di questi dati.

#### *emulazione*

Vedi [emulazione stampante](#page-429-0).

#### <span id="page-429-0"></span>*emulazione stampante*

Insieme di comandi operativi che definiscono la modalità in cui i dati inviati dal computer vengono interpretati e gestiti. Le modalità di emulazione della stampante creano delle repliche di stampanti esistenti, ad esempio HP LaserJet 4.

#### *famiglia di font*

Insieme di tutte le dimensioni e gli stili di un font.

#### *FF Form Feed (avanzamento)*

Codice di controllo per l'inserimento di un'interruzione di pagina.

#### *foglio di stato*

Rapporto stampato in cui sono riportate le impostazioni e altre informazioni relative alla stampante.

#### *font*

Insieme di caratteri e simboli che utilizzano lo stesso stile e le stesse caratteristiche tipografiche.

#### *font a larghezza fissa*

Tipo di font ai cui caratteri viene assegnata la stessa quantità di spazio orizzontale, indipendentemente dalla larghezza del carattere. Alla lettera maiuscola *M*, ad esempio, viene assegnato lo stesso spazio della lettera minuscola *l*.

#### *font proporzionale*

Tipo di font ai cui caratteri vengono assegnate quantità di spazio orizzontale variabili in base alla larghezza del carattere. Alla lettera maiuscola *M*, ad esempio, viene assegnato uno spazio maggiore rispetto alla lettera minuscola *l*.

#### *font residente*

Font memorizzato in modo permanente nella memoria della stampante.

#### *font sans serif*

Font i cui tratti orizzontali terminano in modo netto, senza ornamenti.

#### *font scalabile*

Vedi [font vettoriale](#page-430-0).

### *font scaricato*

Font caricato nella memoria della stampante da un'origine esterna, ad esempio un computer. Chiamato anche font trasferibile.

#### <span id="page-430-0"></span>*font vettoriale*

Font i cui contorni sono descritti mediante un algoritmo matematico che ne consente la stampa e la visualizzazione nitida e uniforme a qualsiasi dimensione.

#### *inizializzazione*

Ripristino dell'insieme di impostazioni predefinite della stampante.

#### *interfaccia*

Sistema di connessione tra la stampante e il computer. Un'interfaccia parallela trasmette un carattere o un codice alla volta, mentre un'interfaccia seriale trasmette un bit alla volta.

### *LF Line Feed (avanzamento riga)*

Codice di controllo che consente di portare la posizione di stampa all'inizio di una nuova riga.

#### *memoria*

Parte del sistema elettronico della stampante destinata all'archiviazione delle informazioni. Alcune informazioni sono permanenti e vengono utilizzate per controllare la modalità di funzionamento della stampante. Le informazioni inviate alla stampante dal computer, ad esempio i font scaricati, vengono memorizzate temporaneamente. Vedi anche [RAM](#page-431-0) e [ROM](#page-431-1).

#### *mezzitoni*

Immagine in scala di grigi costituita da piccoli punti. I punti possono essere disposti a distanza ravvicinata per creare aree di colore nero oppure a maggiore distanza per creare aree grige o bianche nell'immagine. Le immagini stampate sui quotidiani sono tipici esempi di mezzitoni.

### *orientamento*

Indica la direzione in base alla quale i caratteri vengono stampati sulla pagina. È possibile impostare l'orientamento verticale, in cui la lunghezza della pagina è maggiore della larghezza, oppure l'orientamento orizzontale, in cui la larghezza è maggiore della lunghezza.

### *orizzontale (orientamento)*

Stampa orientata lateralmente sulla pagina. Questo tipo di orientamento consente di ottenere una pagina in cui la larghezza è maggiore dell'altezza. È utile per la stampa di fogli di calcolo.

### *passo*

Misura del numero di caratteri per pollice (cpi) per i font a larghezza fissa.

### *PCL*

Acronimo di Printer Command Language, linguaggio di stampa integrato nelle stampanti Hewlett-Packard® serie LaserJet®.

### *ppm (pagine al minuto)*

Numero di pagine che è possibile stampare in un minuto.

#### *predefinito*

Impostazione o valore che diventa effettivo quando la stampante viene accesa, reimpostata o inizializzata.

### <span id="page-431-0"></span>*RAM*

Random Access Memory. Parte della memoria della stampante utilizzata come un buffer e per l'archiviazione dei caratteri definiti dall'utente. Quando si spegne la stampante, tutti i dati memorizzati nella RAM vengono persi.

#### *reset*

Operazione che consente di aggiornare la memoria della stampante e di annullare i lavori di stampa in esecuzione.

#### *risoluzione*

Misura della precisione e della nitidezza delle immagini stampate o visualizzate sullo schermo. La risoluzione di stampa è misurata in punti per pollice (dpi), quella dello schermo in pixel.

### *RITech*

Resolution Improvement Technology. Funzione che elimina la scalettatura dei contorni dalle linee e dalle forme stampate.

### <span id="page-431-1"></span>*ROM*

Read Only Memory. Parte della memoria che non può essere utilizzata per l'archiviazione dei dati e in cui è possibile eseguire solo operazioni di lettura. Quando si spegne la stampante, i dati memorizzati nella ROM vengono mantenuti.

### *serif*

Termine generico per riferirsi ai font i cui tratti orizzontali terminano in piccoli elementi decorativi più o meno trasversali.

### *set caratteri*

Insieme di lettere, numeri e simboli utilizzati in un linguaggio specifico.

### *set simboli*

Insieme di simboli e caratteri speciali. Ai simboli sono assegnati codici specifici contenuti in una tabella di caratteri.

### *sRGB*

Spazio colore RGB standard predefinito indipendente dalla periferica.
#### *tamburo*

Parte del meccanismo interno della stampante in cui l'immagine viene creata e trasferita sulla carta.

#### *toner*

Polvere colorata contenuta nelle cartucce di toner e utilizzata per la stampa delle immagini sulla carta.

#### *TrueType*

Formato di font vettoriale sviluppato congiuntamente da Apple® Computer e Microsoft® Corporation. I font TrueType sono font vettoriali che possono essere facilmente ridimensionati per la visualizzazione sullo schermo o per la stampa.

#### *unità fotoconduttore*

Componente della stampante che contiene un tamburo di stampa fotosensibile, un'unità developer e un'unità di trasferimento intermedia. Il fotoconduttore fissa il toner sulla carta mediante calore e pressione.

#### *verticale (orientamento)*

Stampa orientata verticalmente sulla pagina. Questo orientamento è opposto a quello orizzontale, in cui la stampa è posizionata lateralmente sulla pagina. L'orientamento verticale è l'impostazione standard per la stampa di lettere e documenti.

# *Indice*

# *A*

Alimentatori carta [carta patinata per stampanti laser a](#page-50-0)  colori EPSON, 39 [carta per stampanti laser a colori](#page-49-0)  EPSON, 38 [cassetto inferiore standard, 25](#page-36-0) [cassetto MF, 24](#page-35-0) [lucidi per stampanti laser a colori](#page-51-0)  EPSON, 40 [selezione, 26](#page-37-0) [unità Carta di grande capacità, 24,](#page-35-0)  [25](#page-36-1)

## *B*

**Buste** [caricamento, 43](#page-54-0) [impostazioni del driver, 42](#page-53-0) [specifiche, 356](#page-367-0) [utilizzo, 42](#page-53-0)

## *C*

Caricamento carta [buste, 43](#page-54-0) [cassetti inferiori, 32](#page-43-0) [cassetto MF, 31](#page-42-0) [formato personalizzato, 47](#page-58-0) [lucidi, 41](#page-52-0) Carta [area di stampa, 358](#page-369-0) [carta generica, 21](#page-32-0) [Carta speciale EPSON, 19](#page-30-0) [non utilizzabile, 22](#page-33-0) [specifiche, 355](#page-366-0) [tipi di carta supportati, 354](#page-365-0) Carta extra spessa [specifiche, 357](#page-368-0)

Carta inceppata [cassetto MF, 318](#page-329-0) [coperchi A e B \(INC. AB\), 304](#page-315-0) [coperchio A \(INC. A\), 307](#page-318-0) coperchio A, cassetti carta e [coperchio B \(INC. ABC\), 317](#page-328-0) [coperchio A e cassetti carta \(INC.](#page-322-0)  AC), 311 [coperchio B \(INC. B\), 316](#page-327-0) [precauzioni per la rimozione degli](#page-314-0)  inceppamenti, 303 Carta patinata per stampanti a colori EPSON [specifiche, 358](#page-369-1) Carta per stampanti laser a colori EPSON [specifiche, 357](#page-368-1) Carta speciale EPSON [carta patinata per stampanti laser a](#page-31-0)  colori EPSON, 20 [Carta per stampanti laser a colori](#page-30-1)  EPSON, 19 [Lucidi per stampanti laser a colori](#page-30-2)  EPSON, 19 Carta spessa [impostazioni del driver, 45,](#page-56-0) [46](#page-57-0) [specifiche, 356](#page-367-1) Cartucce di toner [precauzioni d'uso, 272](#page-283-0) [sostituzione, 272](#page-283-1) Cartucce toner [specifiche, 368](#page-379-0) Client [Windows Me/98/95, 128](#page-139-0) [Windows NT 4.0, 134](#page-145-0) [Windows XP/2000, 130](#page-141-0) [Confidenziale \(Macintosh\), 166](#page-177-0) [Confidenziale \(Windows\), 90](#page-101-0) [Confidenziale, menu, 204](#page-215-0)

Connessione USB [impostazione \(Macintosh\), 172](#page-183-0) [impostazioni \(Windows\), 105](#page-116-0)

# *D*

Disinstallazione [driver di periferica USB, 114](#page-125-0) [software della stampante](#page-185-0)  (Macintosh), 174 [software della stampante](#page-119-0)  (Windows), 108 Driver aggiuntivo [utilizzo, 120](#page-131-0) Driver della stampante [accesso \(Macintosh\), 139](#page-150-0) [accesso \(Windows\), 49](#page-60-0) [disinstallazione \(Macintosh\), 174](#page-185-0) [disinstallazione \(Windows\), 108](#page-119-0) [informazioni \(Macintosh\), 139](#page-150-1) [informazioni \(Windows\), 49](#page-60-1)

# *E*

EPSON BarCode Fonts [formattazione, 395](#page-406-0) [immissione, 395](#page-406-0) [informazioni, 389](#page-400-0) [installazione, 391](#page-402-0) [requisiti di sistema, 391](#page-402-1) [stampa, 392](#page-403-0) EPSON Status Monitor 3 [accesso \(Macintosh\), 168](#page-179-0) [avvio \(Windows\), 94](#page-105-0) [informazioni \(Macintosh\), 167](#page-178-0) [informazioni \(Windows\), 92](#page-103-0) [preferenze di monitoraggio](#page-182-0)  (Macintosh), 171 [preferenze di monitoraggio](#page-112-0)  (Windows), 101 [stato della stampante \(Macintosh\),](#page-180-0)  169 [stato della stampante \(Windows\), 96](#page-107-0) Etichette [impostazioni del driver, 43](#page-54-1) [specifiche, 356](#page-367-2) [utilizzo, 43](#page-54-1)

## *F*

Font [aggiunta, 386](#page-397-0) [disponibili, 381](#page-392-0) [download, 387](#page-398-0) [EPSON BarCode Fonts, 389](#page-400-0) [selezione, 386](#page-397-1) Font EPSON BarCode [specifiche, 397](#page-408-0)

## *G*

Guide [Guida di installazione, i](#page-0-0) [Guida di riferimento, i](#page-0-1) [Guida per l'amministratore, i](#page-0-2)

#### *I*

[Impostazioni, pannello di controllo,](#page-190-0)  179 Impostazioni della stampante [alimentazione manuale della carta,](#page-39-0)  28 [automatica \(Macintosh\), 141](#page-152-0) [automatica \(Windows\), 50](#page-61-0) [avanzate \(Windows\), 81](#page-92-0) [filigrana \(Macintosh\), 150](#page-161-0) [filigrana \(Windows\), 63](#page-74-0) [funzione di memorizzazione dei](#page-170-0)  lavori (Macintosh), 159 [funzione di memorizzazione dei](#page-95-0)  lavori (Windows), 84 [impostazioni estese \(Macintosh\),](#page-168-0)  157 [layout di stampa \(Macintosh\), 148](#page-159-0) [layout di stampa \(Windows\), 61](#page-72-0) [moduli di sovrapposizione](#page-78-0)  (Windows), 67

moduli di sovrapposizione [memorizzati nell'unità disco](#page-84-0)  rigido (Windows), 73 [personalizzazione \(Macintosh\), 145](#page-156-0) [personalizzazione \(Windows\), 55](#page-66-0) [predefinite \(Macintosh\), 142](#page-153-0) [predefinite \(Windows\), 53](#page-64-0) [qualità di stampa \(Macintosh\), 140](#page-151-0) [ridimensionamento dei documenti](#page-158-0)  (Macintosh), 147 [ridimensionamento dei documenti](#page-69-0)  da stampare (Windows), 58 salvataggio delle impostazioni [personalizzate \(Macintosh\), 146](#page-157-0) [salvataggio delle impostazioni](#page-68-0)  personalizzate (Windows), 57 [stampa fronte/retro \(Macintosh\),](#page-166-0)  155 [stampa fronte/retro \(Windows\), 78](#page-89-0) Installazione [moduli di memoria, 244](#page-255-0) [modulo ROM Adobe PostScript 3,](#page-264-0)  253 [schede di interfaccia, 262](#page-273-0) [unità Carta di grande capacità, 227](#page-238-0) [unità disco rigido, 237](#page-248-0) Interfaccia parallela [specifiche, 364](#page-375-0) [utilizzo della modalità ECP, 364](#page-375-1)

## *L*

Lucidi [caricamento, 41](#page-52-0) [impostazioni del driver, 40](#page-51-0) [utilizzo, 40](#page-51-0) Lucidi per stampanti laser a colori EPSON [specifiche, 357](#page-368-2)

## *M*

Materiali di consumo [cartucce di toner, 271](#page-282-0) [messaggi di avviso per la](#page-281-0)  sostituzione, 270 [precauzioni durante la sostituzione,](#page-280-0)  269 [unità di trasferimento, 289](#page-300-0) [unità fotoconduttore, 276](#page-287-0) [unità fusore, 283](#page-294-0) [Memorizzato \(Macintosh\), 164](#page-175-0) [Memorizzato \(Windows\), 89](#page-100-0) [Memorizzazione lavori \(Macintosh\),](#page-170-0)  159 [Confidenziale, 166](#page-177-0) [Memorizzato, 164](#page-175-0) [Ristampa, 161](#page-172-0) [Verifica \(Macintosh\), 163](#page-174-0) [Memorizzazione lavori \(Windows\), 84](#page-95-0) [Confidenziale, 90](#page-101-0) [Memorizzato, 89](#page-100-0) [Ristampa, 86](#page-97-0) [Verifica \(Windows\), 87](#page-98-0) Menu del pannello di controllo [modalità di accesso, 180](#page-191-0) [panoramica dei menu disponibili,](#page-199-0)  188 Moduli di memoria [informazioni, 244](#page-255-1) [installazione, 244](#page-255-0) [rimozione, 249](#page-260-0) [specifiche, 367](#page-378-0) Modulo ROM Adobe PostScript 3 [informazioni, 253](#page-264-1) [installazione, 253](#page-264-0) [rimozione, 258](#page-269-0)

# *P*

Pannello di controllo [impostazioni, 179](#page-190-0) [informazioni, 177](#page-188-0) [pulsanti, 10,](#page-21-0) [178](#page-189-0)

Password [per lavori confidenziali \(Macintosh\),](#page-177-1)  166 [per lavori confidenziali \(Windows\),](#page-102-0)  91 [specifica per lavoro confidenziale,](#page-197-0)  186 Precauzioni [accensione/spegnimento, 5](#page-16-0) [durante l'utilizzo, 1](#page-12-0)

# *R*

[Reimpostazione della stampante, 351](#page-362-0) Rimozione [moduli di memoria, 249](#page-260-0) [modulo ROM Adobe PostScript 3,](#page-269-0)  258 [schede di interfaccia, 265](#page-276-0) [unità disco rigido, 242](#page-253-0) Risoluzione dei problemi [assistenza, 409](#page-420-0) [messaggi del pannello LCD, 332](#page-343-0) [messaggi di errore, 332](#page-343-0) [problemi con la stampa a colori, 324](#page-335-0) [problemi di funzionamento, 319](#page-330-0) [problemi di gestione della carta, 331](#page-342-0) [problemi di stampa, 321](#page-332-0) [problemi relativi alla qualità di](#page-337-0)  stampa, 326 [qualità di stampa, problemi, 326](#page-337-1) [Ristampa \(Macintosh\), 161](#page-172-0) [Ristampa \(Windows\), 86](#page-97-0) [RITech, 17](#page-28-0)

# *S*

Schede di interfaccia [informazioni, 262](#page-273-1) [installazione, 262](#page-273-0) [rimozione, 265](#page-276-0) Set di simboli [introduzione, 373](#page-384-0) [modalità EPSON GL/2, 380](#page-391-0) [modalità ESC/P2, 378](#page-389-0)

[modalità FX, 378](#page-389-0) [modalità I239X, 380](#page-391-1) [modalità LJ4, 374](#page-385-0) [set di caratteri internazionali, 379](#page-390-0) [set ISO, 377](#page-388-0) Sicurezza [Messaggi di avviso e note, 1](#page-12-1) [precauzioni, 1](#page-12-0) Stampante [condivisione, 117](#page-128-0) [impostazioni \(Macintosh\), 140](#page-151-0) [impostazioni \(Windows\), 50](#page-61-1) [materiali di consumo, 14](#page-25-0) [posizionamento, 297](#page-308-0) [prodotti opzionali disponibili, 12](#page-23-0) [pulizia, 293](#page-304-0) [reimpostazione, 351](#page-362-0) [specifiche, 359](#page-370-0) [Stampa veloce, menu, 184,](#page-195-0) [204](#page-215-1)

# *T*

Trasporto della stampante [brevi distanze, 294](#page-305-0) [lunghe distanze, 293](#page-304-1)

#### *U*

Unità Carta di grande capacità [informazioni, 225](#page-236-0) [installazione, 227](#page-238-0) [precauzioni d'uso, 226](#page-237-0) [specifiche, 366](#page-377-0) Unità disco rigido [informazioni, 237](#page-248-1) [installazione, 237](#page-248-0) [rimozione, 242](#page-253-0) Unità di trasferimento [precauzioni d'uso, 289](#page-300-1) [sostituzione, 289](#page-301-0) [specifiche, 370](#page-381-0) Unità fotoconduttore [precauzioni d'uso, 277](#page-288-0) [sostituzione, 277](#page-288-1) [specifiche, 369](#page-380-0)

Unità fusore [precauzioni d'uso, 283](#page-294-1) [sostituzione, 283](#page-294-2) [specifiche, 371](#page-382-0) Unità opzionali [moduli di memoria, 244](#page-255-1) [modulo ROM Adobe PostScript 3,](#page-264-1)  253 [schede di interfaccia, 262](#page-273-1) [unità Carta di grande capacità, 225](#page-236-0) [unità disco rigido, 237](#page-248-1)

#### *V*

[Vassoio di uscita, 30](#page-41-0) [Verifica \(Macintosh\), 163](#page-174-0) [Verifica \(Windows\), 87](#page-98-0)